# **Module 2:**

### **Understanding The Building Blocks of a Flow**

### **Objectives**

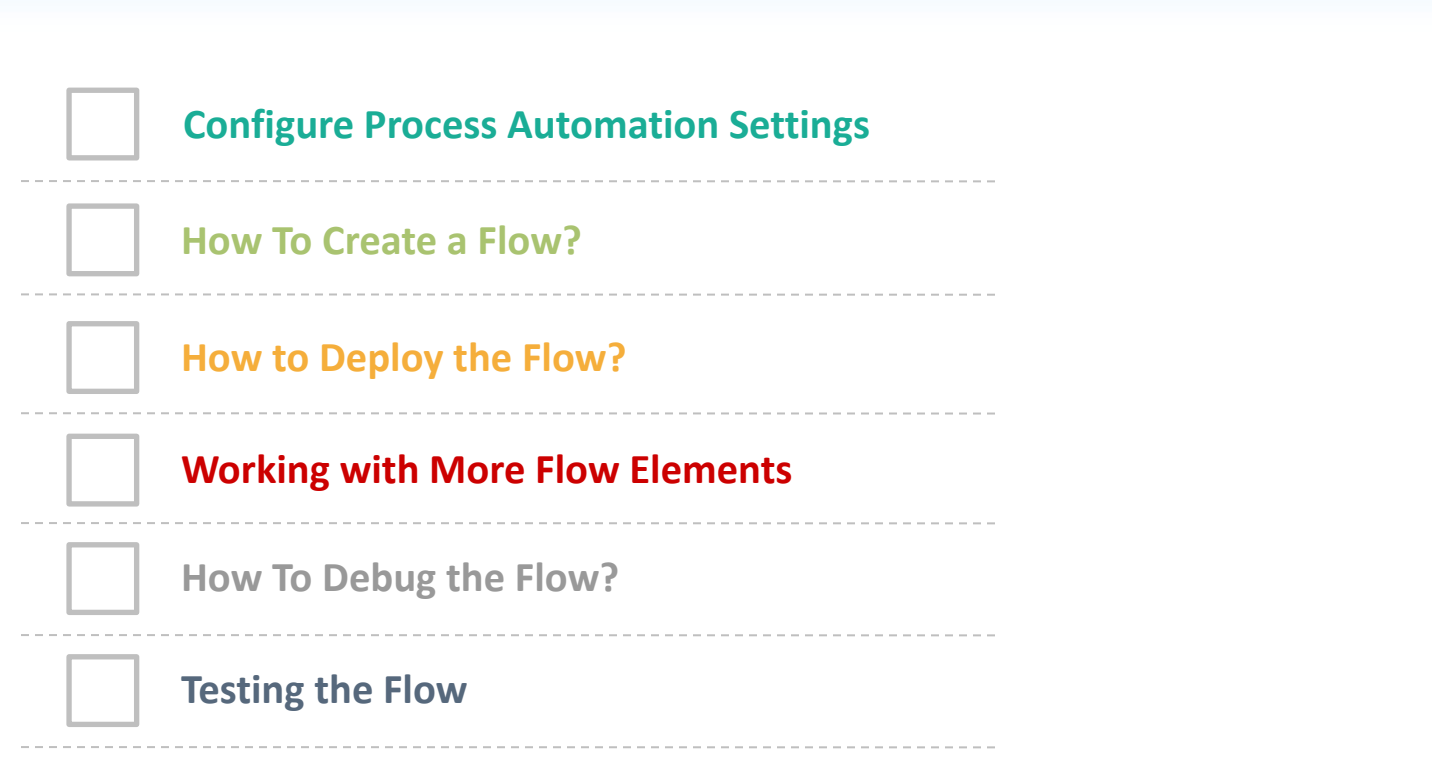

**Granting Users Access to Run Flows**

## **Using This Guide**

### **A couple of standards/conventions have been followed in this guide. Here is what they mean**

1. Text with White background, red border and a number, in a callout format

**Text with Yellow Background**

**Text with Red Background**

**Text with Green Background**

Actions that you need to follow to configure. Carry out these steps **in the order of its sequence number**.

General explanation/information to support actions mentioned on the slide. This will assist you in understanding what is being done and why

Important information. Take a closer look and follow as advised. You may not be able to complete the exercise successfully if you miss these instructions

Appears on the bottom bar of the page on the left hand side. Provides information on the Hardware and Software currently being used (if applicable)

### **Objectives**

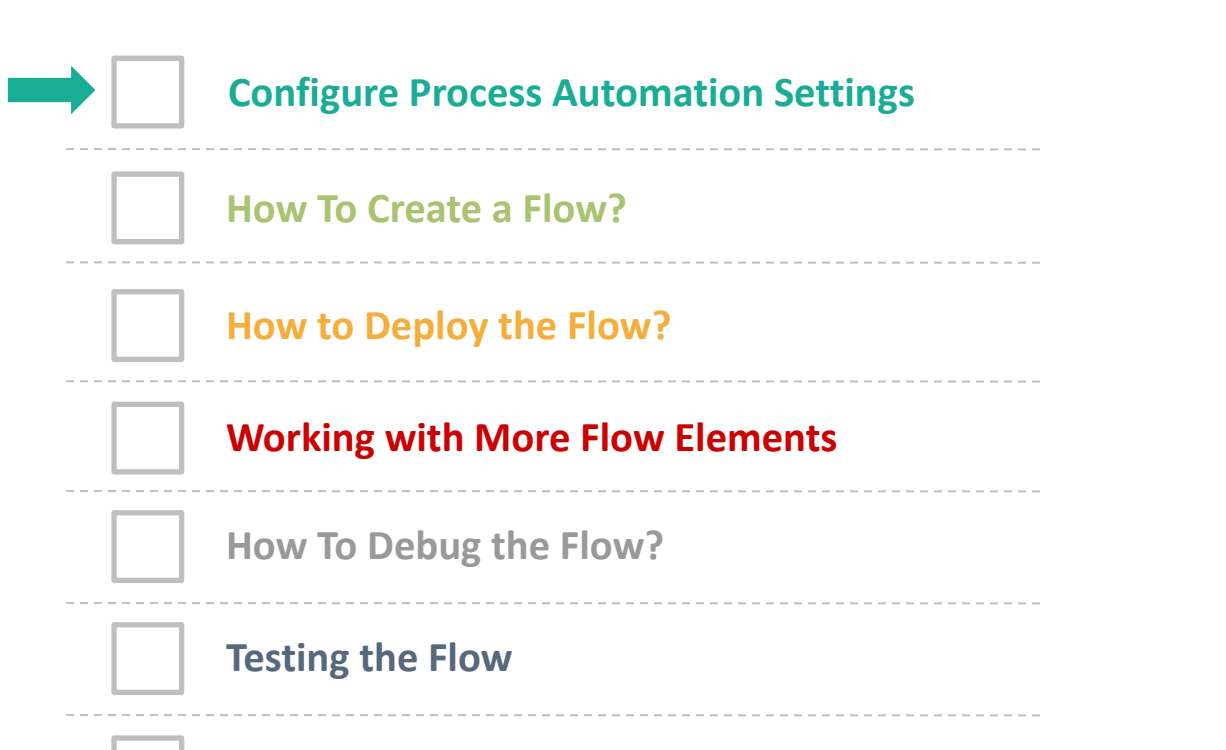

**Granting Users Access to Run Flows**

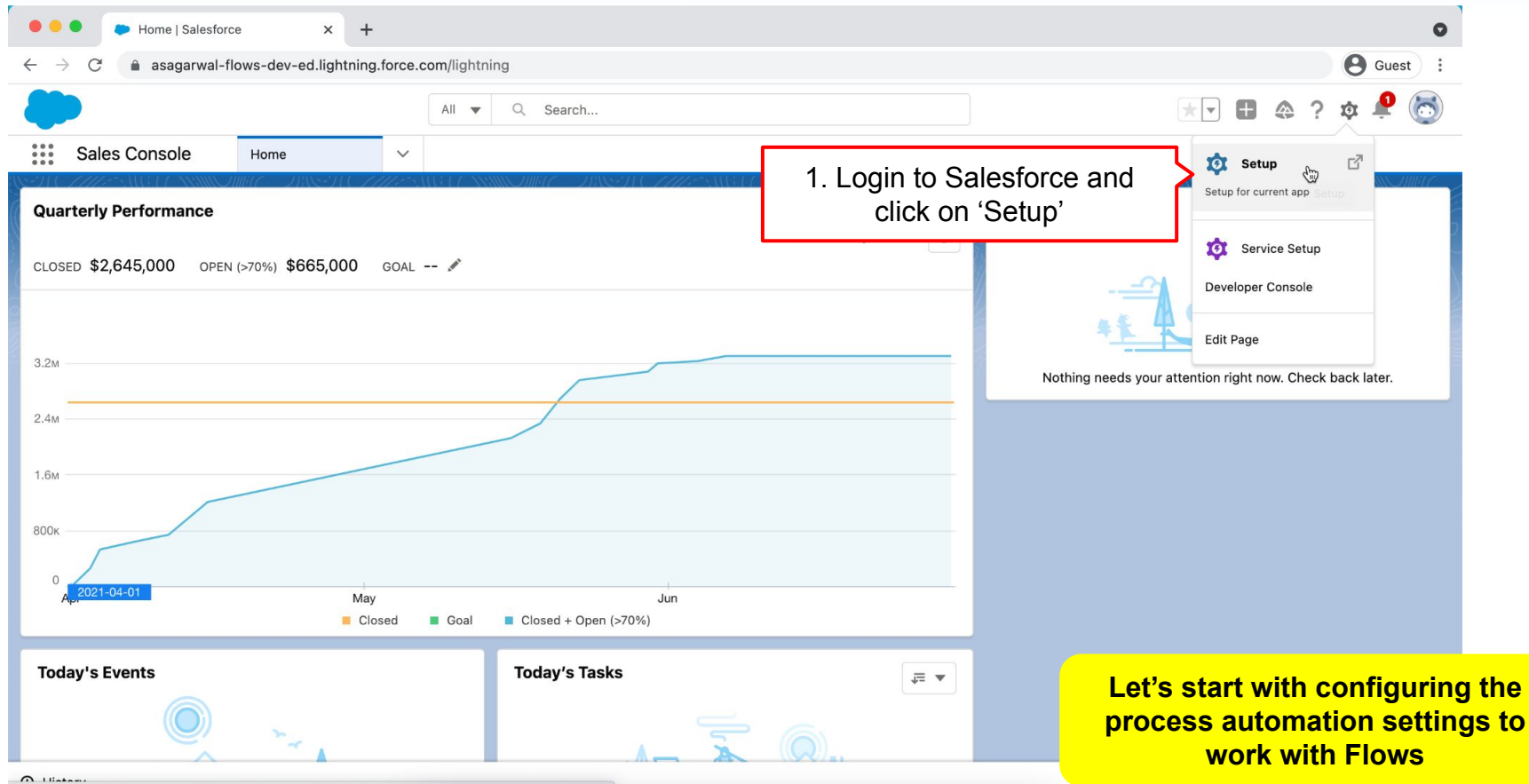

https://asagarwal-flows-dev-ed.lightning.force.com/lightning/setup/SetupOneHome/home?setupApp=all

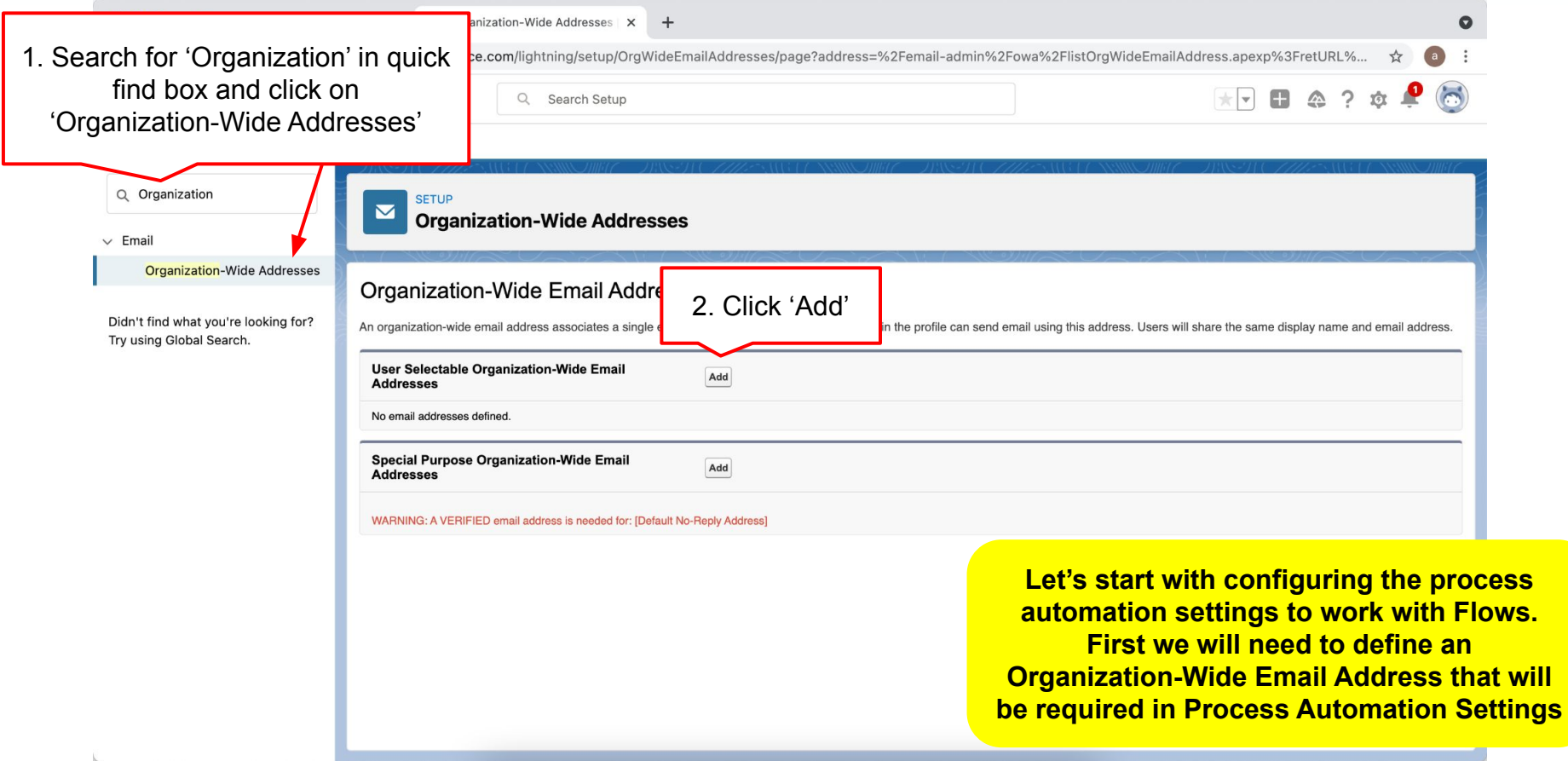

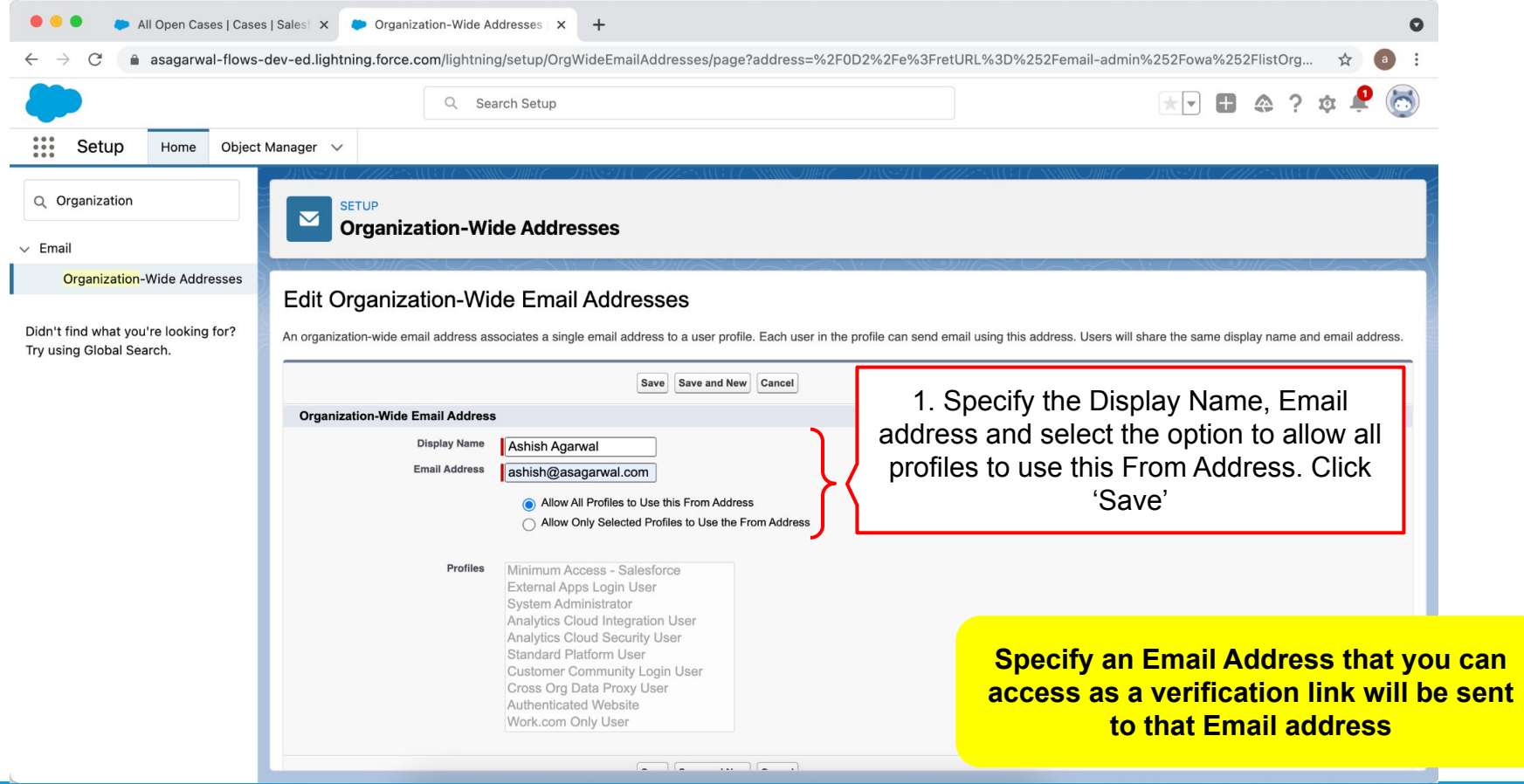

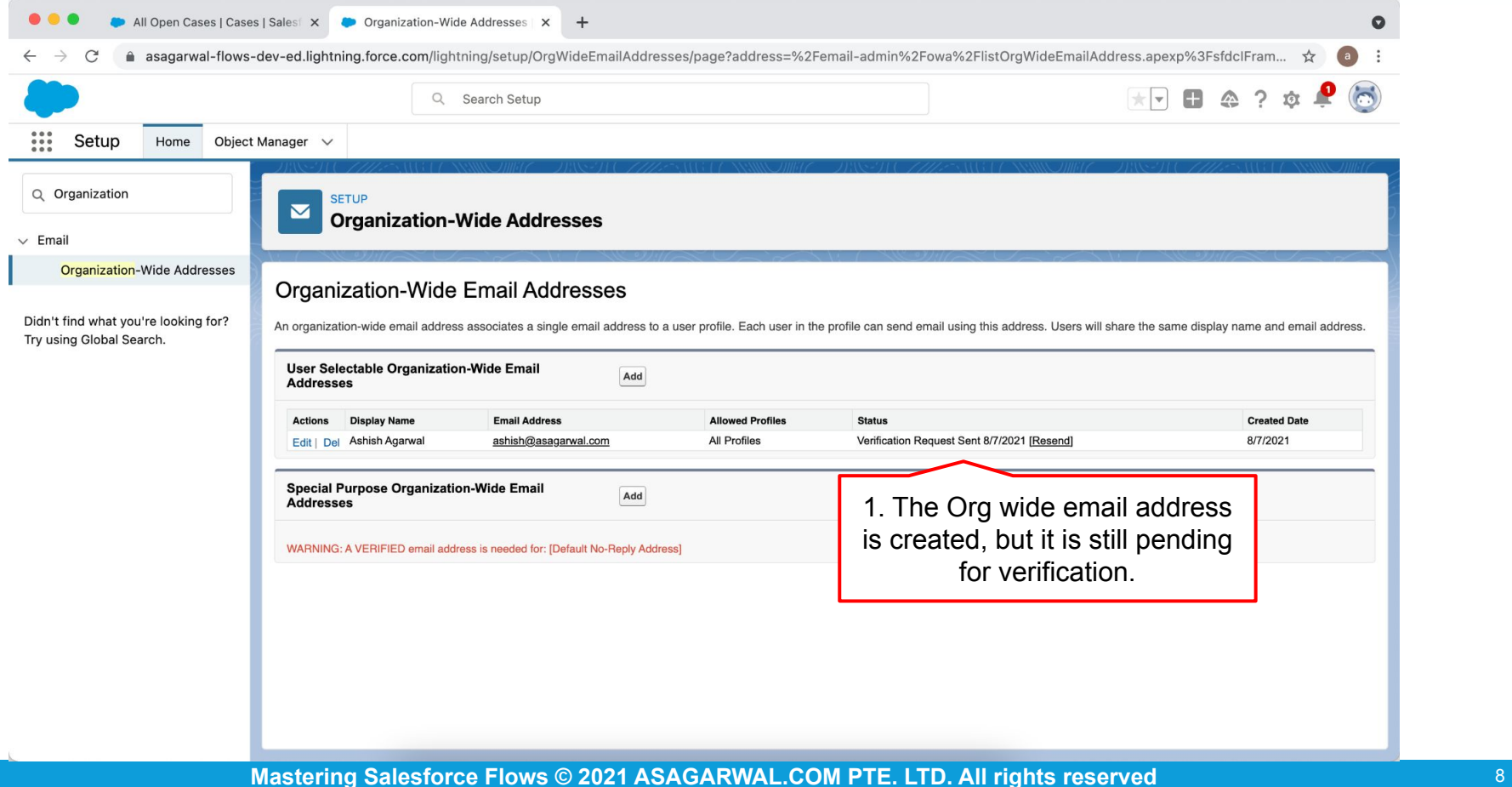

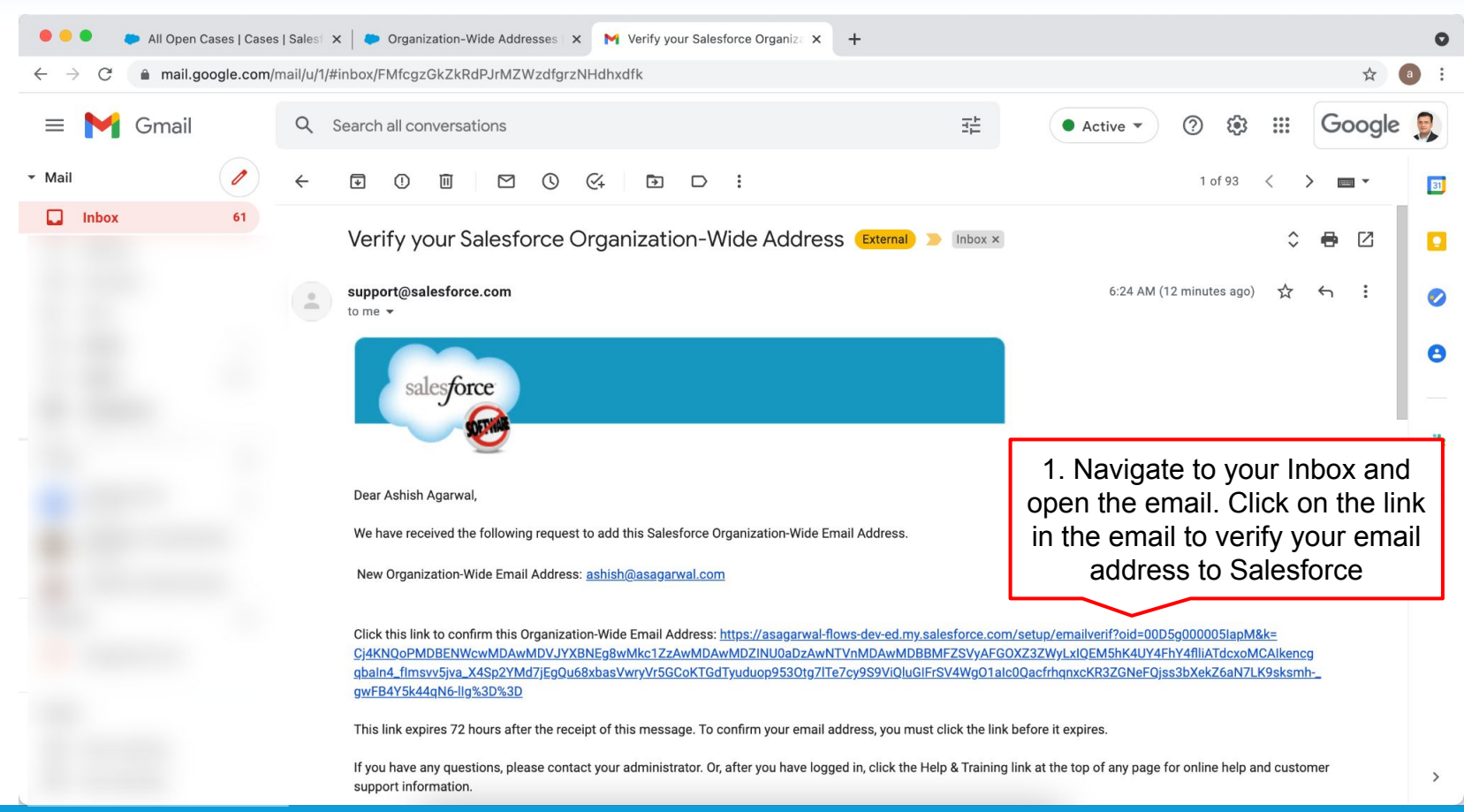

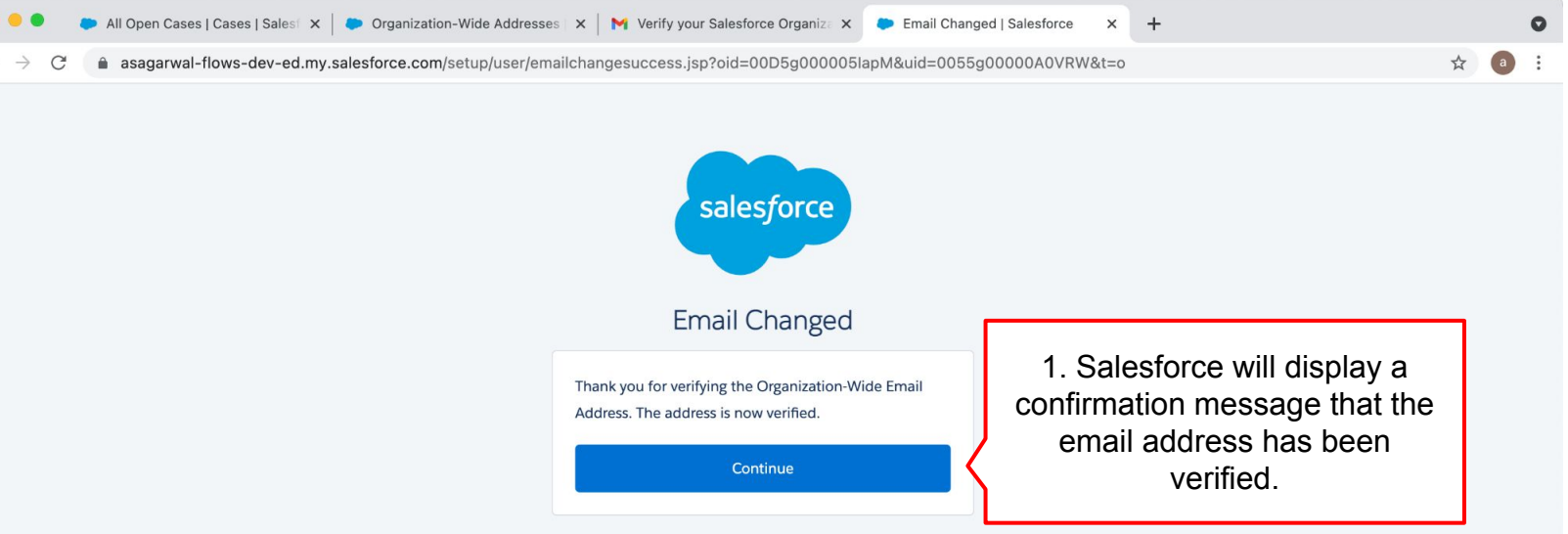

© 2021 salesforce.com, inc. All rights reserved.

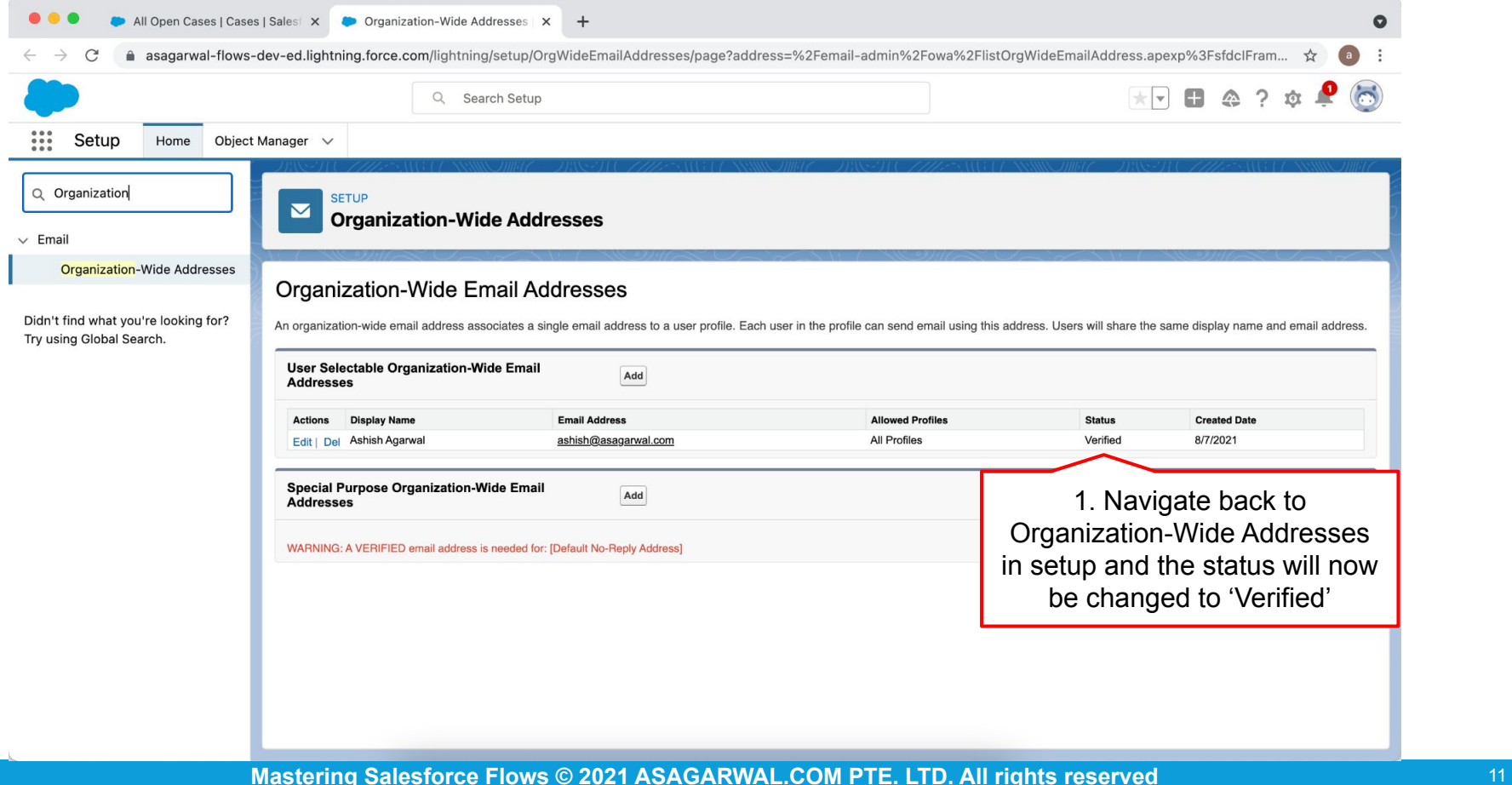

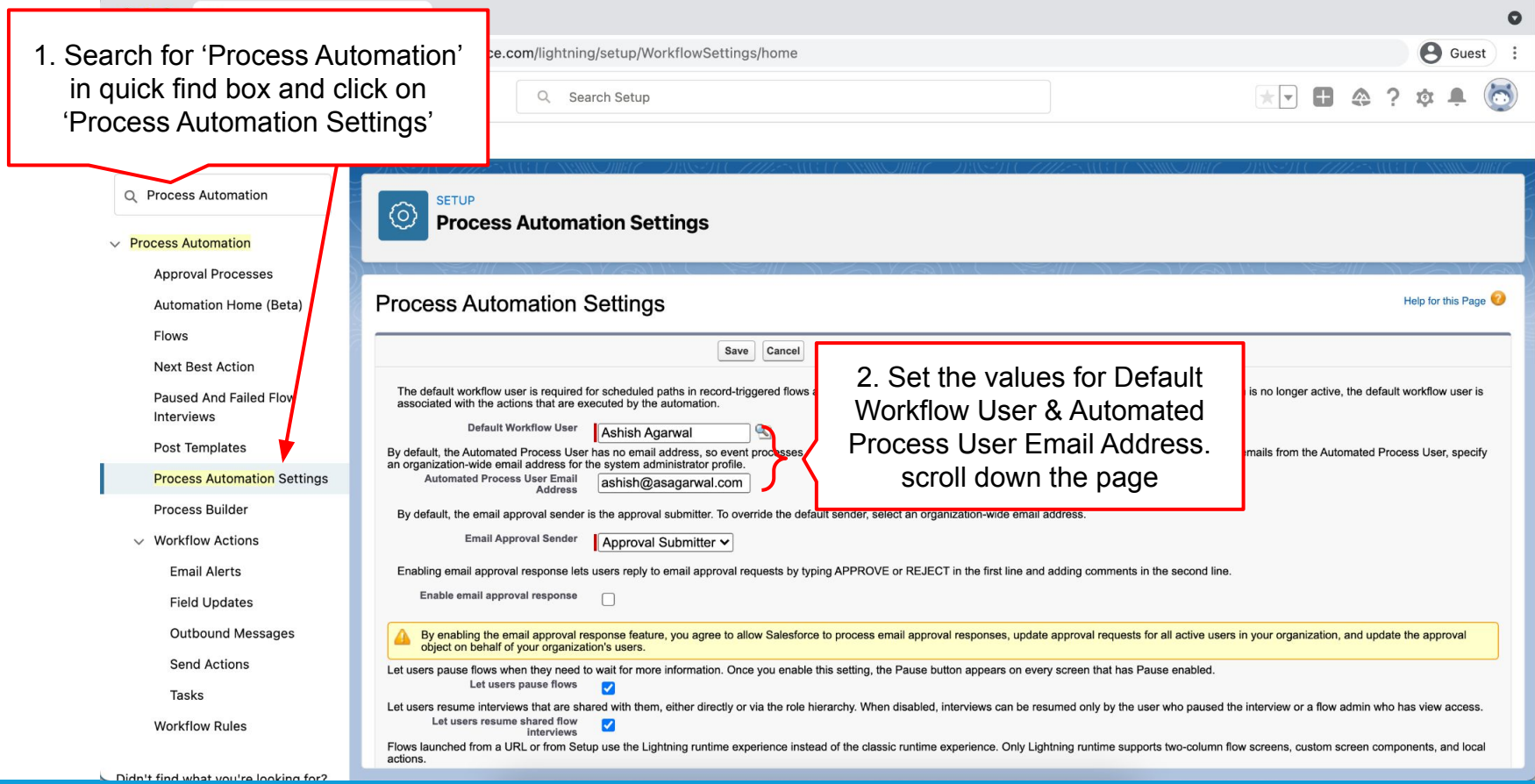

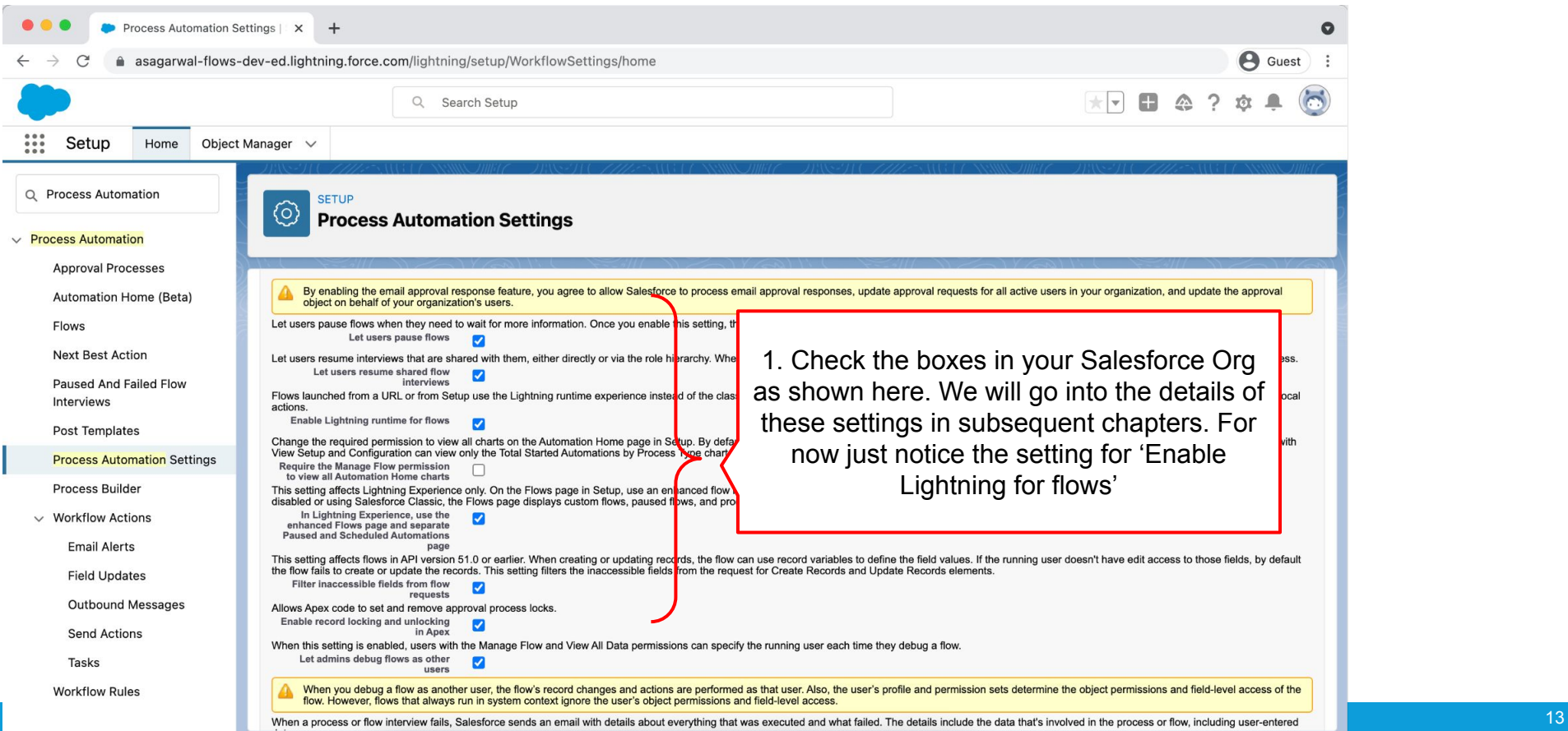

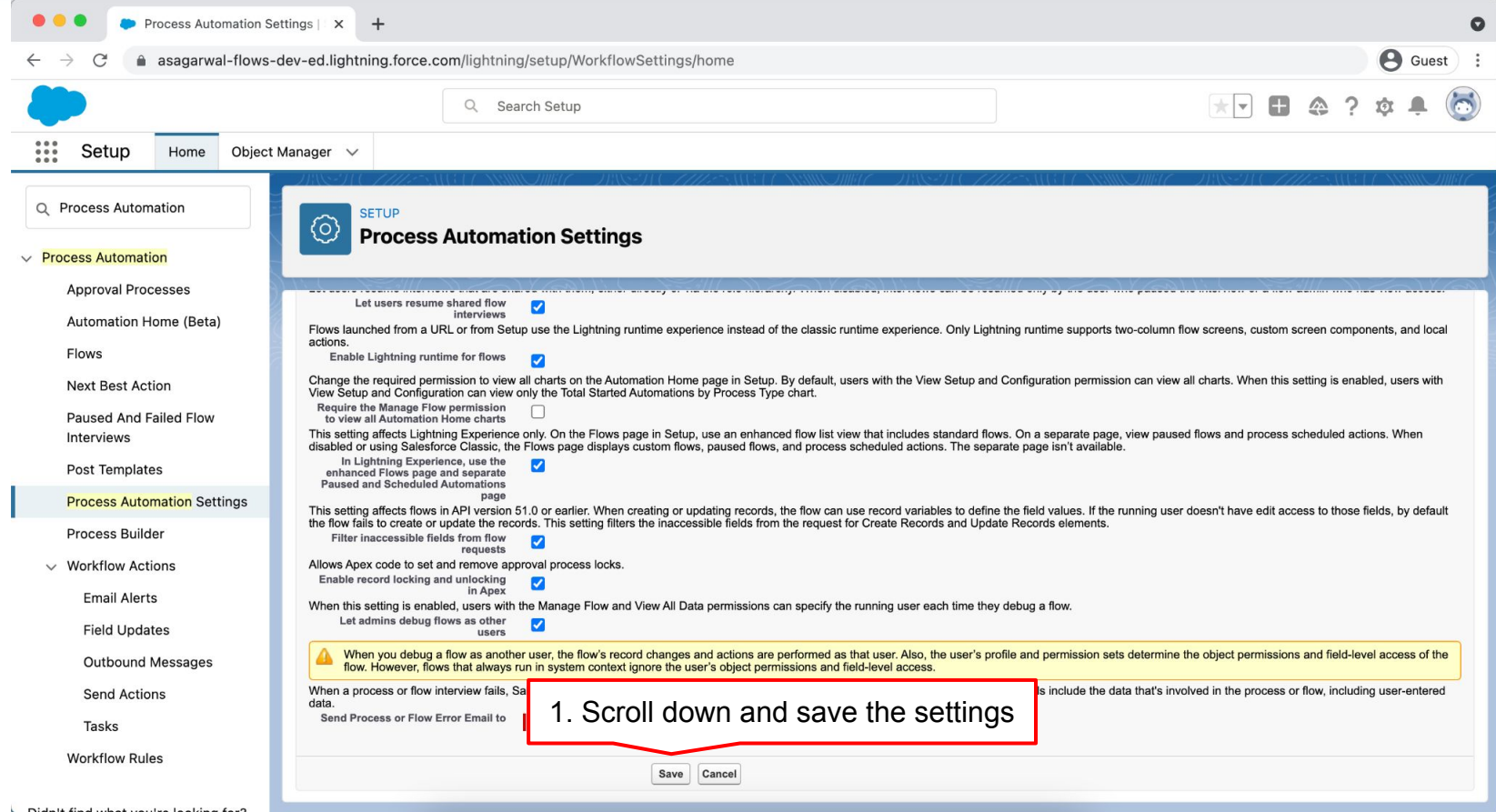

## **Objectives**

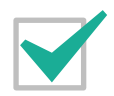

**Configure Process Automation Settings**

**How To Create a Flow?**

**How to Deploy the Flow?**

**Working with More Flow Elements**

**How To Debug the Flow?**

**Testing the Flow**

**Granting Users Access to Run Flows**

### **Begin With the End in Mind**

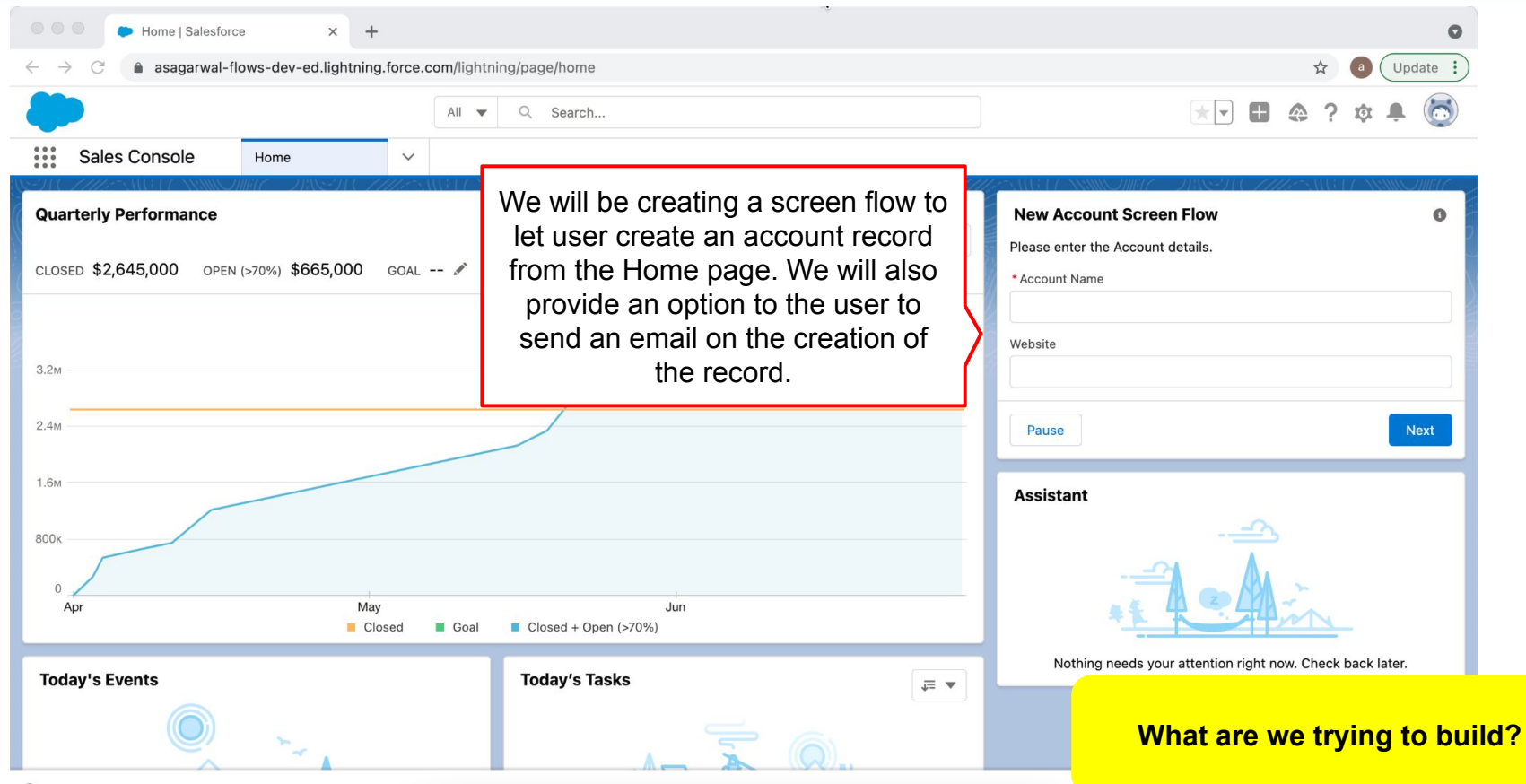

*Q* History

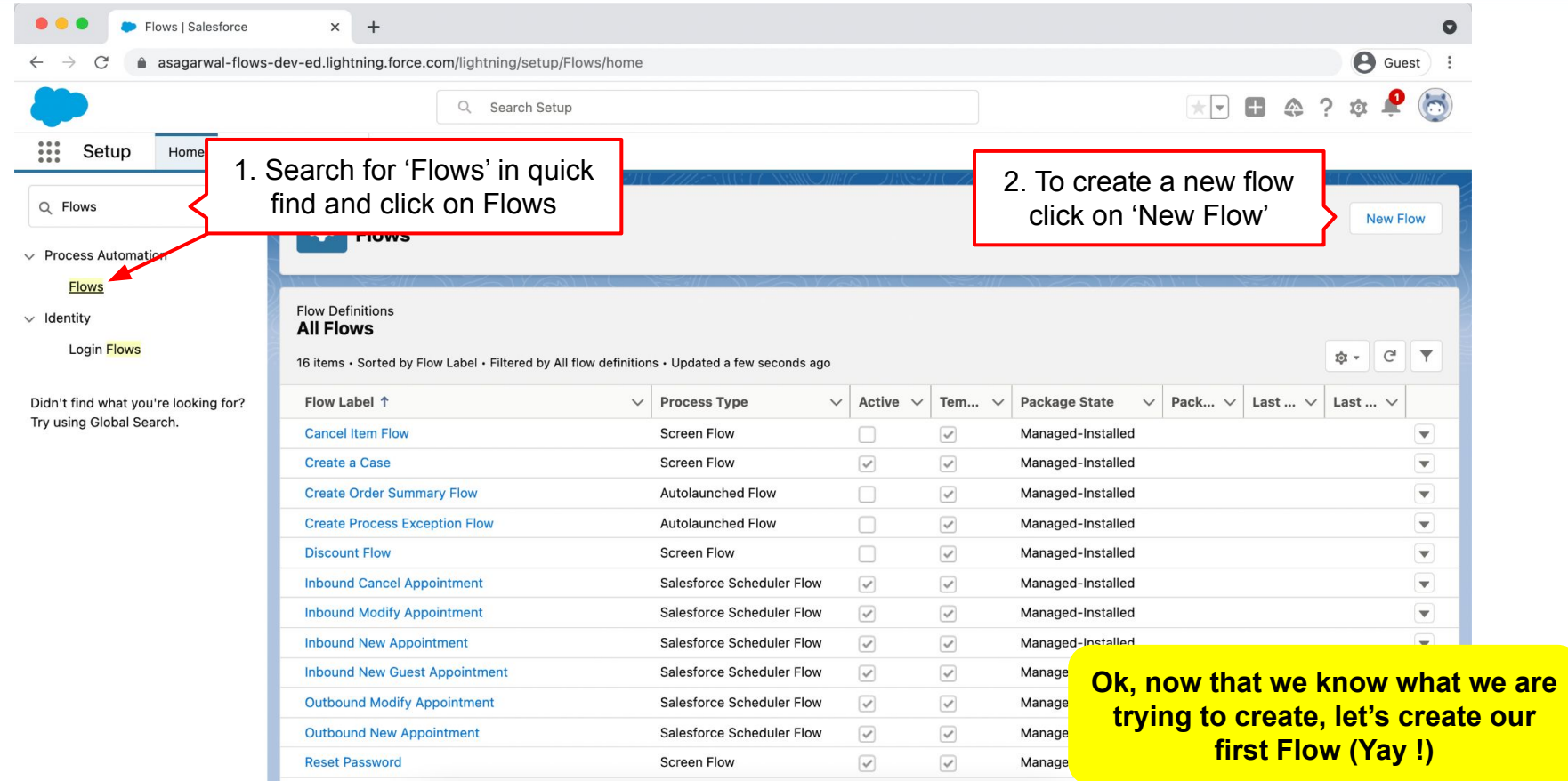

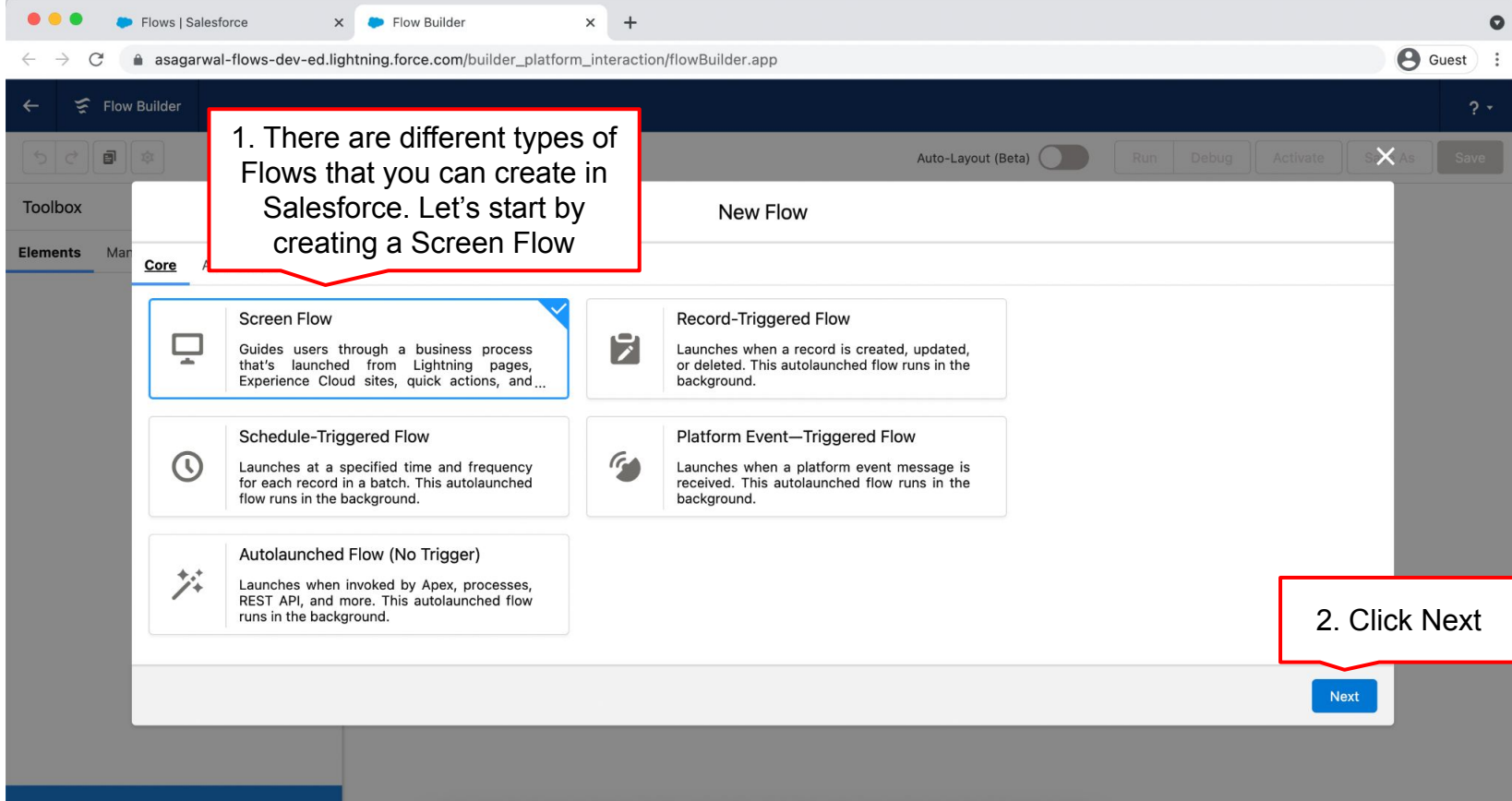

Get more on the AppExchange

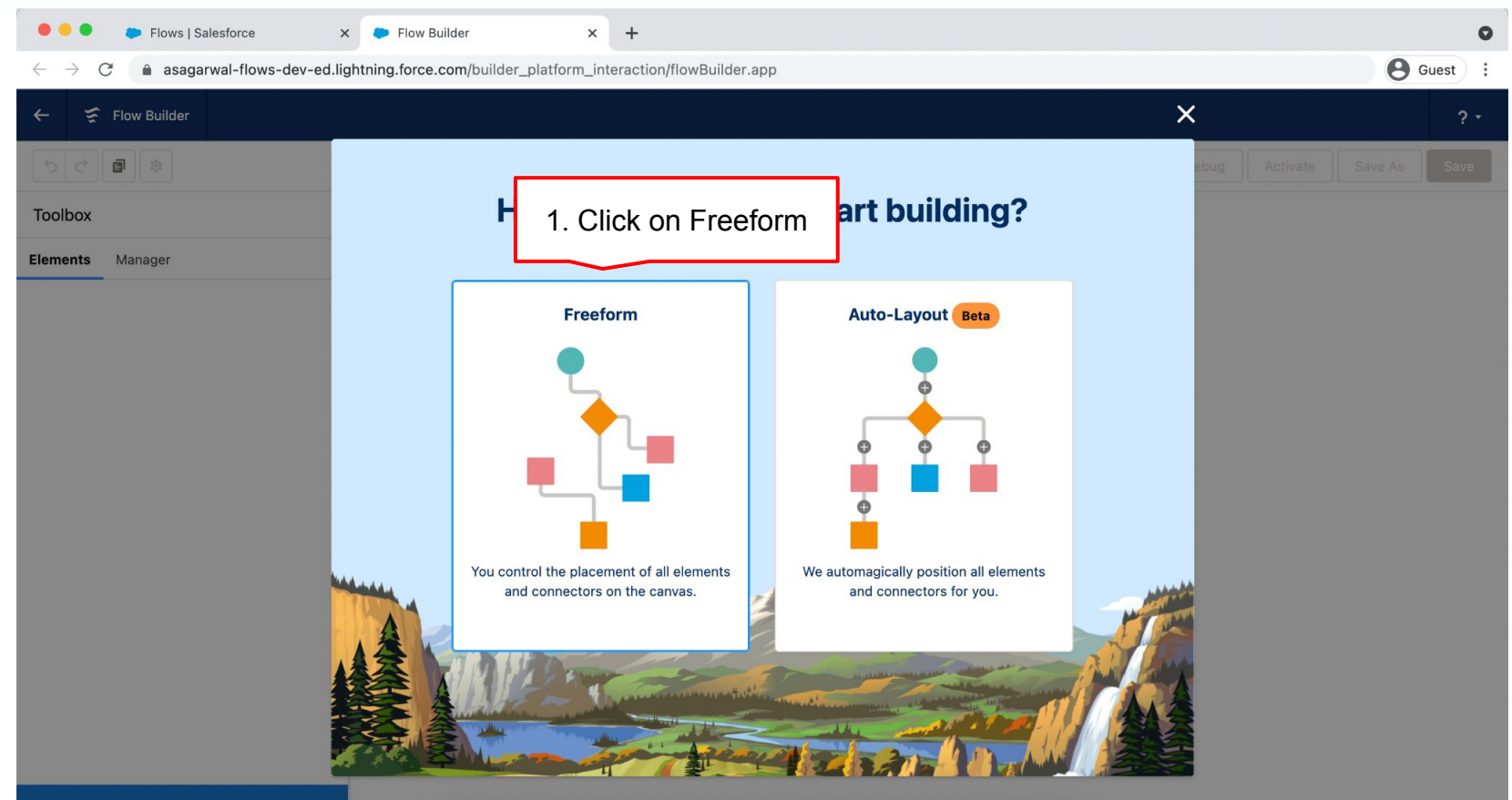

Get more on the AppExchange

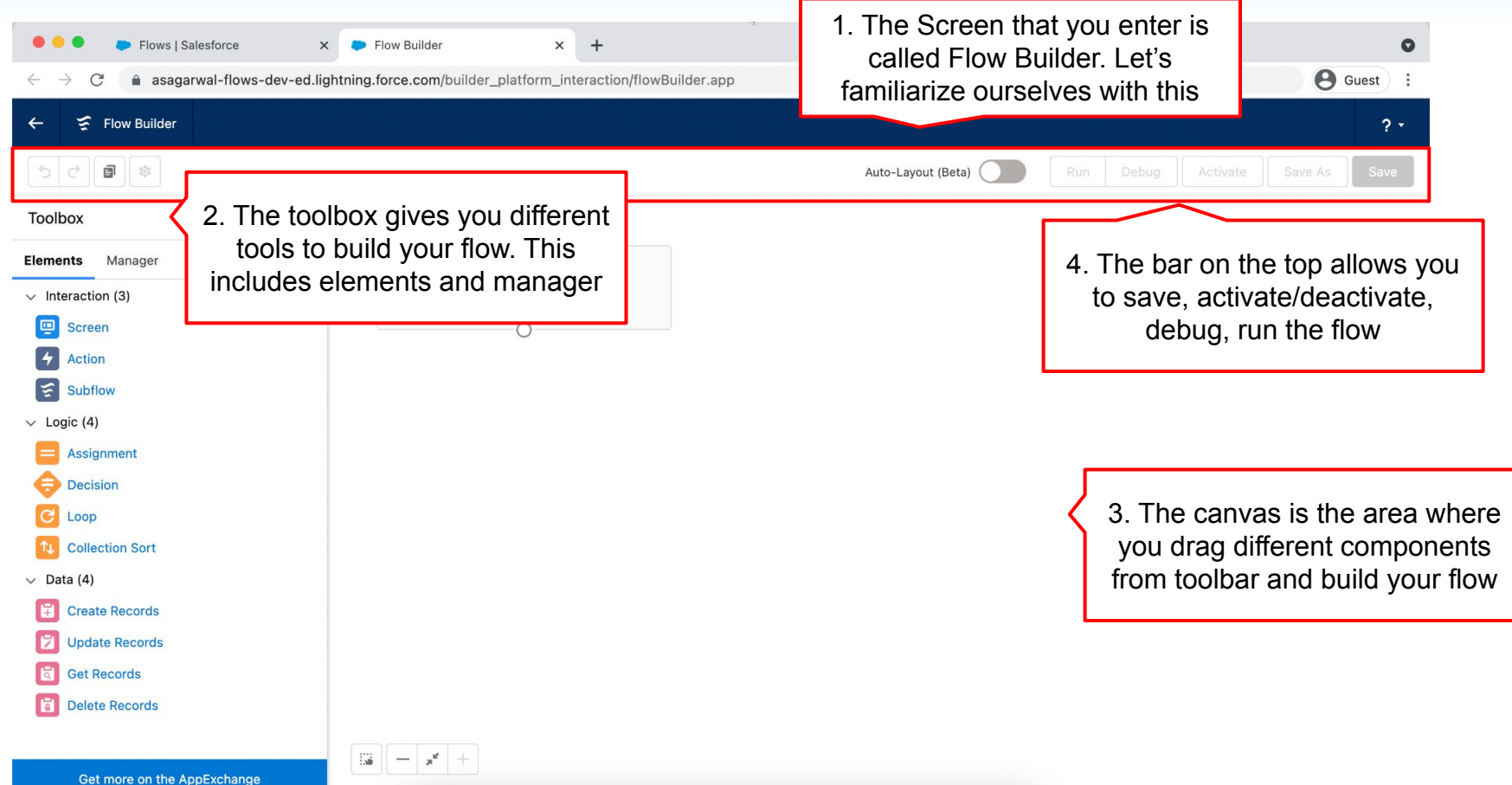

**Mastering Salesforce Flows © 2021 ASAGARWAL.COM PTE. LTD. All rights reserved** 20

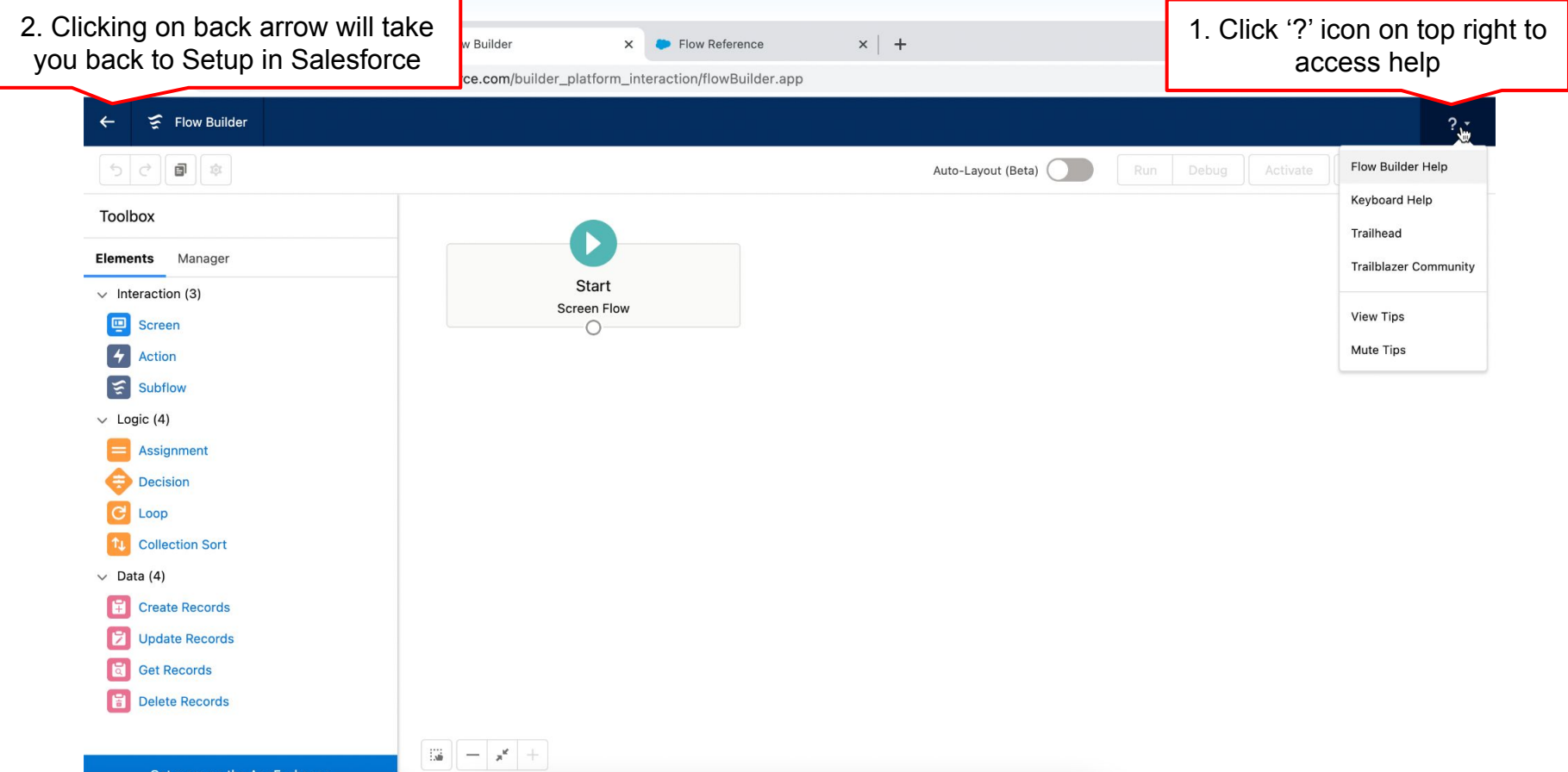

https://help.salesforce.com/articleView?id=flow\_ref.htm

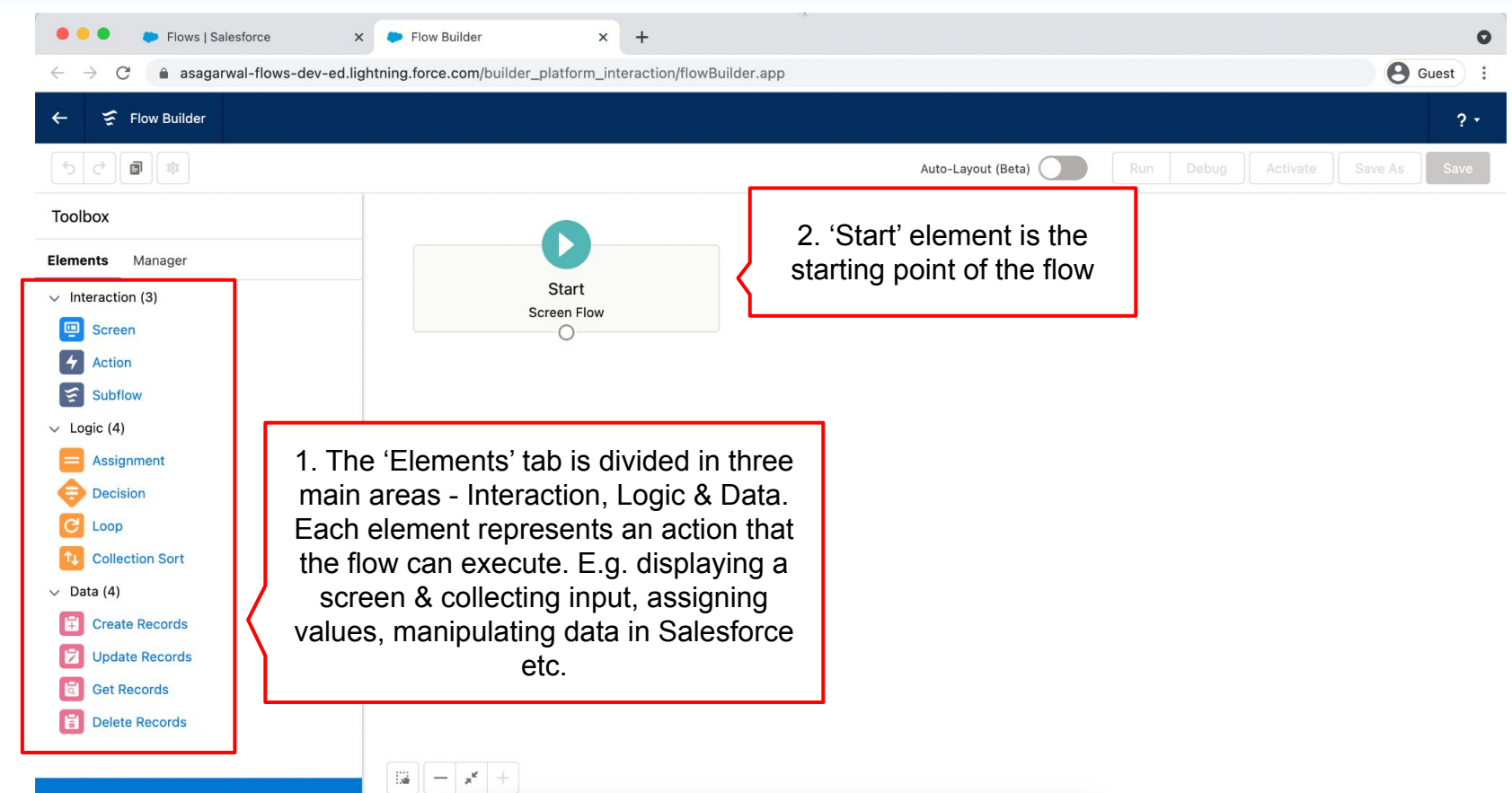

Get more on the AppExchange

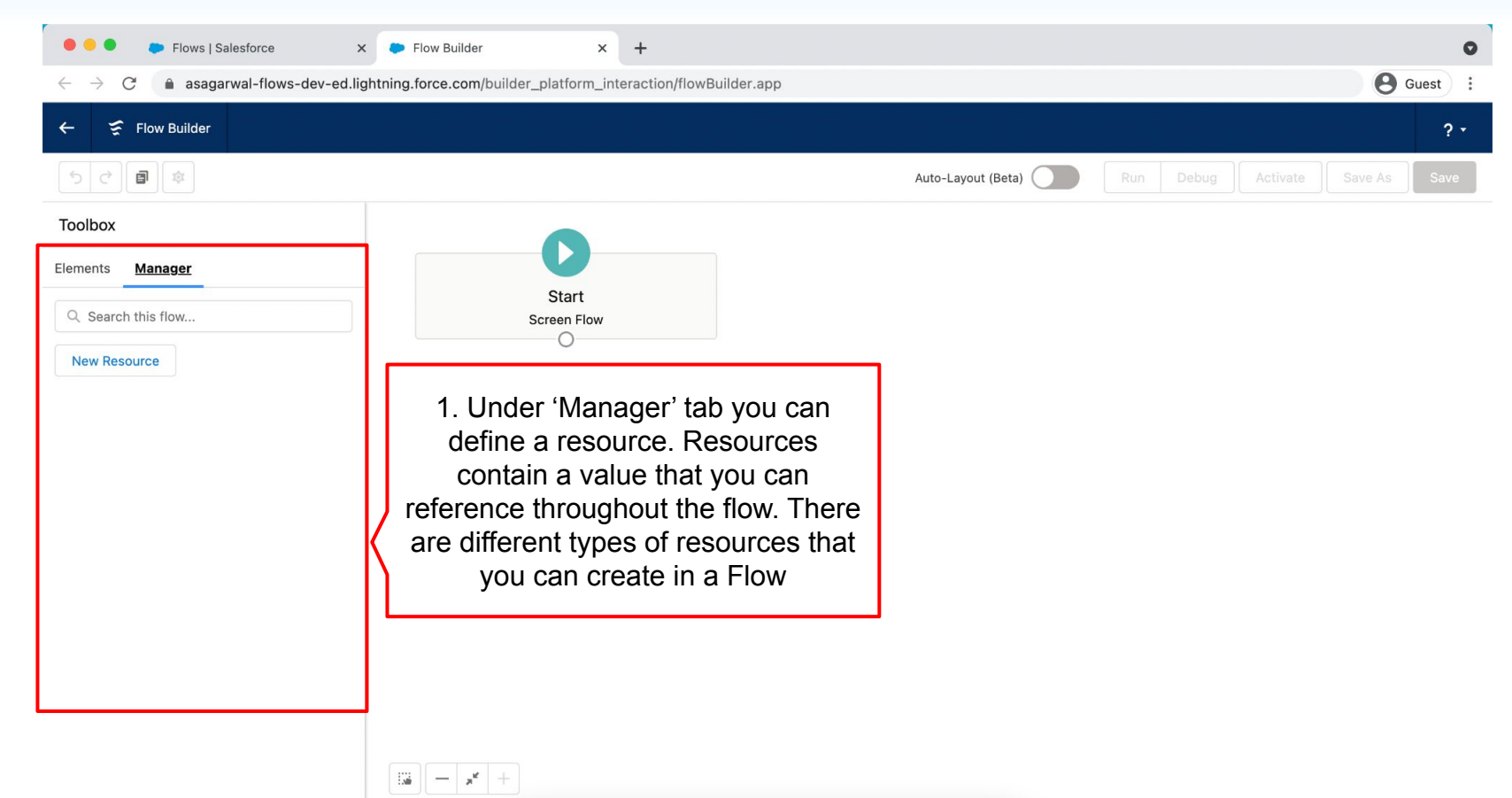

**Mastering Salesforce Flows © 2021 ASAGARWAL.COM PTE. LTD. All rights reserved** 23

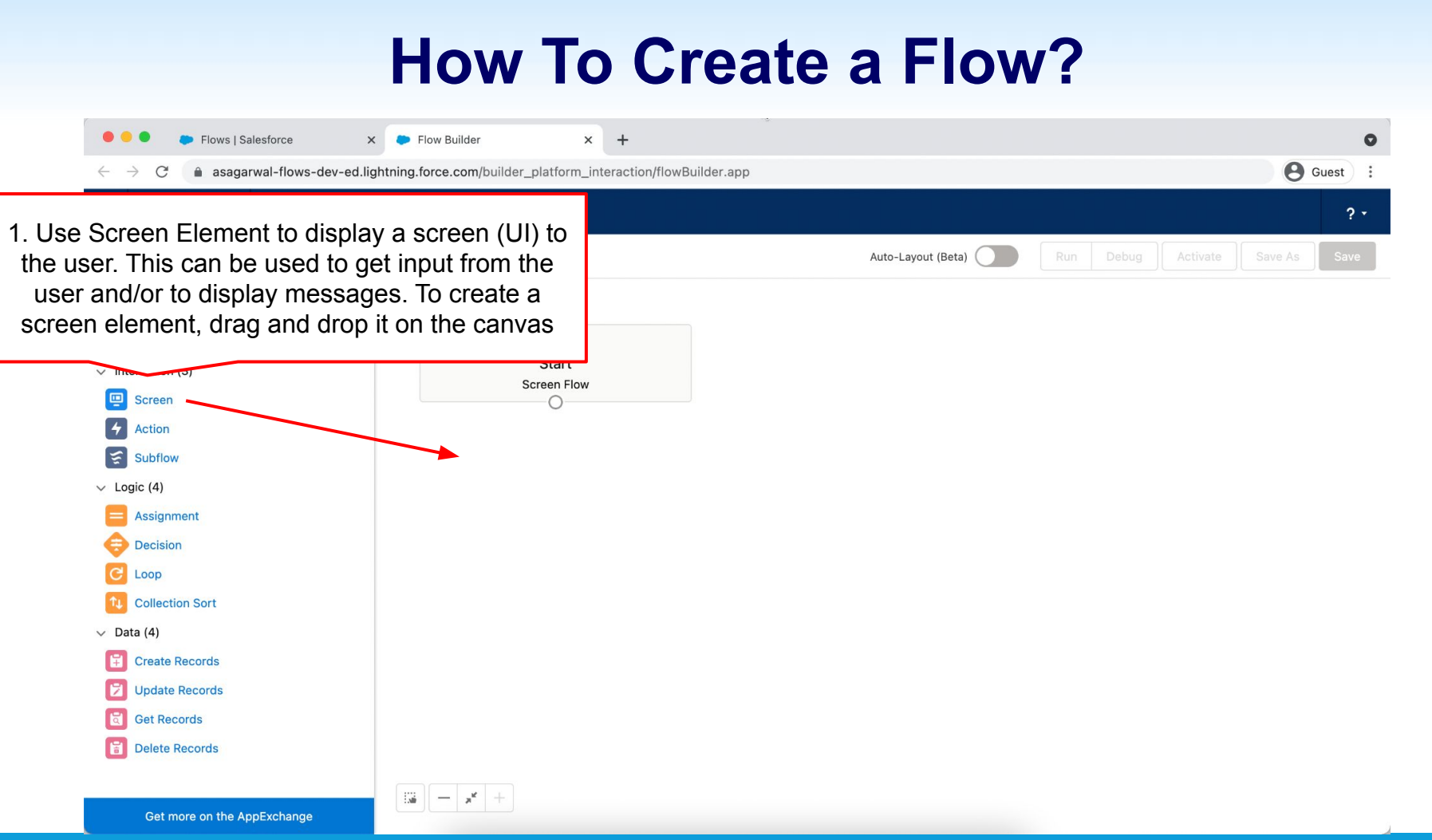

**Mastering Salesforce Flows © 2021 ASAGARWAL.COM PTE. LTD. All rights reserved** 24

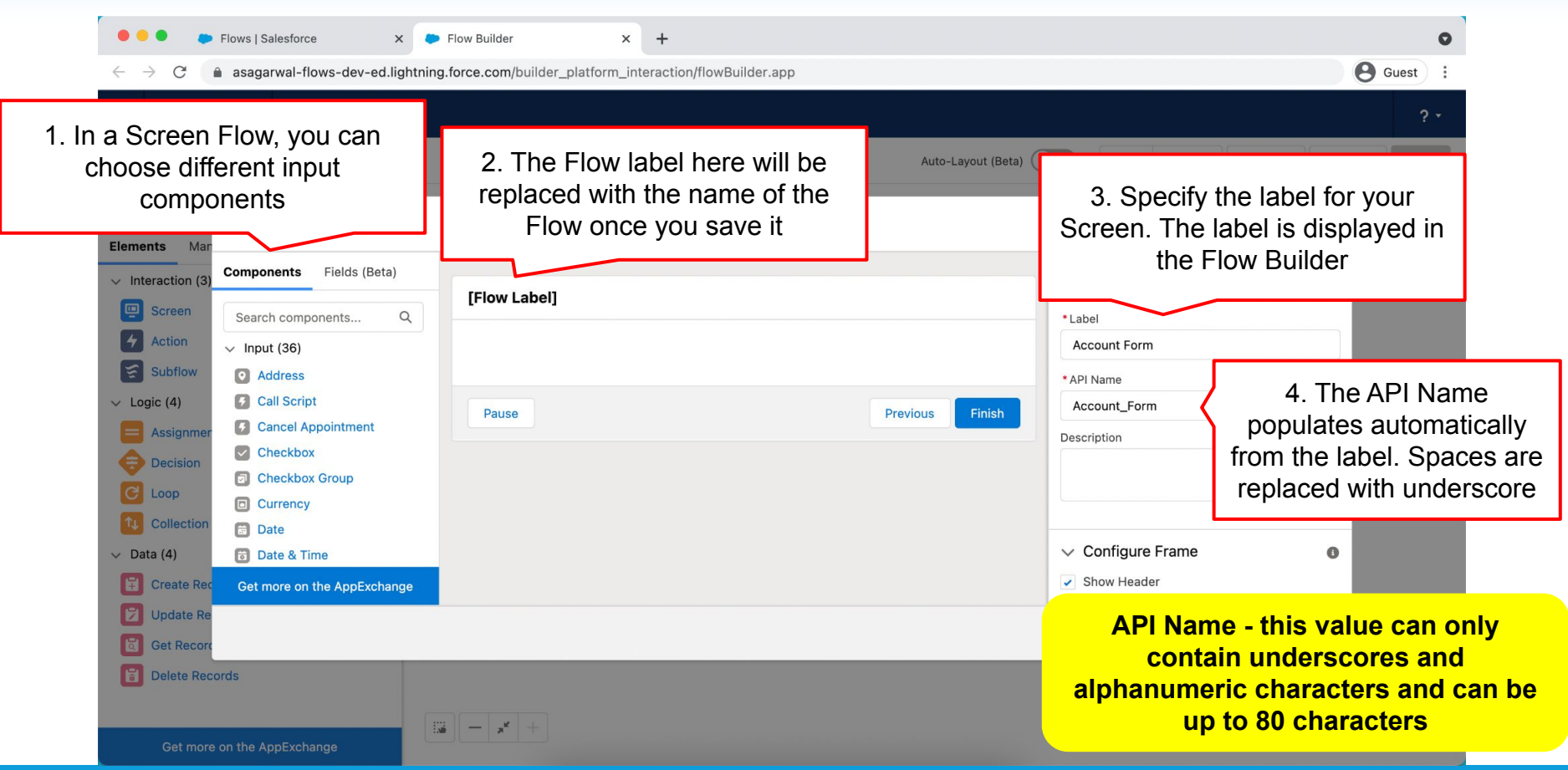

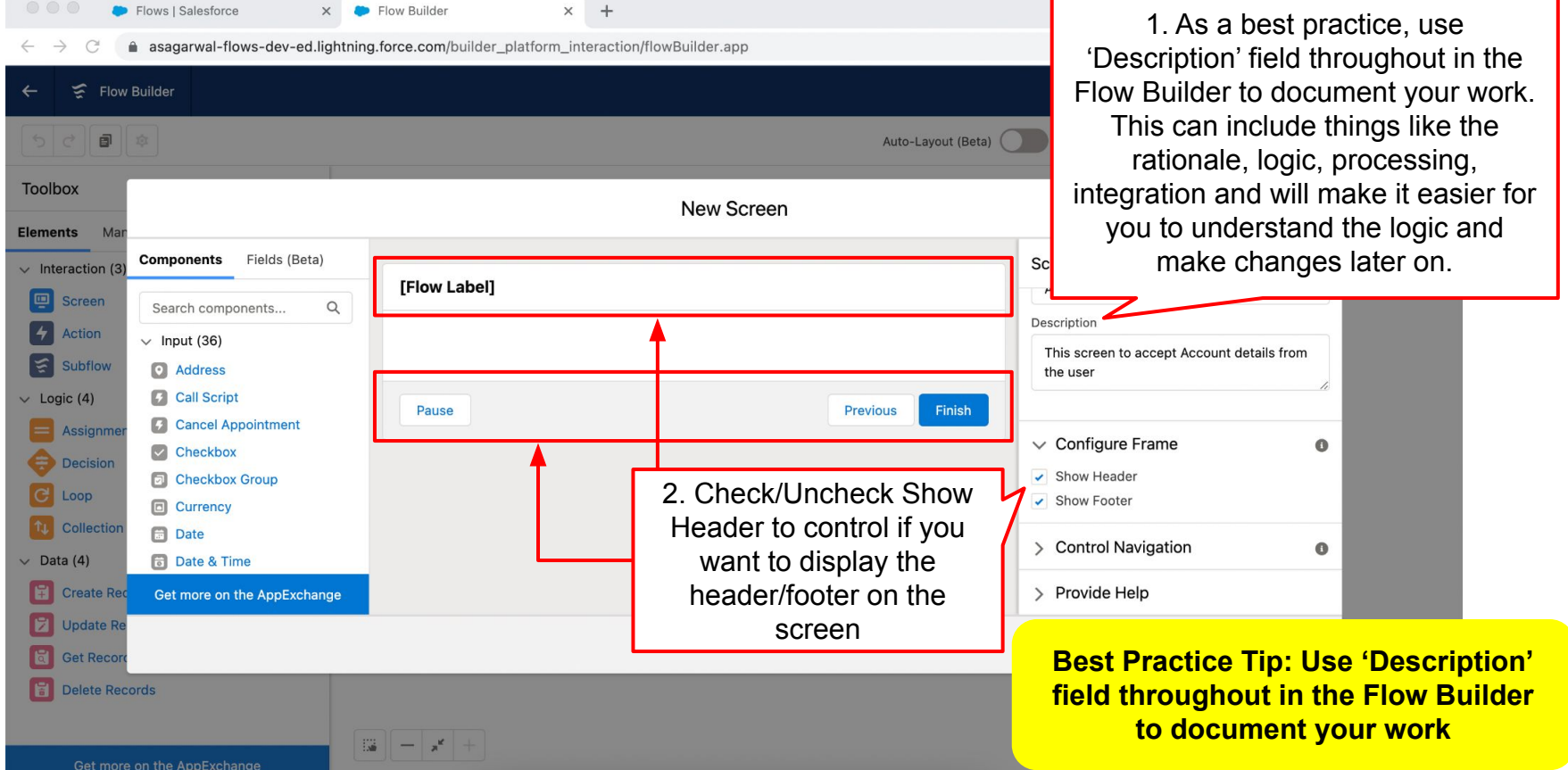

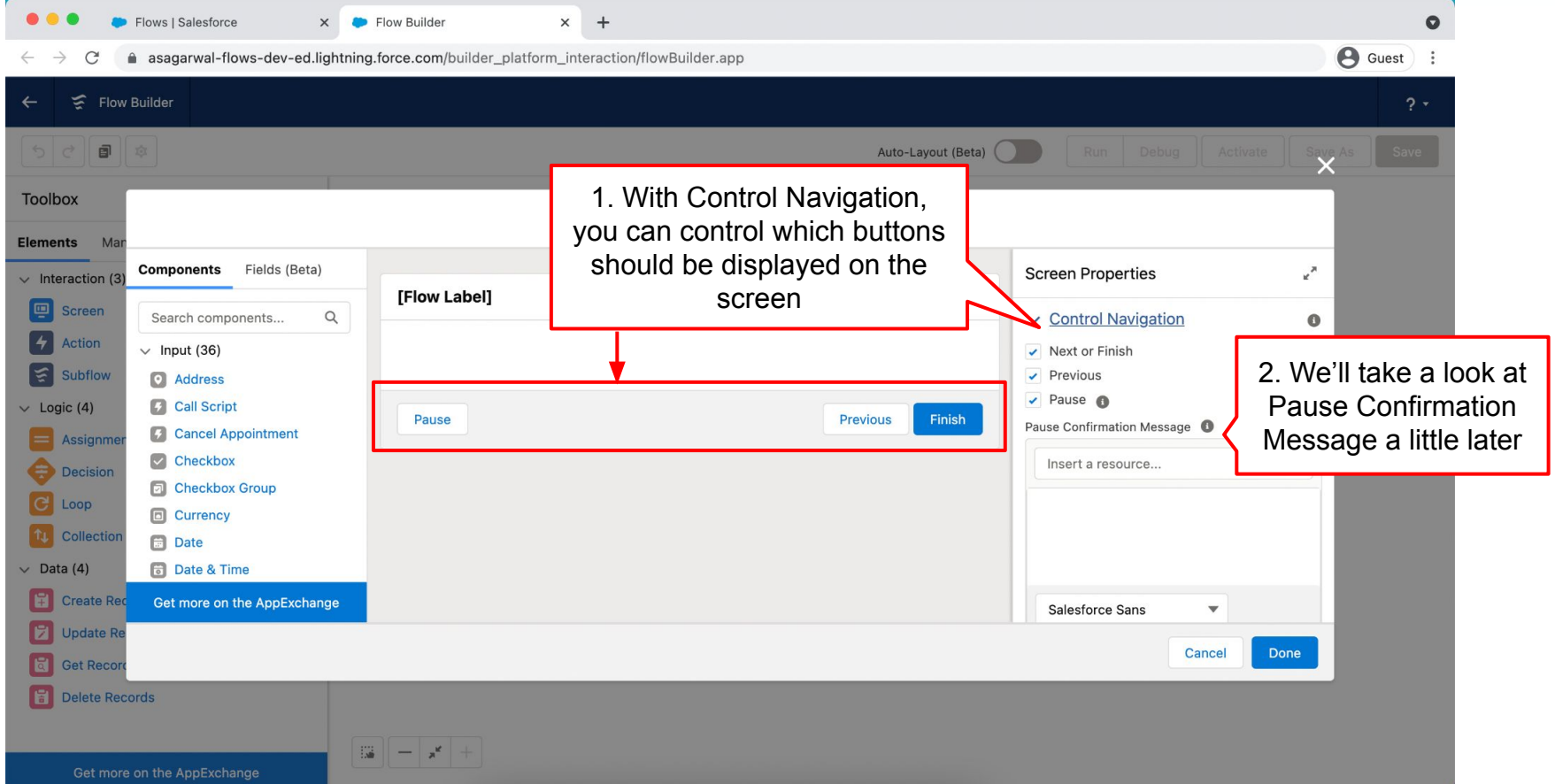

**Mastering Salesforce Flows © 2021 ASAGARWAL.COM PTE. LTD. All rights reserved** 27

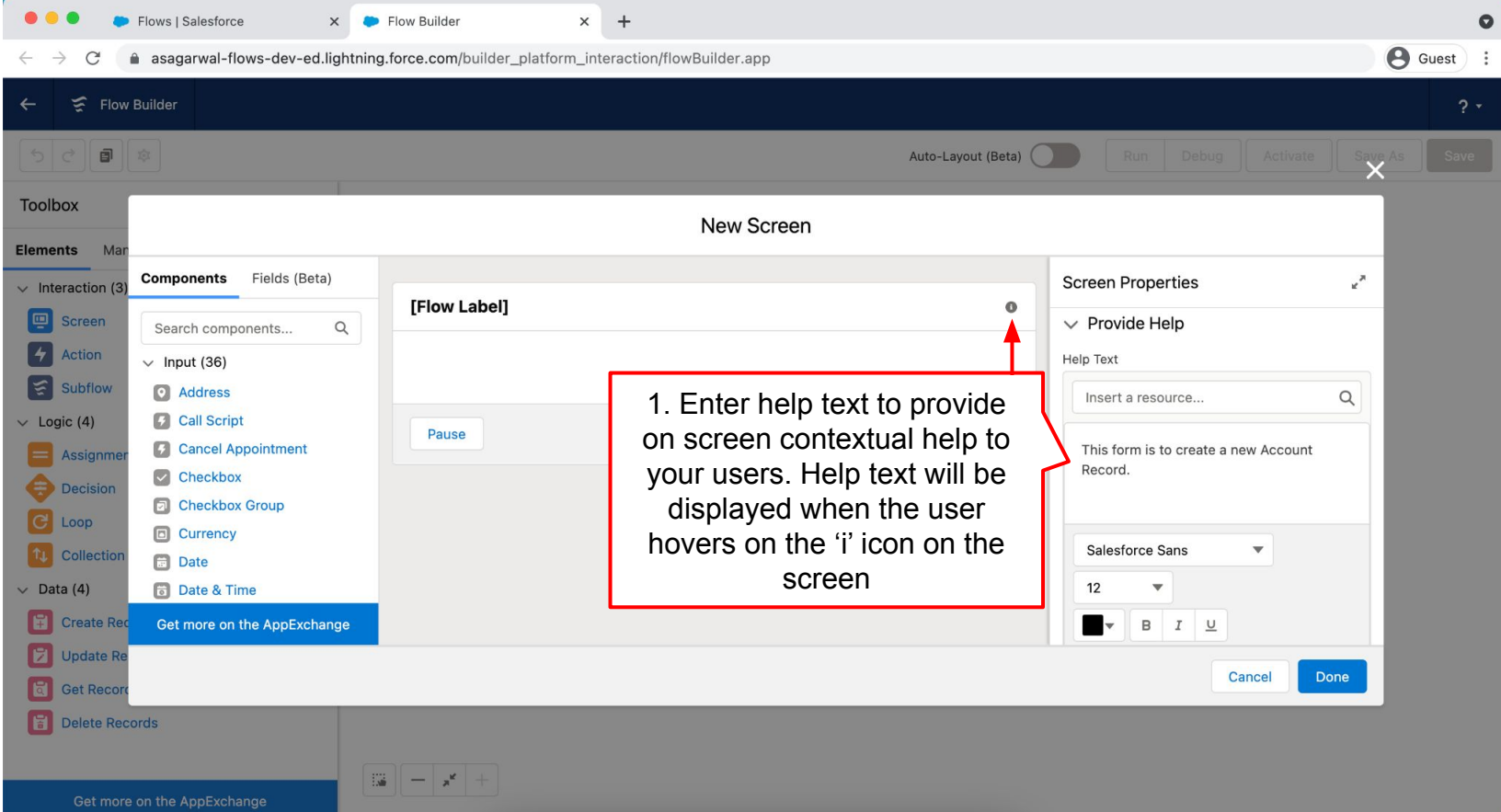

**Mastering Salesforce Flows © 2021 ASAGARWAL.COM PTE. LTD. All rights reserved** 28

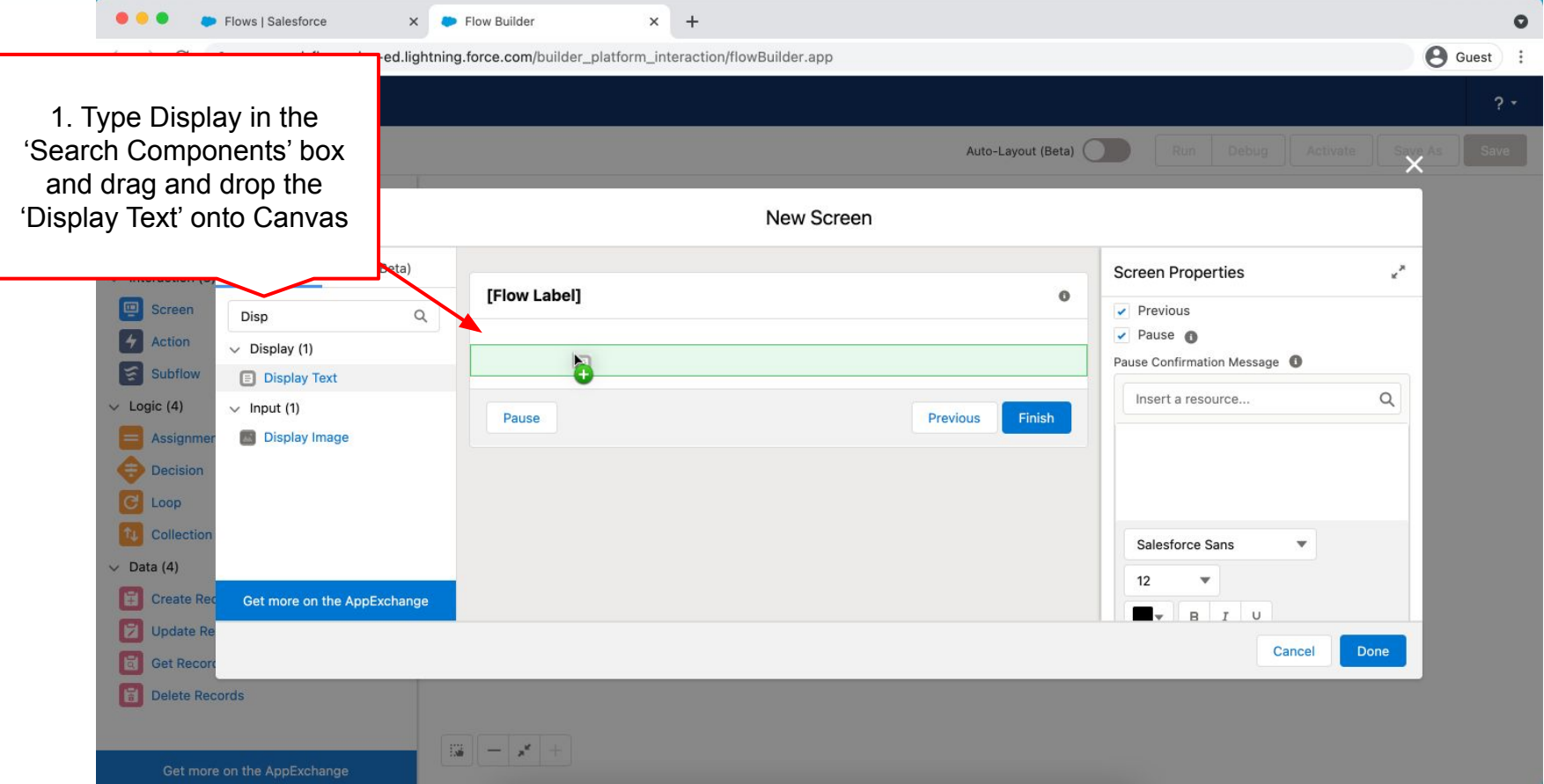

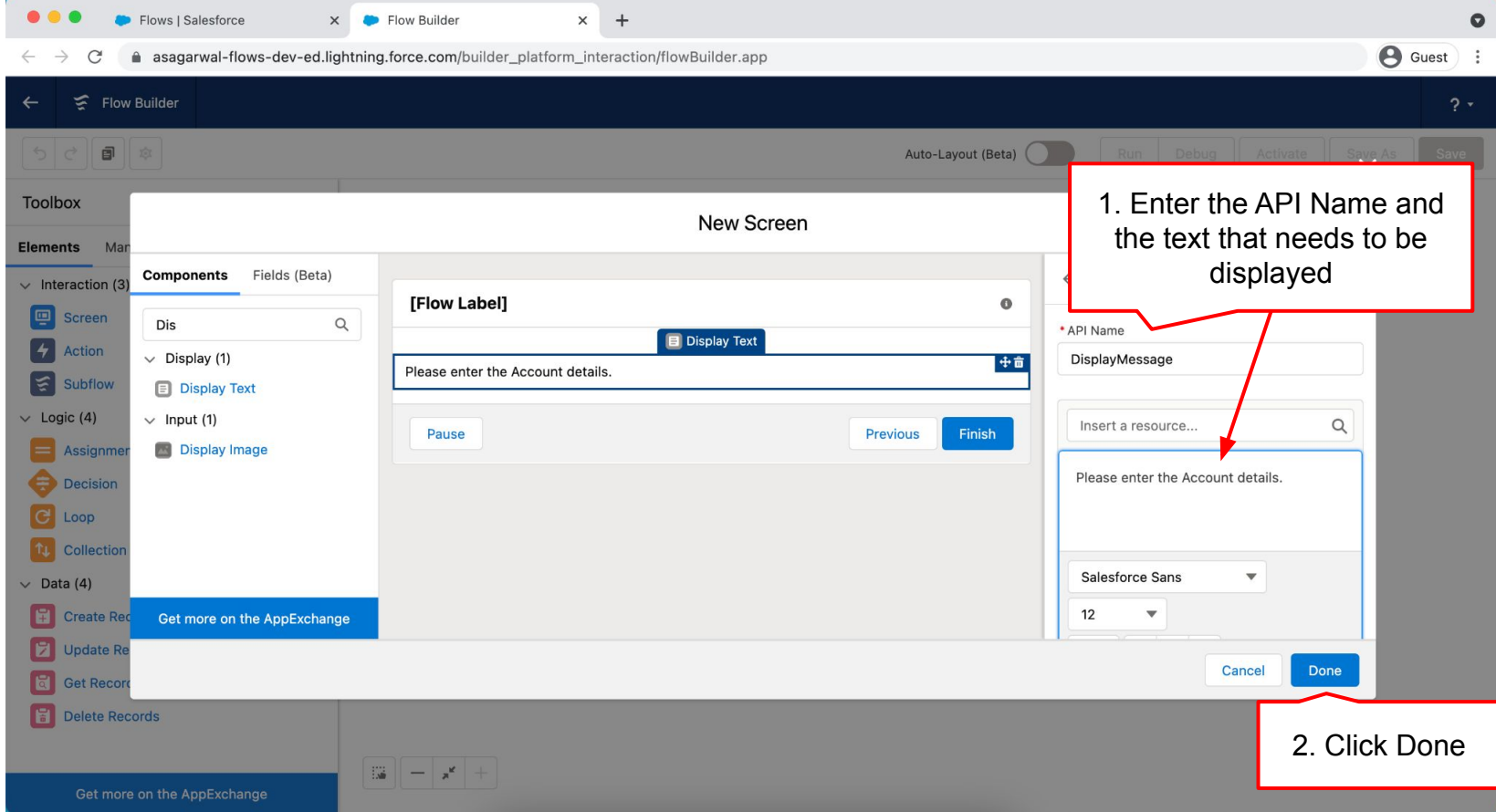

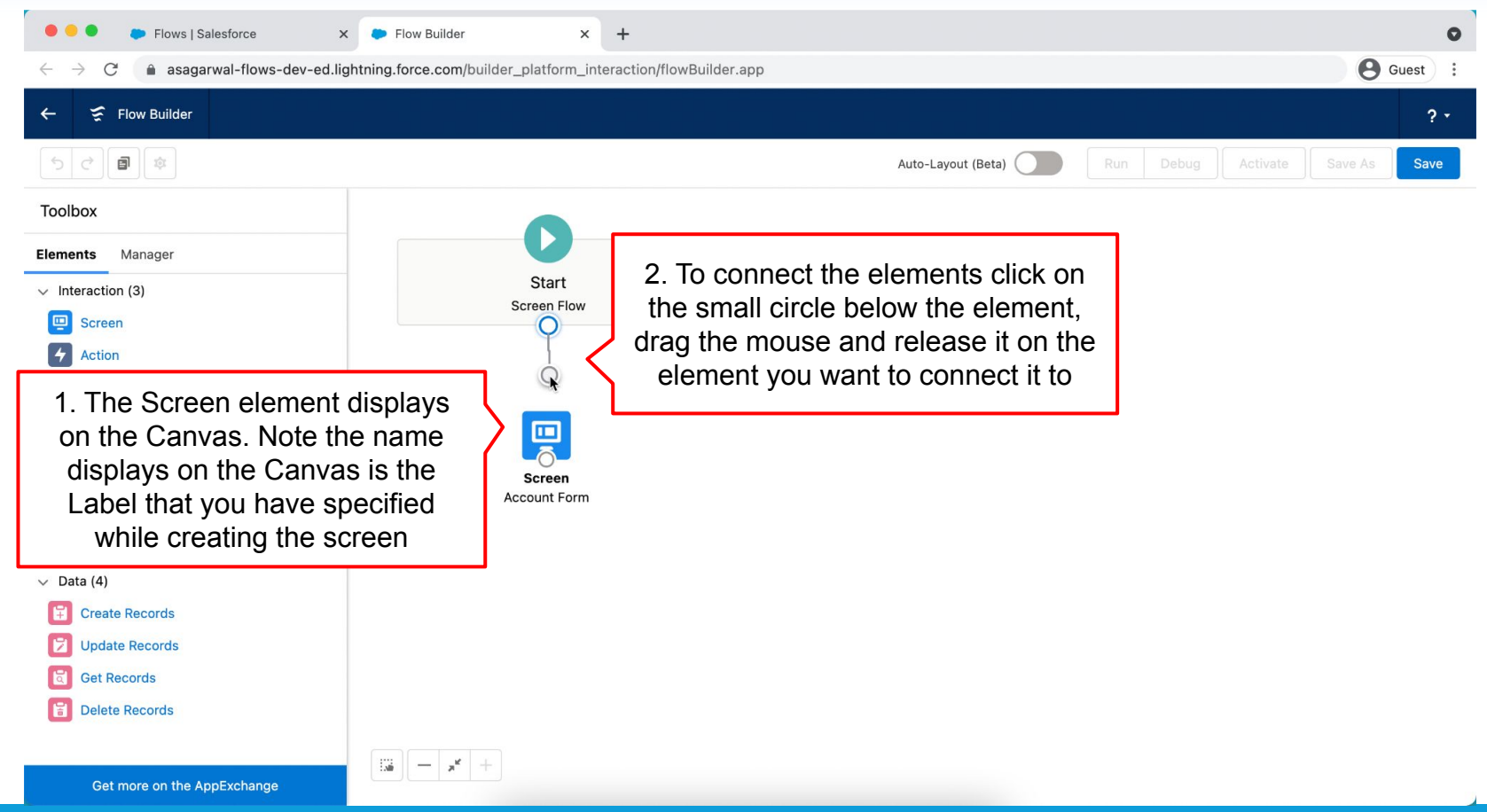

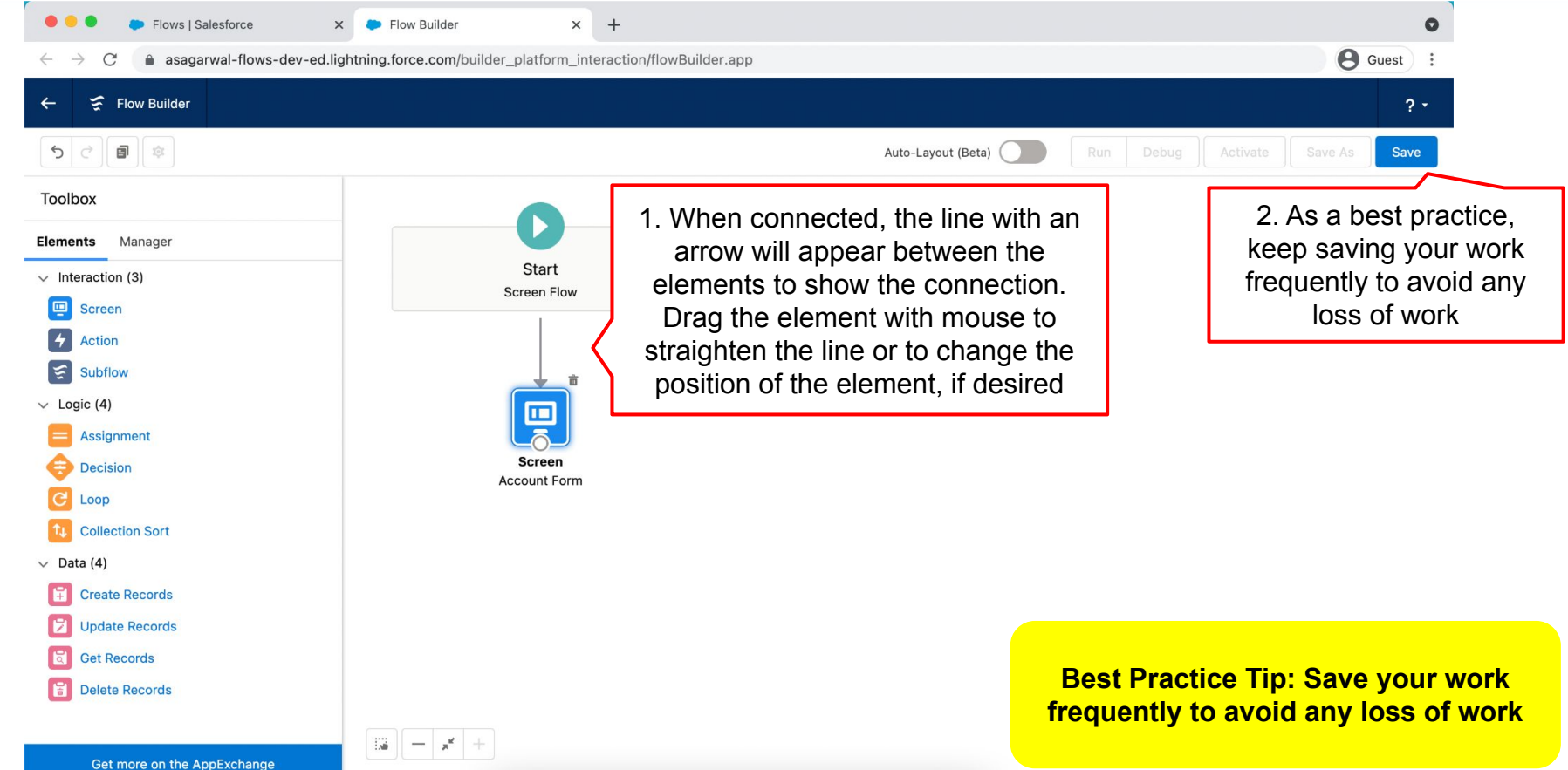

**Mastering Salesforce Flows © 2021 ASAGARWAL.COM PTE. LTD. All rights reserved** 32

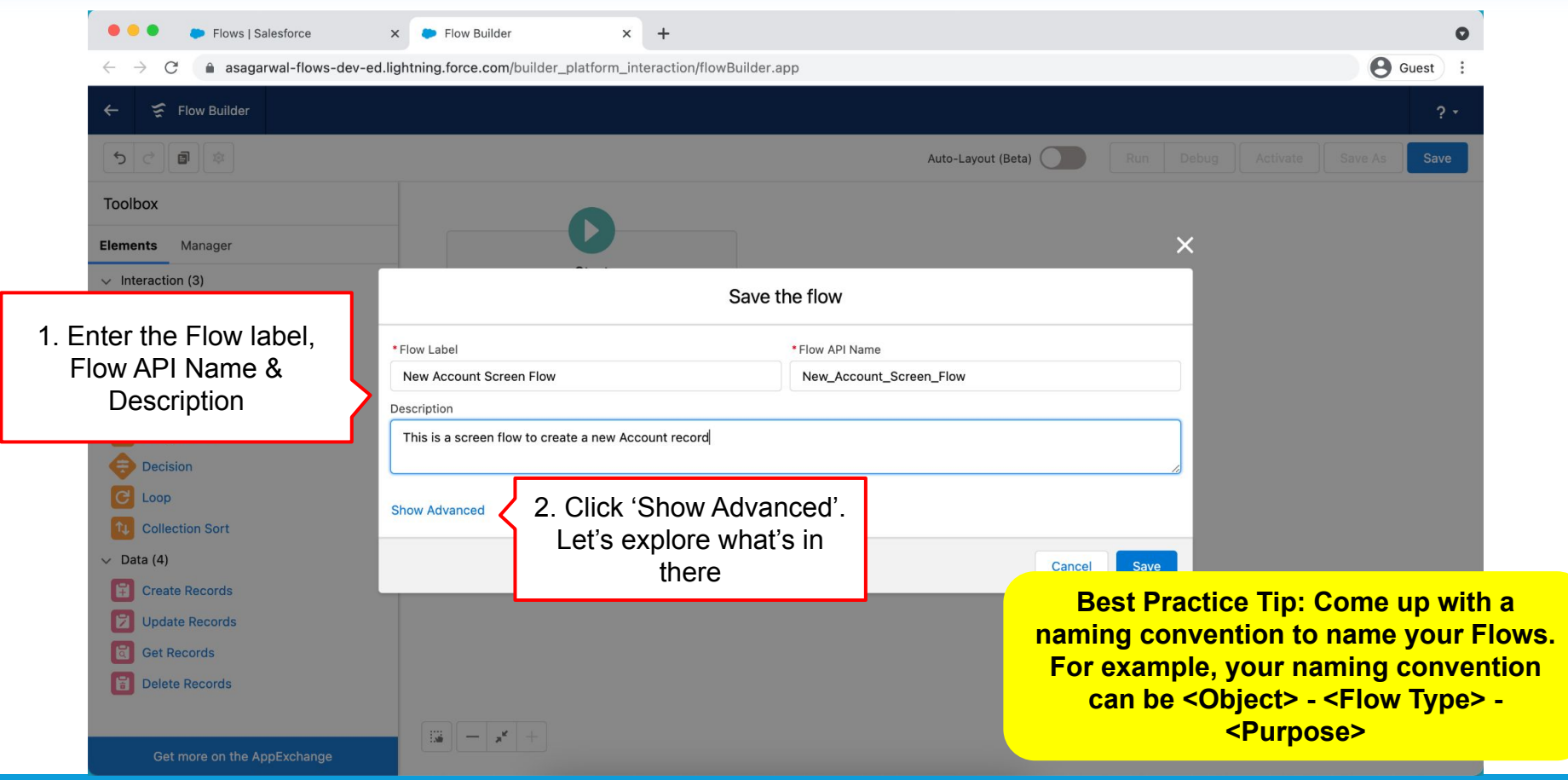

**Mastering Salesforce Flows © 2021 ASAGARWAL.COM PTE. LTD. All rights reserved** 33

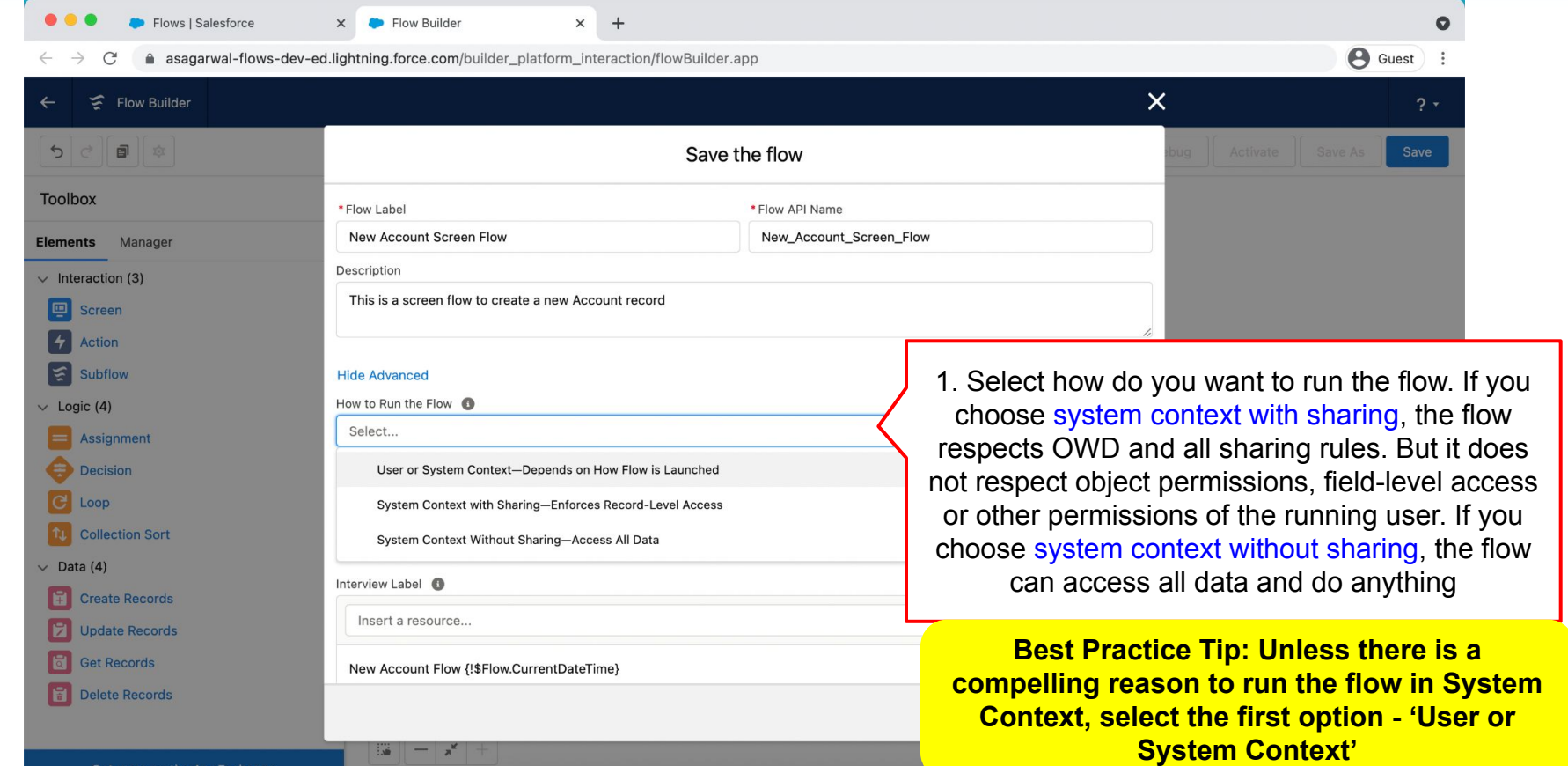

Get more on the AppExchange

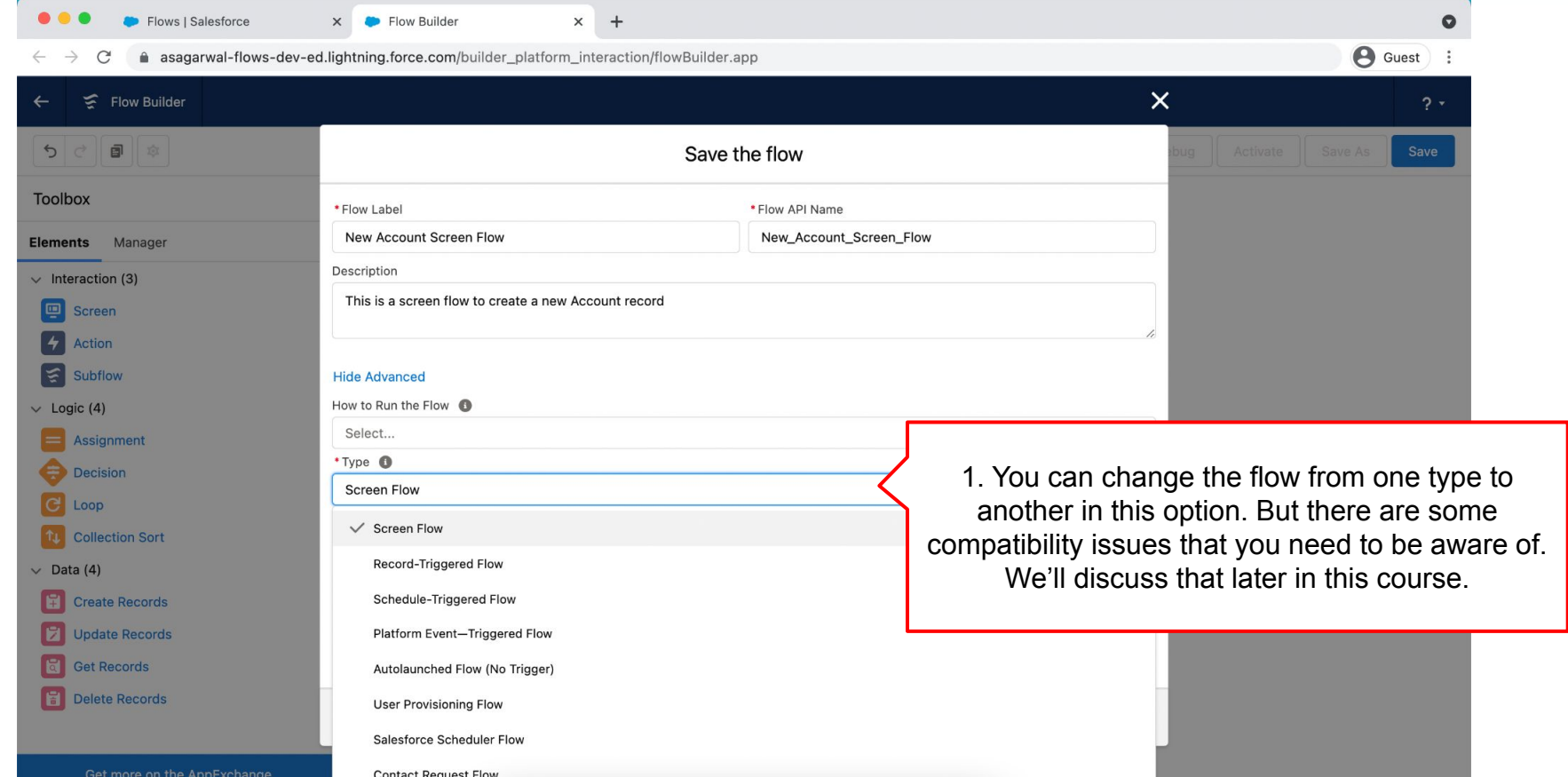

**Mastering Salesforce Flows © 2021 ASAGARWAL.COM PTE. LTD. All rights reserved** 35

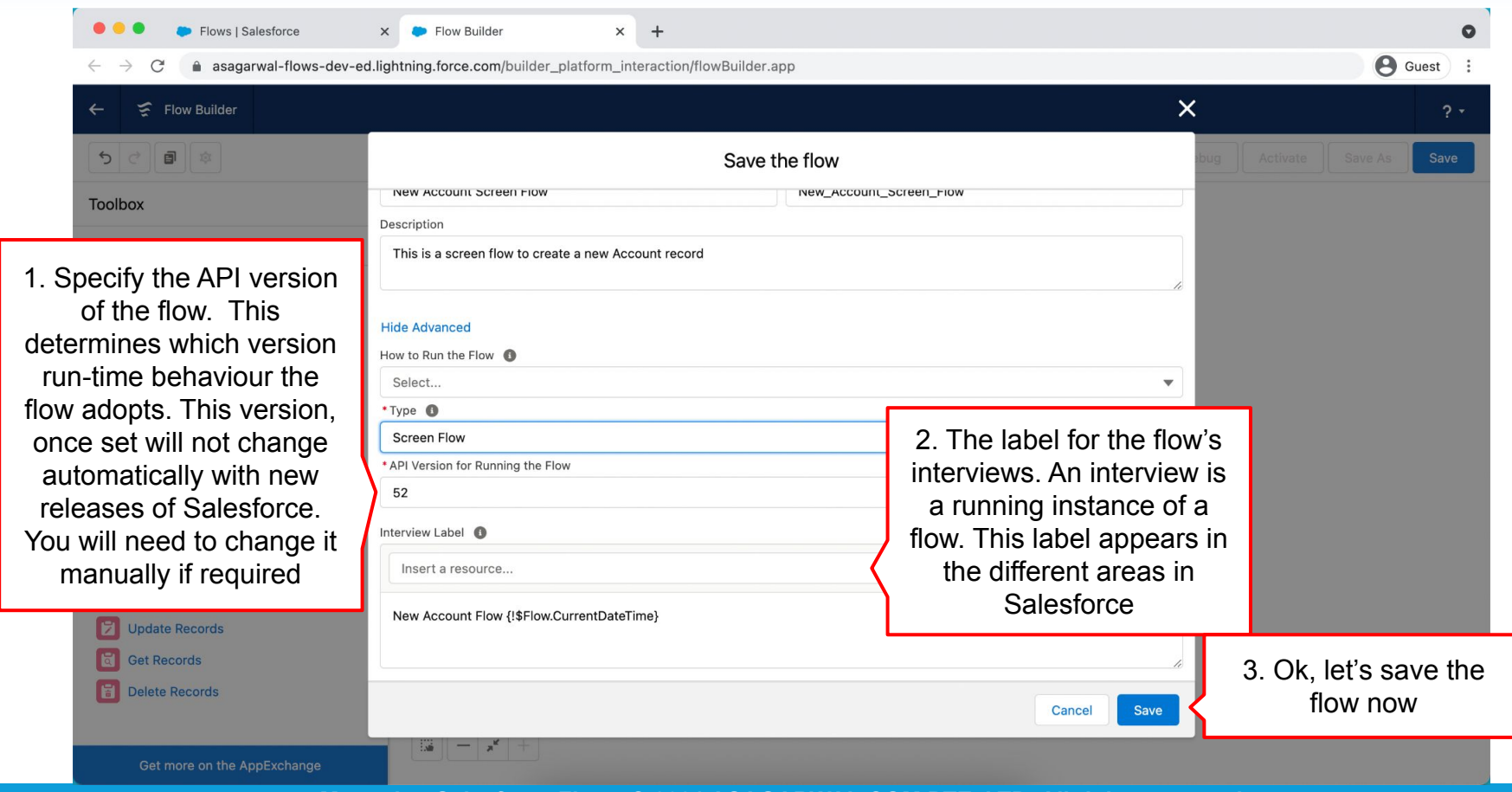
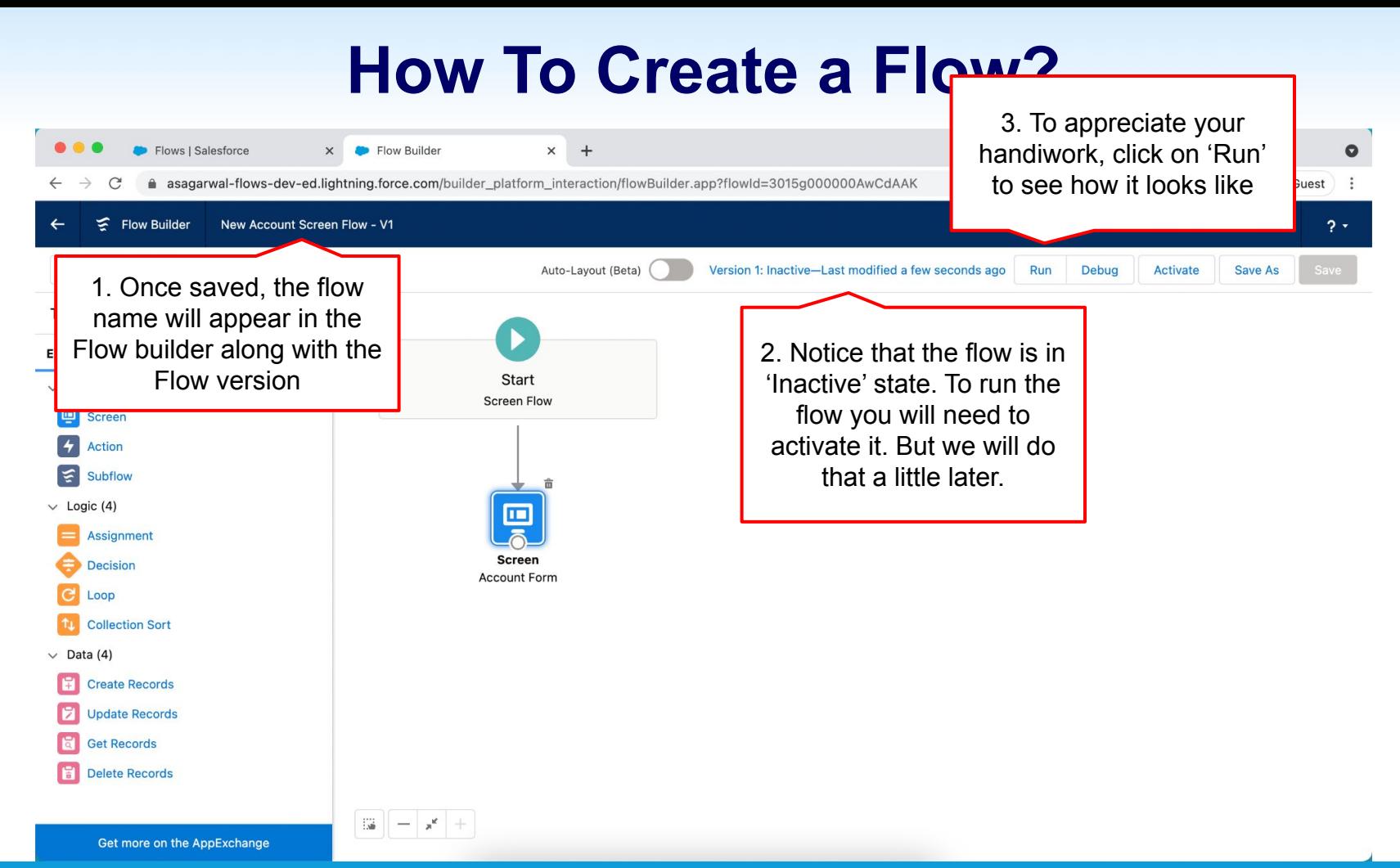

**Mastering Salesforce Flows © 2021 ASAGARWAL.COM PTE. LTD. All rights reserved** 37

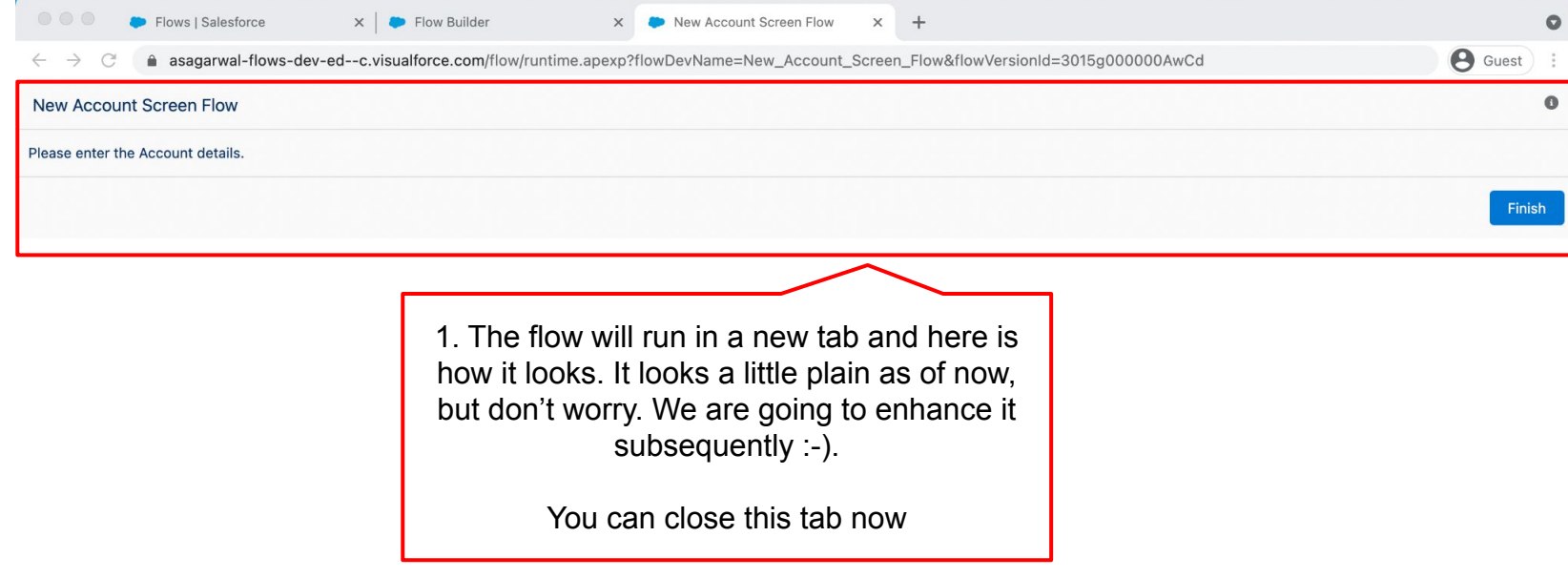

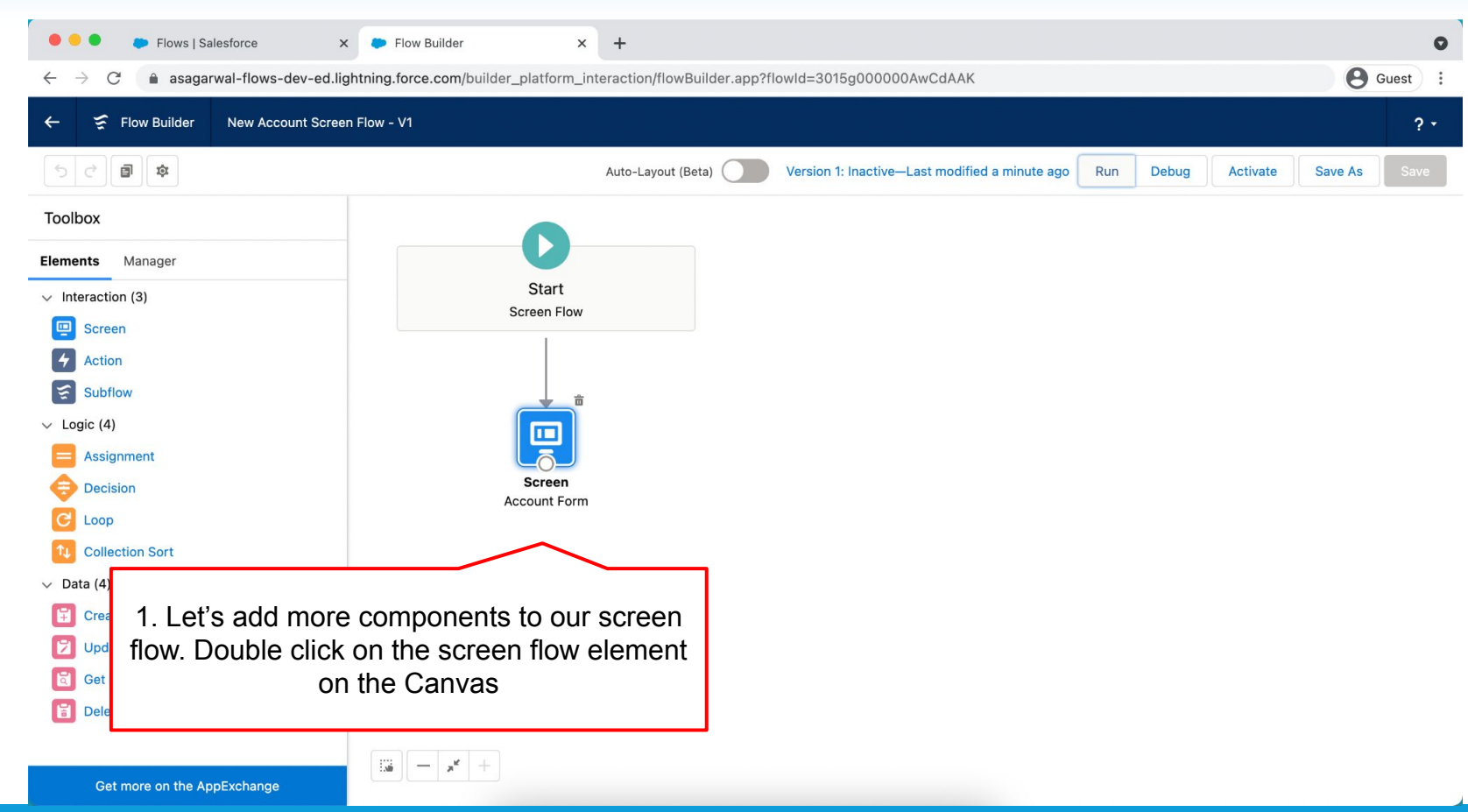

**Mastering Salesforce Flows © 2021 ASAGARWAL.COM PTE. LTD. All rights reserved** 39

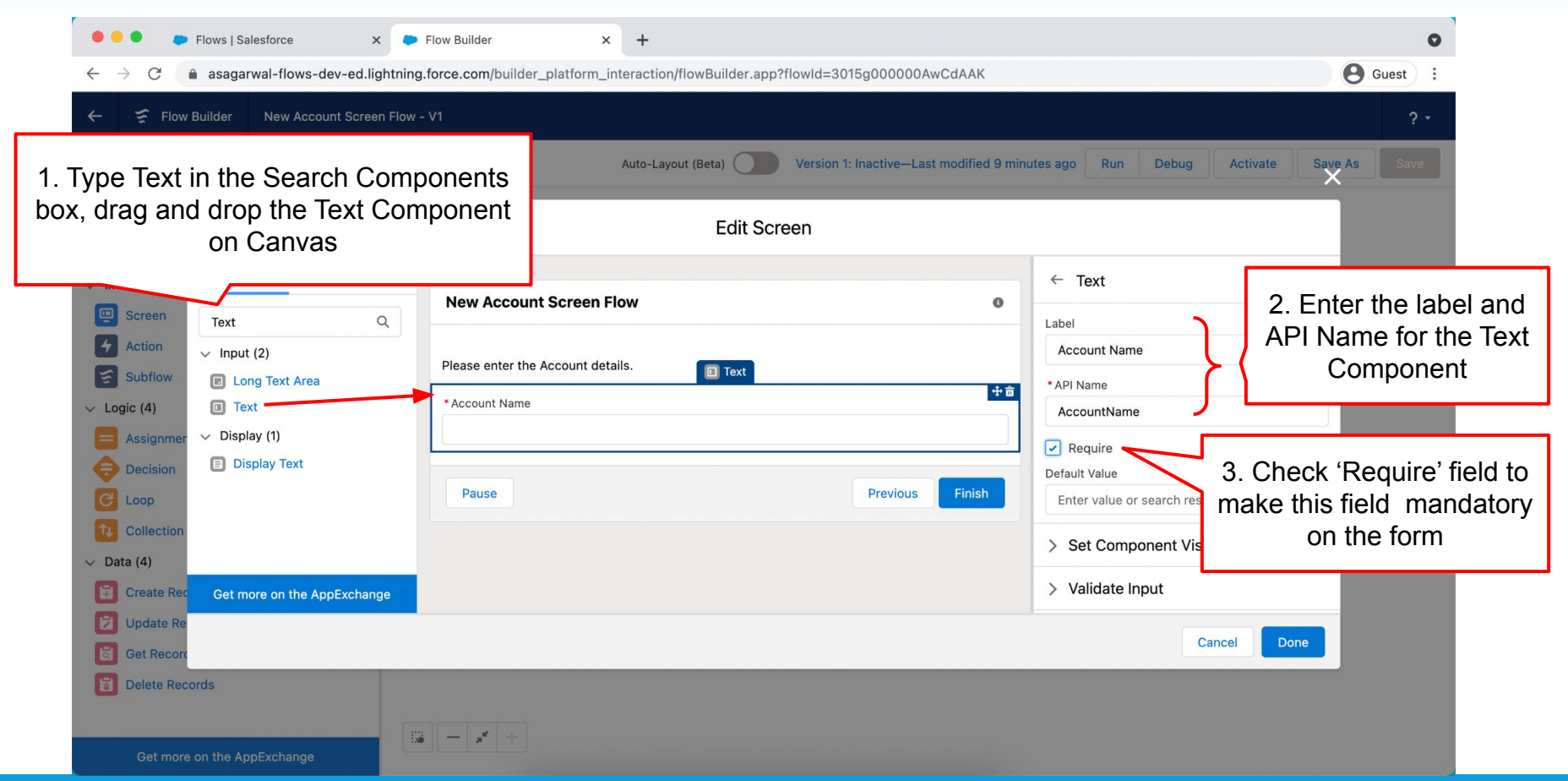

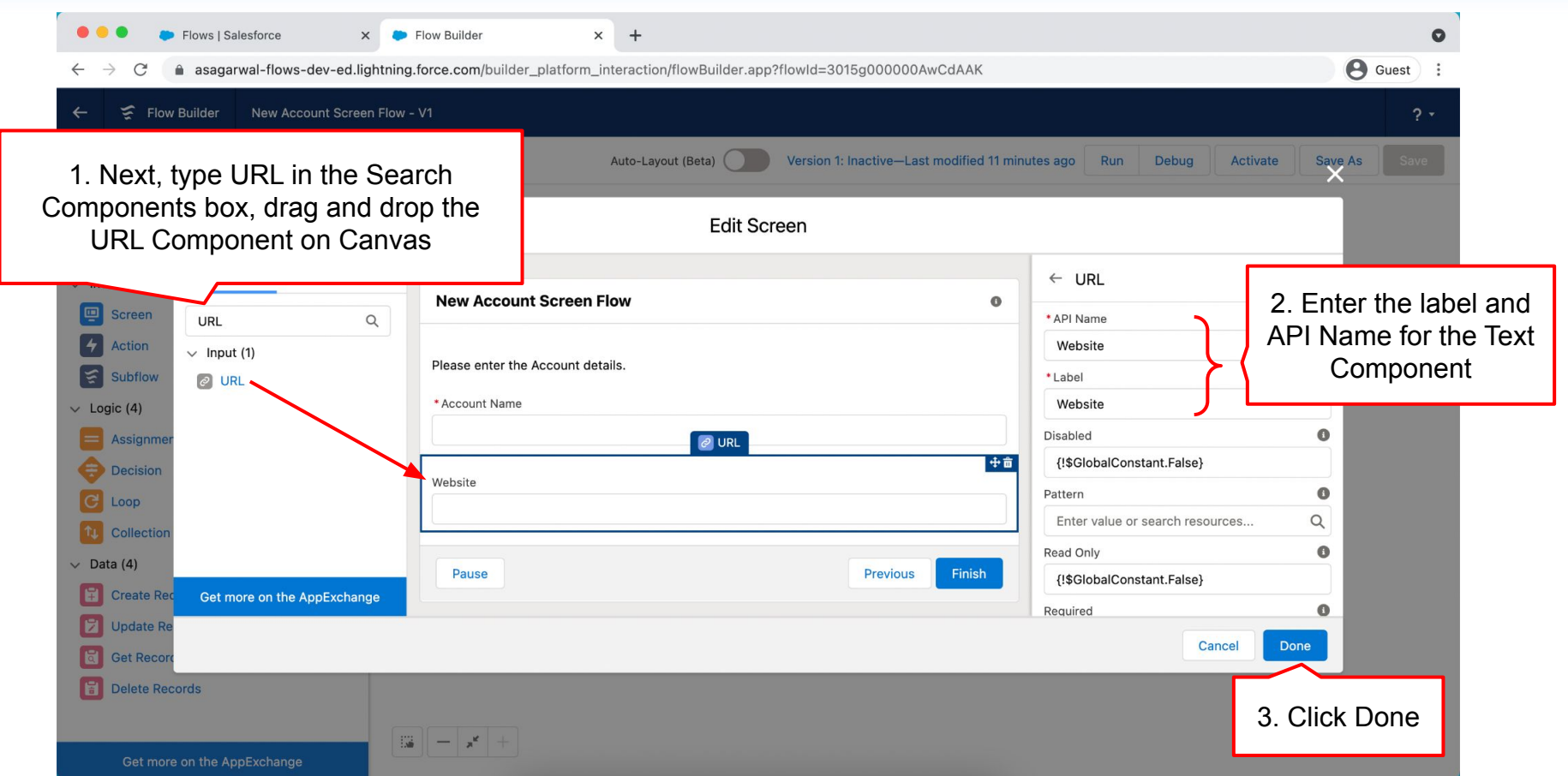

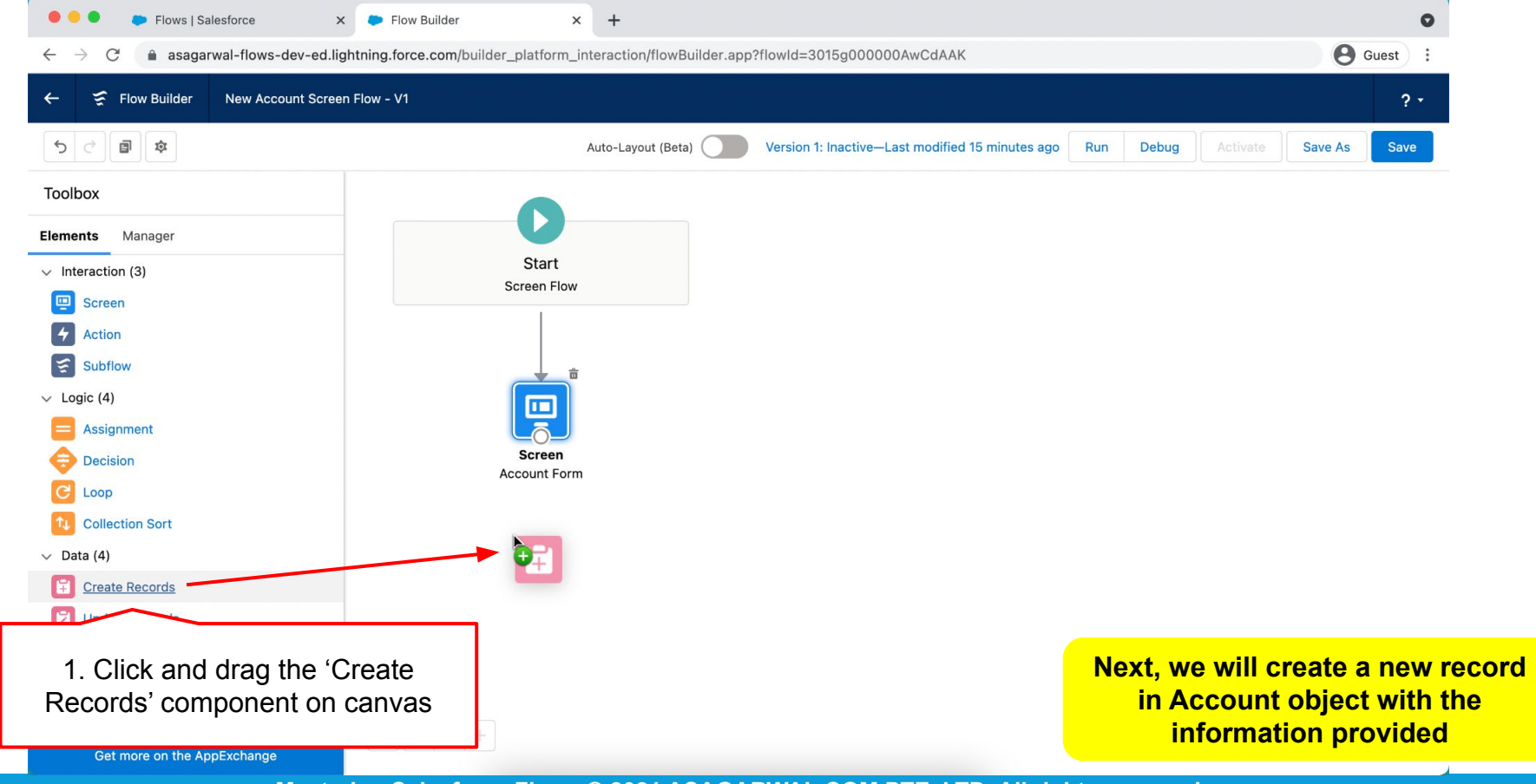

**Mastering Salesforce Flows © 2021 ASAGARWAL.COM PTE. LTD. All rights reserved** 42

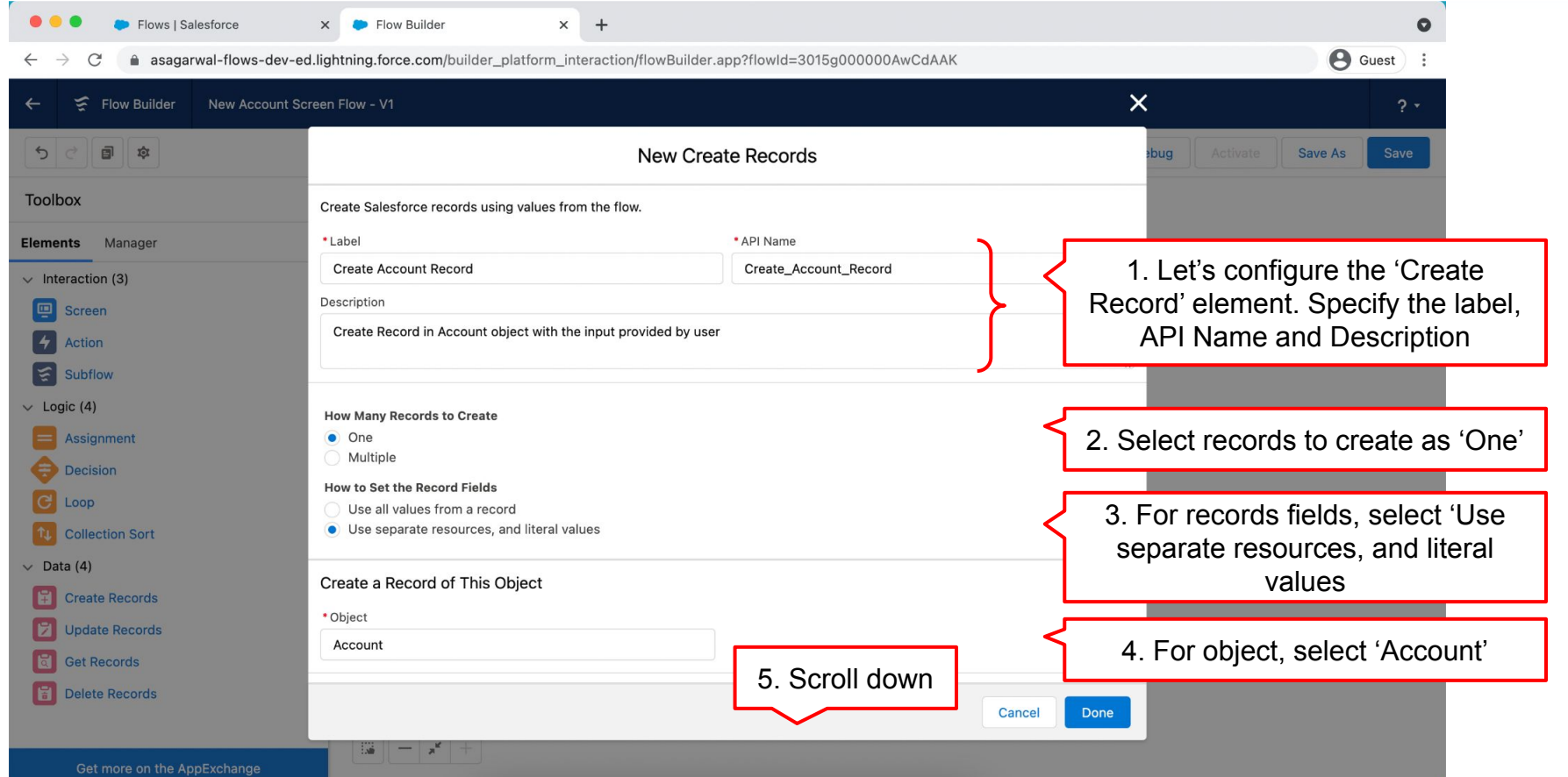

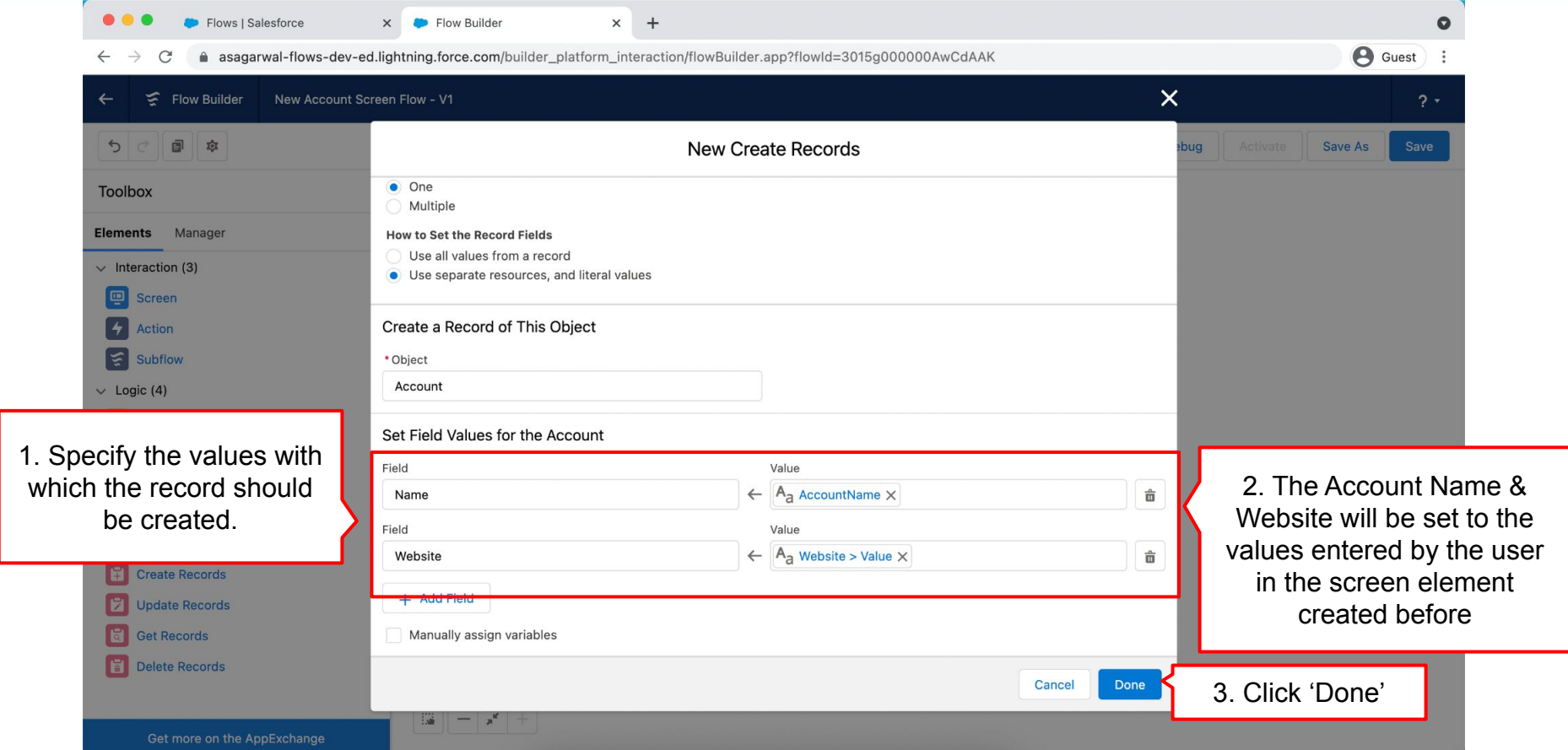

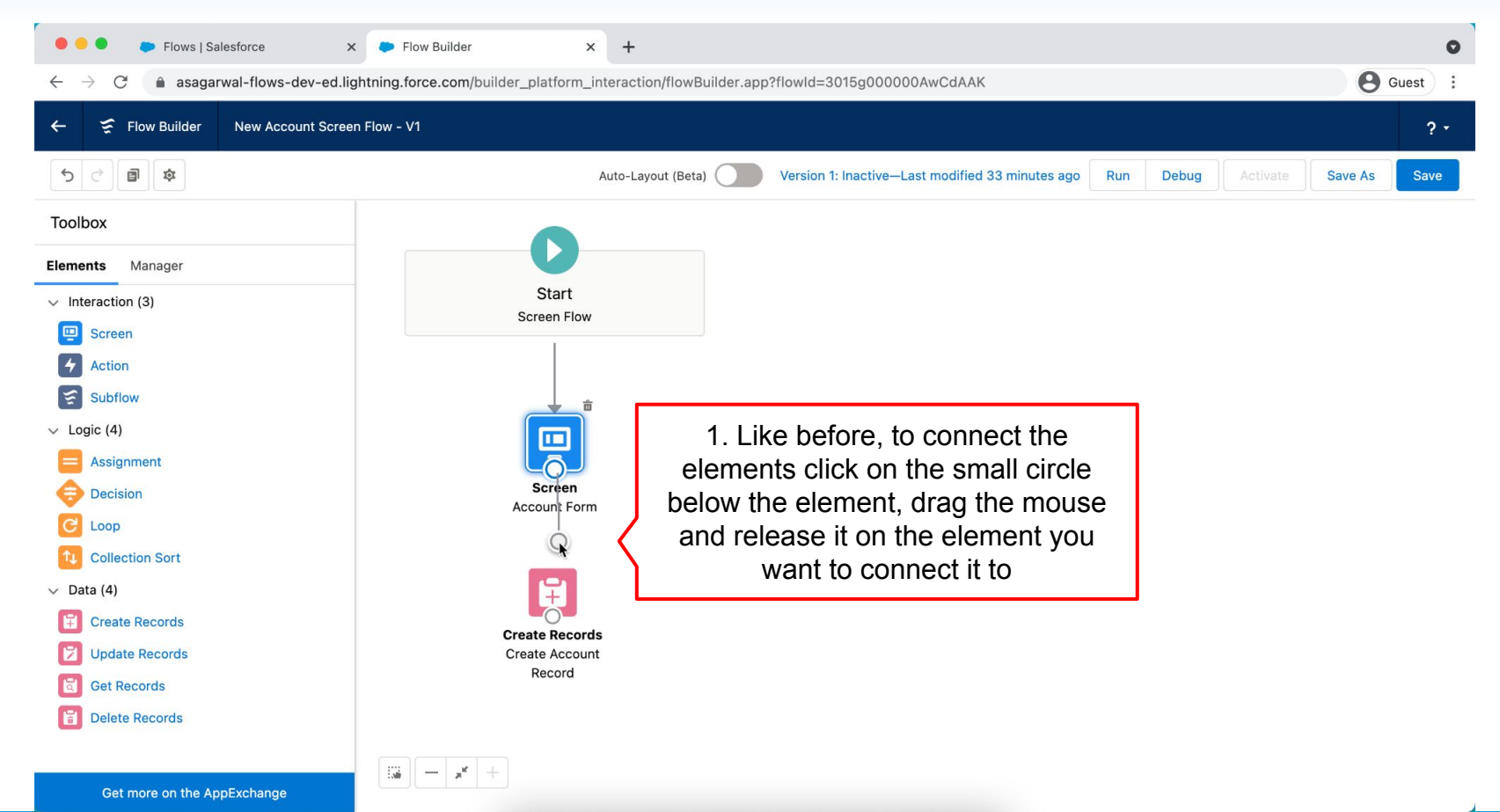

**Mastering Salesforce Flows © 2021 ASAGARWAL.COM PTE. LTD. All rights reserved** 45

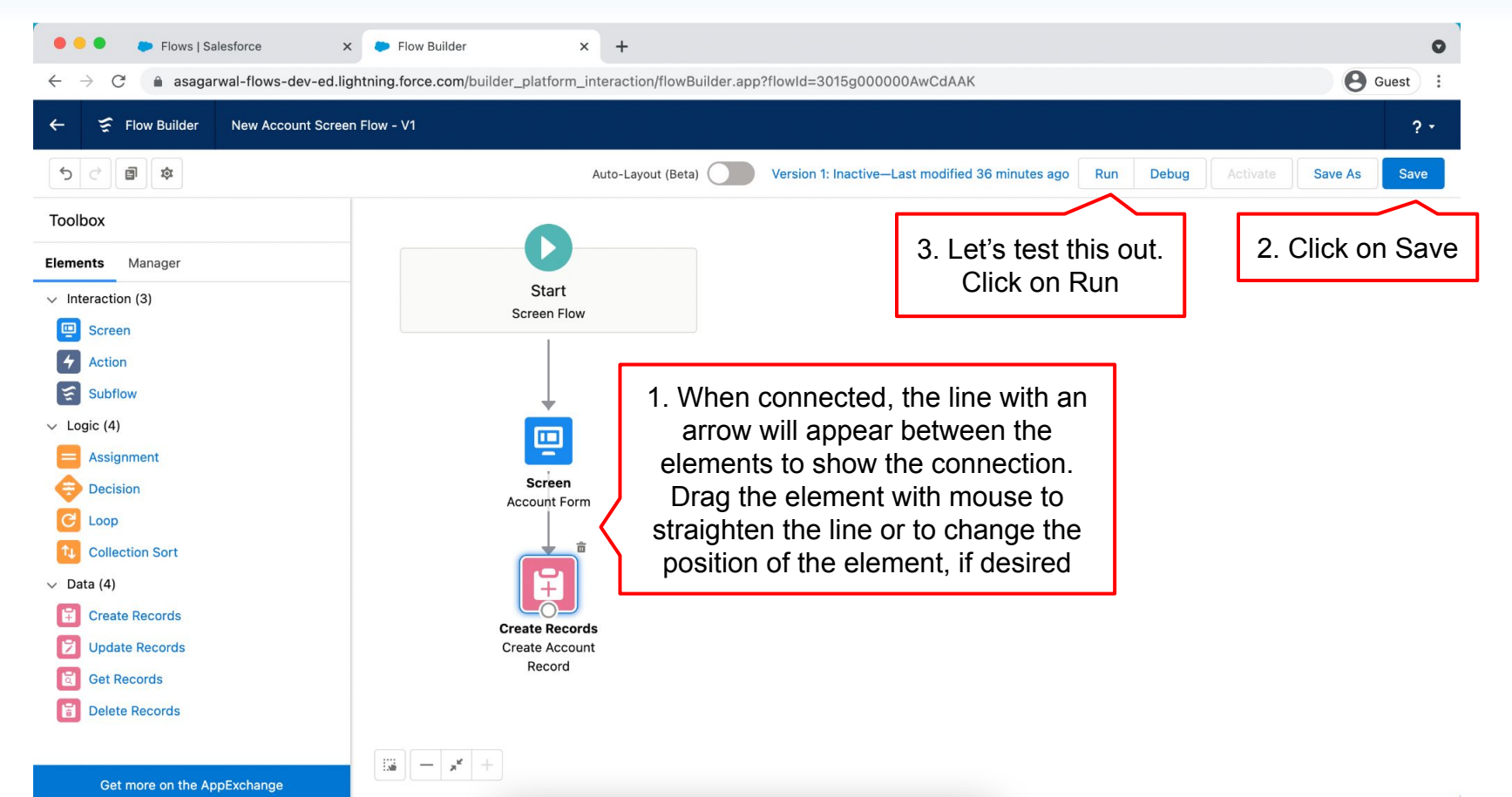

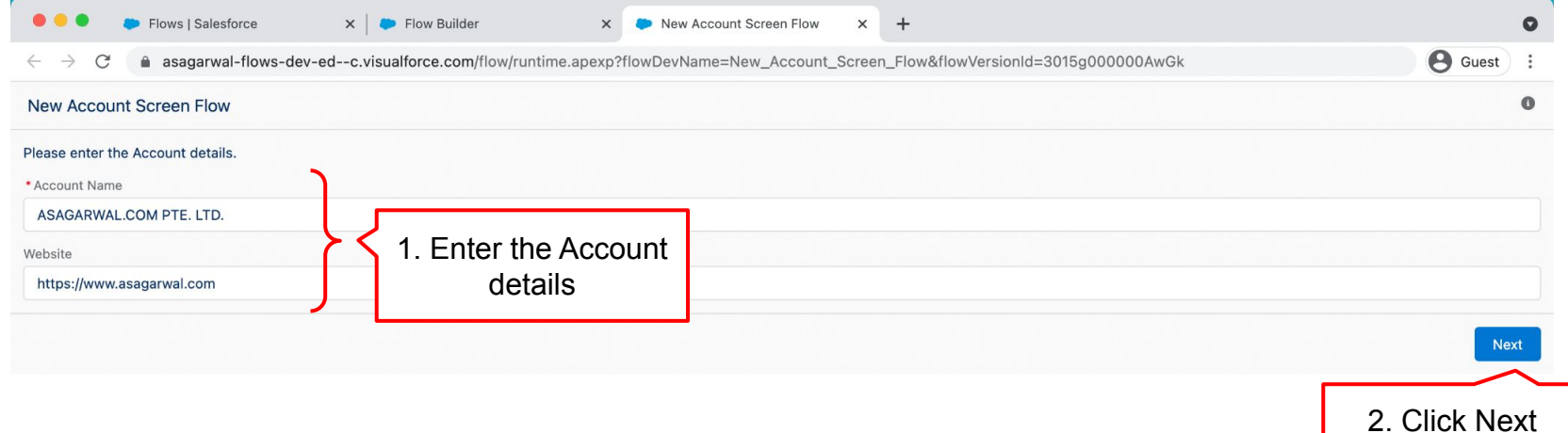

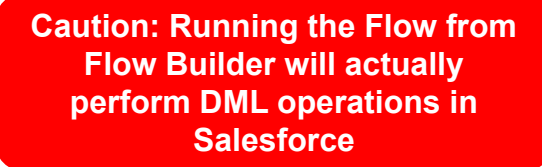

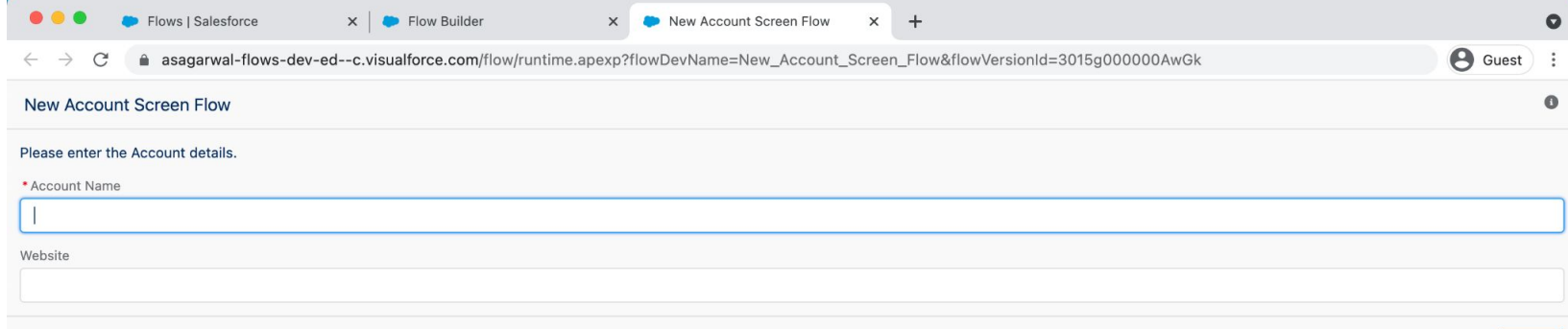

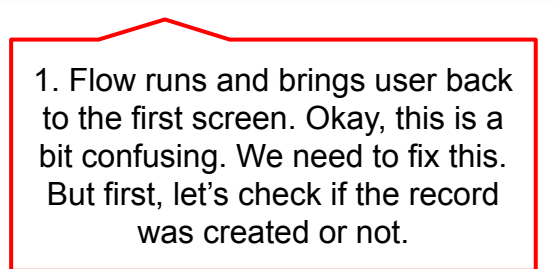

Next

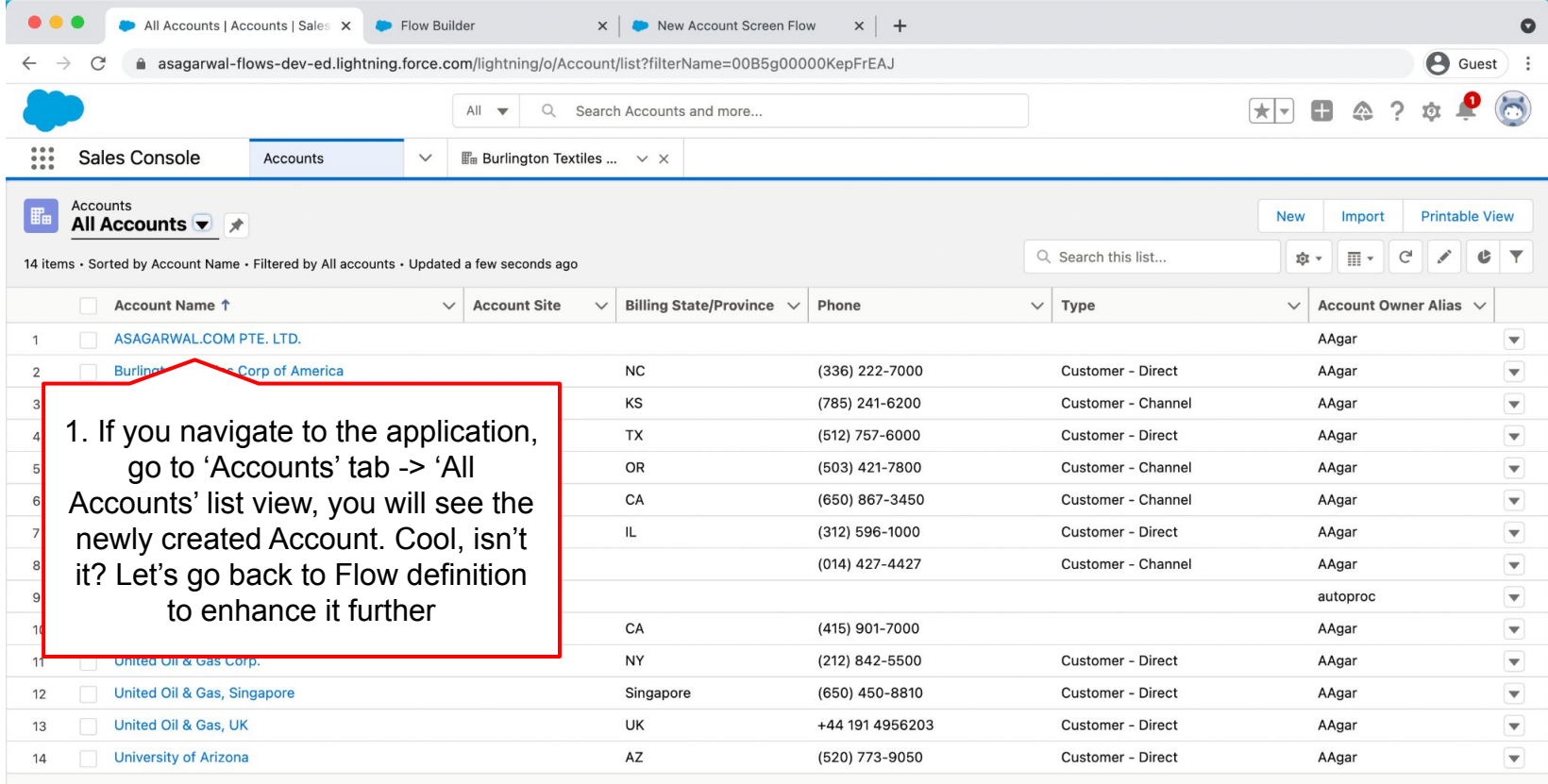

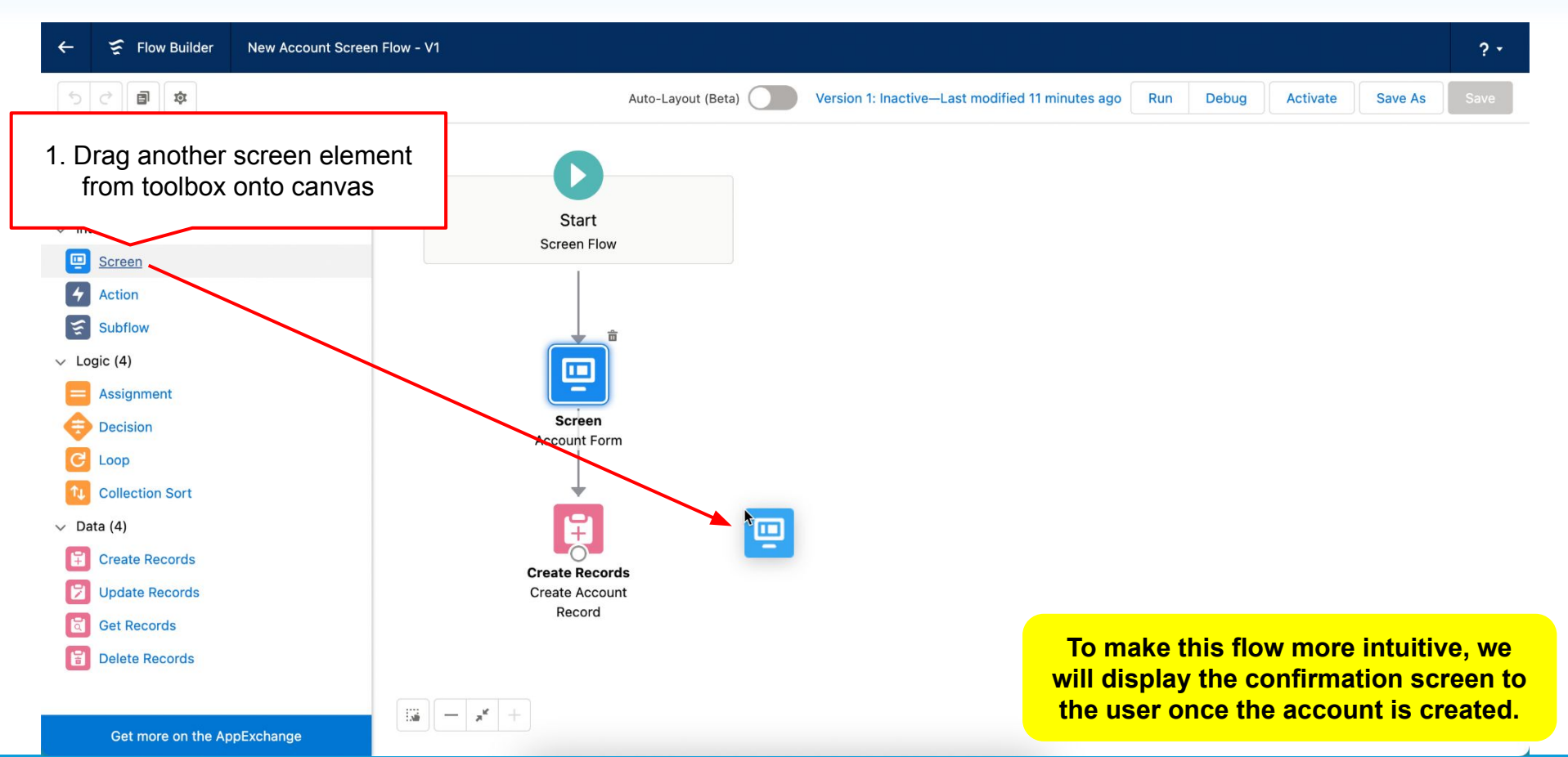

**Mastering Salesforce Flows © 2021 ASAGARWAL.COM PTE. LTD. All rights reserved** 50 50 50

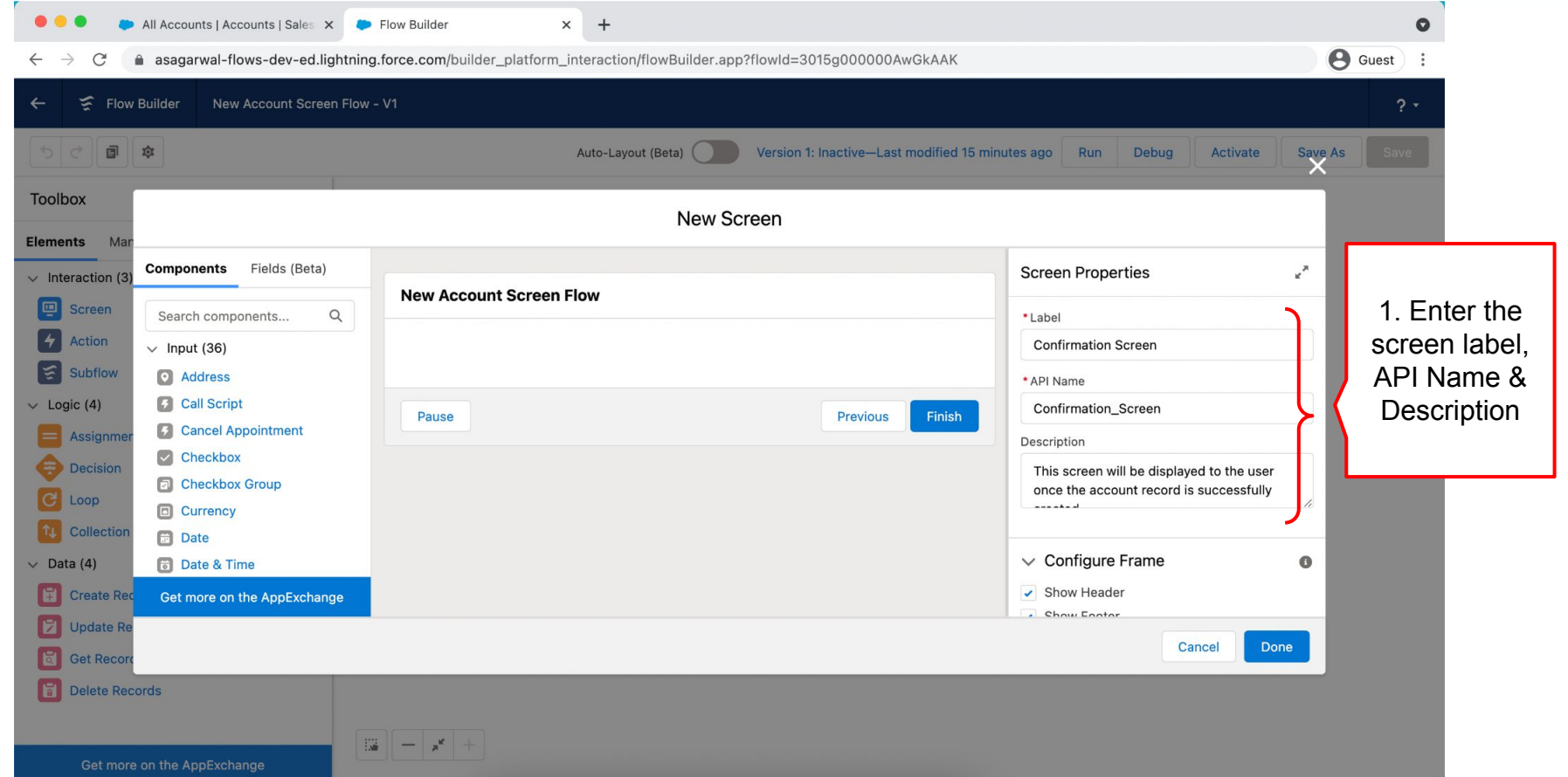

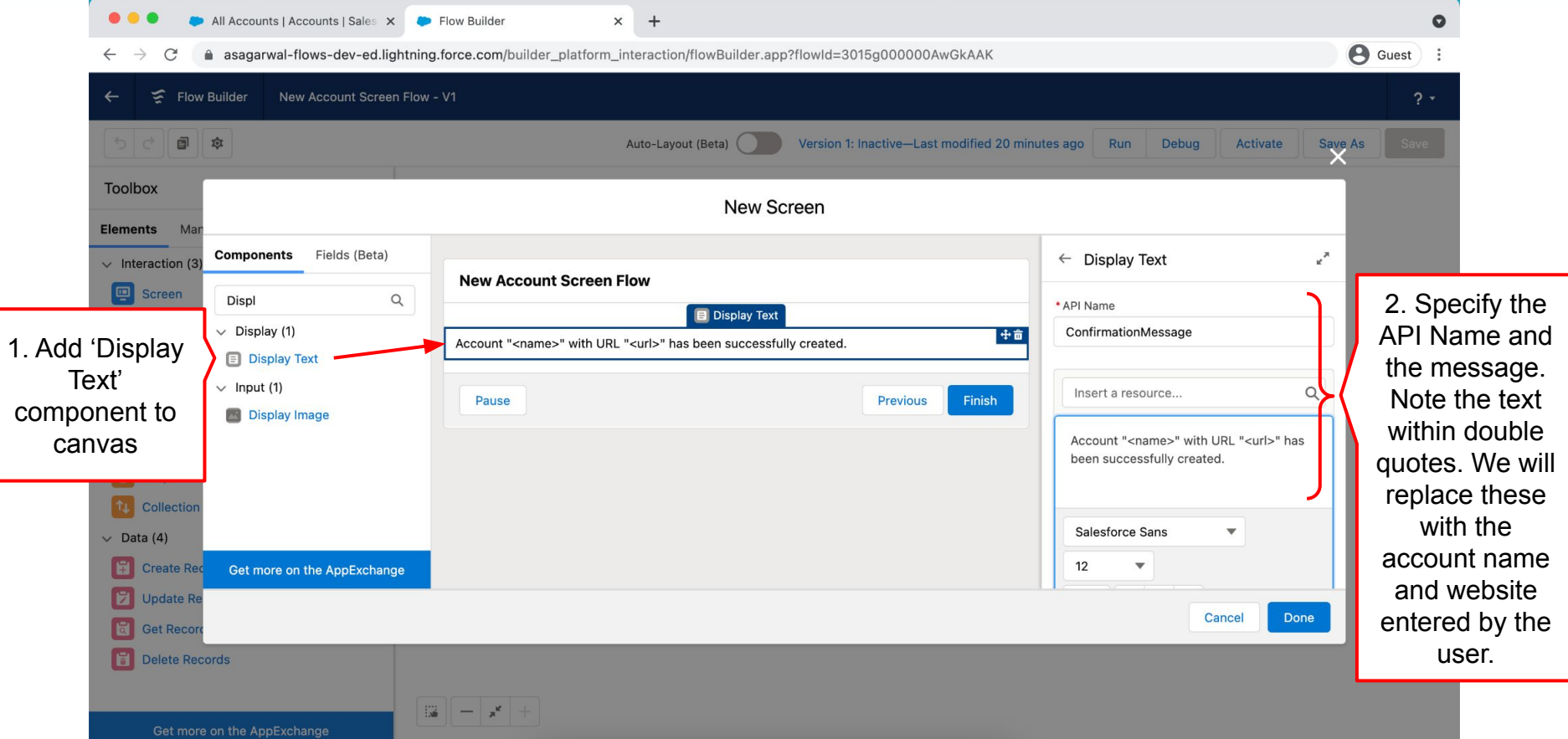

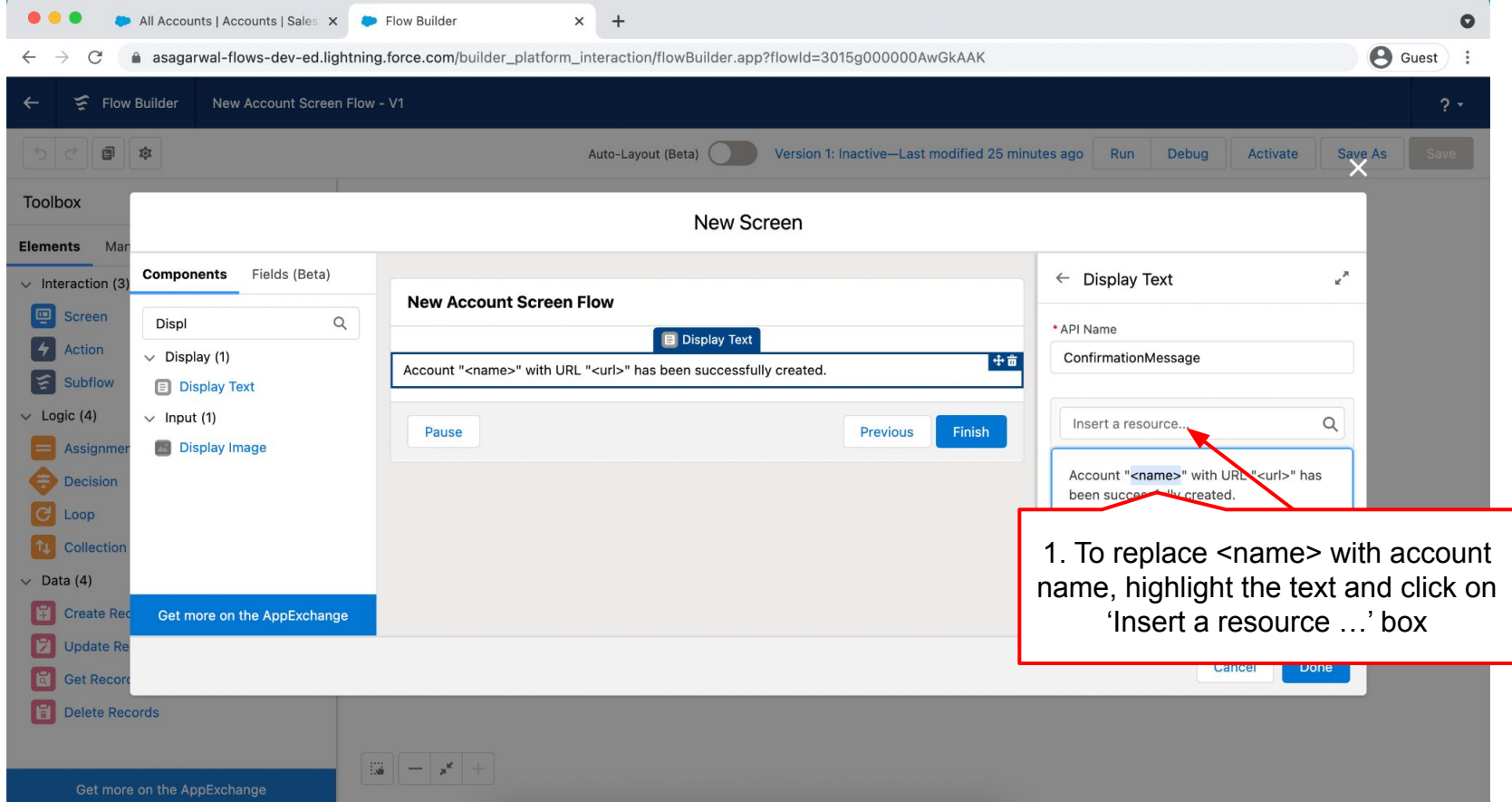

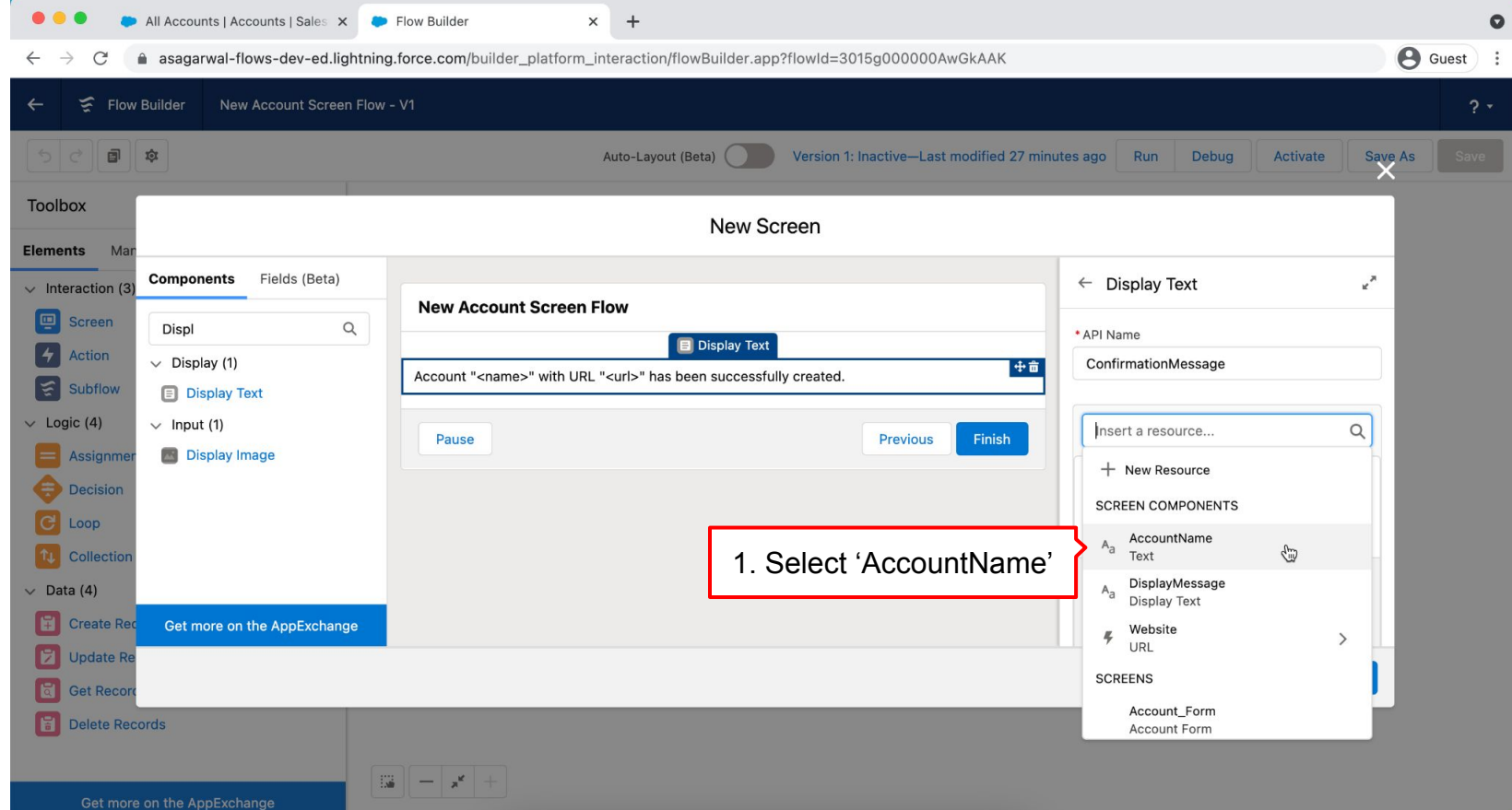

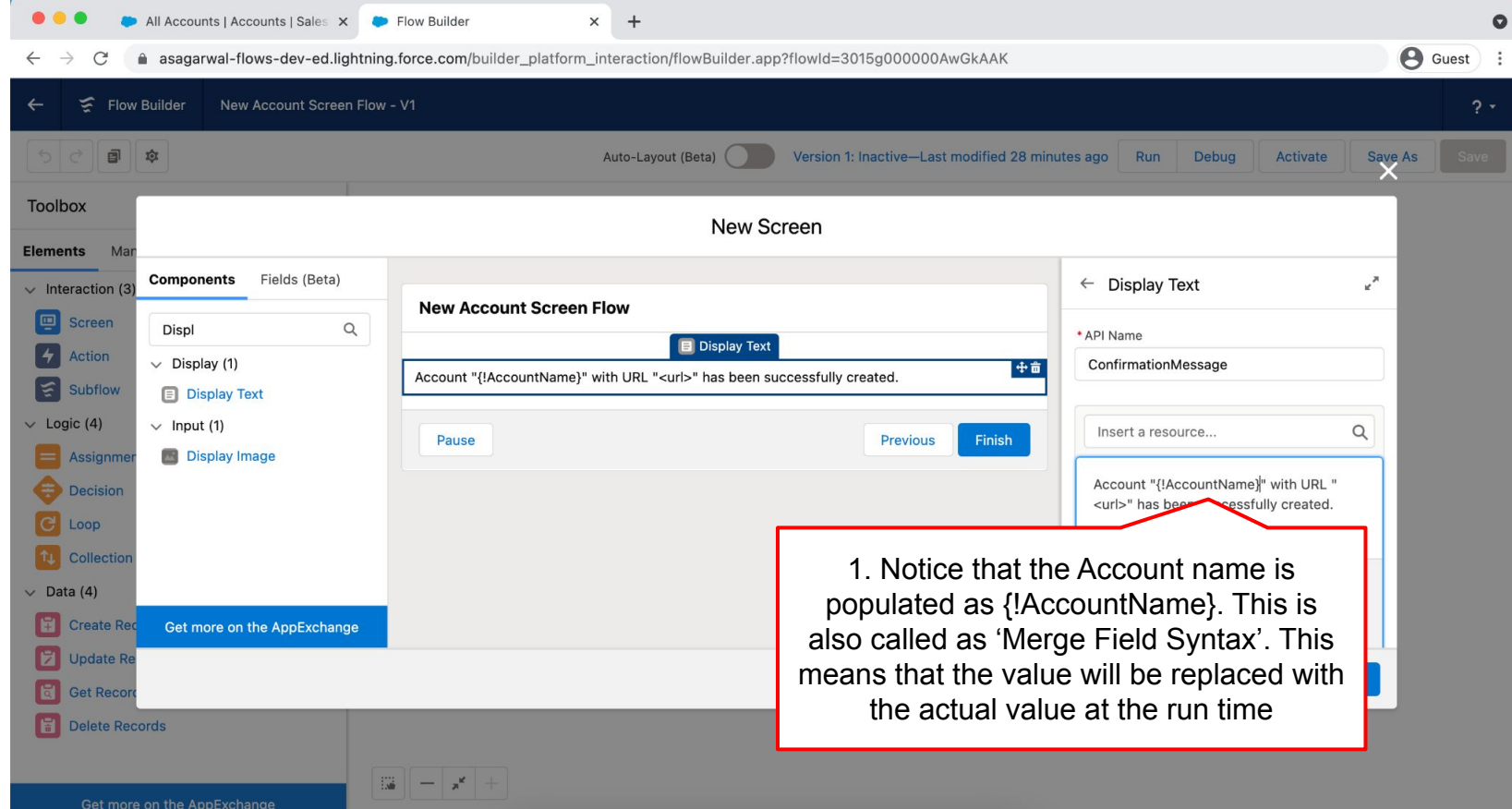

**Mastering Salesforce Flows © 2021 ASAGARWAL.COM PTE. LTD. All rights reserved** 55

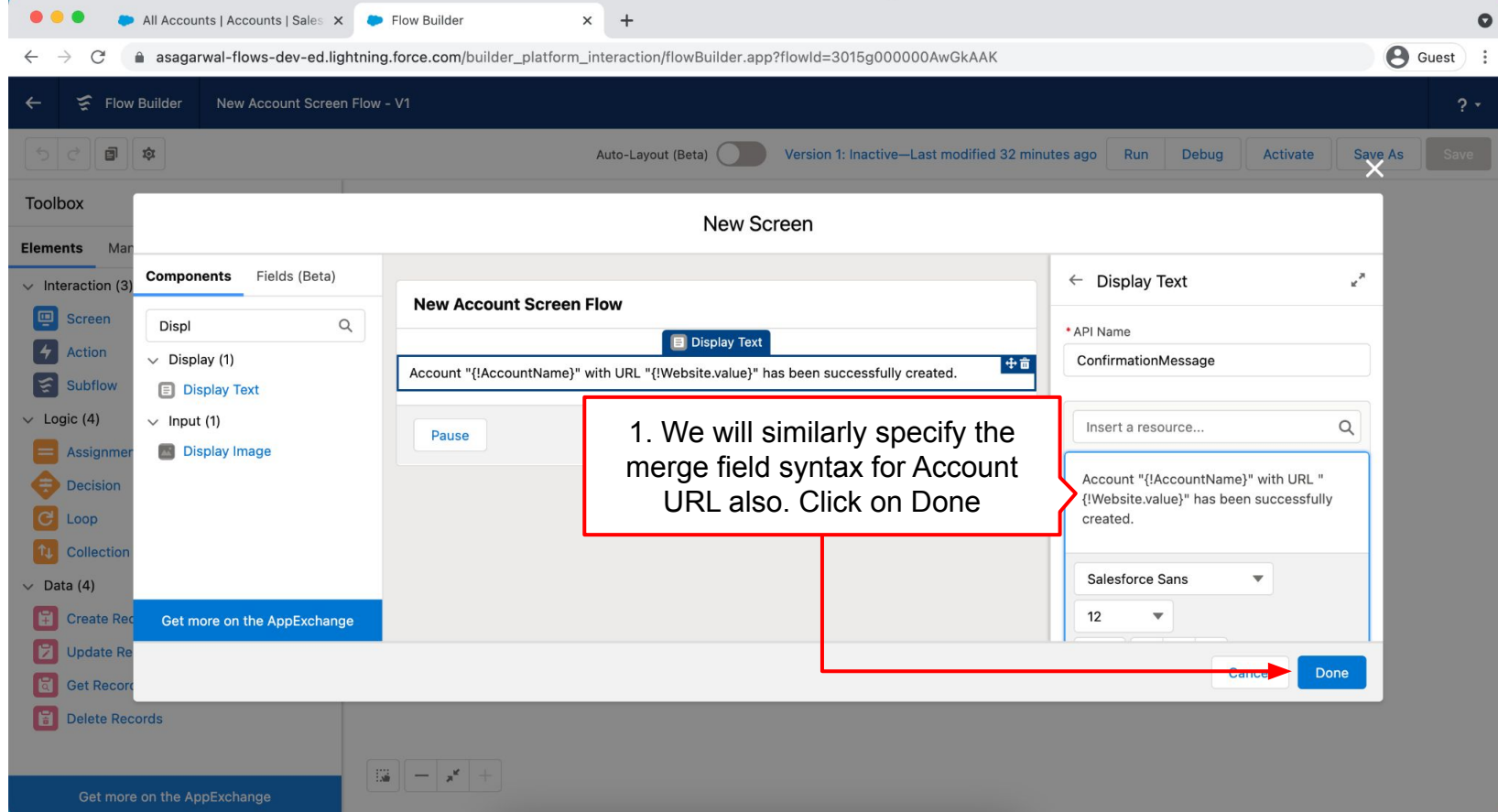

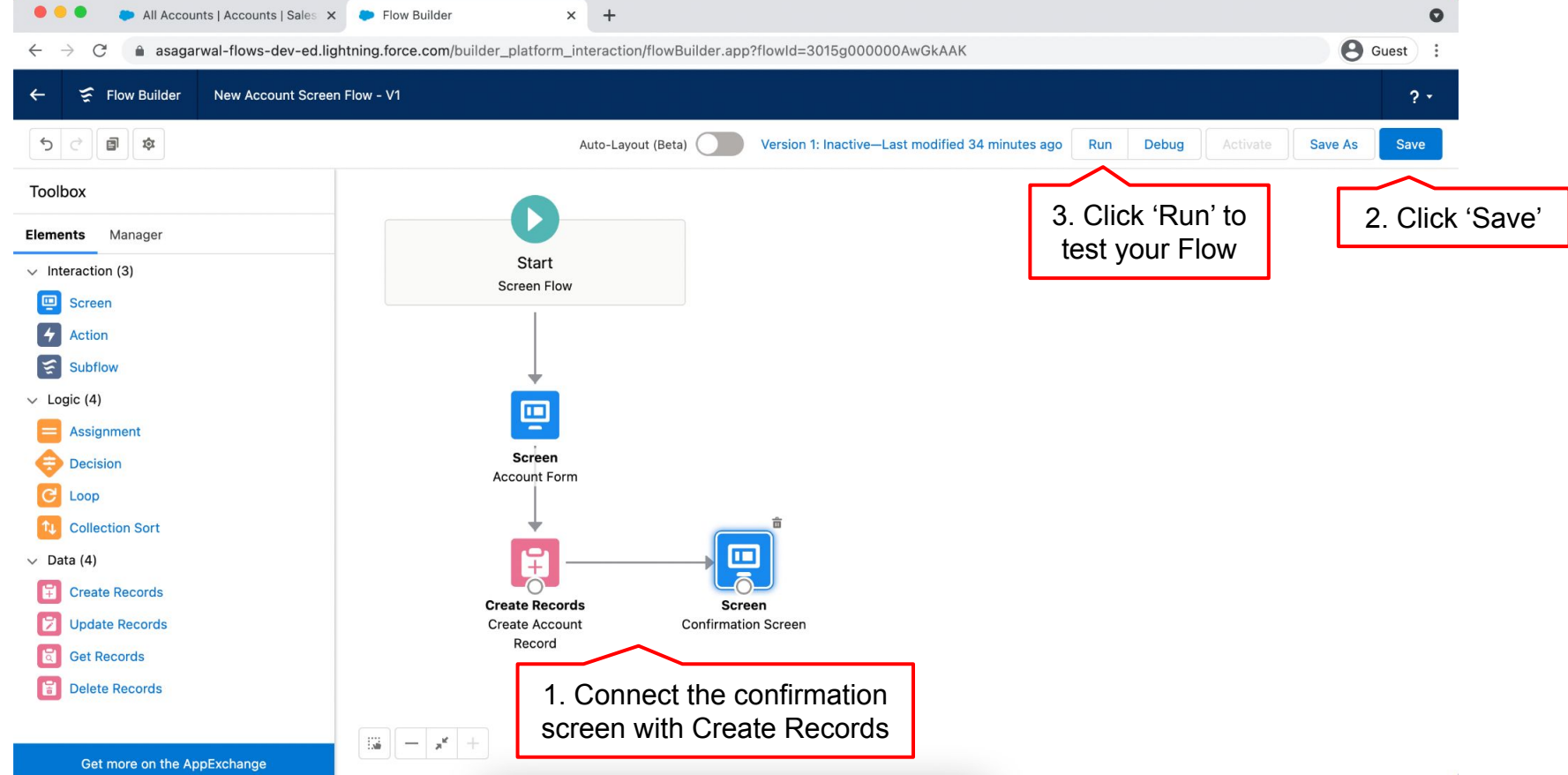

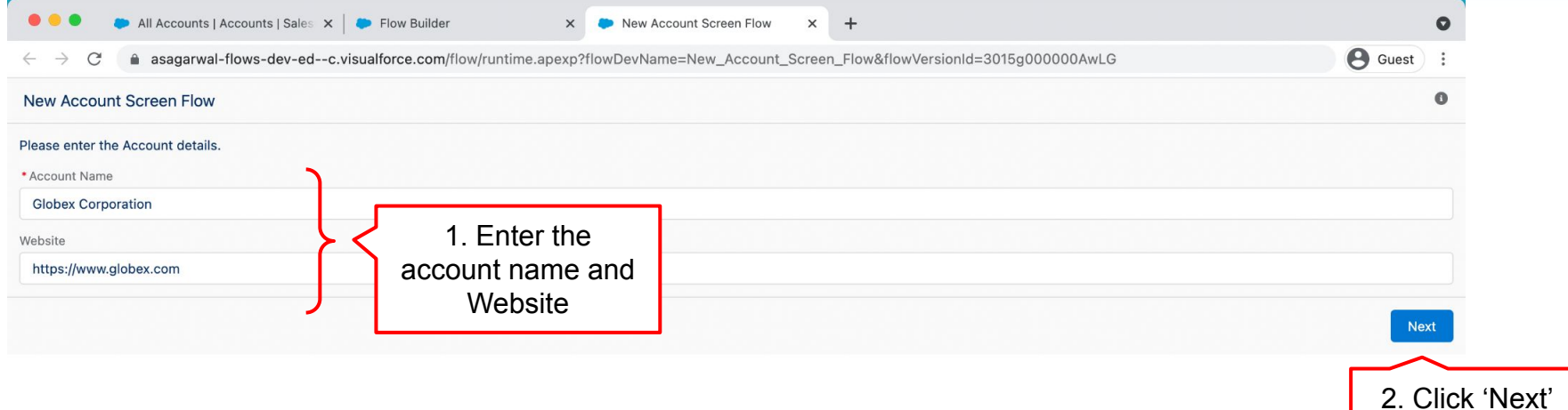

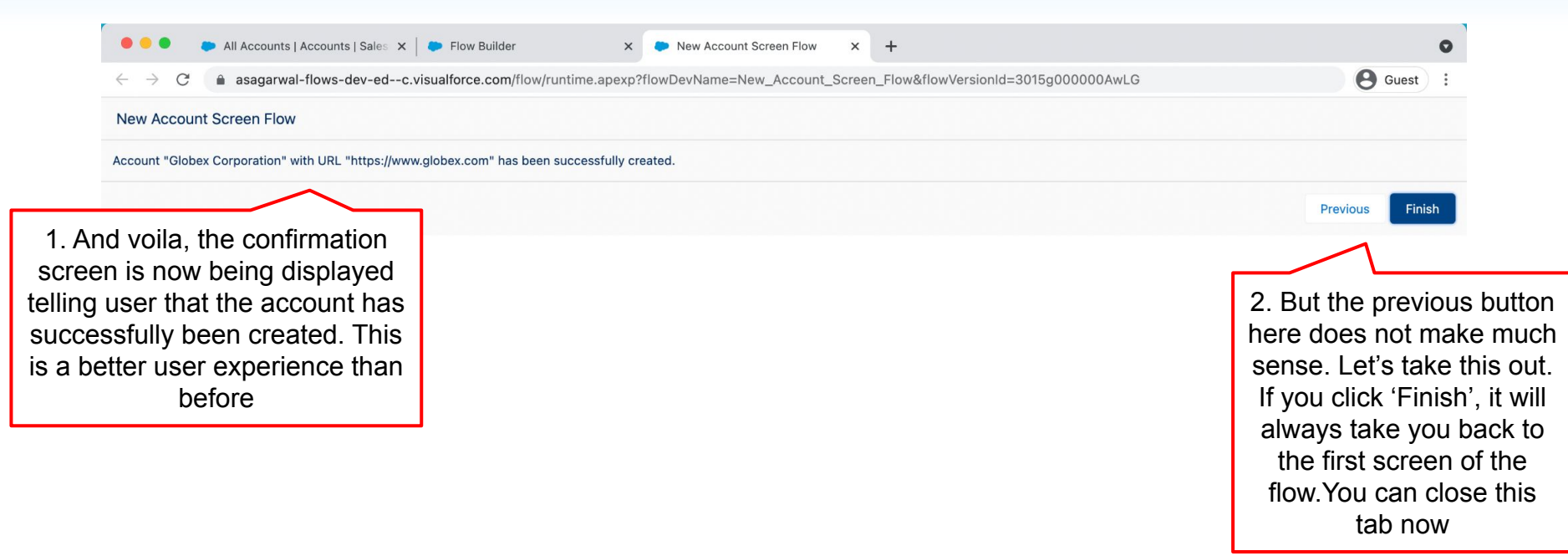

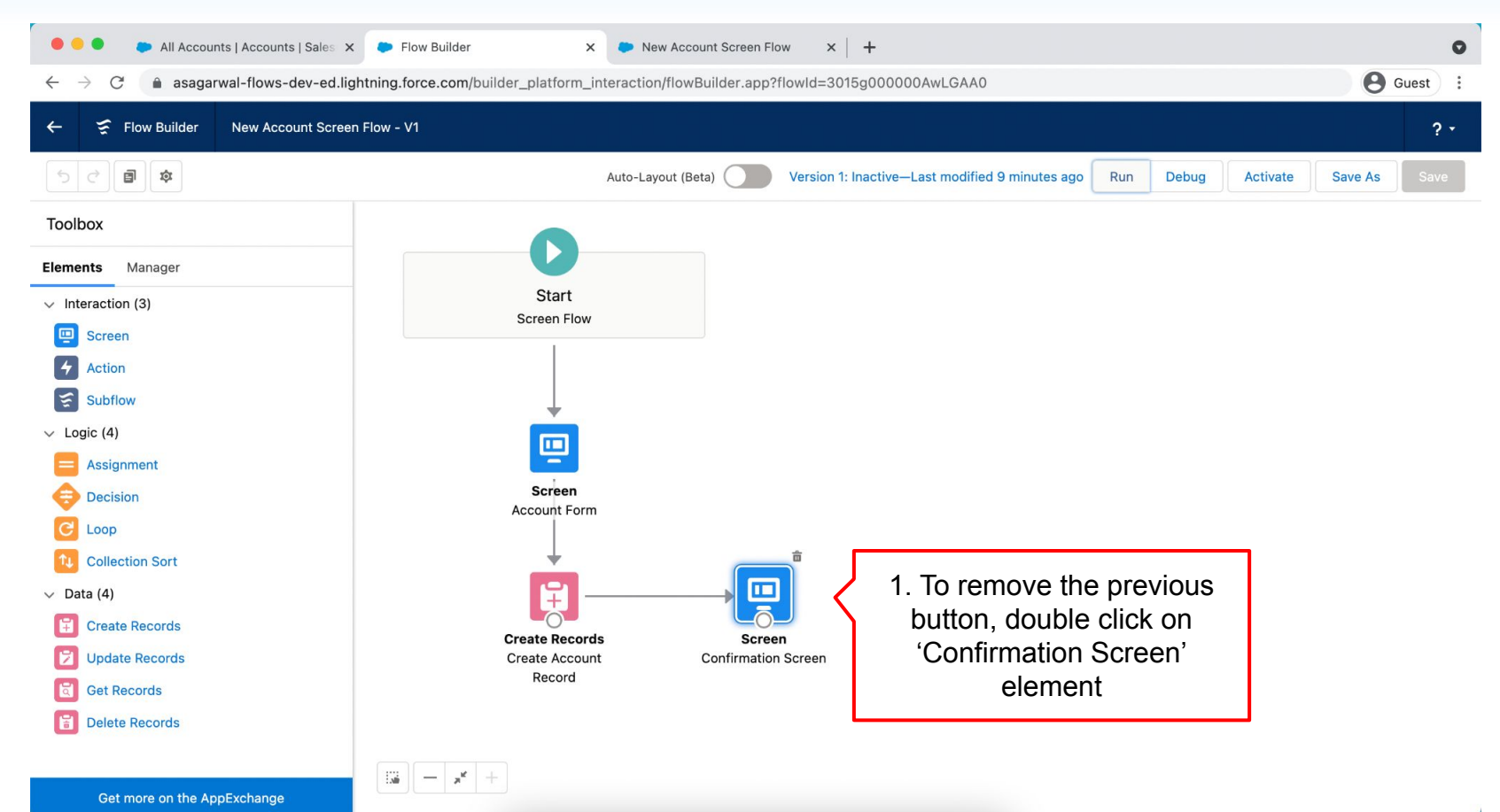

**Mastering Salesforce Flows © 2021 ASAGARWAL.COM PTE. LTD. All rights reserved** 60 and 100 minutes of 60 minutes

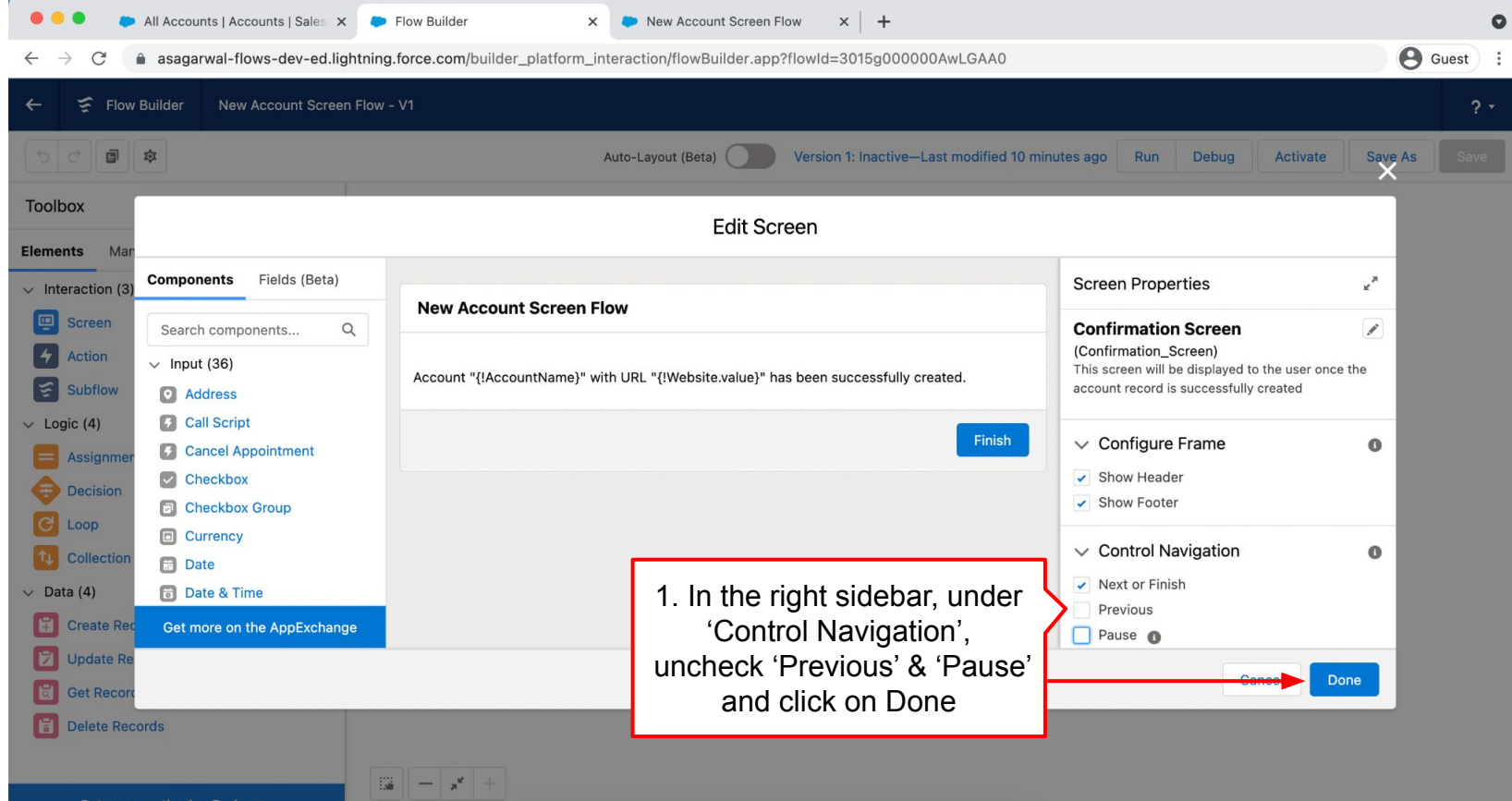

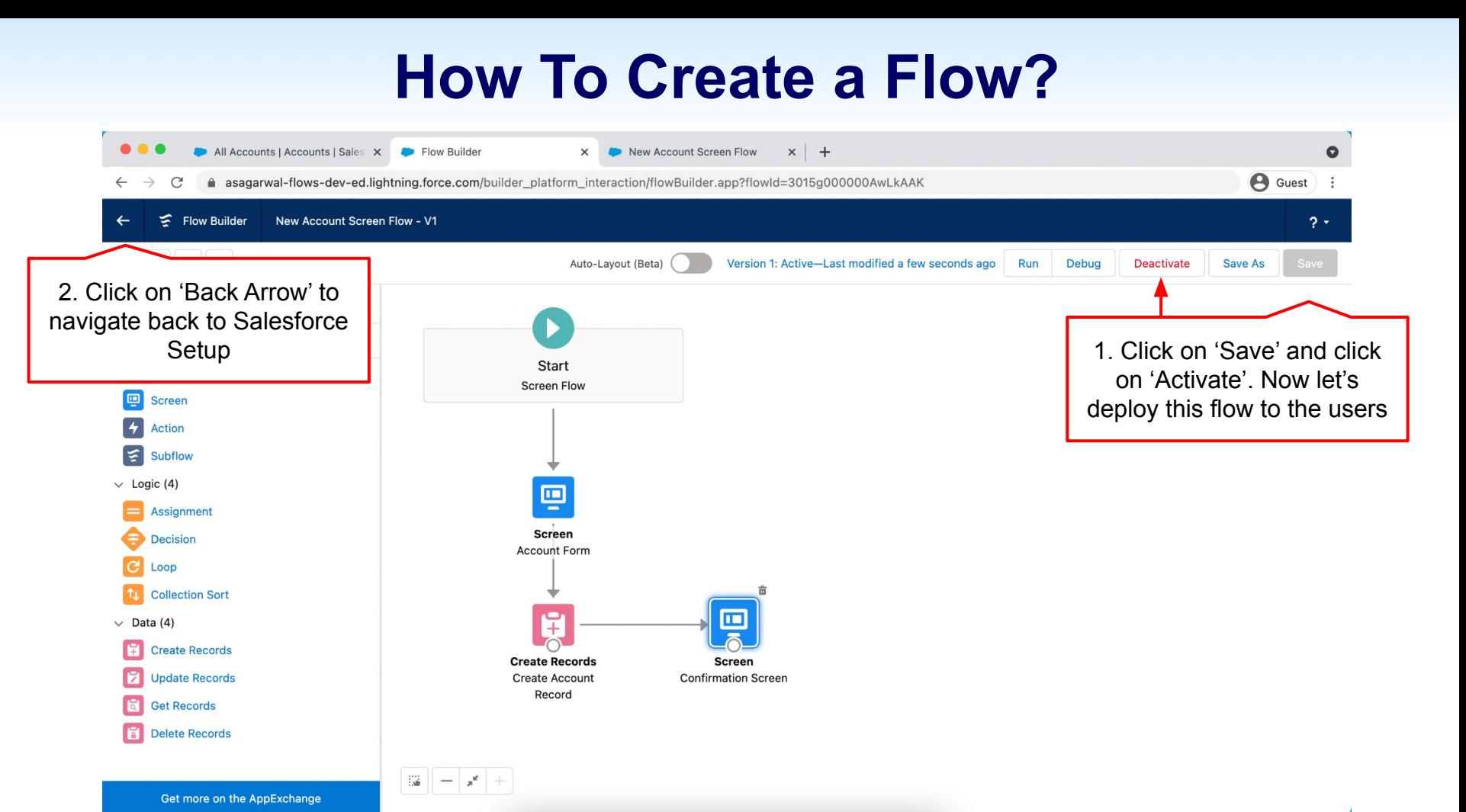

# **Objectives**

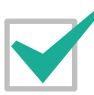

**Configure Process Automation Settings**

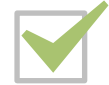

**How To Create a Flow?**

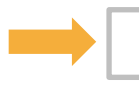

**How to Deploy the Flow?**

**Working with More Flow Elements**

**How To Debug the Flow?**

**Testing the Flow**

**Granting Users Access to Run Flows**

## **How to Deploy the Screen Flow?**

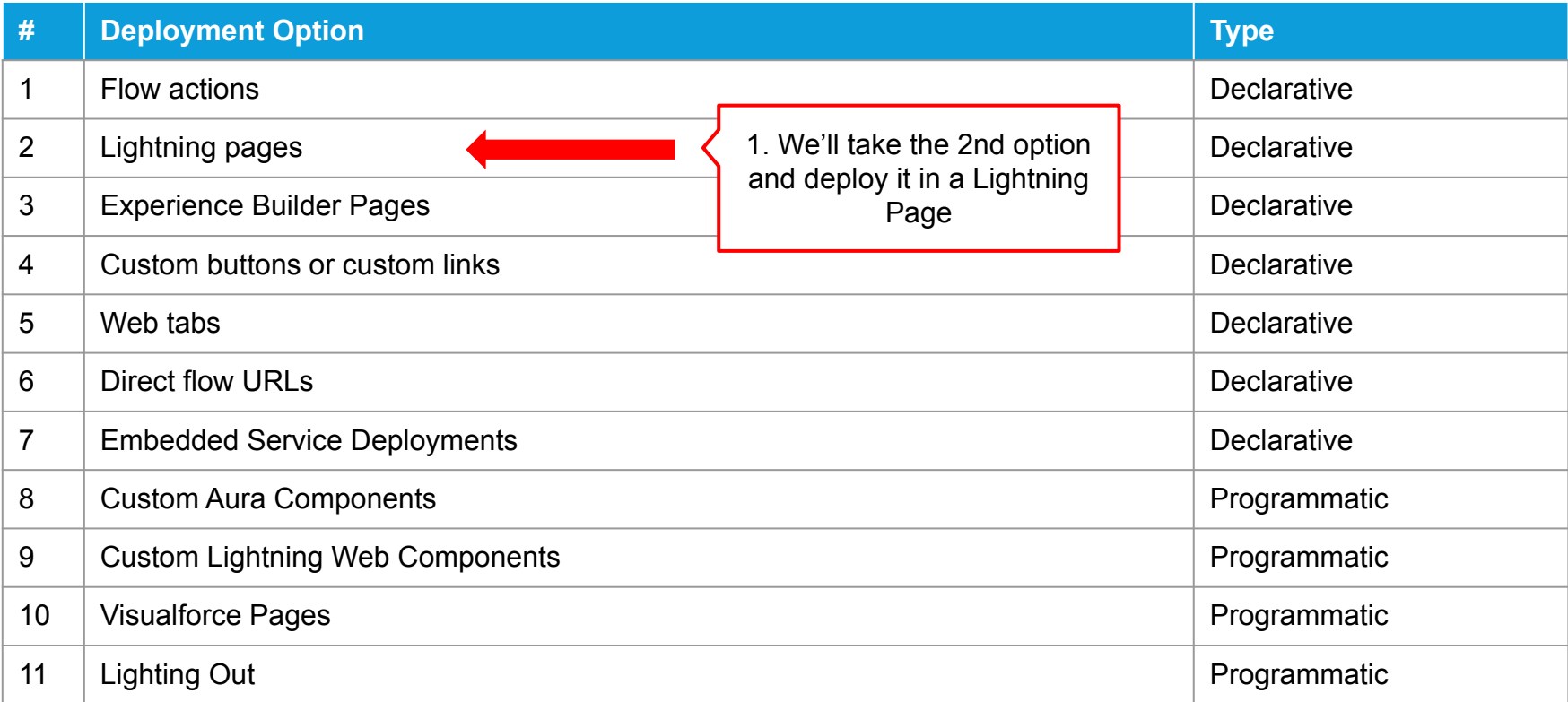

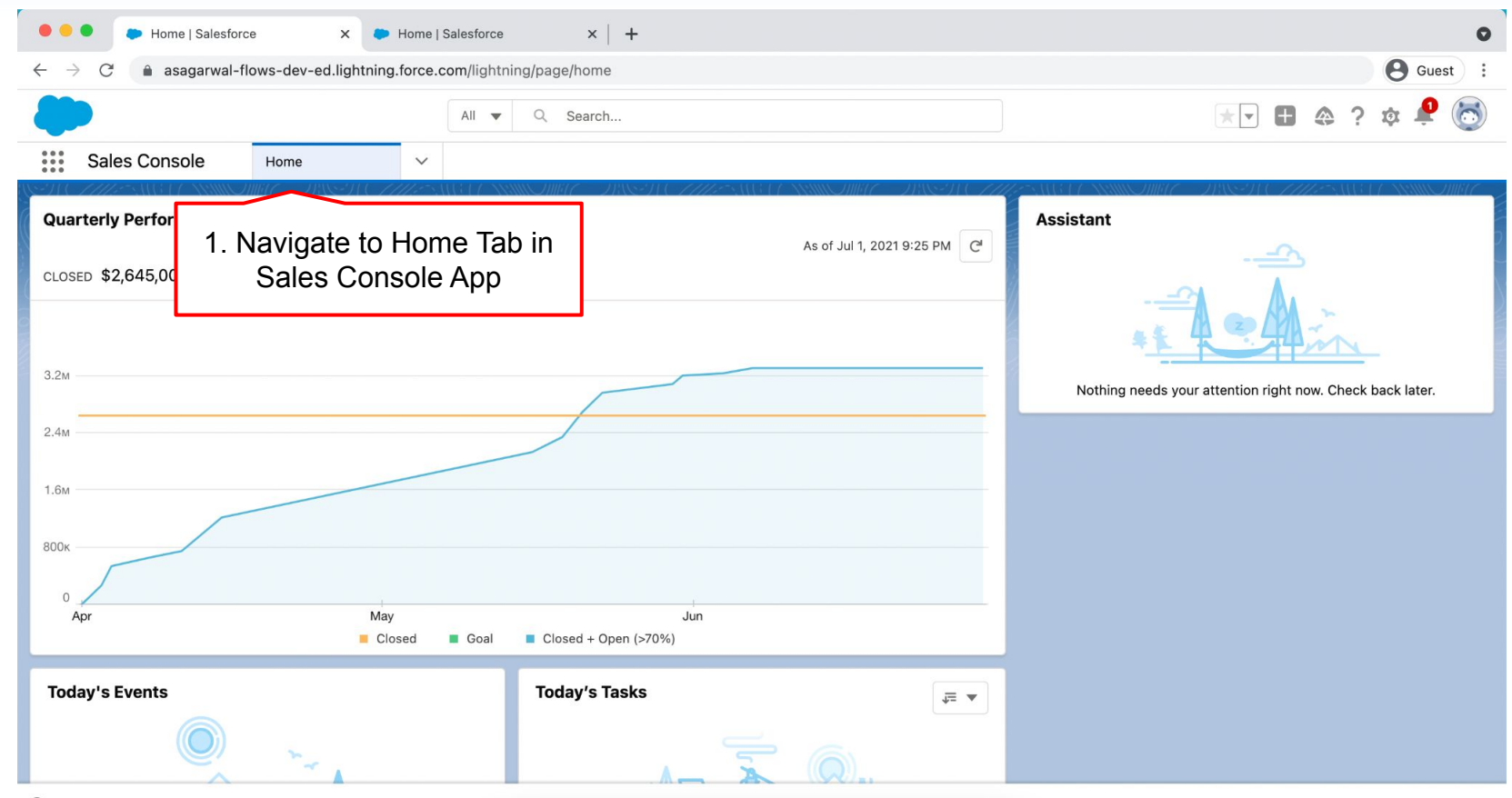

*Q* History

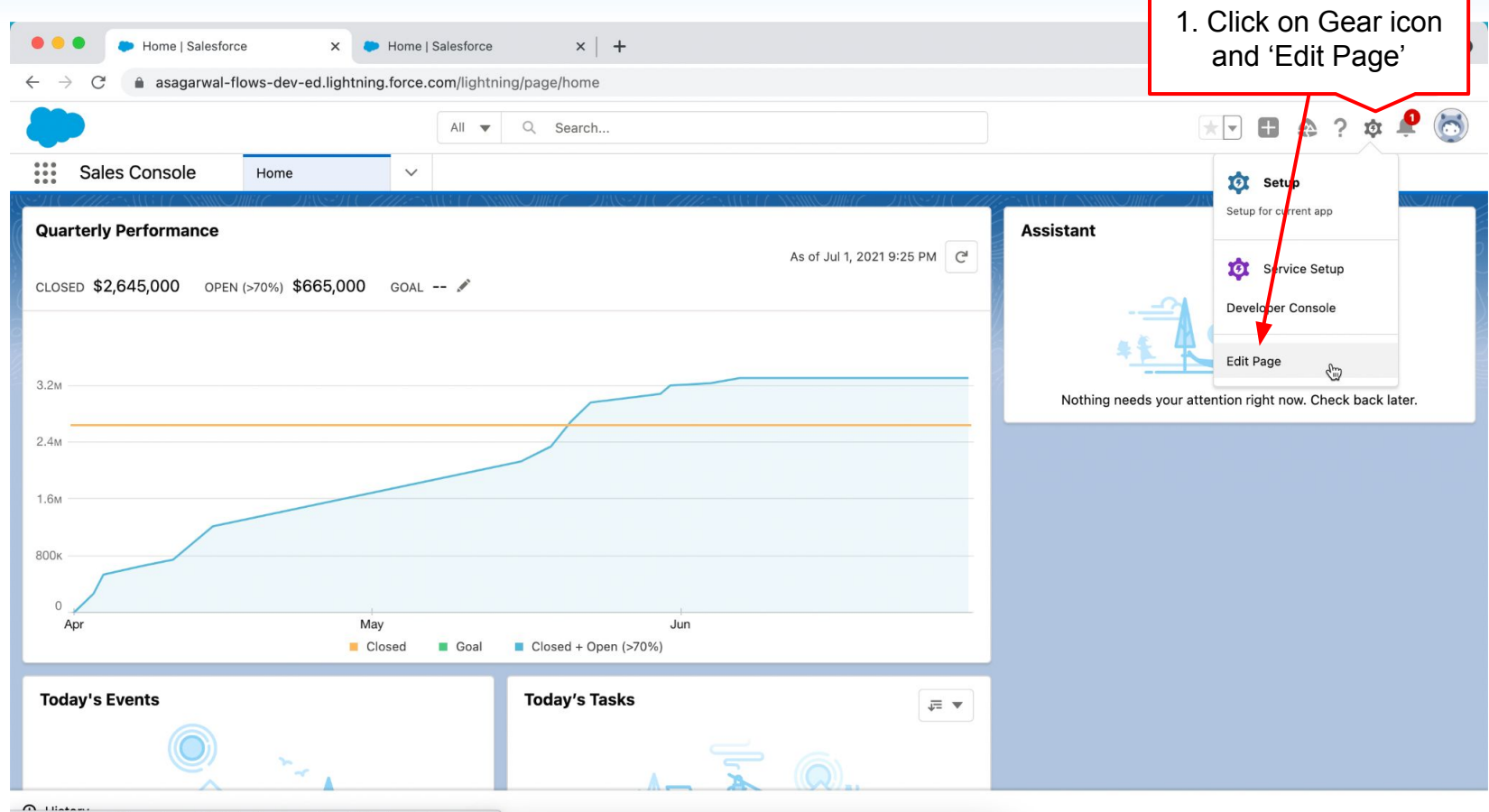

https://asagarwal-flows-dev-ed.lightning.force.com/visualEditor/appBuilder.app?.

#### **Mastering Salesforce Flows © 2021 ASAGARWAL.COM PTE. LTD. All rights reserved** 66 and 100 minutes and 66

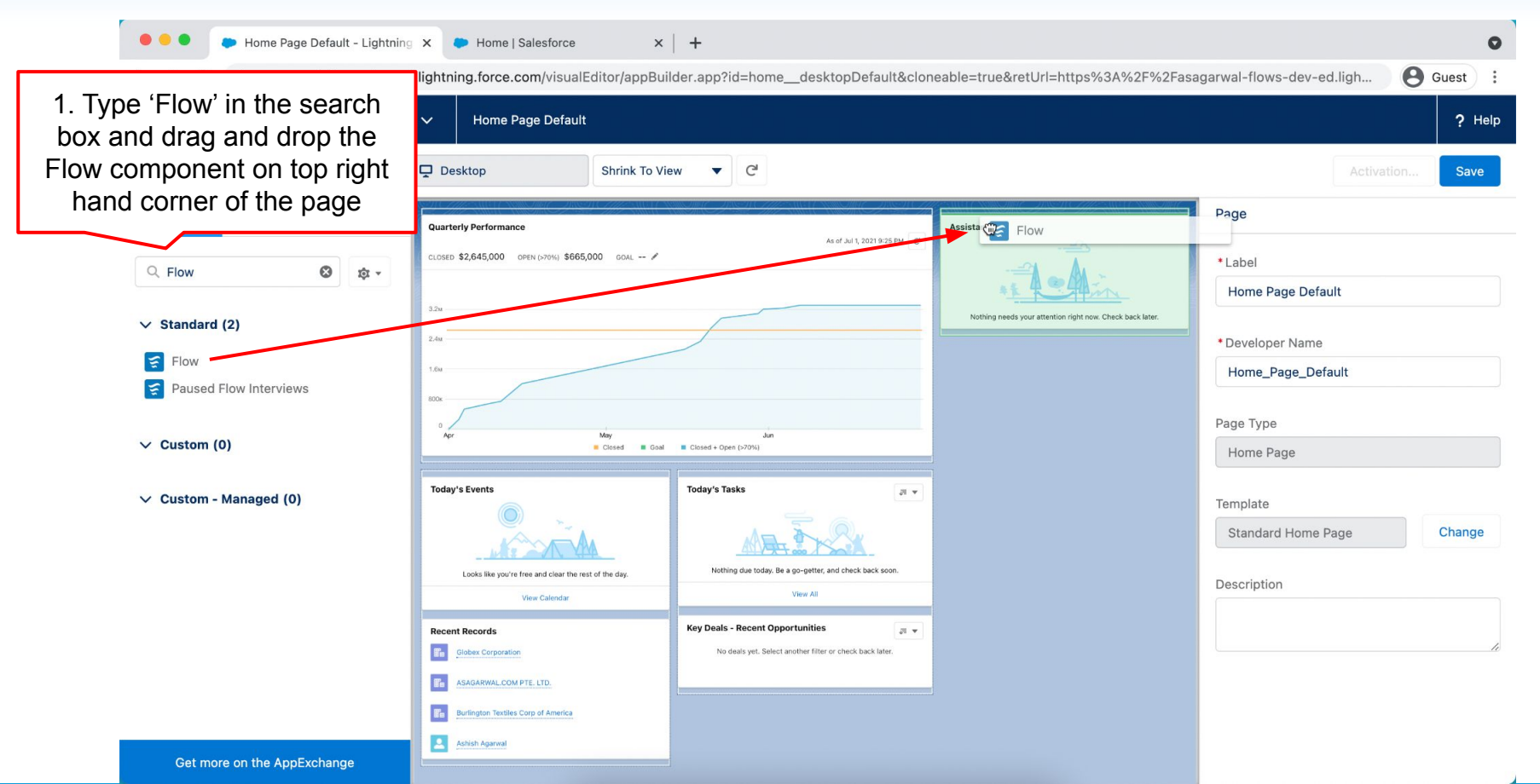

**Mastering Salesforce Flows © 2021 ASAGARWAL.COM PTE. LTD. All rights reserved** 67

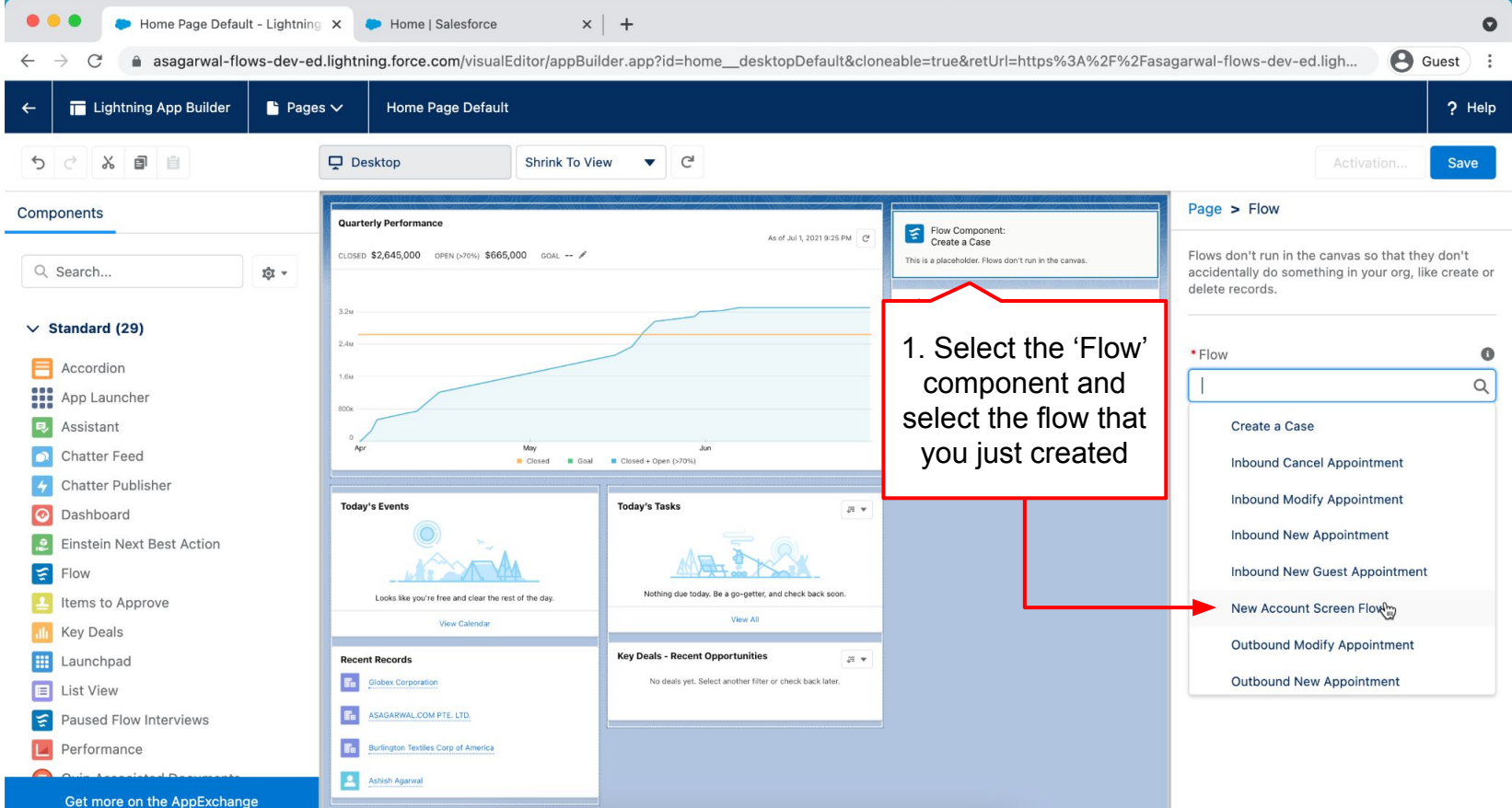

**Mastering Salesforce Flows © 2021 ASAGARWAL.COM PTE. LTD. All rights reserved** 68

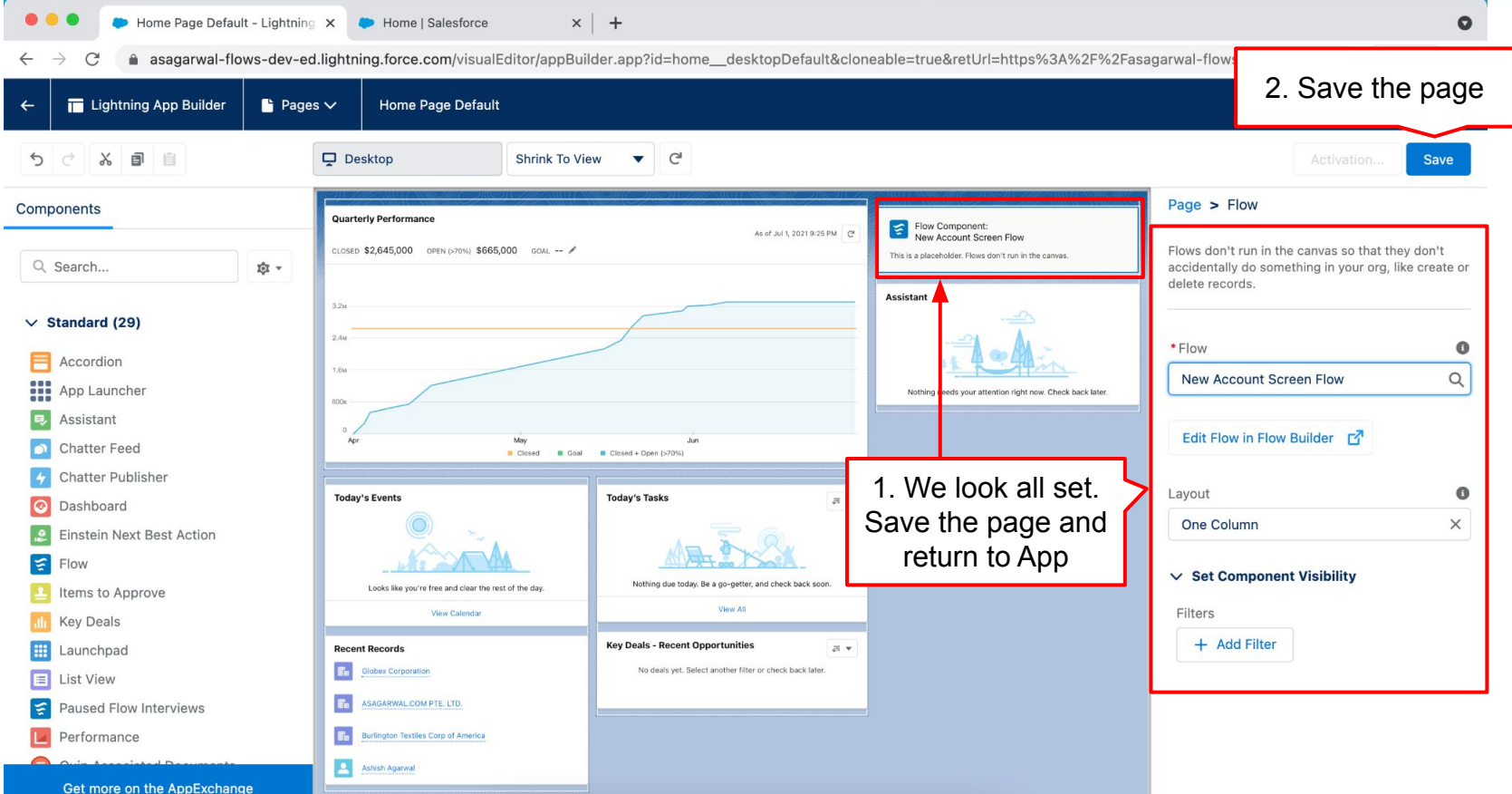

**Mastering Salesforce Flows © 2021 ASAGARWAL.COM PTE. LTD. All rights reserved** 69 and 100 million 69

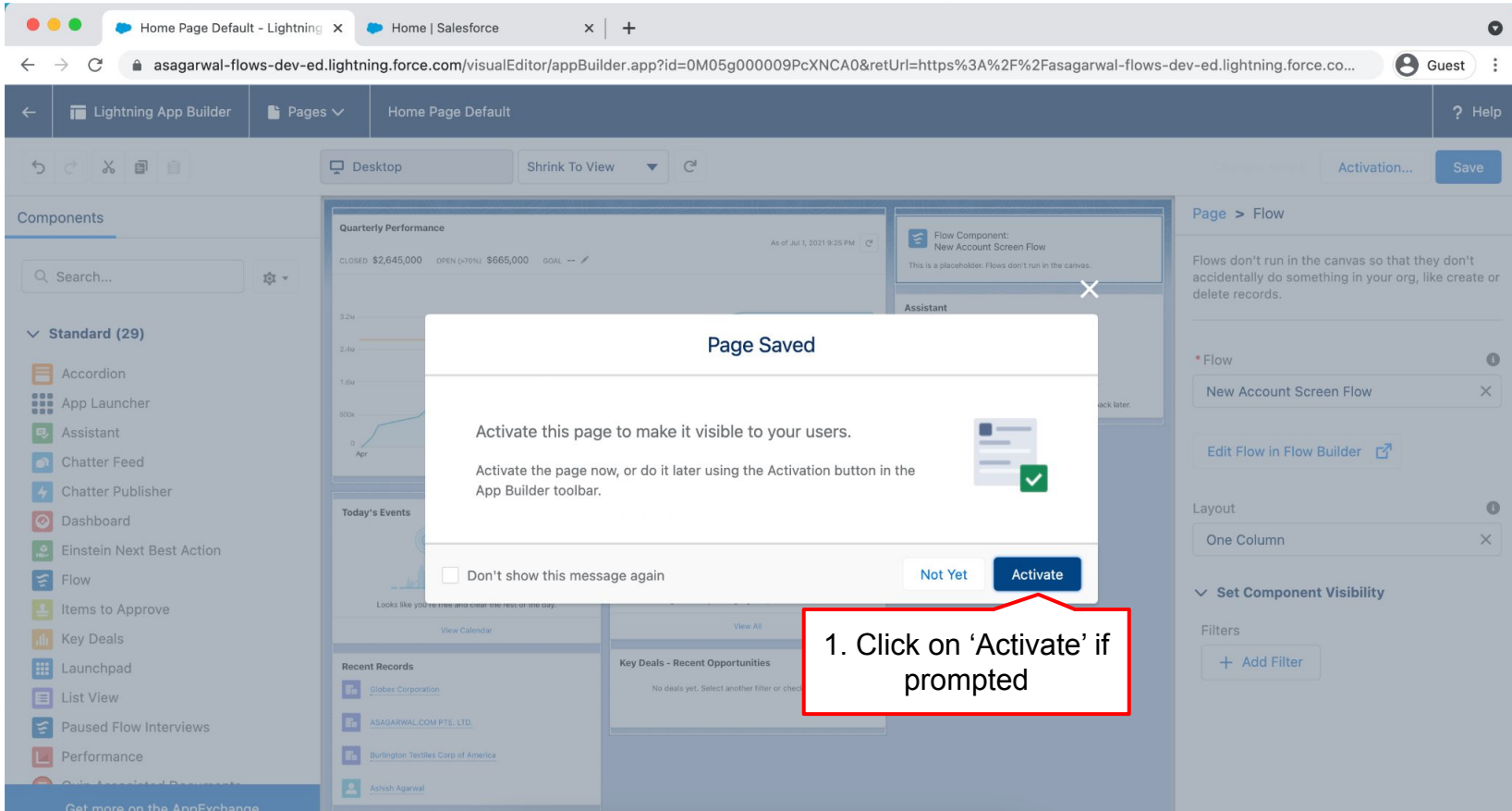

**Mastering Salesforce Flows © 2021 ASAGARWAL.COM PTE. LTD. All rights reserved** 70 10 10 10 10 10 10 10 10 10 10

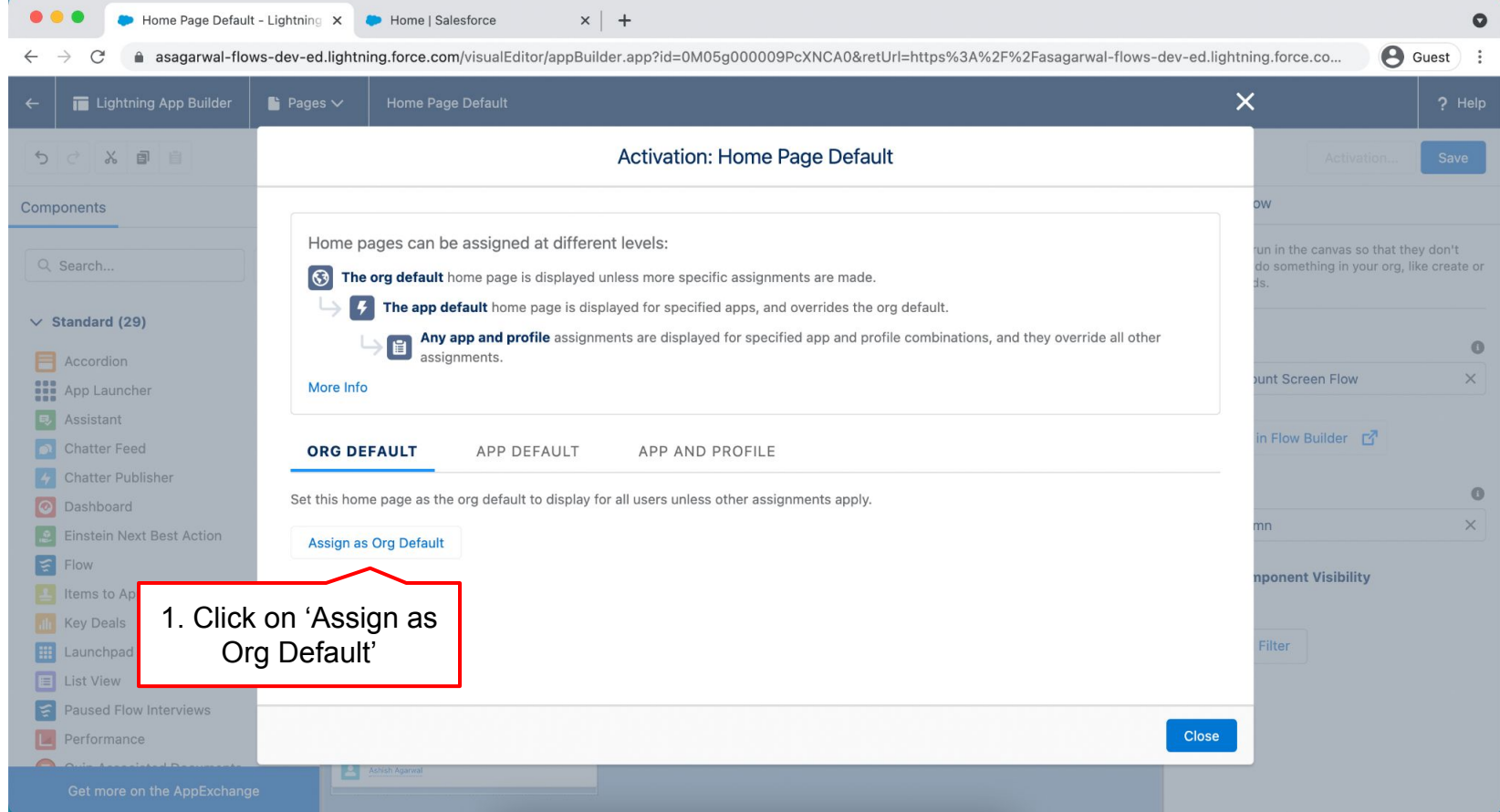

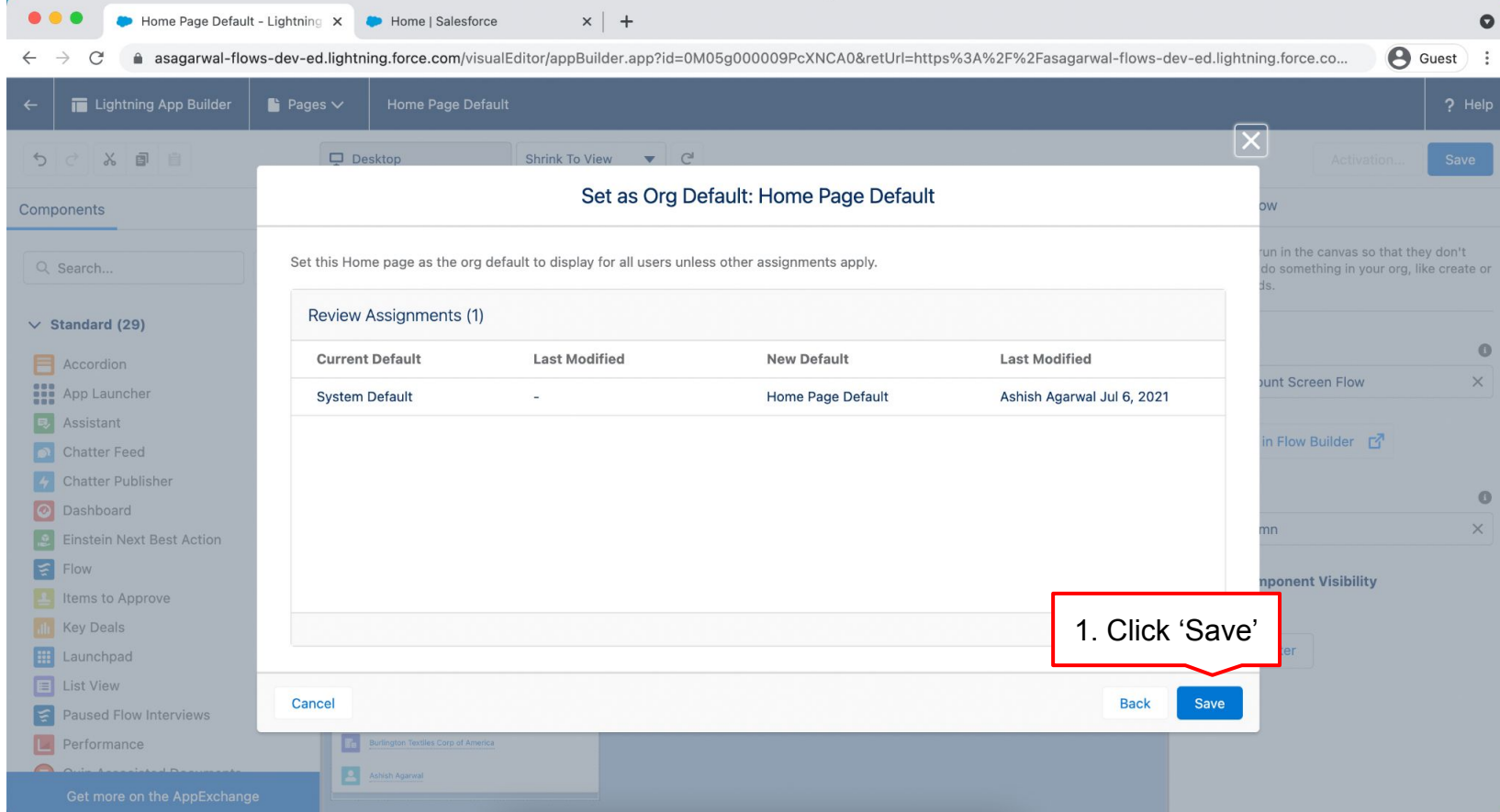
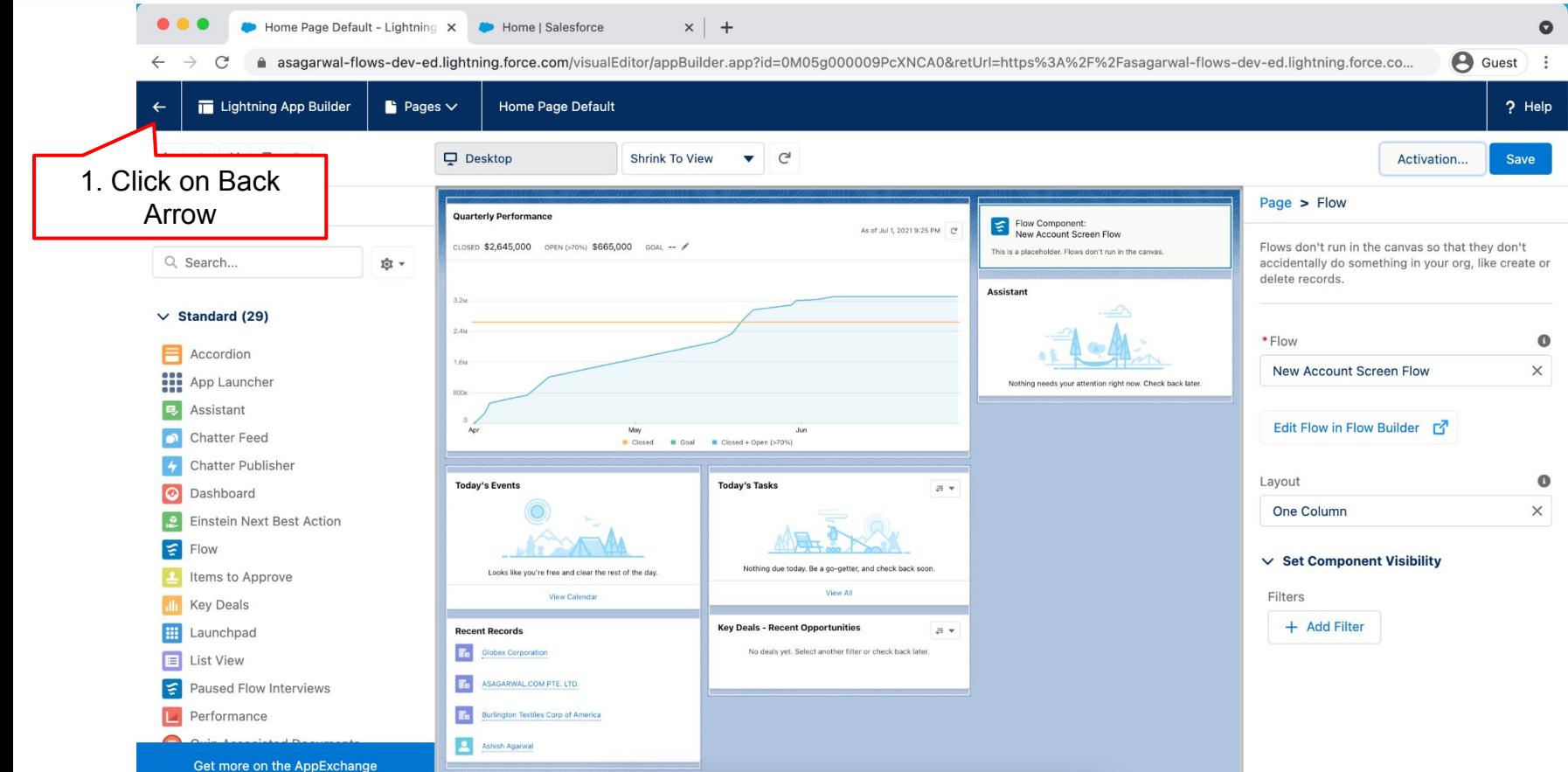

**Mastering Salesforce Flows © 2021 ASAGARWAL.COM PTE. LTD. All rights reserved** 73

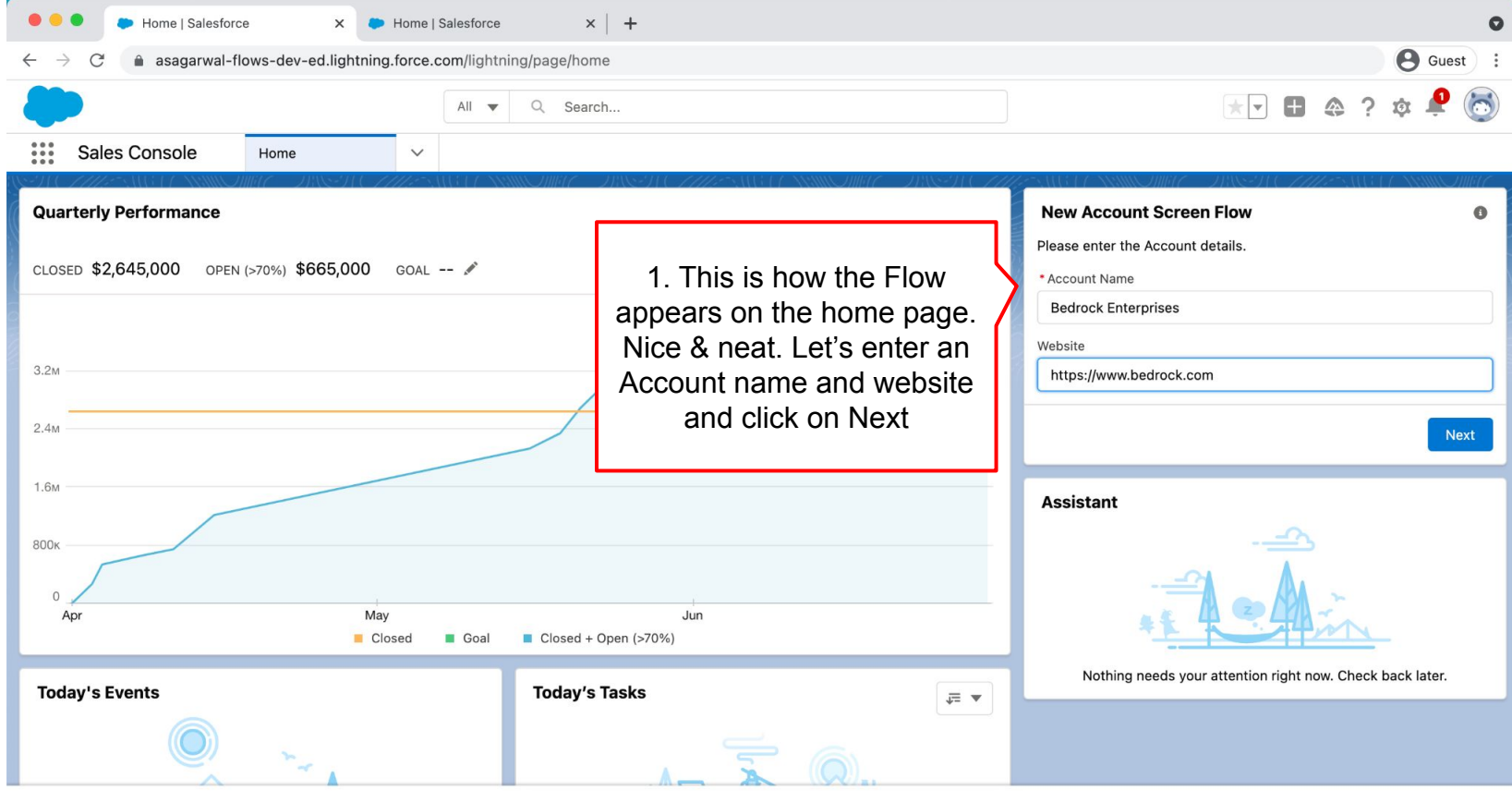

*Q* History

**Mastering Salesforce Flows © 2021 ASAGARWAL.COM PTE. LTD. All rights reserved** 74

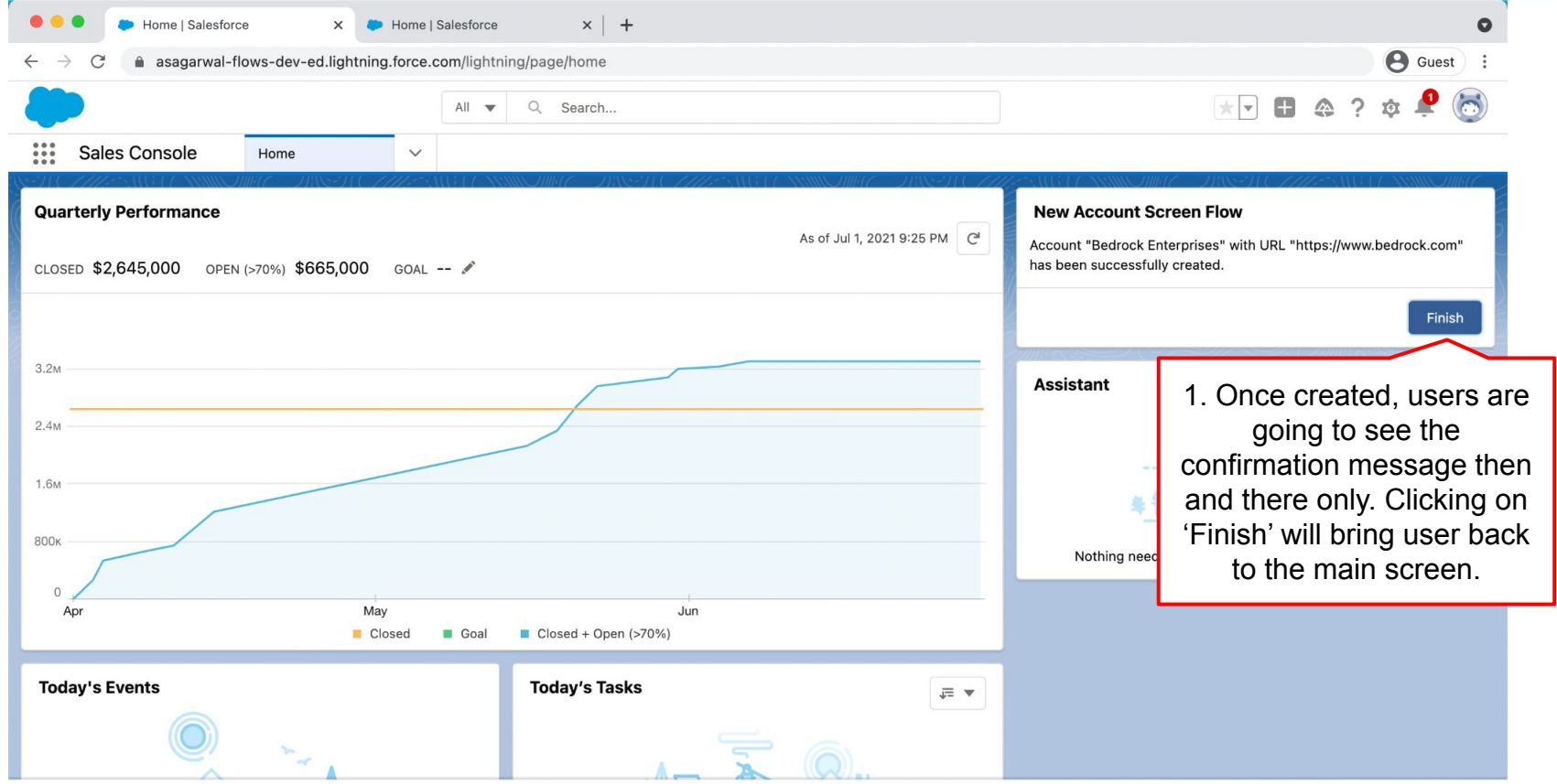

*Q* History

**Mastering Salesforce Flows © 2021 ASAGARWAL.COM PTE. LTD. All rights reserved** 75

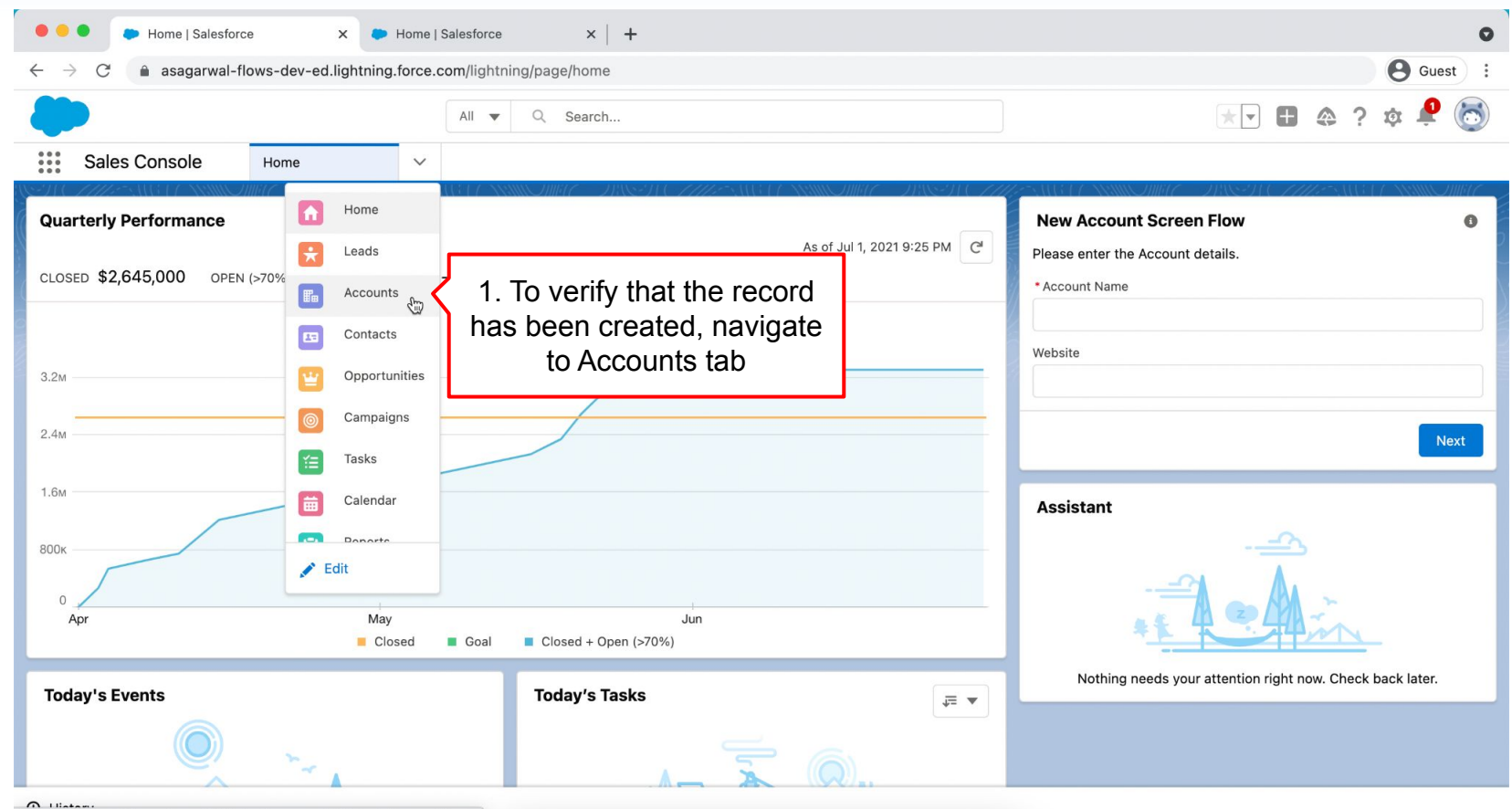

https://asagarwal-flows-dev-ed.lightning.force.com/lightning/o/Account/home

**Mastering Salesforce Flows © 2021 ASAGARWAL.COM PTE. LTD. All rights reserved** 76

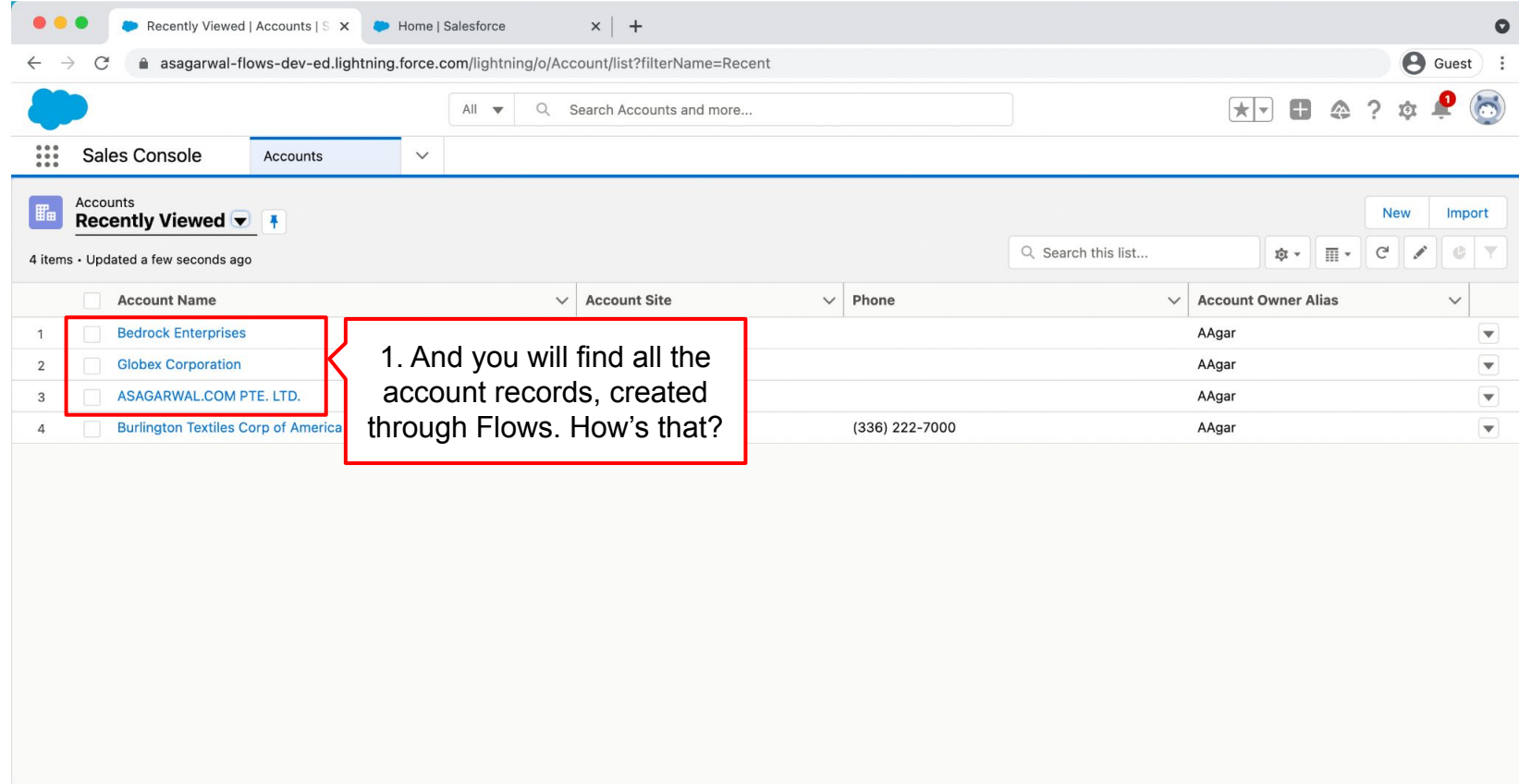

# **Objectives**

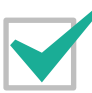

**Configure Process Automation Settings**

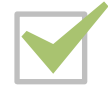

**How To Create a Flow?**

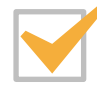

**How to Deploy the Flow?**

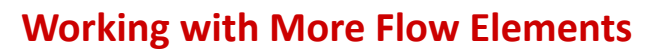

**How To Debug the Flow?**

**Testing the Flow**

**Granting Users Access to Run Flows**

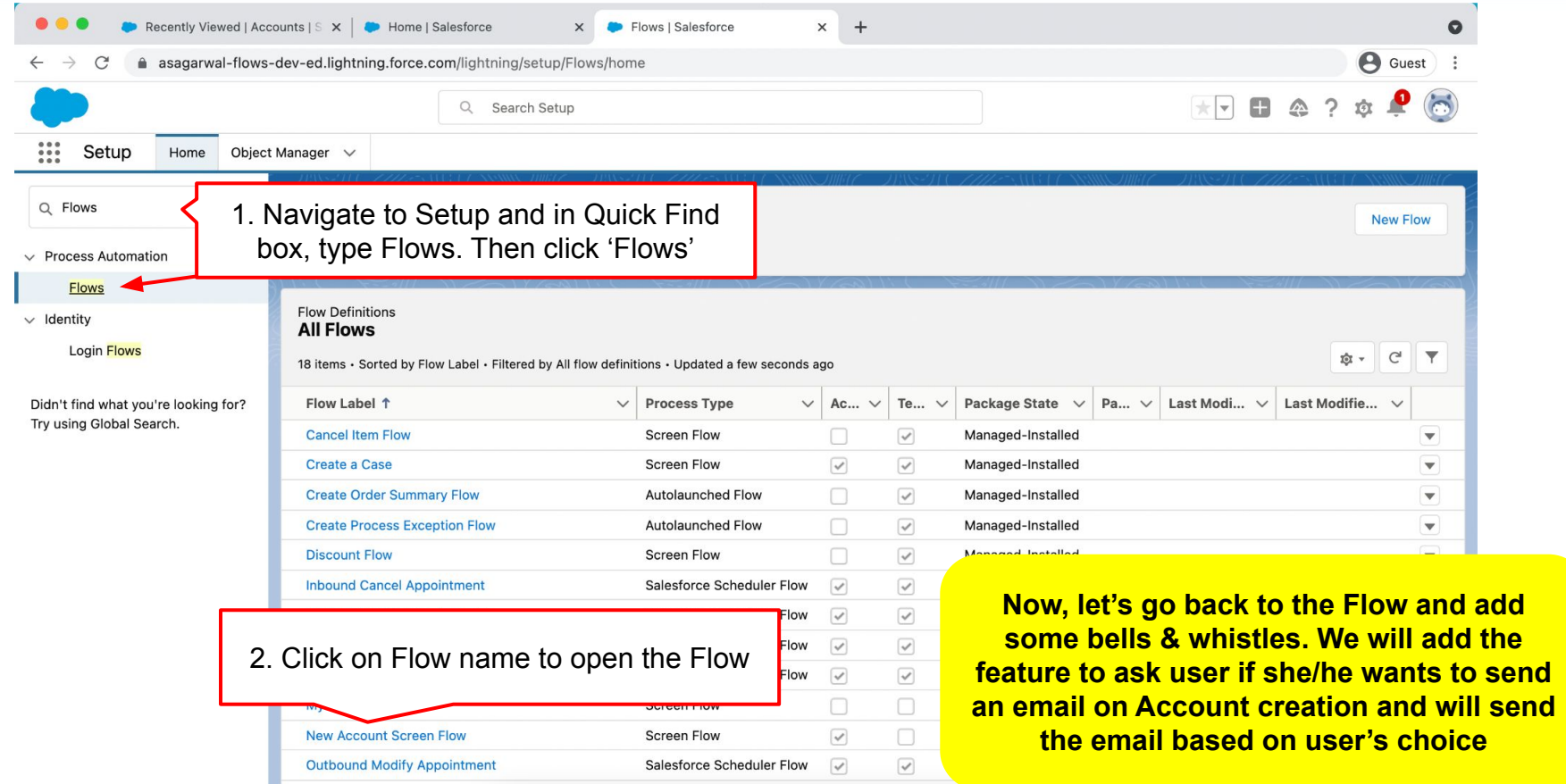

**Mastering Salesforce Flows © 2021 ASAGARWAL.COM PTE. LTD. All rights reserved** 79 and 79

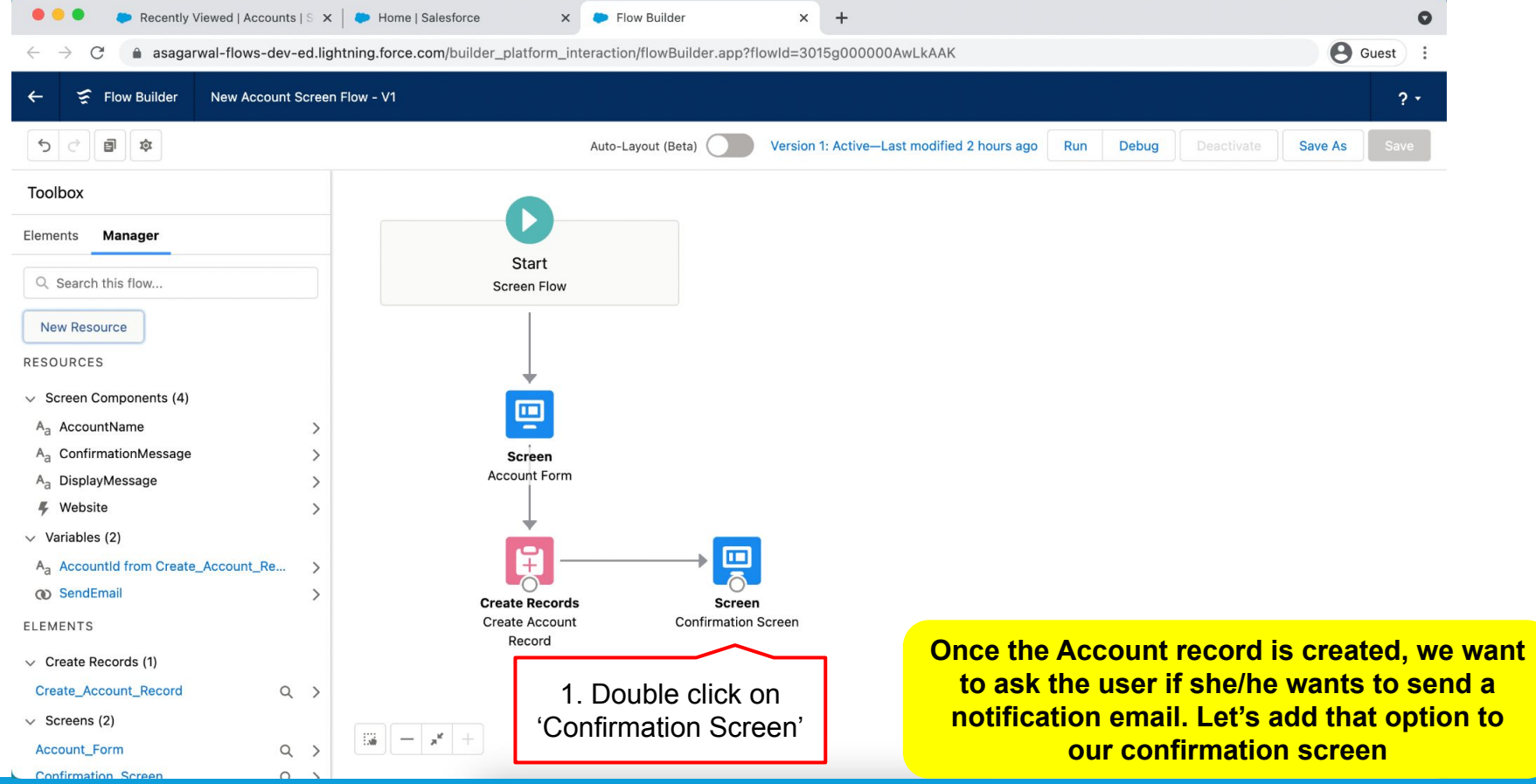

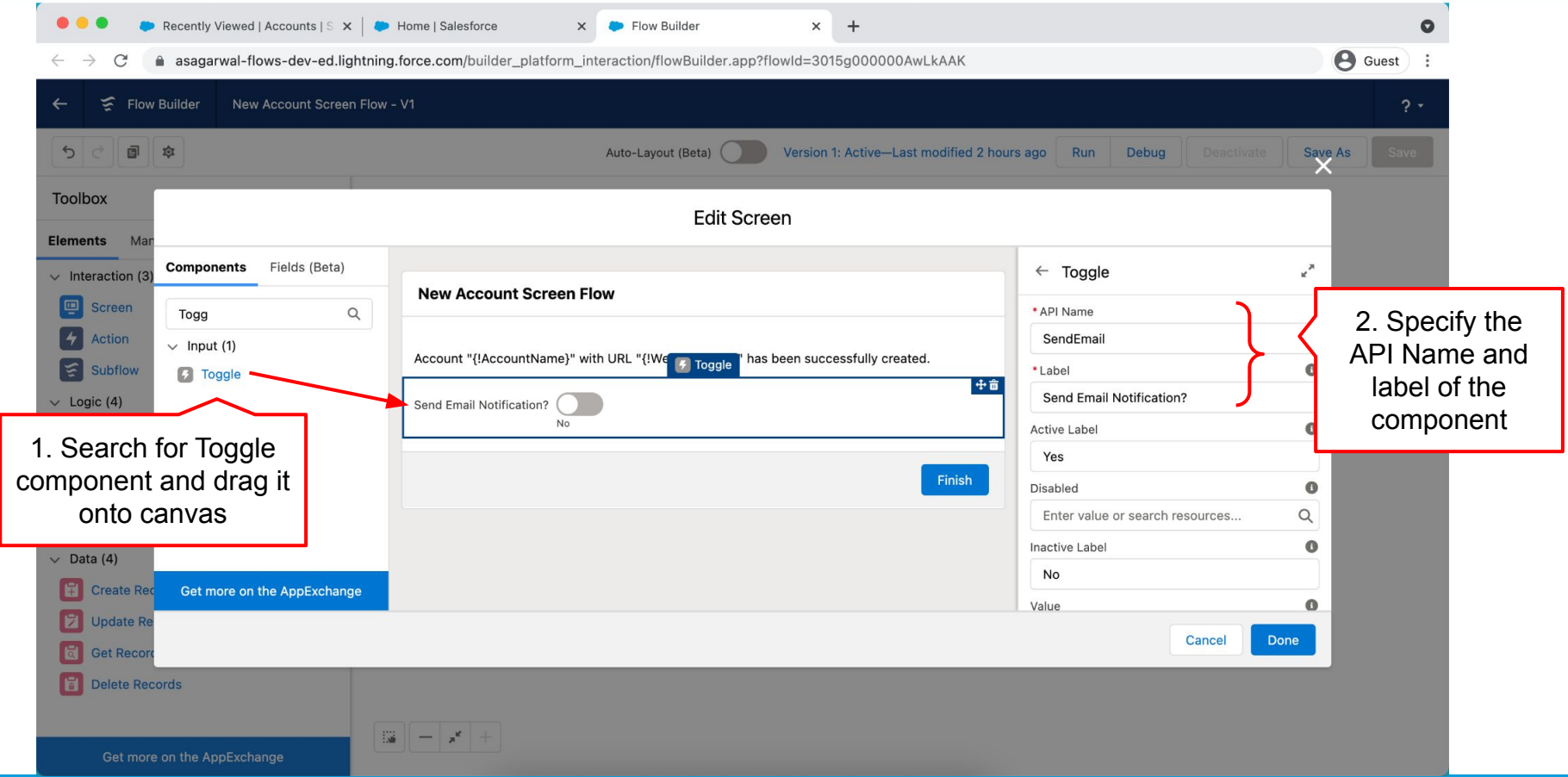

**Mastering Salesforce Flows © 2021 ASAGARWAL.COM PTE. LTD. All rights reserved** 81

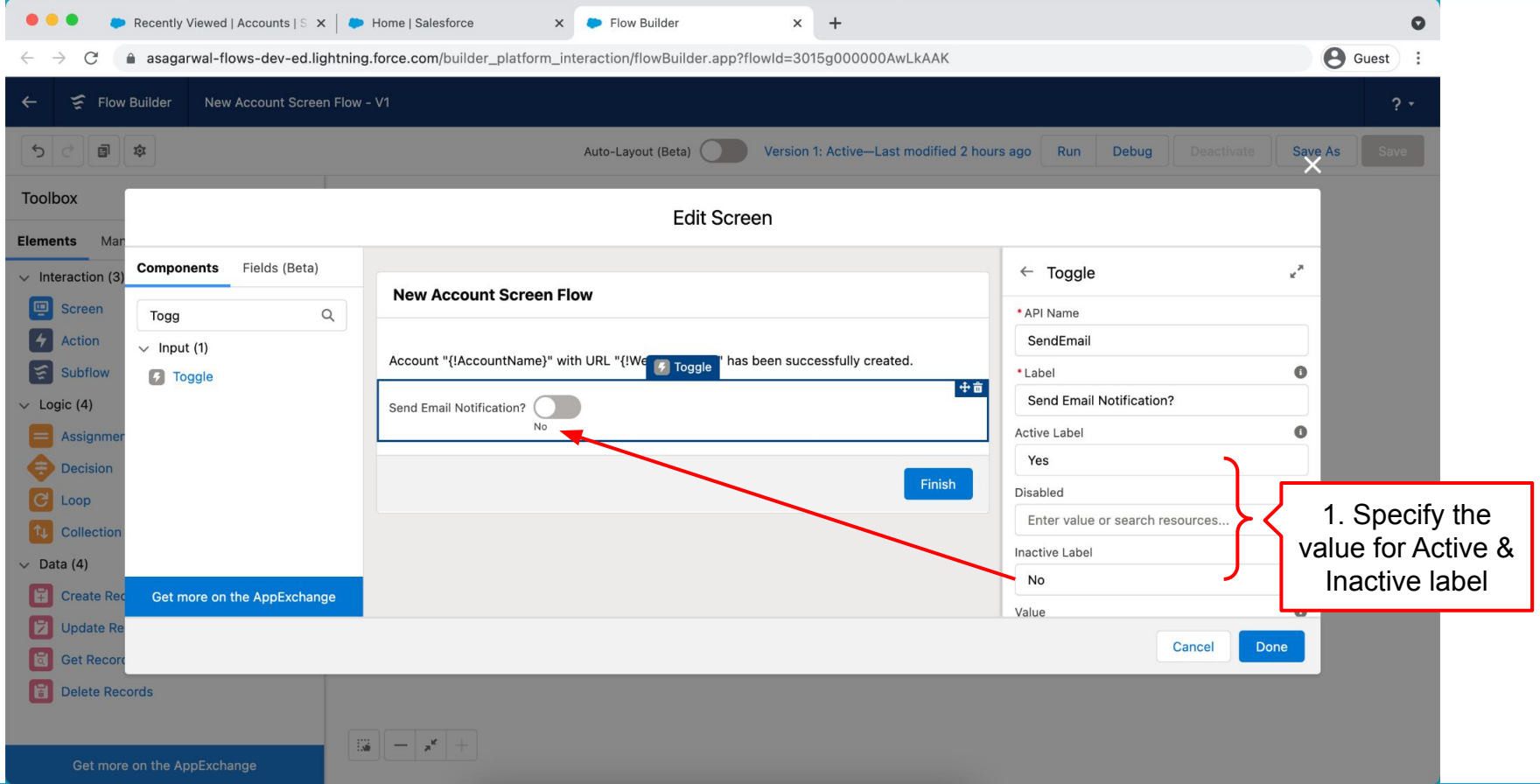

**Mastering Salesforce Flows © 2021 ASAGARWAL.COM PTE. LTD. All rights reserved** 82 82

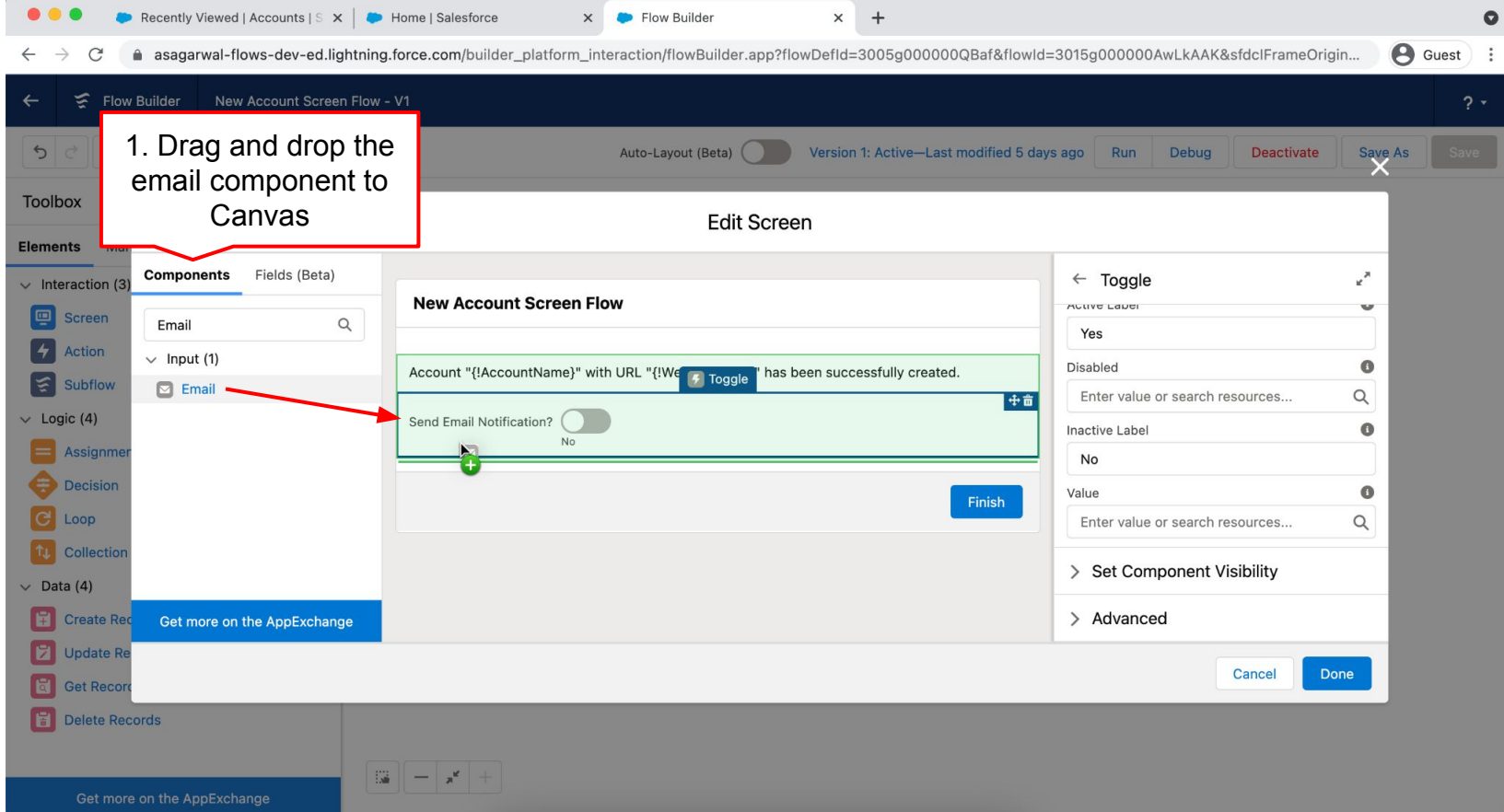

**Mastering Salesforce Flows © 2021 ASAGARWAL.COM PTE. LTD. All rights reserved** 83 8 83

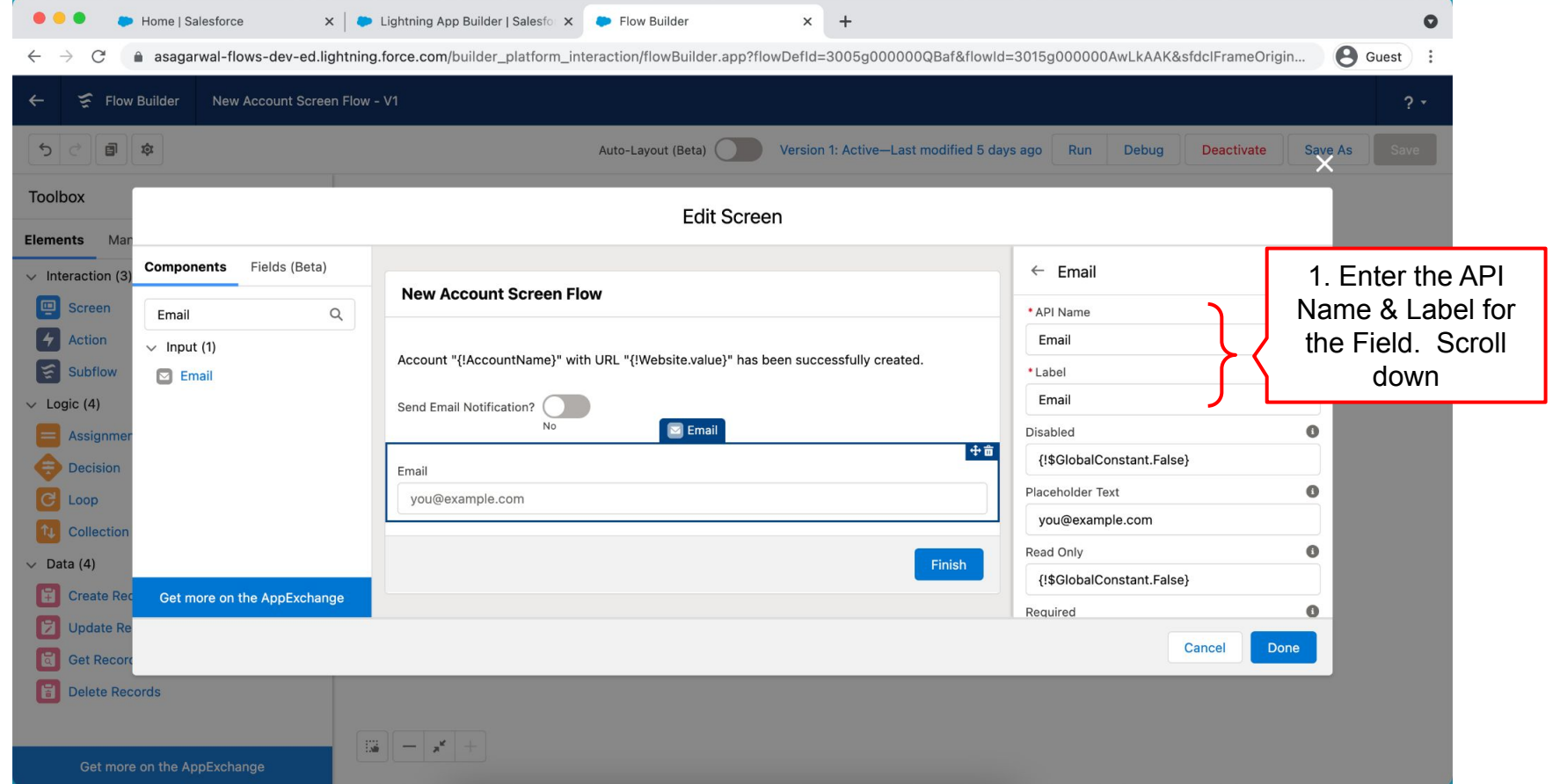

**Mastering Salesforce Flows © 2021 ASAGARWAL.COM PTE. LTD. All rights reserved** 84

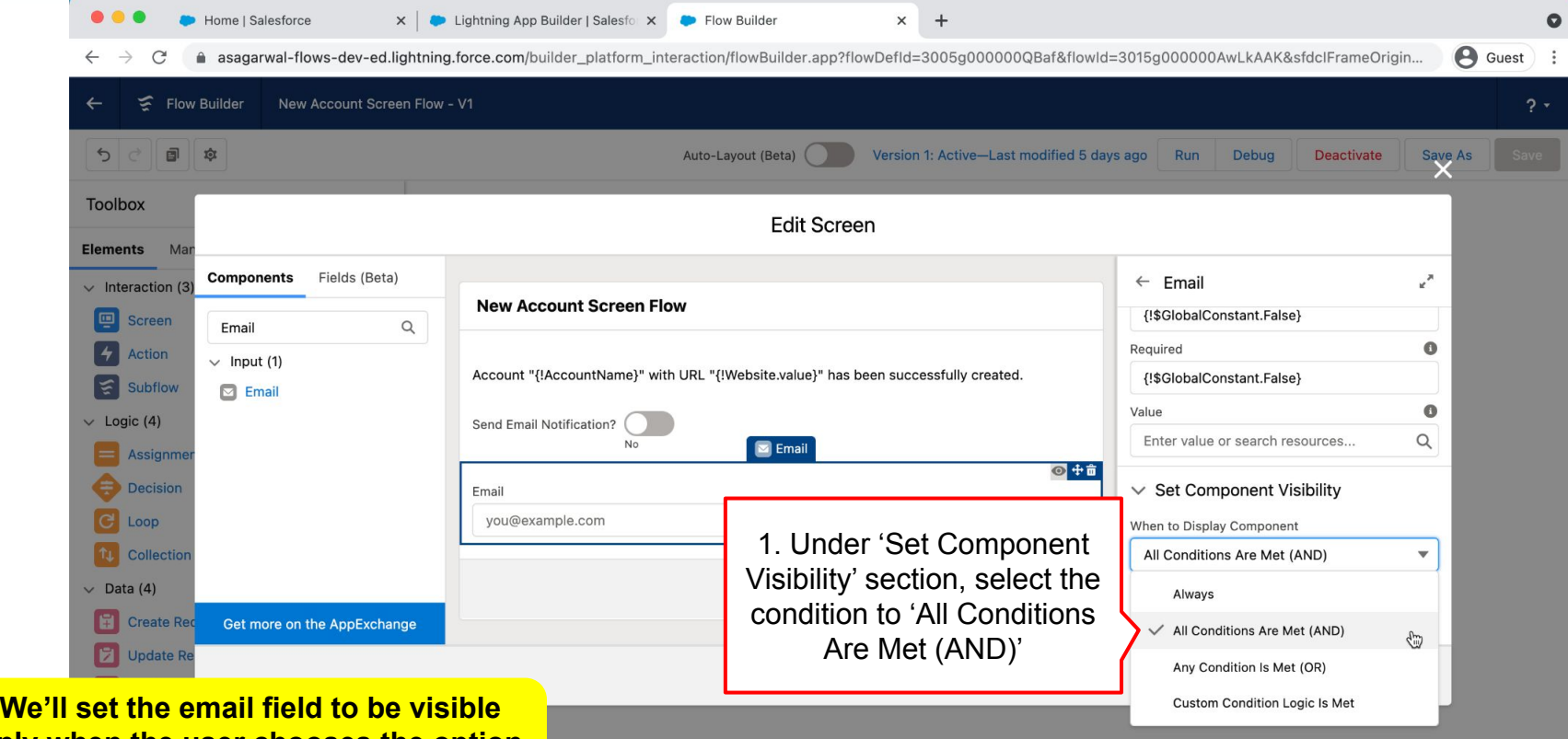

**only when the user chooses the option to send email notification**

**Mastering Salesforce Flows © 2021 ASAGARWAL.COM PTE. LTD. All rights reserved** 85

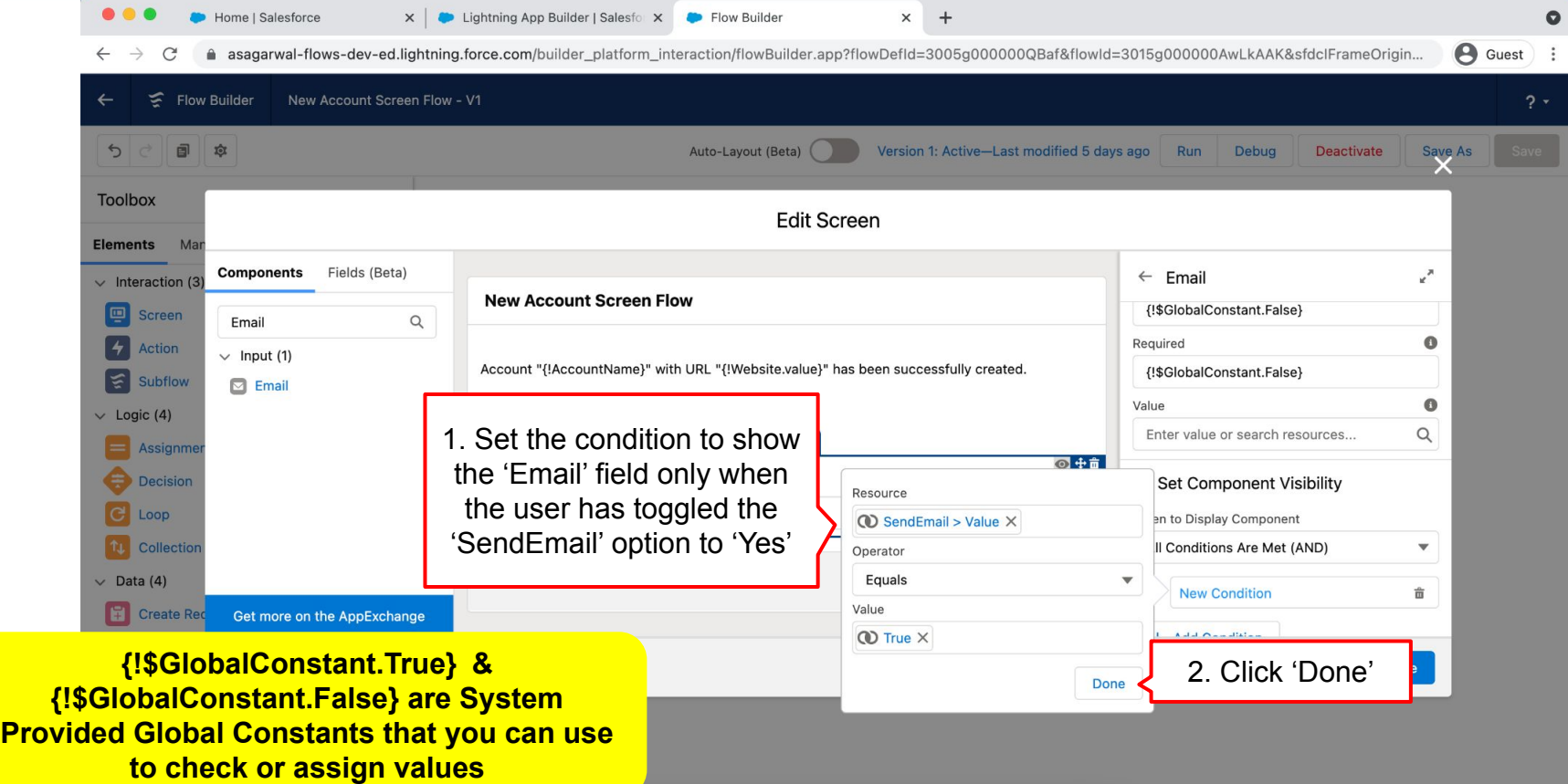

**Mastering Salesforce Flows © 2021 ASAGARWAL.COM PTE. LTD. All rights reserved** 86 and 86

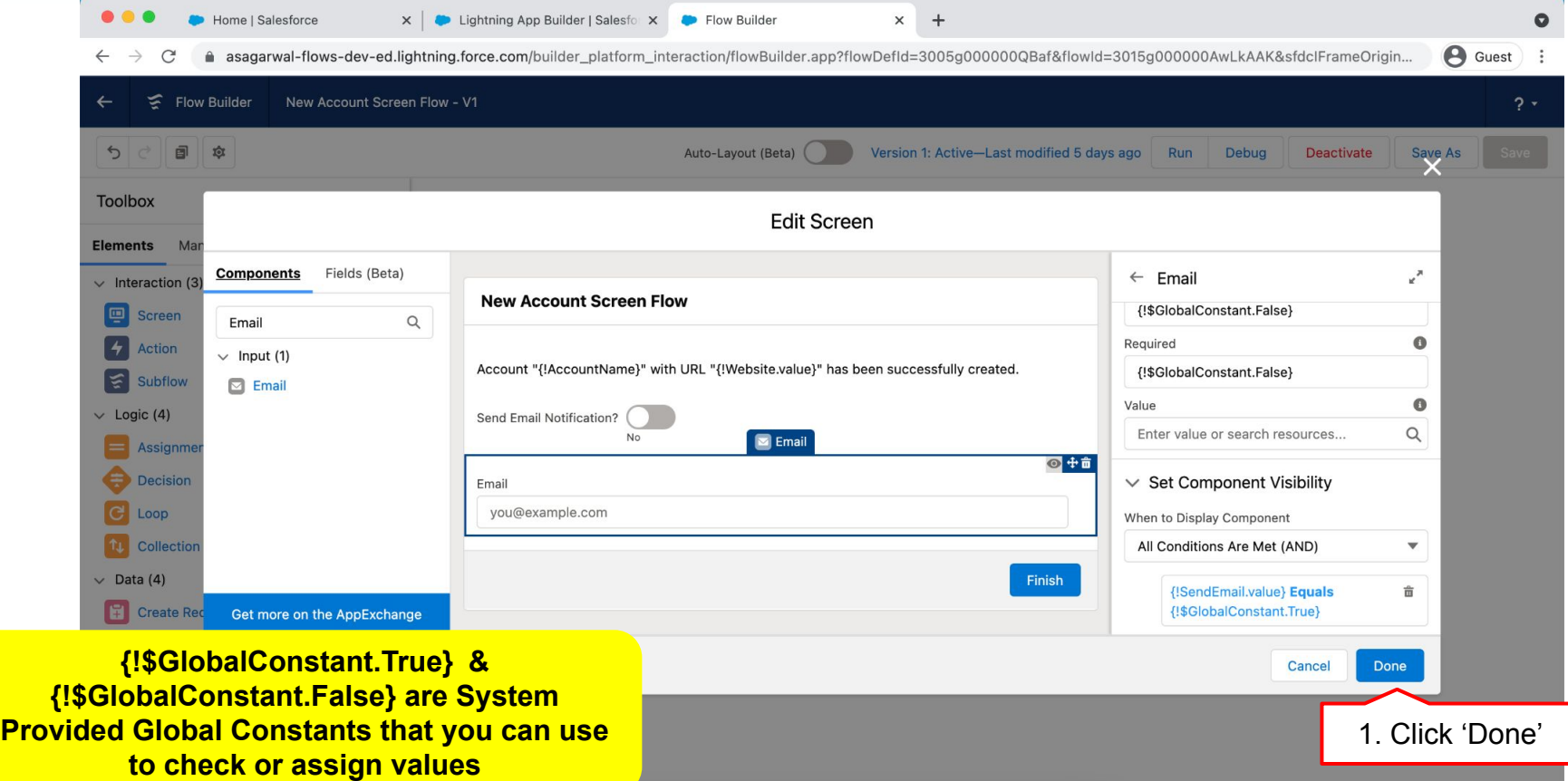

**Mastering Salesforce Flows © 2021 ASAGARWAL.COM PTE. LTD. All rights reserved** 87

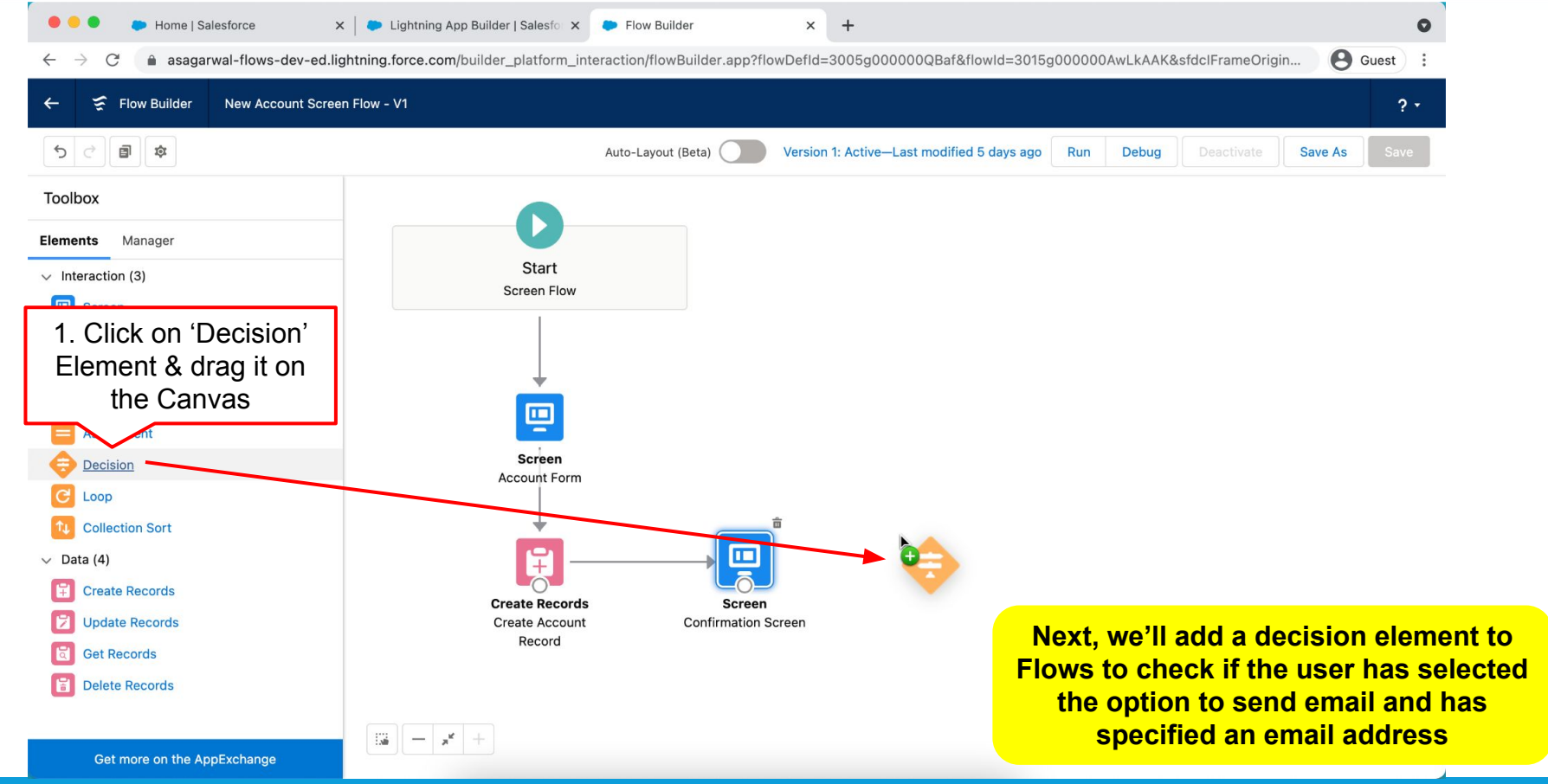

**Mastering Salesforce Flows © 2021 ASAGARWAL.COM PTE. LTD. All rights reserved** 88 and 88

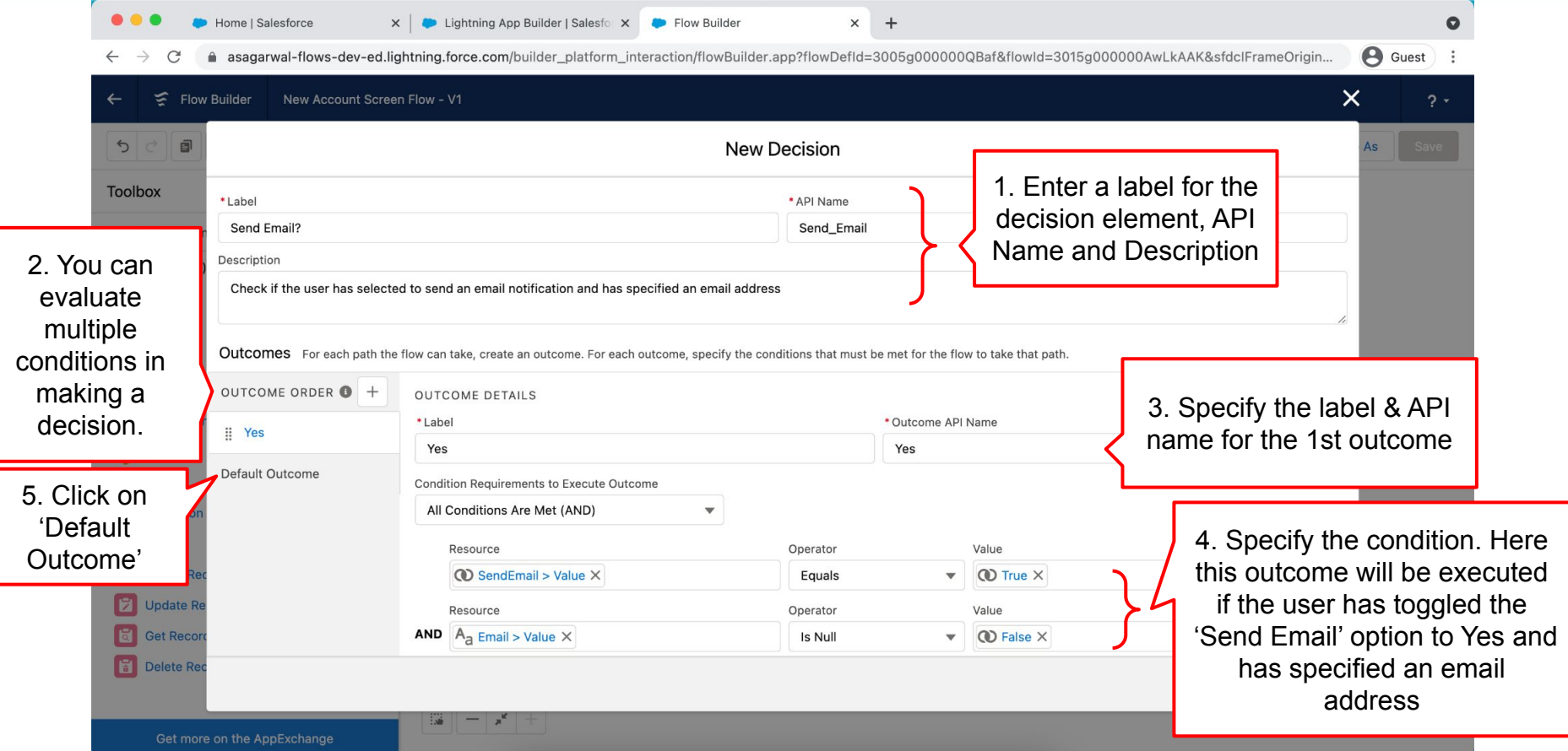

는

**Mastering Salesforce Flows © 2021 ASAGARWAL.COM PTE. LTD. All rights reserved** 89

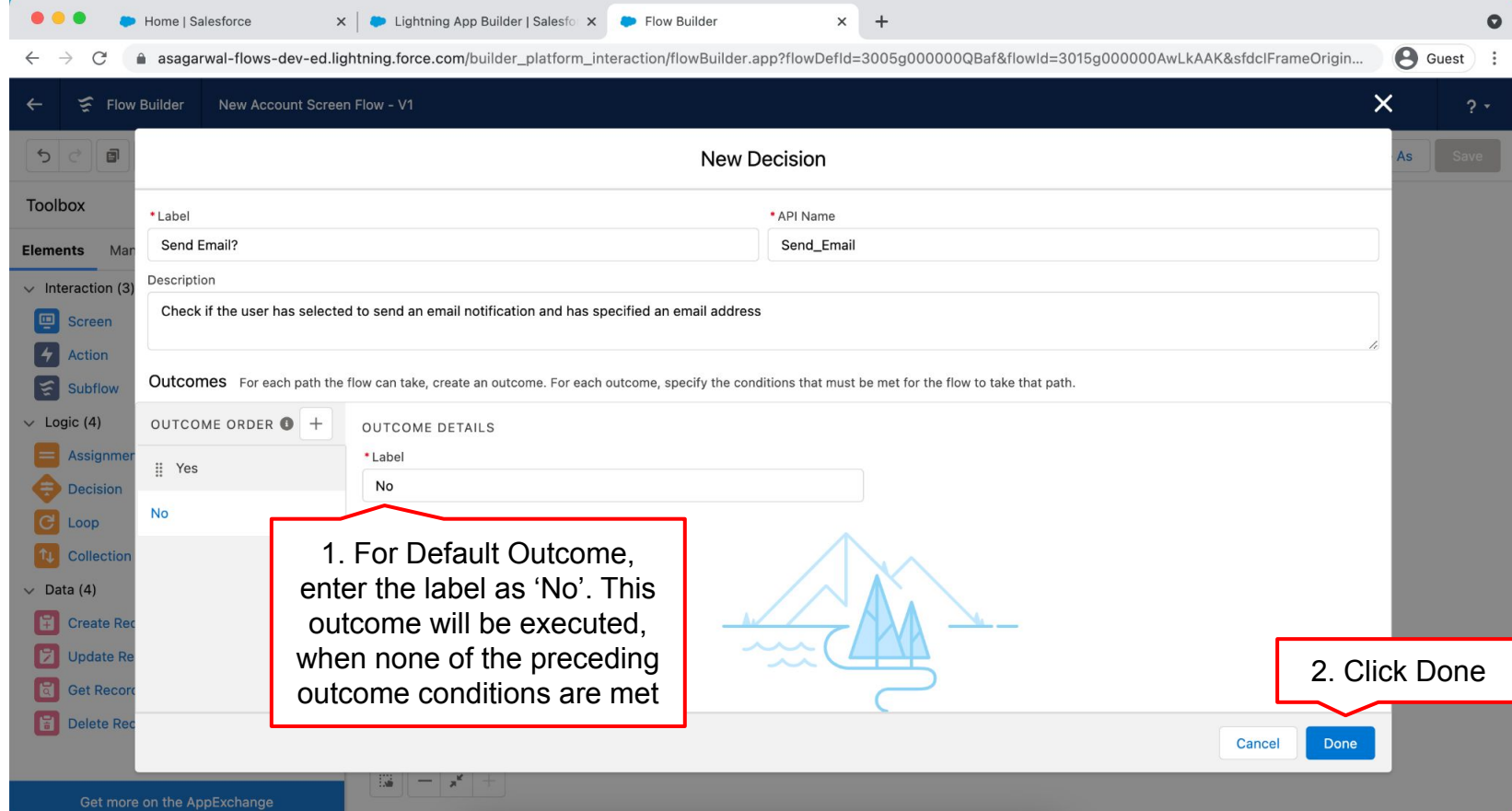

**Mastering Salesforce Flows © 2021 ASAGARWAL.COM PTE. LTD. All rights reserved** 80 and 100 minutes and 90

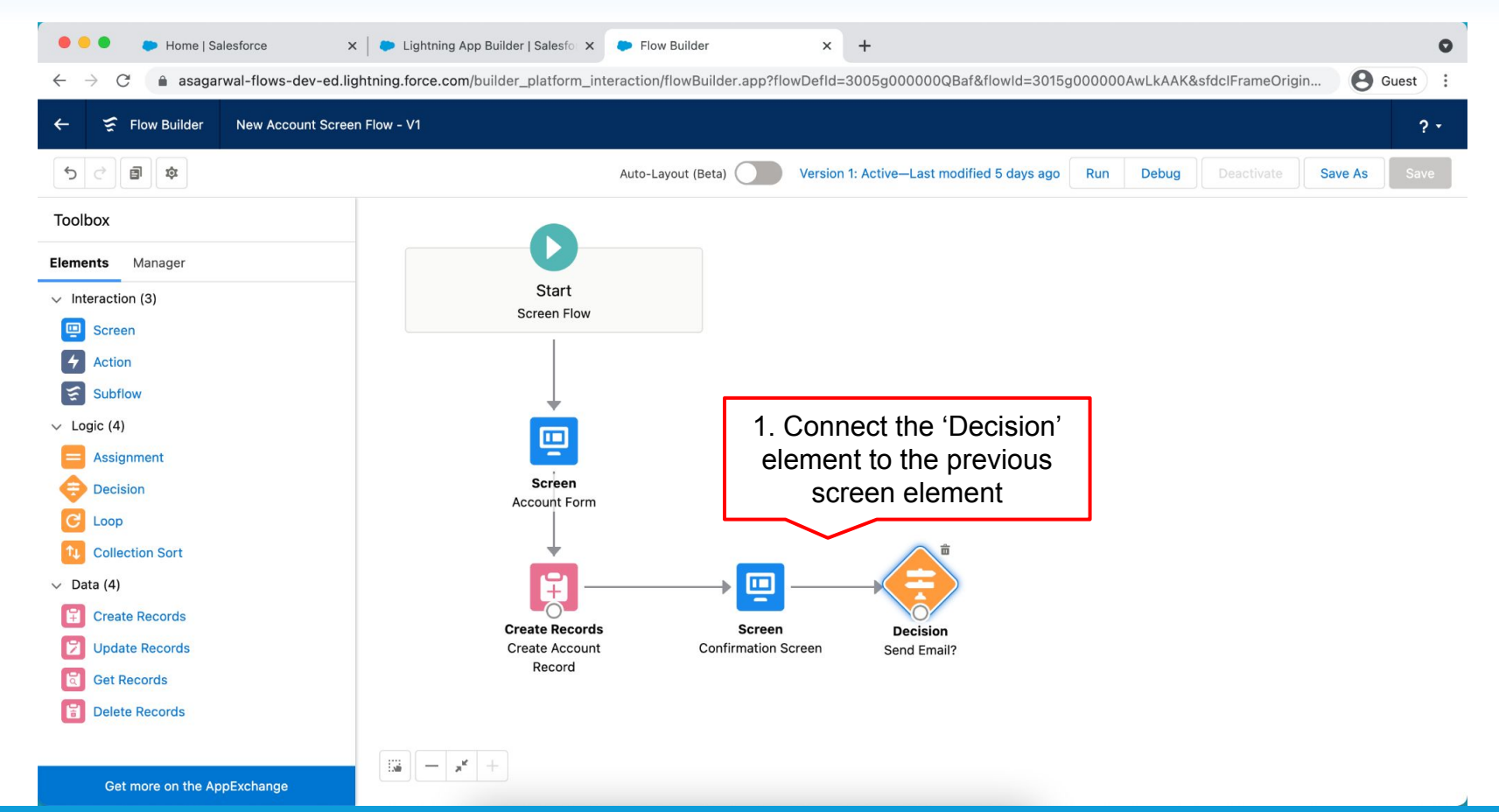

**Mastering Salesforce Flows © 2021 ASAGARWAL.COM PTE. LTD. All rights reserved** 91

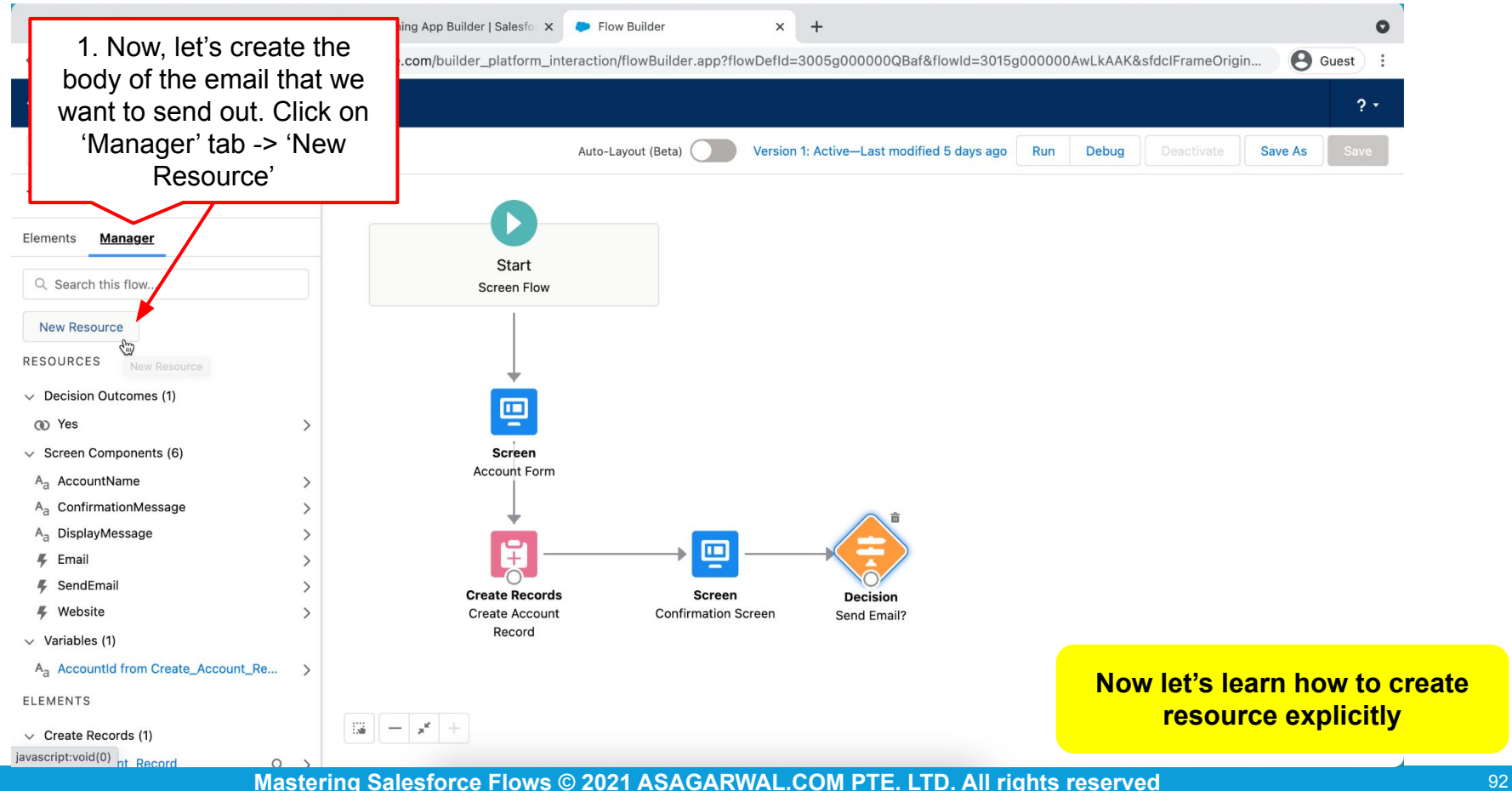

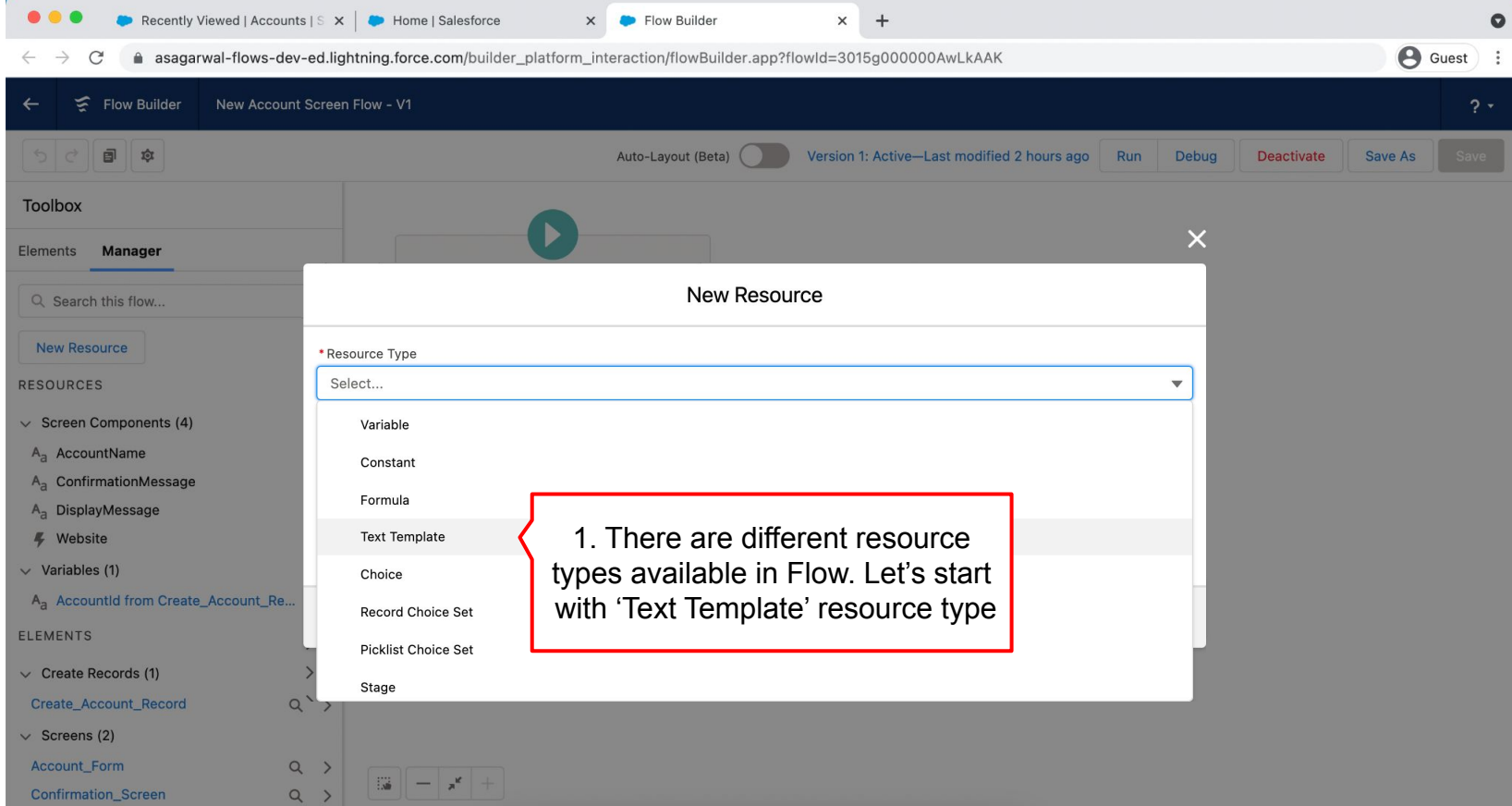

**Mastering Salesforce Flows © 2021 ASAGARWAL.COM PTE. LTD. All rights reserved** 93 **93** 

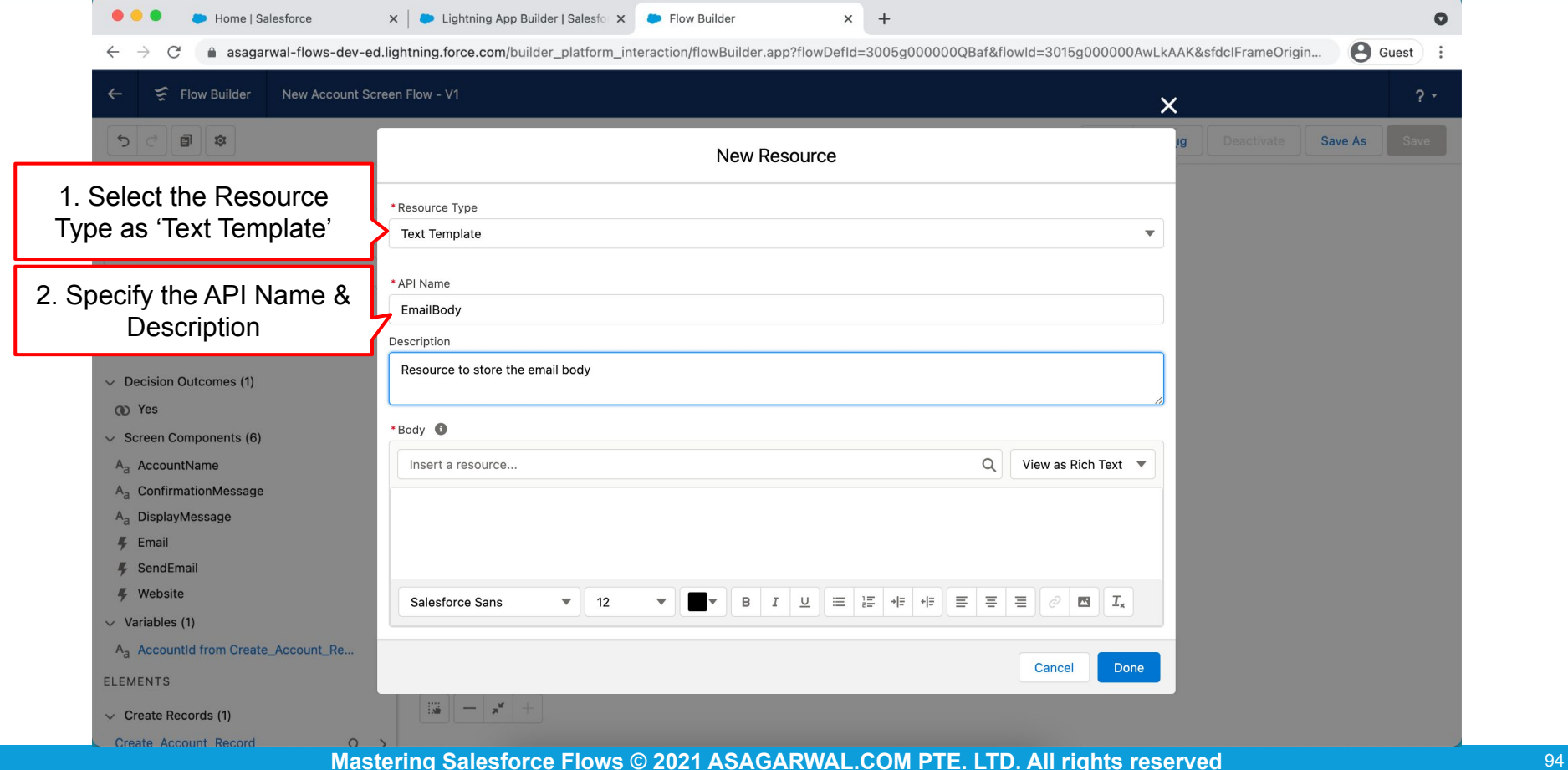

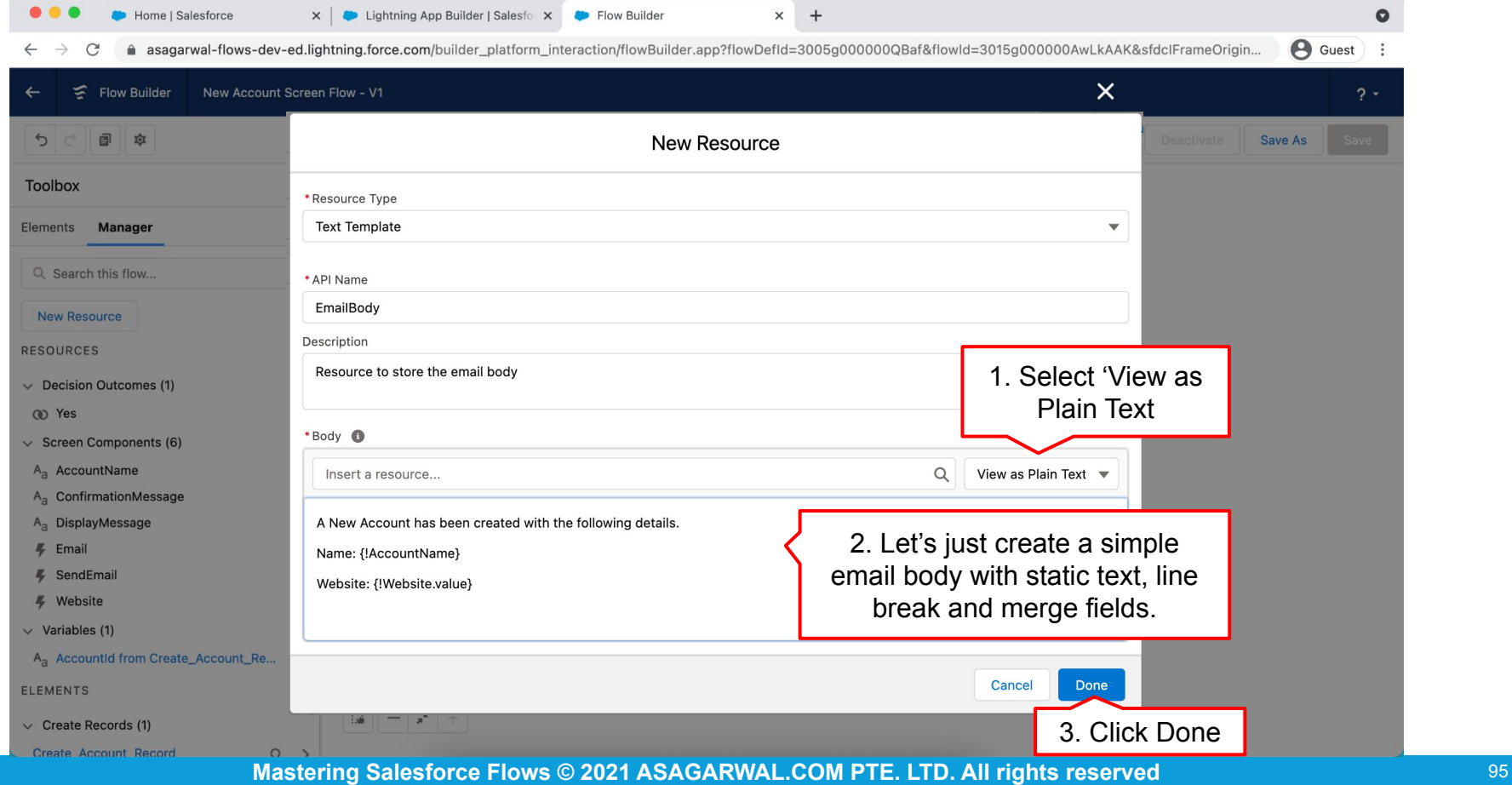

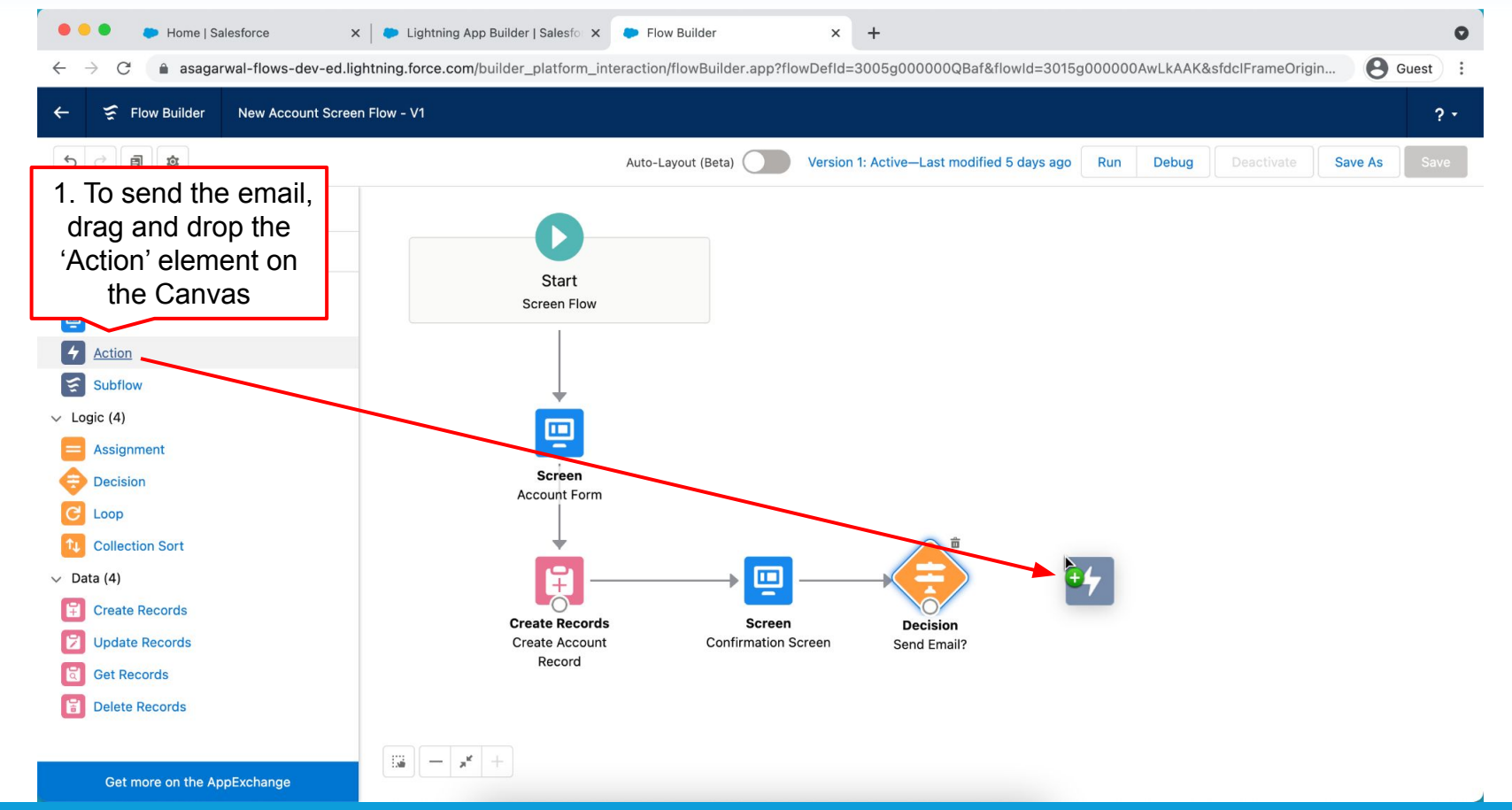

**Mastering Salesforce Flows © 2021 ASAGARWAL.COM PTE. LTD. All rights reserved** 80 1 200 1 200 1 3 96

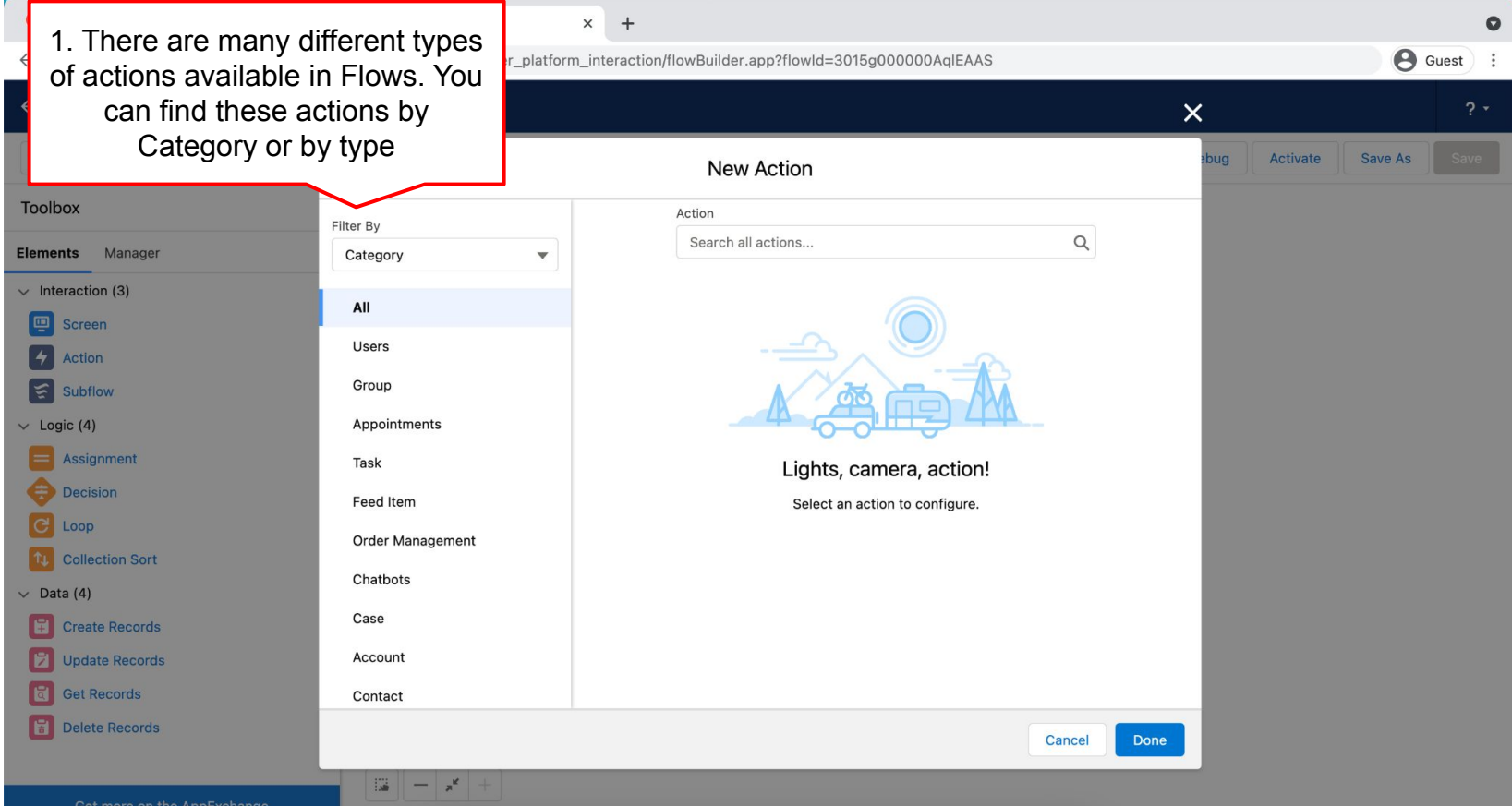

**Mastering Salesforce Flows © 2021 ASAGARWAL.COM PTE. LTD. All rights reserved** 97

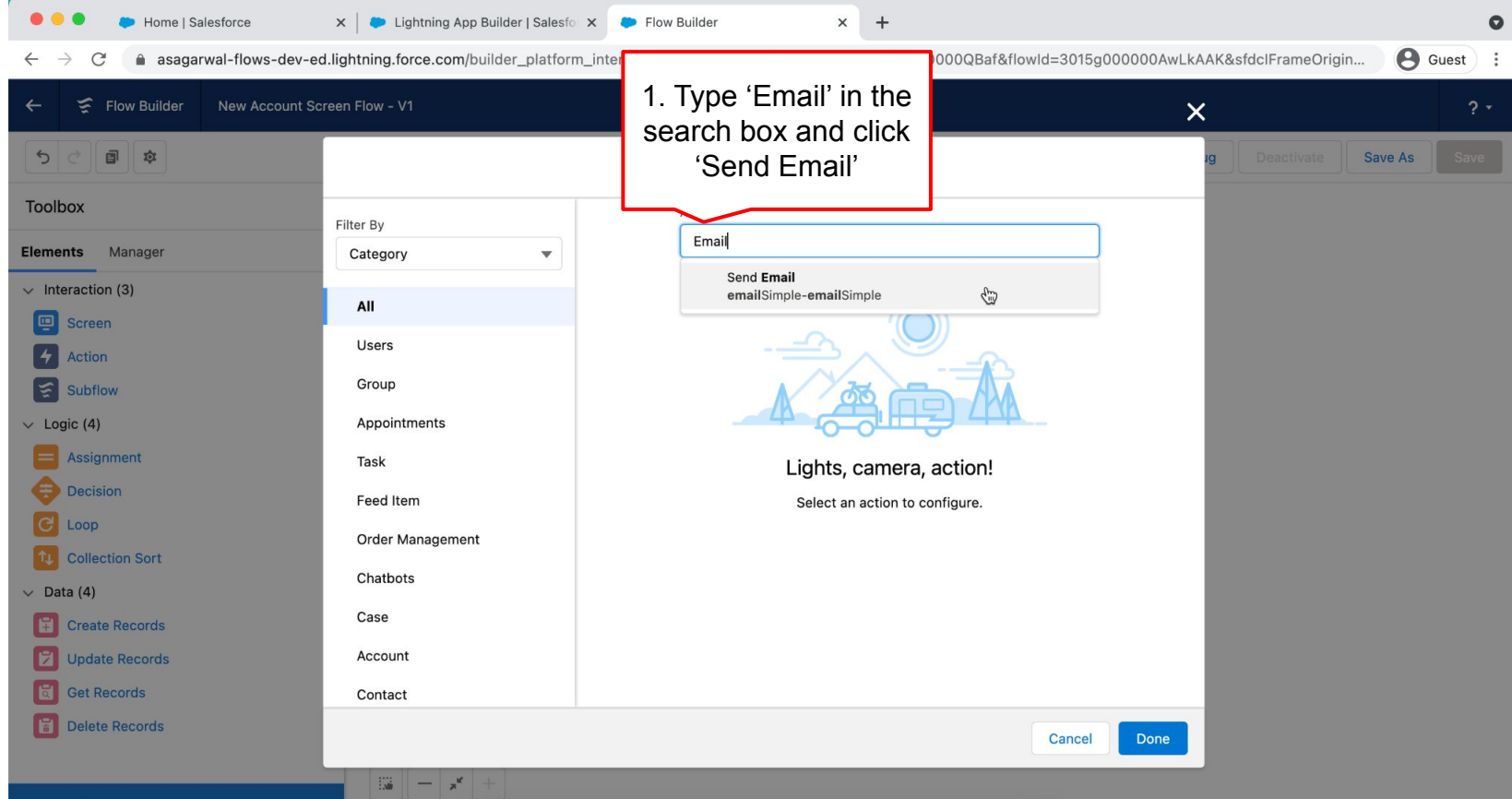

**Mastering Salesforce Flows © 2021 ASAGARWAL.COM PTE. LTD. All rights reserved** 98 38 38

 $\times$  $+$ 

 $\times$   $\bullet$  Lightning App Builder | Salesfo  $\times$   $\bullet$  Flow Builder

Home | Salesforce

● asagarwal-flows-dev-ed.lightning.force.com/builder\_platform\_interaction/flowBuilder.app?flowDefId=3005q000000QBaf&flowId=3015q000000AwLkAAK&sfdcIFrameOrigin... **e** Guest  $\boldsymbol{\times}$ Flow Builder New Account Screen Flow - V1  $2.7$ search box and click  $\leftarrow$ 日 □ 应 New Action 1. Now let's configure the send **Toolbox** Action email action. Enter the label, Filter By Send Email  $\overline{\mathbf{v}}$ API Name and description. The Category **Elements** Manager Label displays in Canvas on  $\vee$  Interaction (3) All Use values from earlier in the flow to set the inputs for the "Send Email" core action. To use its Flow Builder and so always screen outputs later in the flow, store them in variables. Users give it a meaningful name so \*Label \* API Name  $\vert 4 \vert$  Action Group Subflow Send Email Notification Send\_Email\_Notification that you will know what this Appointments Description action is doing just by looking  $\vee$  Logic (4) Send Email Notification to the specified address Task at the labelAssignment **Decision** Feed Item **C** Loop Set Input Values **Order Management 10** Collection Sort 2. For Body, enter the name Chatbots  $A_{a}$  • Body  $\vee$  Data (4) of the resource that we {!EmailBody} Case  $\left| \begin{matrix} 1 \\ 1 \end{matrix} \right|$  Create Records created in previous step Account Depete Records \* Subject **G** Get Records Contact New Account Created 3. For Subject, just enter the **F** Delete Records text as shown here. Scroll down the window  $\mathbb{R}$   $\mathbb{R}$ Get more on the AppExchange

**Mastering Salesforce Flows © 2021 ASAGARWAL.COM PTE. LTD. All rights reserved** 80 2021 **99** 

Q

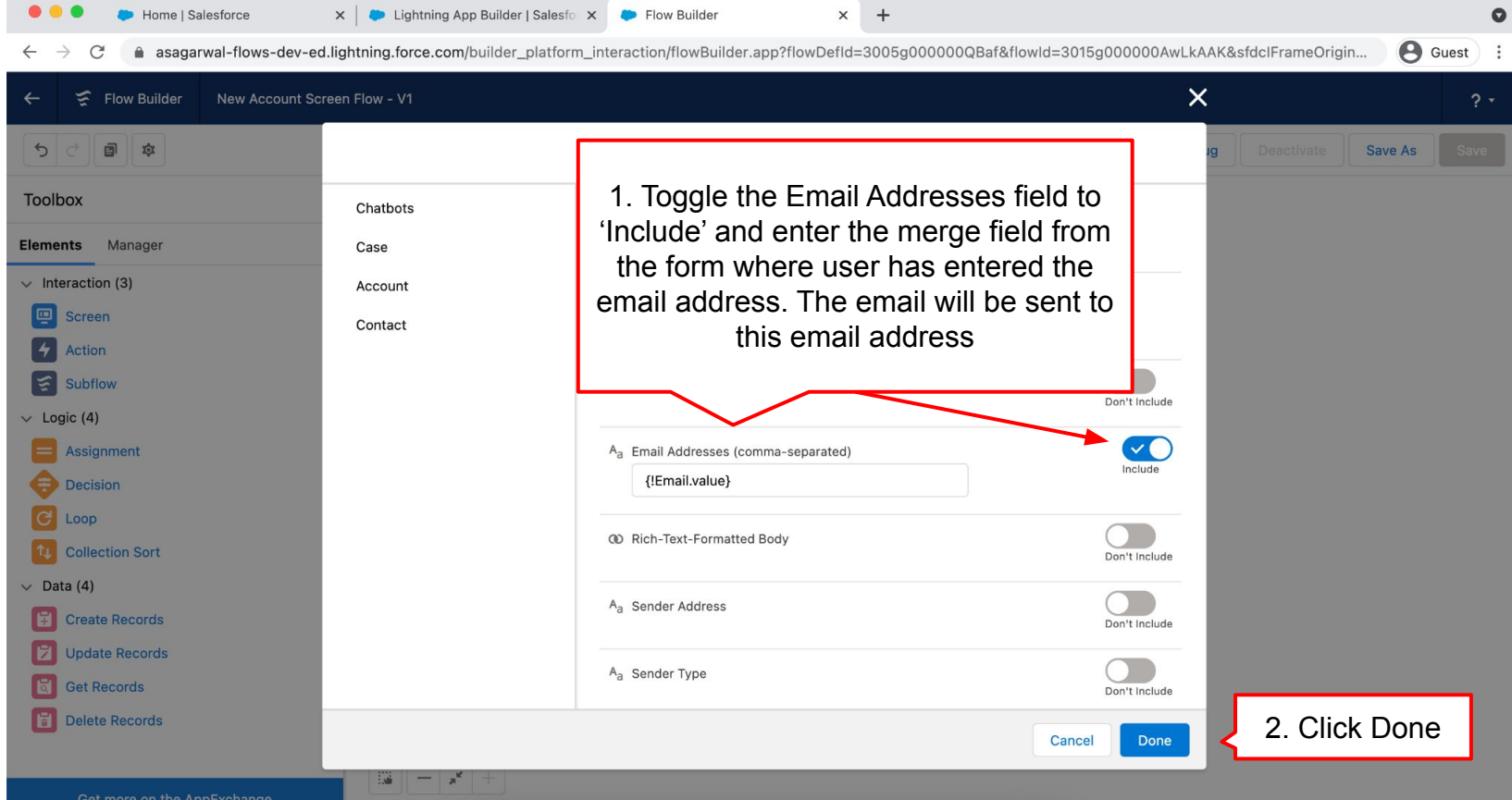

**Mastering Salesforce Flows © 2021 ASAGARWAL.COM PTE. LTD. All rights reserved** 100 100 100

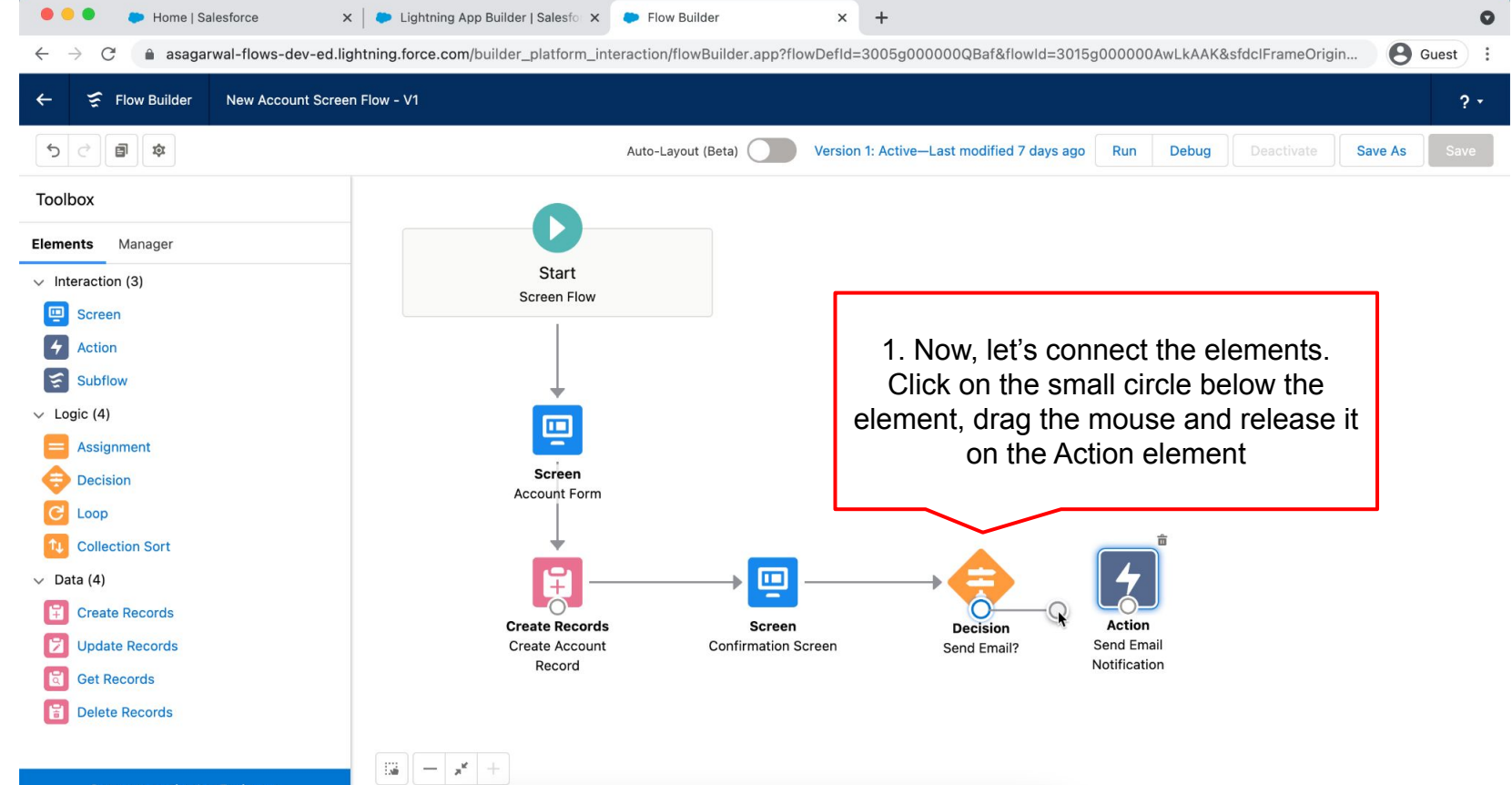

**Mastering Salesforce Flows © 2021 ASAGARWAL.COM PTE. LTD. All rights reserved** 101

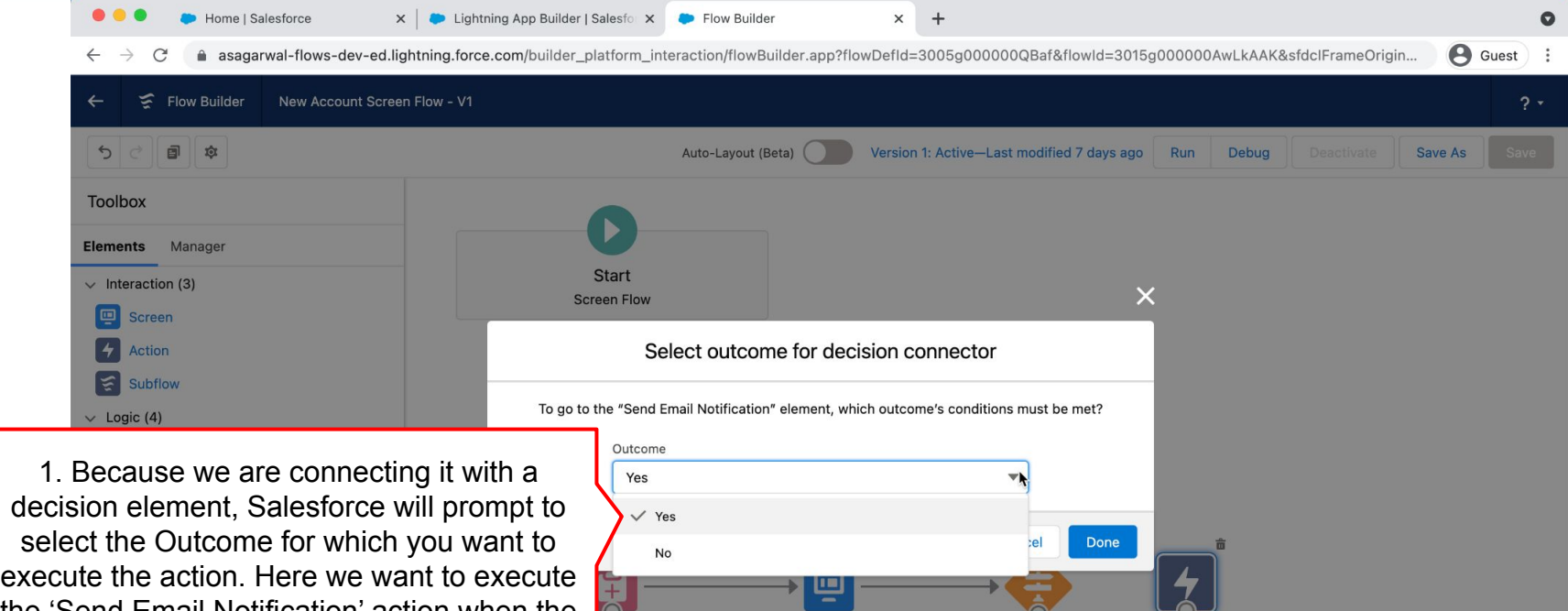

the 'Send Email Notification' action when the user has toggled to send email and has provided an email address. Select the 'Yes' outcome and click 'Done'

 $\mathbb{R}$   $\mathbb{R}$ 

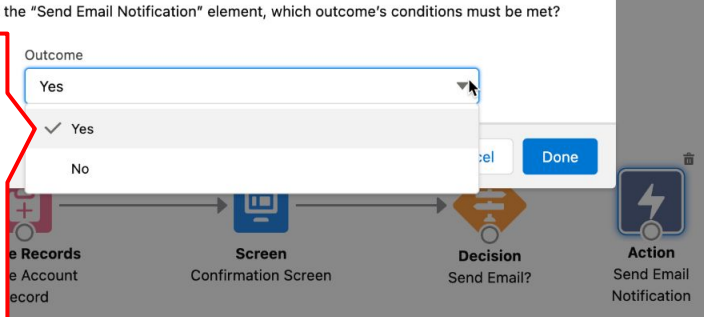

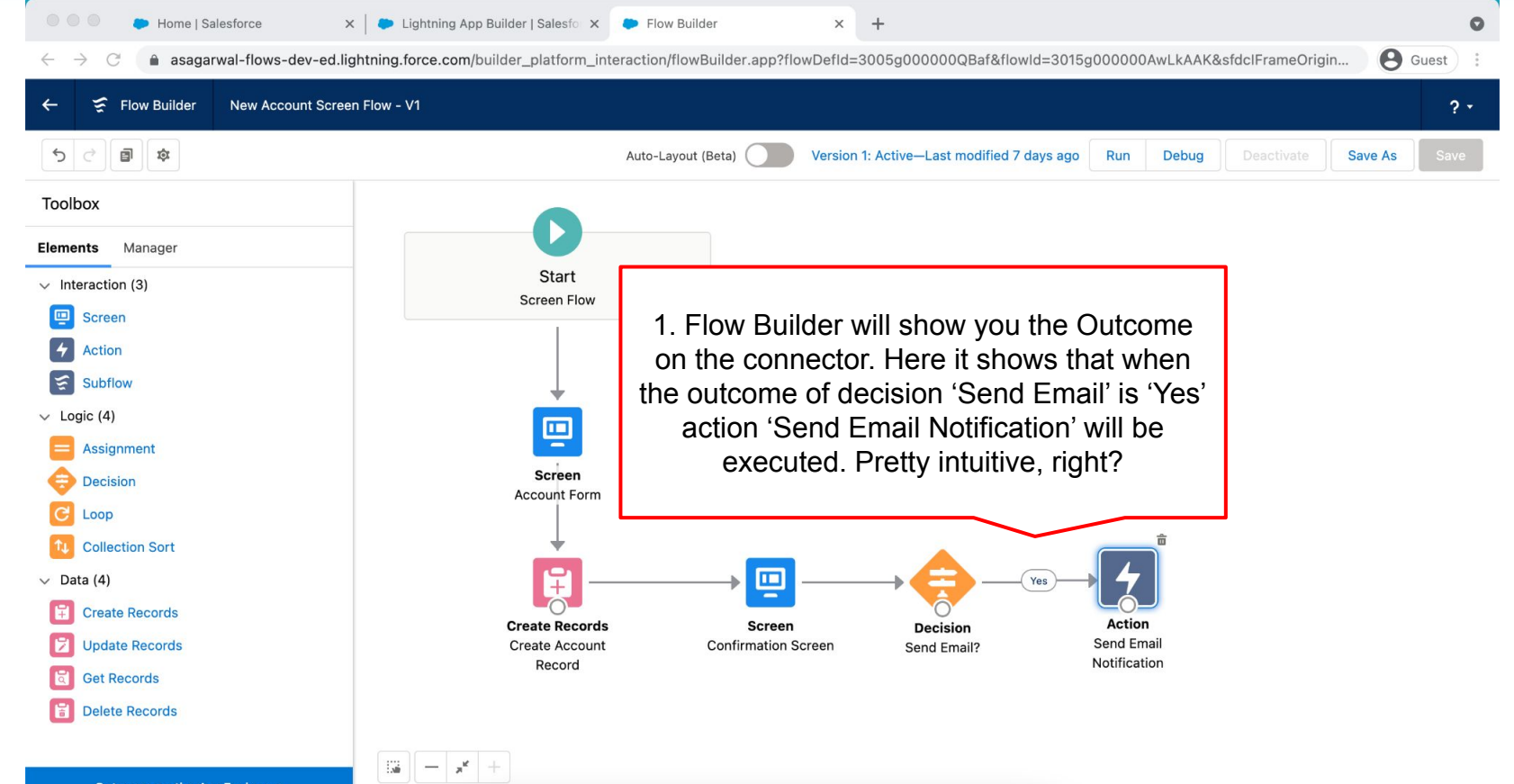

**Mastering Salesforce Flows © 2021 ASAGARWAL.COM PTE. LTD. All rights reserved** 103

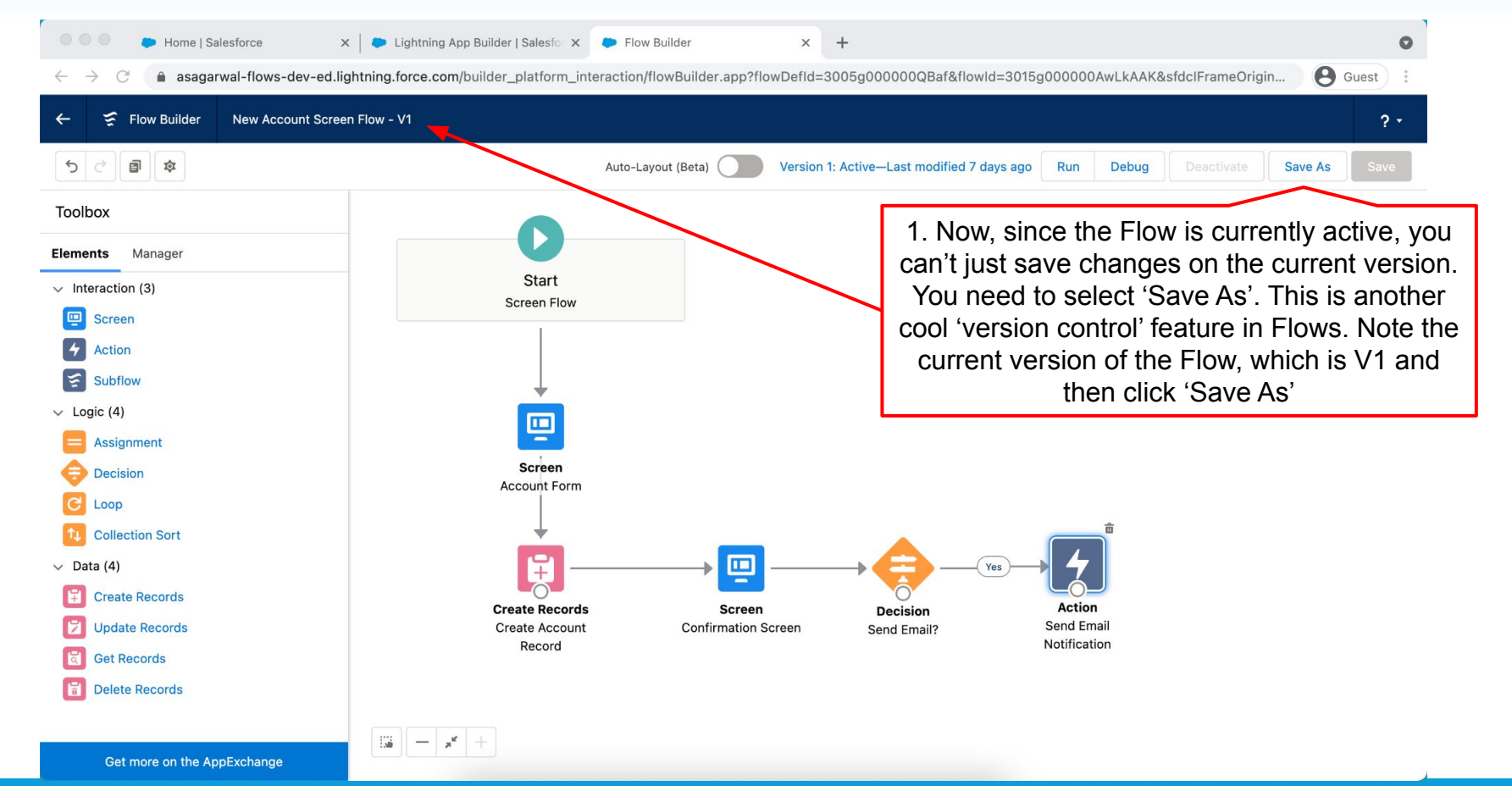

**Mastering Salesforce Flows © 2021 ASAGARWAL.COM PTE. LTD. All rights reserved** 104

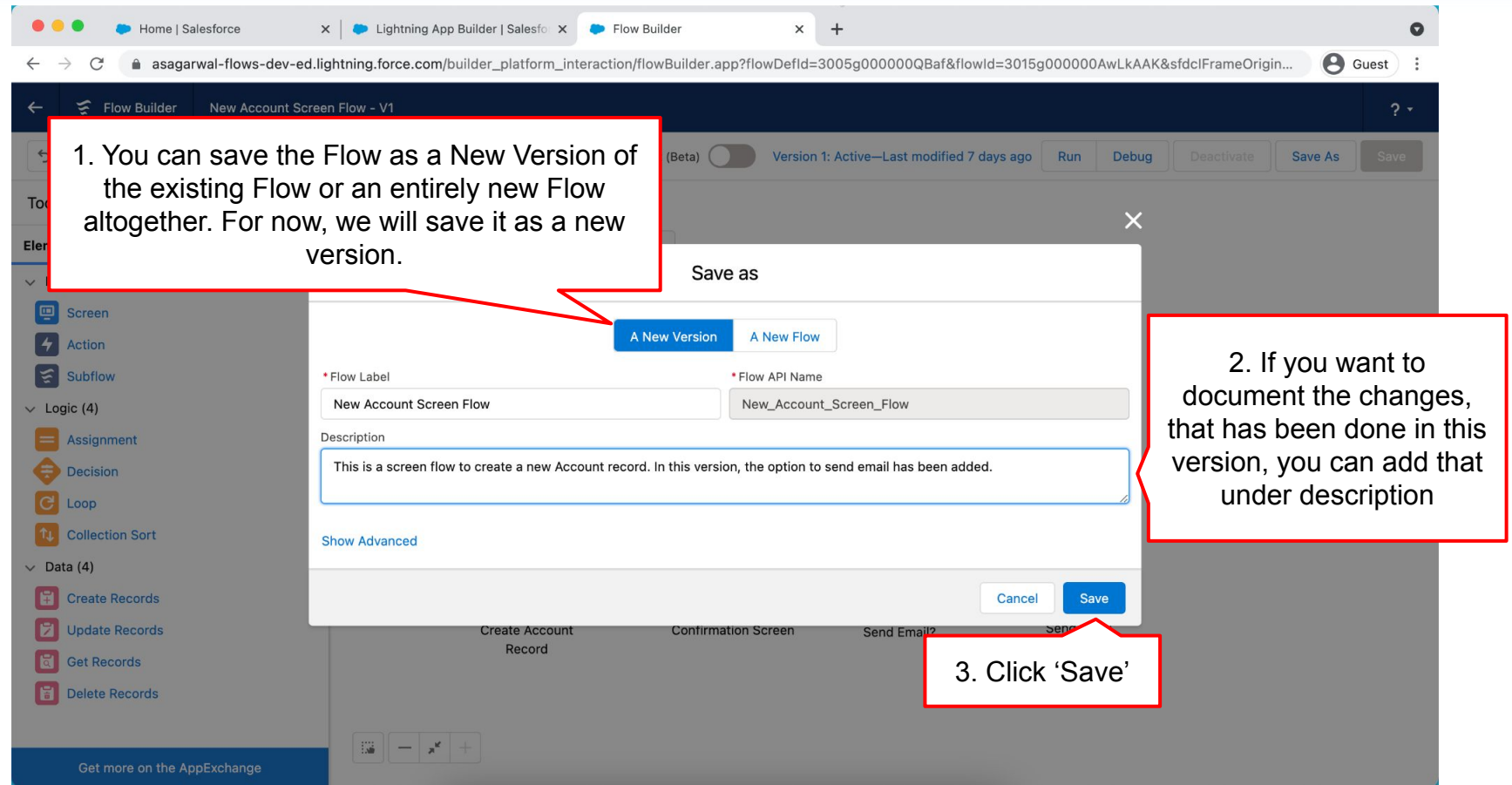

**Mastering Salesforce Flows © 2021 ASAGARWAL.COM PTE. LTD. All rights reserved** 105

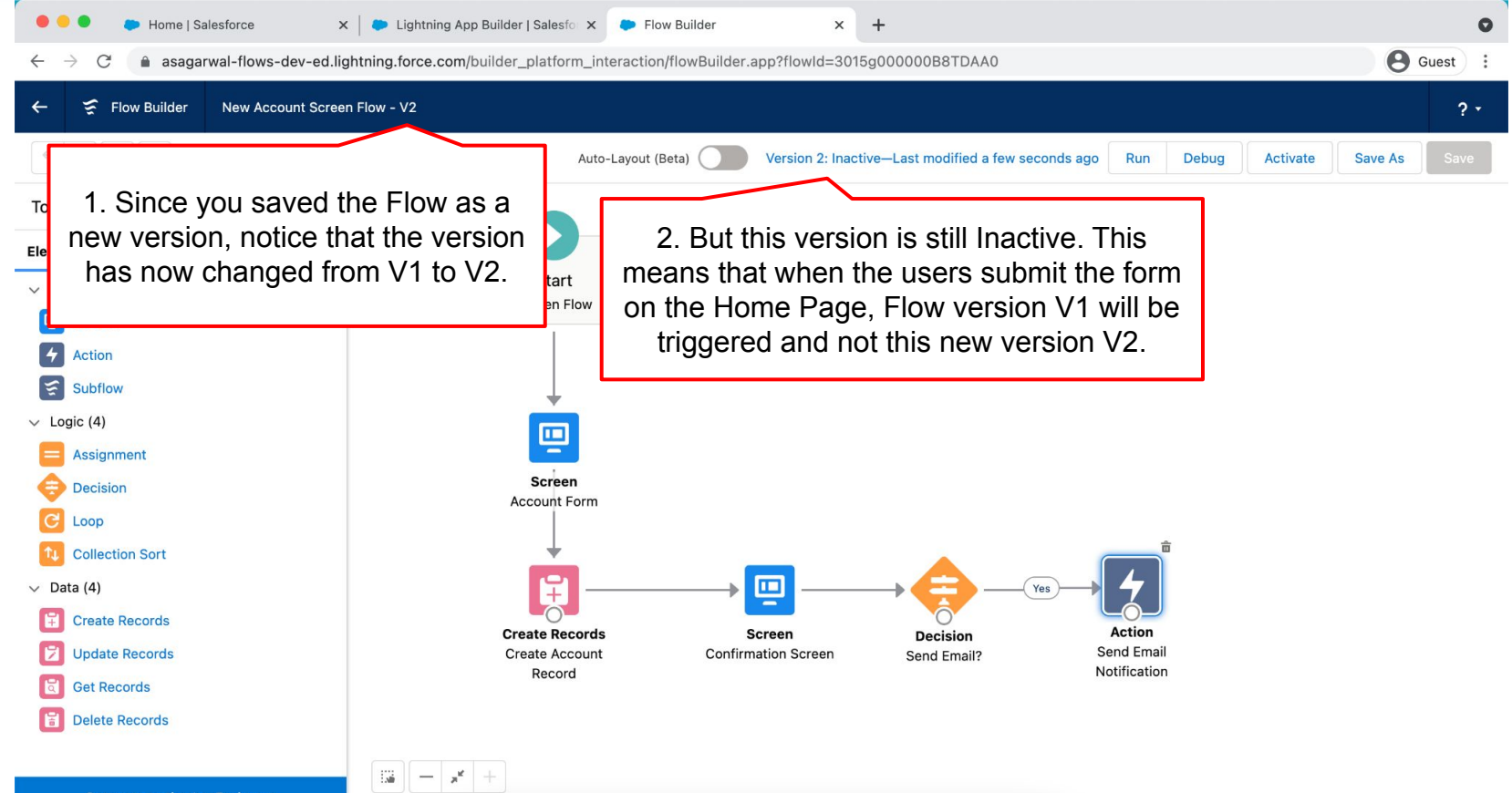

**Mastering Salesforce Flows © 2021 ASAGARWAL.COM PTE. LTD. All rights reserved** 106

# **Objectives**

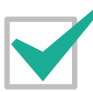

**Configure Process Automation Settings**

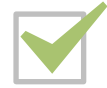

**How To Create a Flow?**

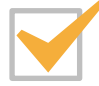

**How to Deploy the Flow?**

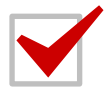

**Working with More Flow Elements**

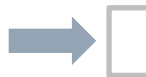

**How To Debug the Flow?**

**Testing the Flow**

**Granting Users Access to Run Flows**

# **How To Debug the Flow?**

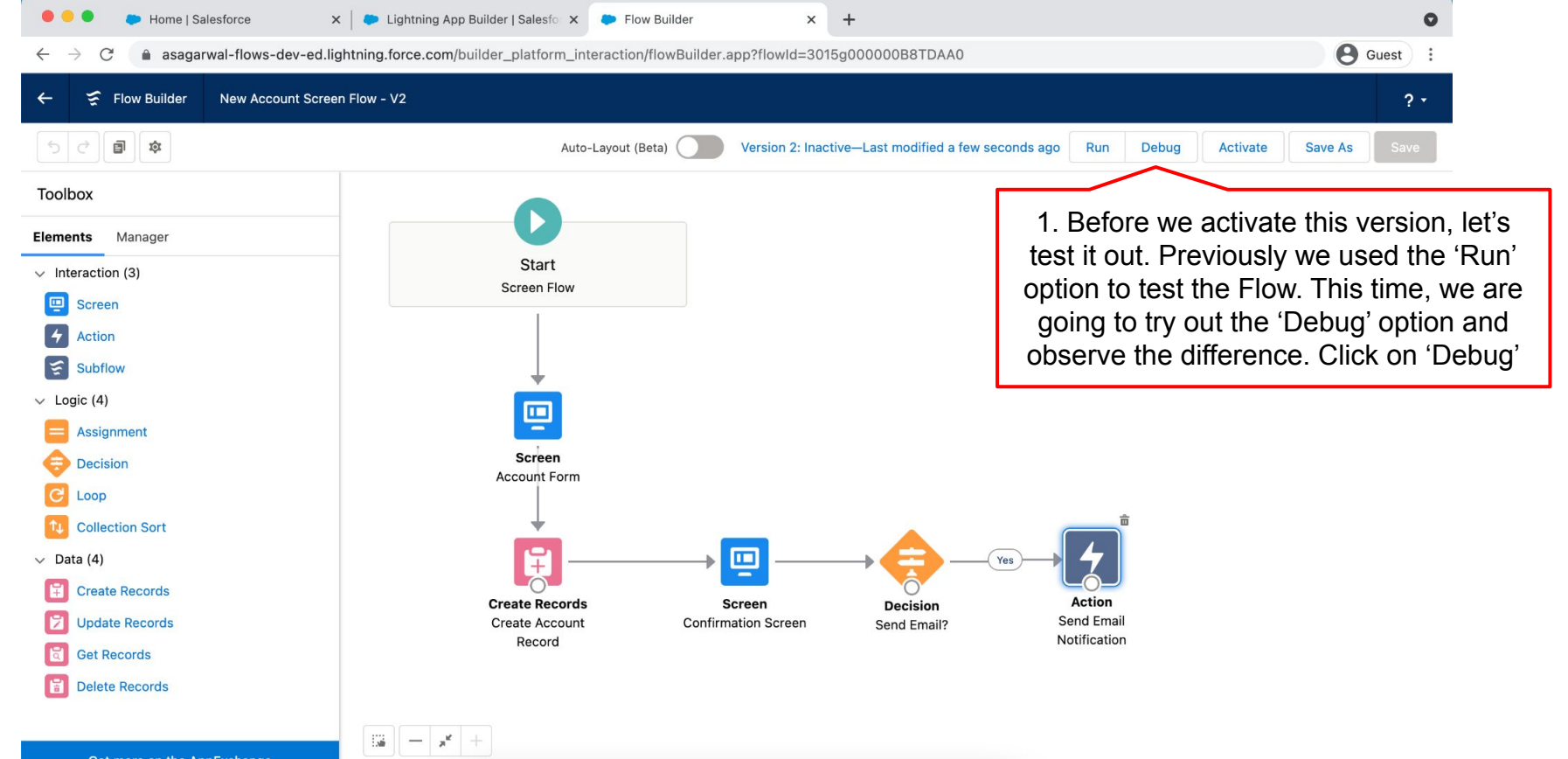

**Mastering Salesforce Flows © 2021 ASAGARWAL.COM PTE. LTD. All rights reserved** 108 108
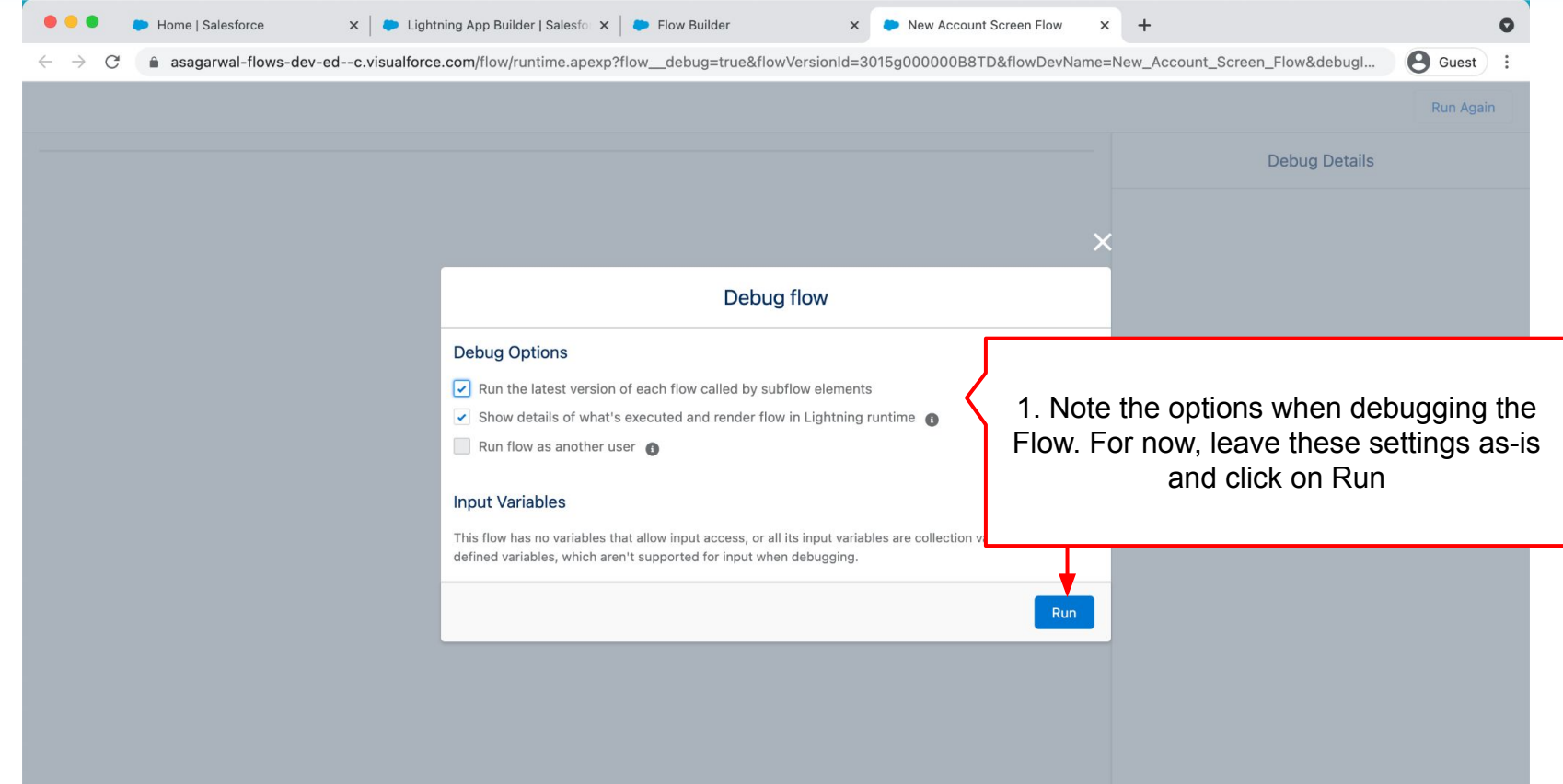

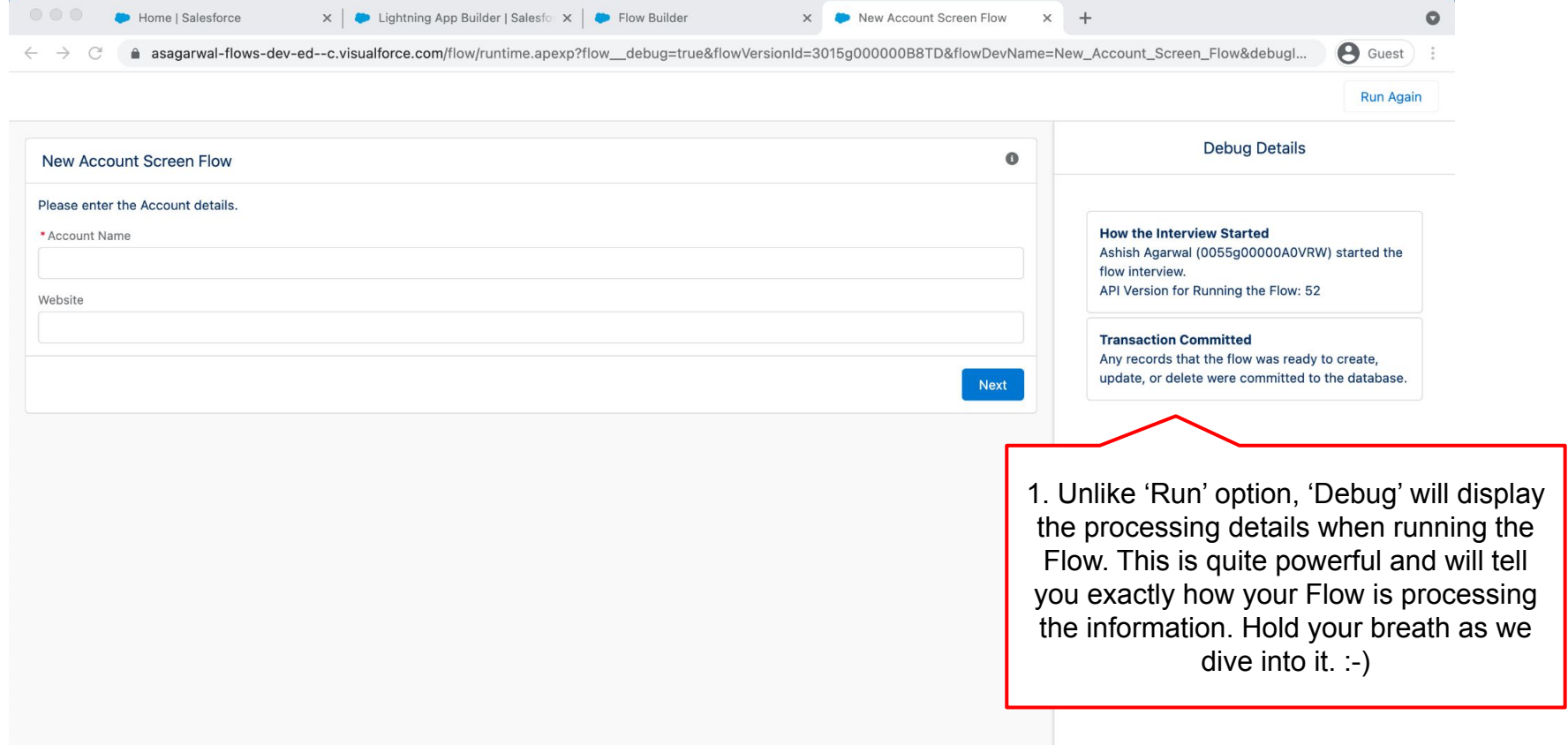

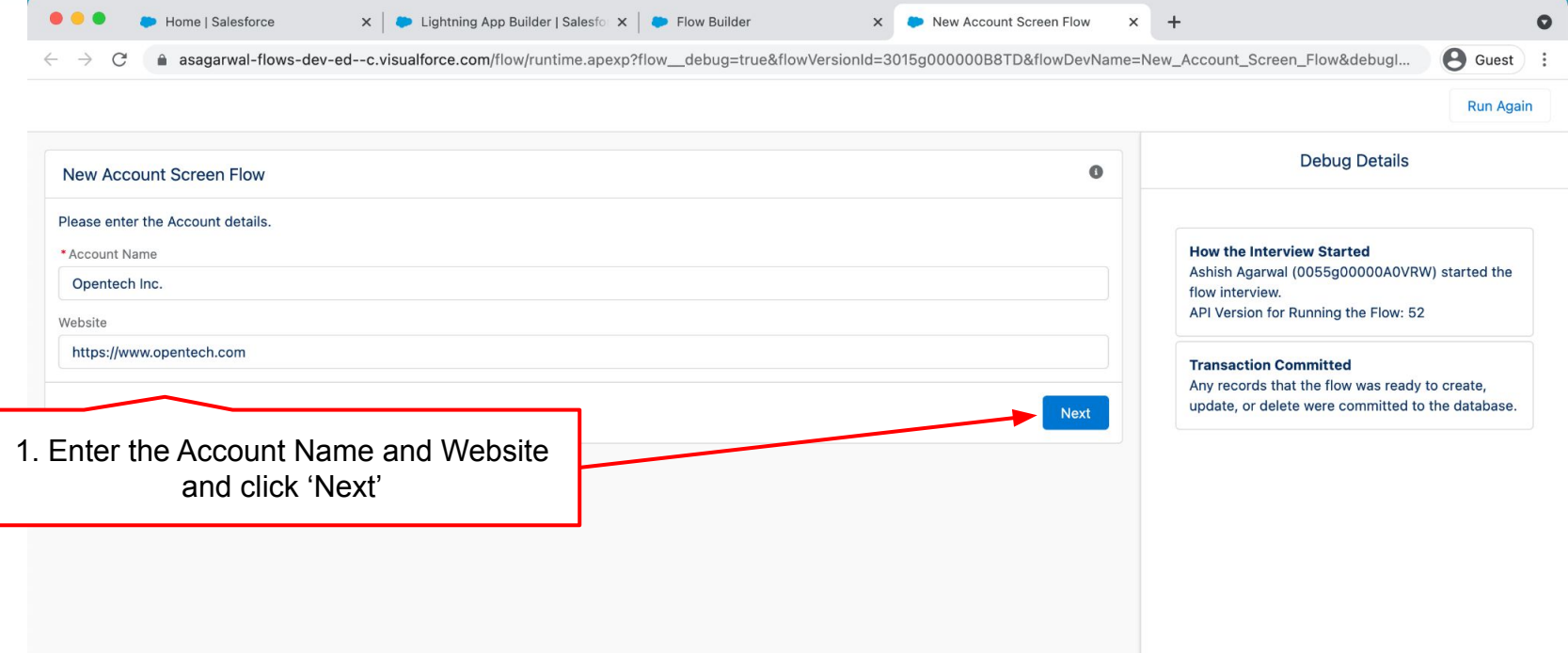

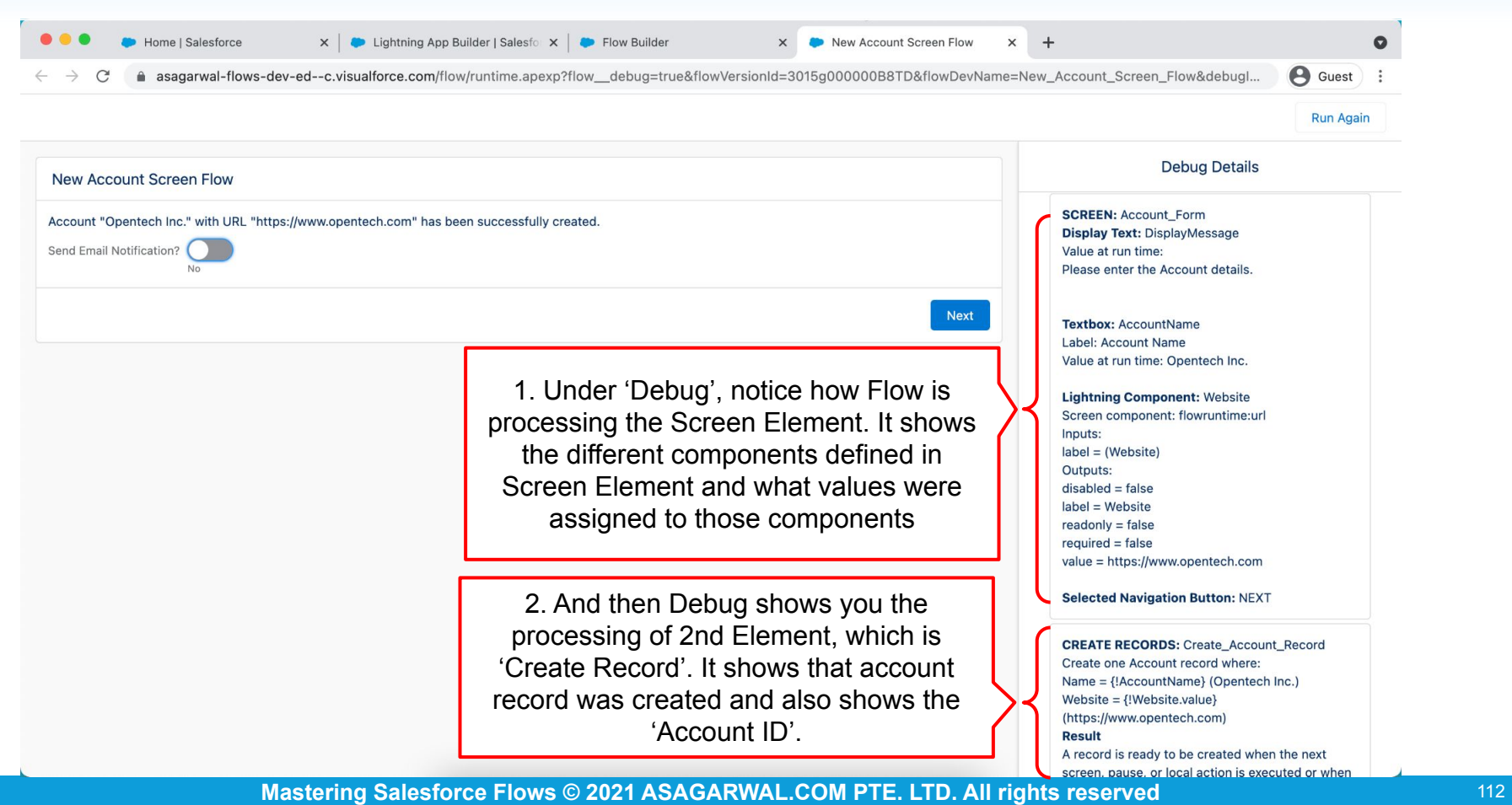

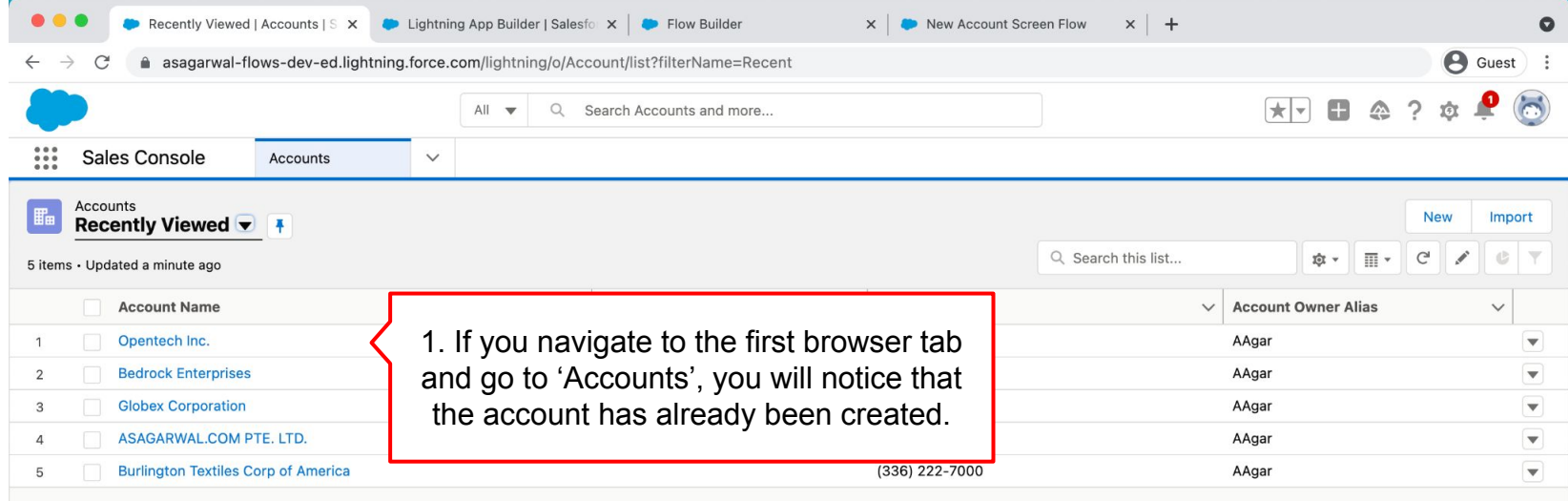

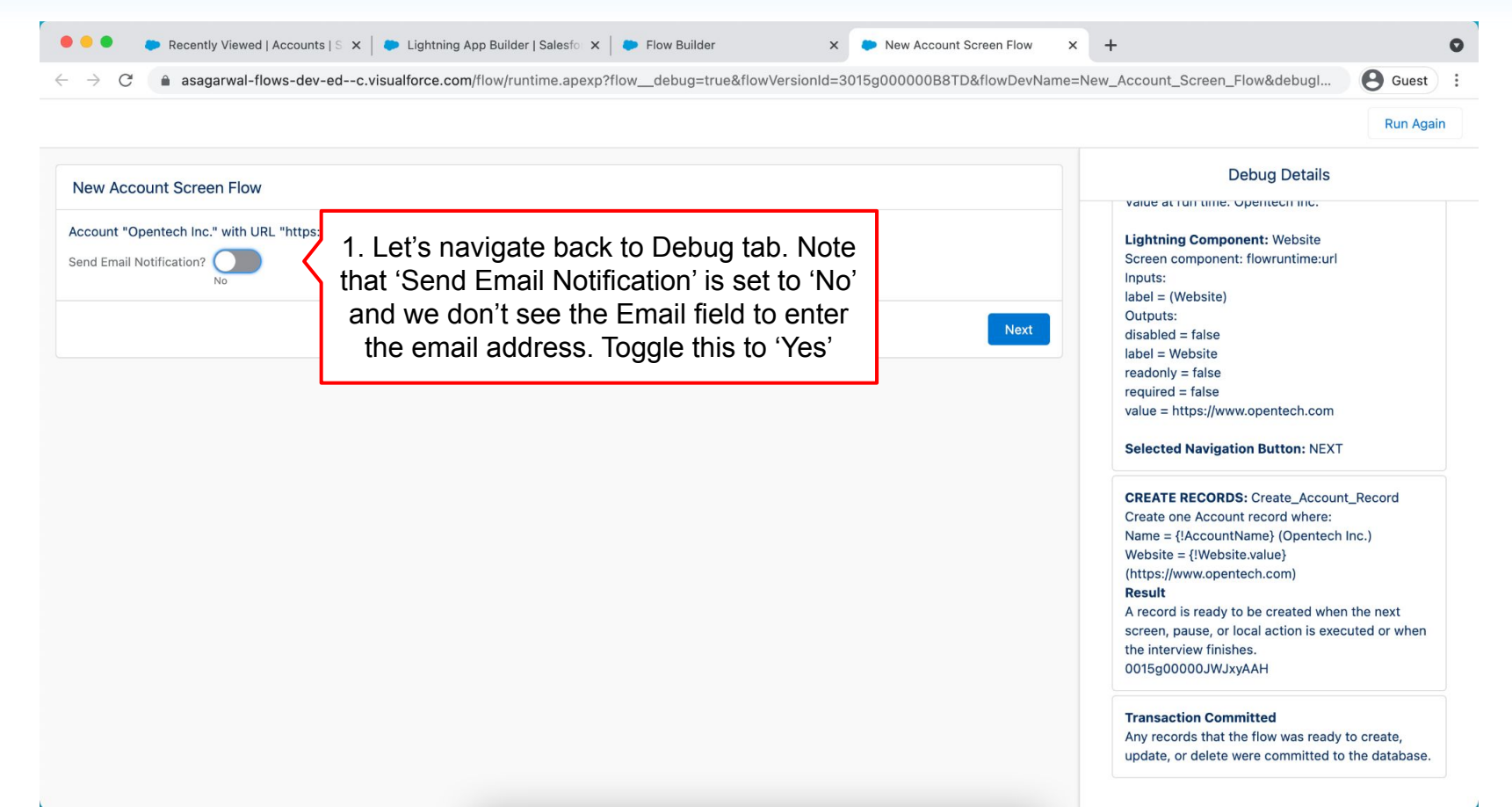

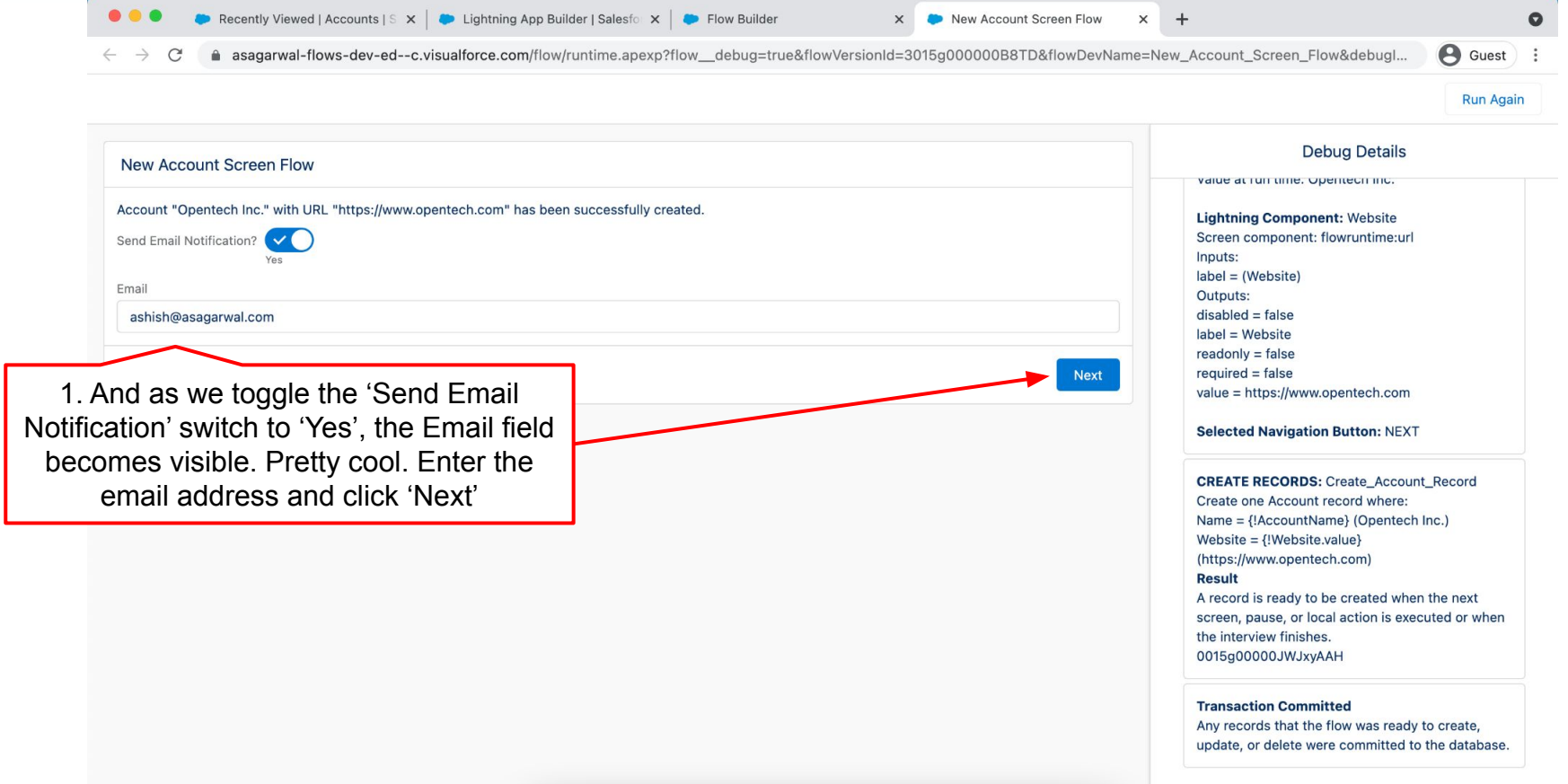

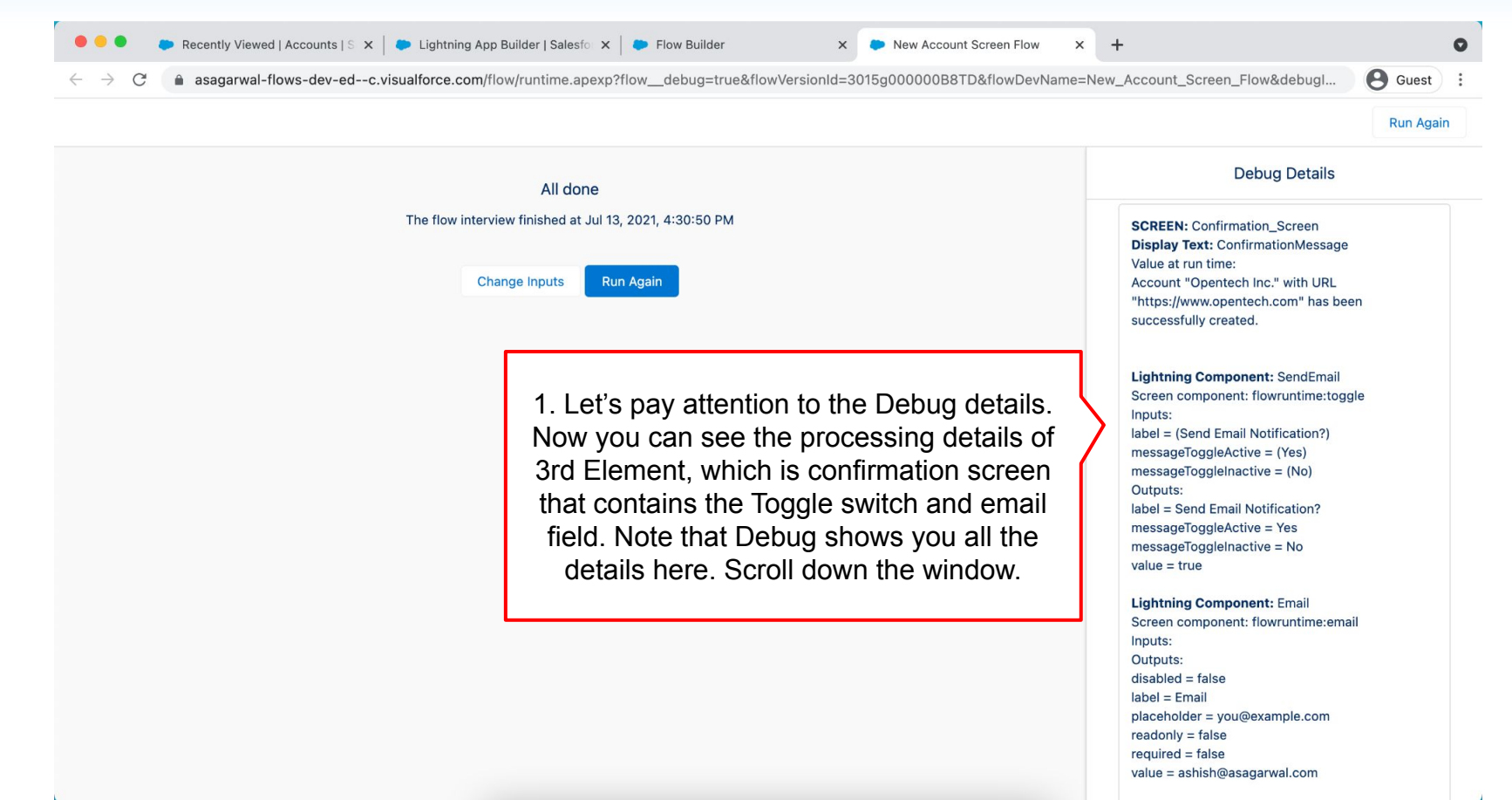

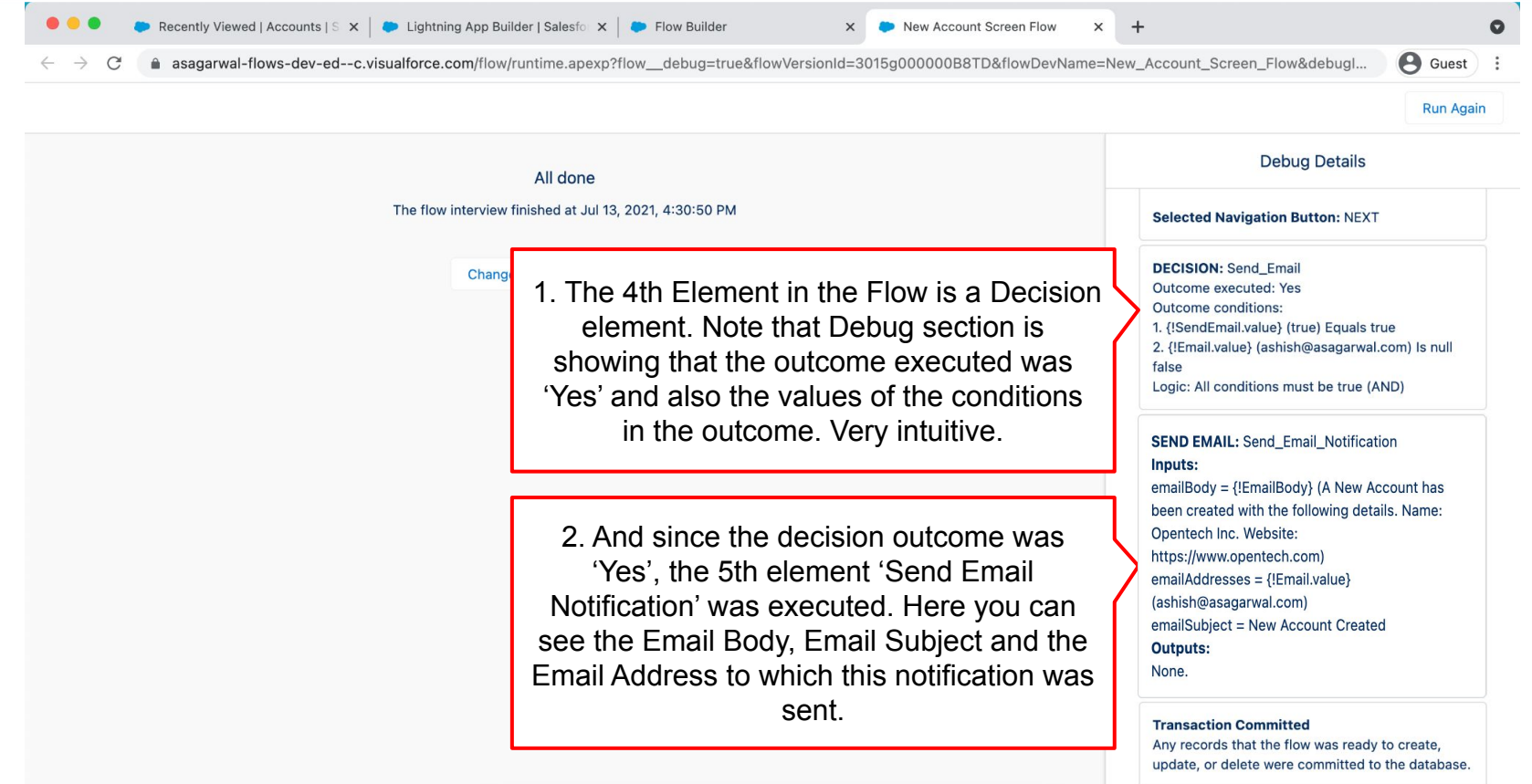

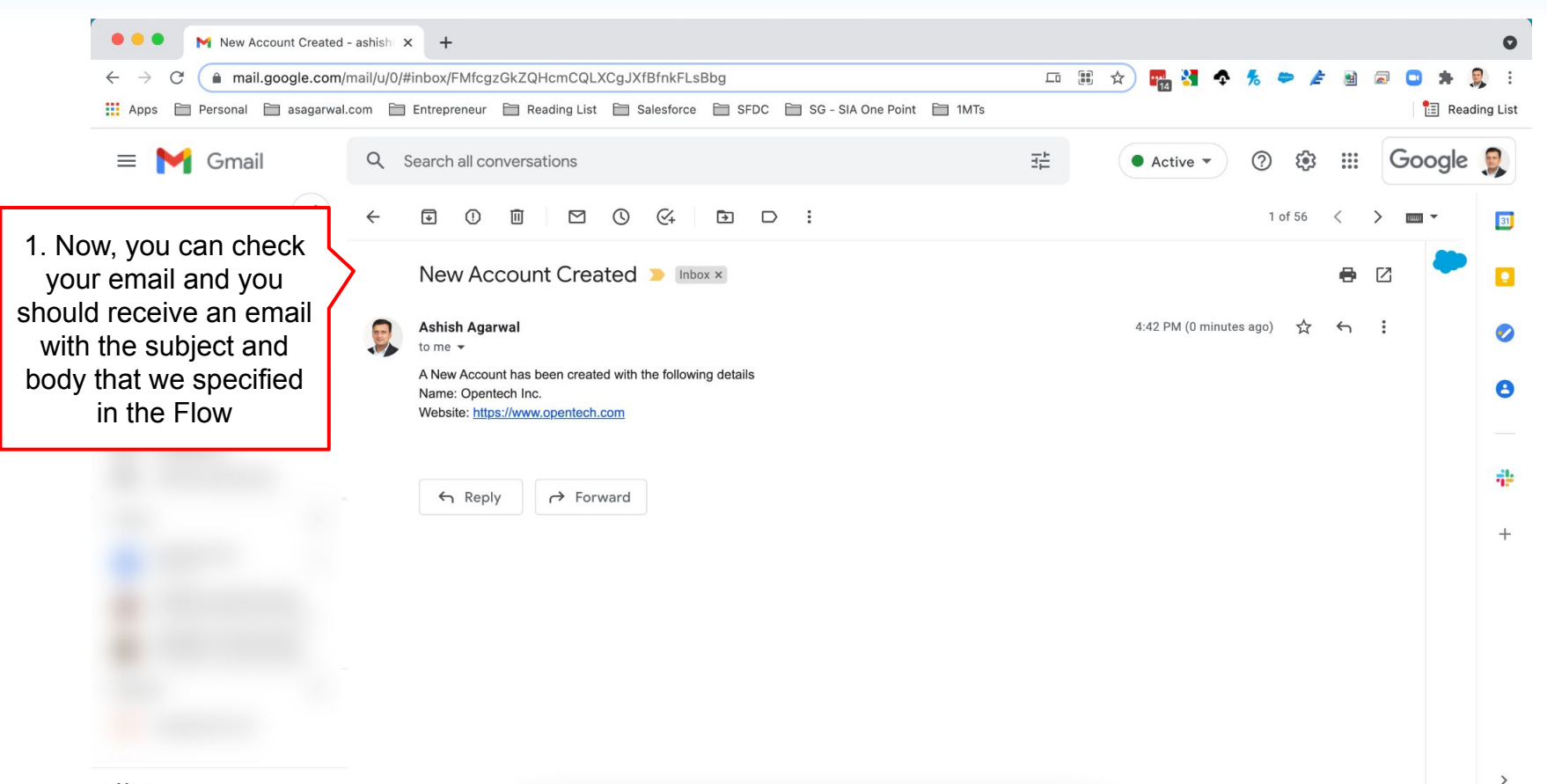

▶ Meet

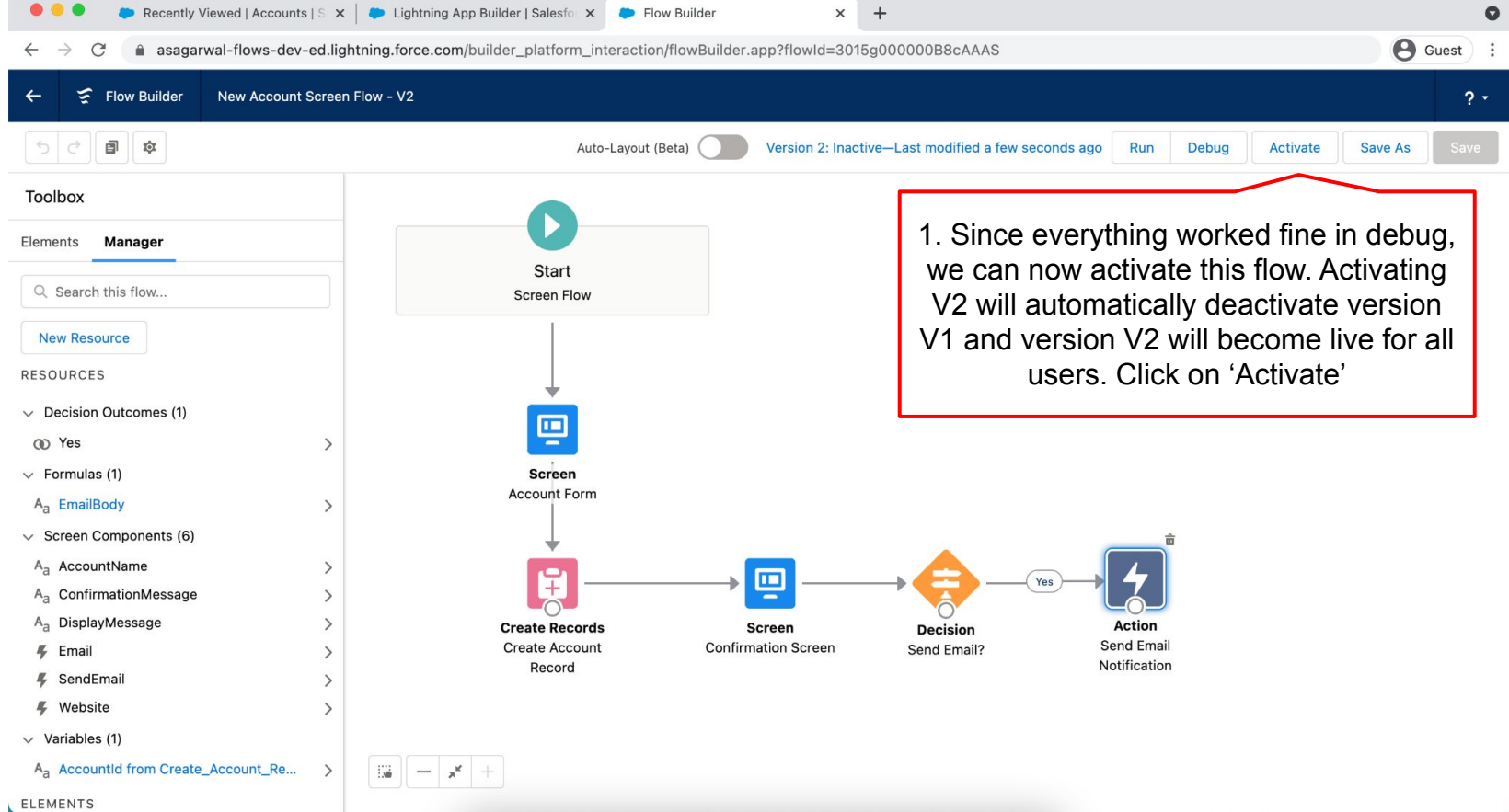

#### **How To Debug the Flow?** Recently Viewed | Accounts |  $S \times$  | De Lightning App Builder | Salesfor  $\times$  De Flow Builder  $\times$  $+$  $\bullet$ asagarwal-flows-dev-ed.lightning.force.com/builder\_platform\_interaction/flowBuilder.app?flowId=3015g00000B8cAAAS **A** Guest  $\leftarrow$ New Account Screen Flow - V2  $\leftarrow$ ∽ **Flow Builder**  $2 -$ Version 2: Active-Last modified a few seconds ago Auto-Lavout (Beta) Run Debug **Deactivate** Save As 2. To take a look at all the version, click on back arrow1. Flow Builder shows that Version 2 is now Active. Let's Q Search this flow... check this out Sc **New Resource RESOURCES**  $\vee$  Decision Outcomes (1) φ (a) Yes  $\rightarrow$  $\vee$  Formulas (1) Screen **Account Form** A<sub>3</sub> EmailBody  $\rightarrow$  $\vee$  Screen Components (6)  $A_{a}$  AccountName  $\rightarrow$  $\blacksquare$  $+$ A<sub>a</sub> ConfirmationMessage  $\rightarrow$ A<sub>a</sub> DisplayMessage **Create Records Screen** Action **Decision Send Email Create Account Confirmation Screen** Send Email? **4** Email Notification Record **4** SendEmail **4** Website  $\rightarrow$  $\vee$  Variables (1) A<sub>3</sub> AccountId from Create\_Account\_Re...  $||x|| - |x^{\epsilon}| +$  $\rightarrow$

**Mastering Salesforce Flows © 2021 ASAGARWAL.COM PTE. LTD. All rights reserved** 120

**ELEMENTS** 

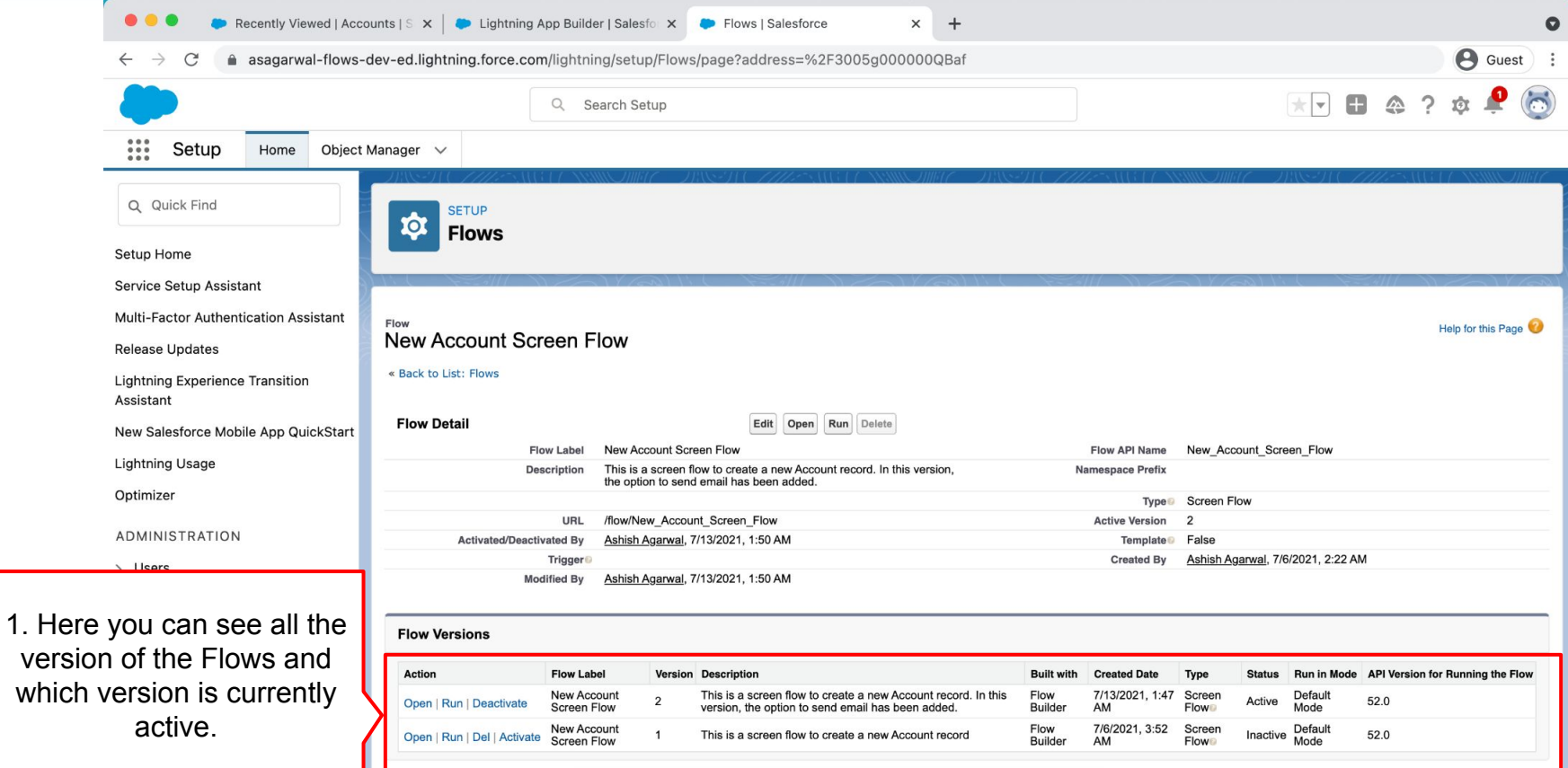

 $\rightarrow$  Objects and Fields

#### **Mastering Salesforce Flows © 2021 ASAGARWAL.COM PTE. LTD. All rights reserved** 121 121

# **Objectives**

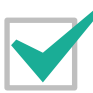

**Configure Process Automation Settings**

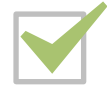

**How To Create a Flow?**

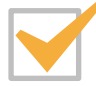

**How to Deploy the Flow?**

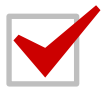

**Working with More Flow Elements**

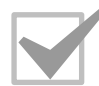

**How To Debug the Flow?**

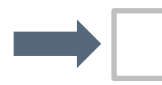

#### **Testing the Flow**

**Granting Users Access to Run Flows**

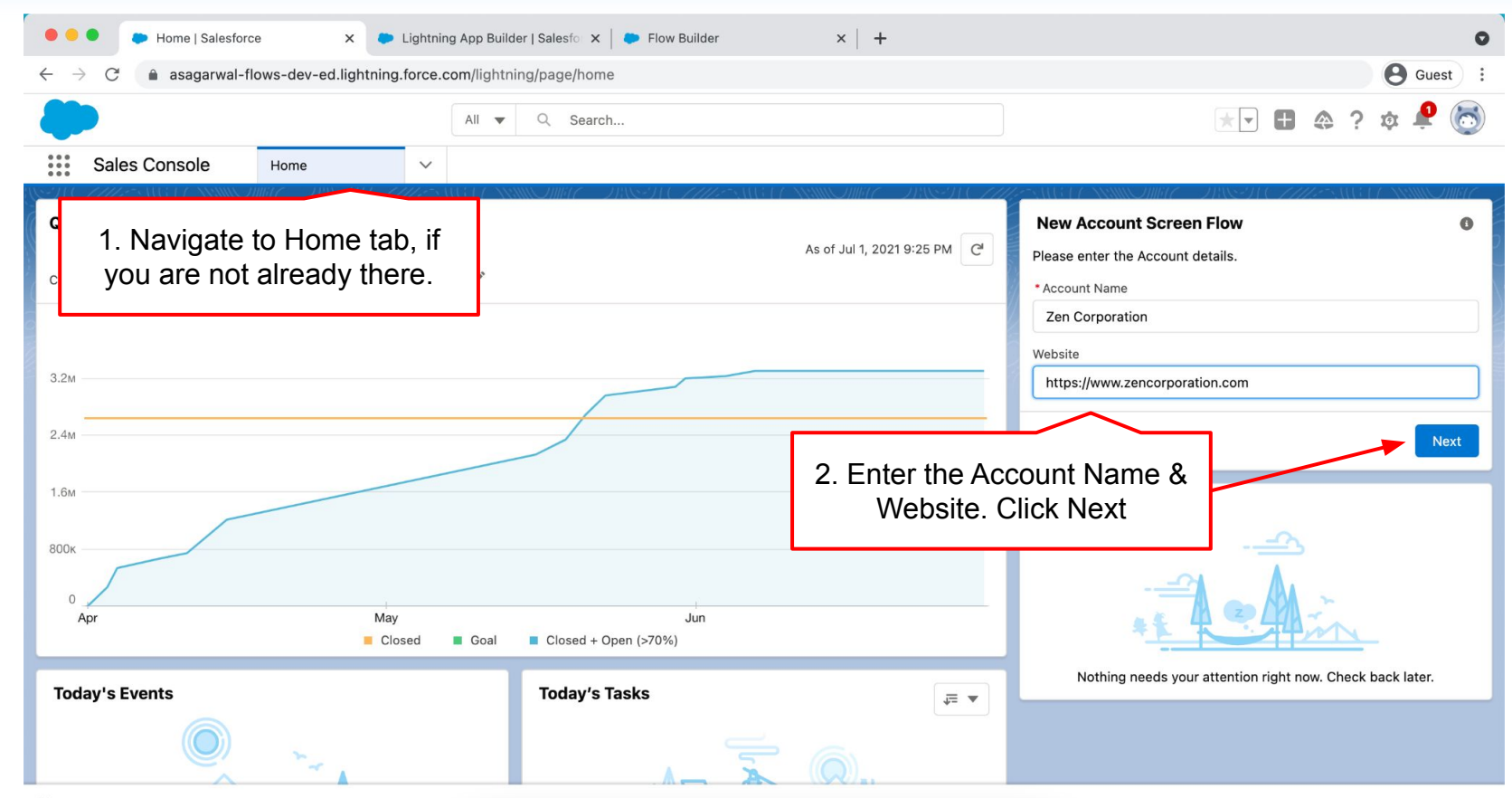

*Q* History

**Mastering Salesforce Flows © 2021 ASAGARWAL.COM PTE. LTD. All rights reserved** 123 123

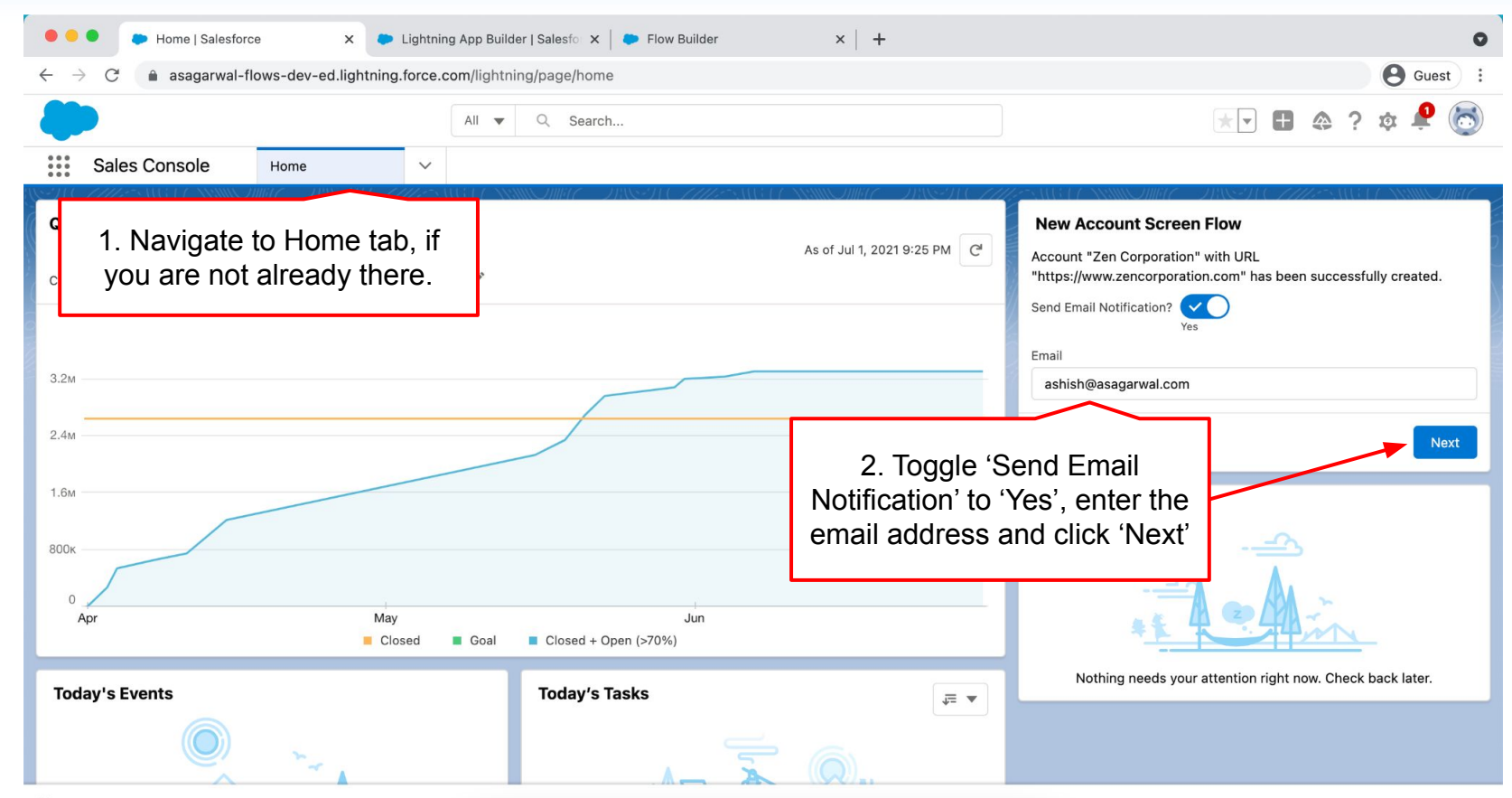

*Q* History

**Mastering Salesforce Flows © 2021 ASAGARWAL.COM PTE. LTD. All rights reserved** 124

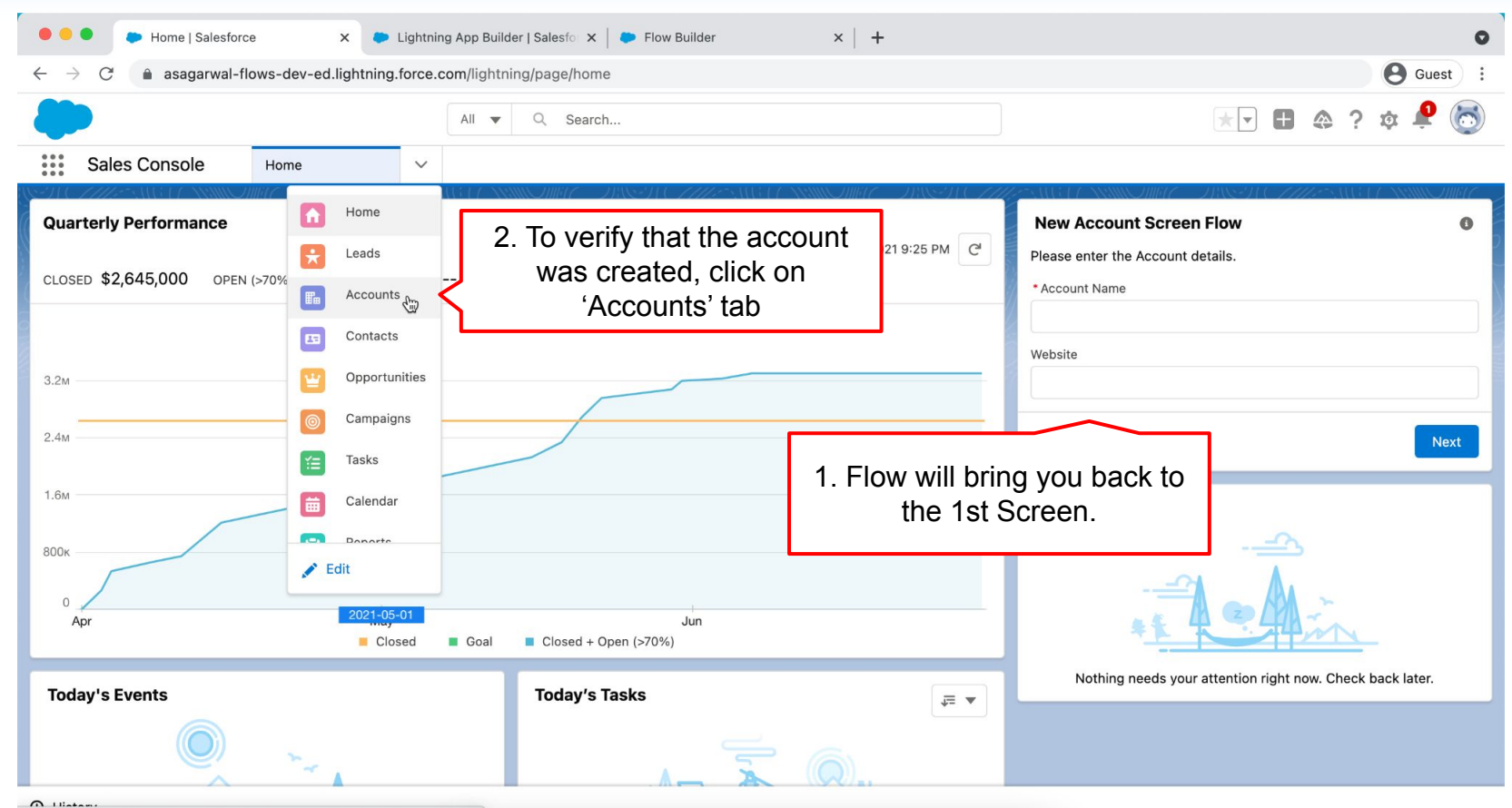

https://asagarwal-flows-dev-ed.lightning.force.com/lightning/o/Account/home

**Mastering Salesforce Flows © 2021 ASAGARWAL.COM PTE. LTD. All rights reserved** 125

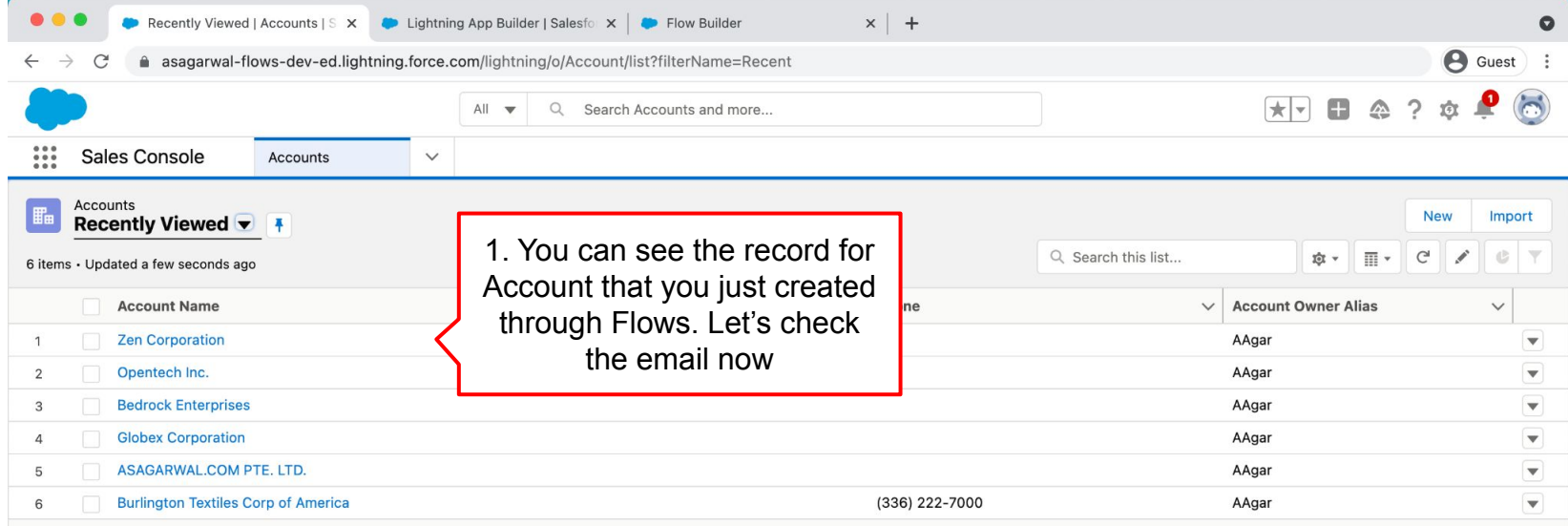

**Mastering Salesforce Flows © 2021 ASAGARWAL.COM PTE. LTD. All rights reserved** 126

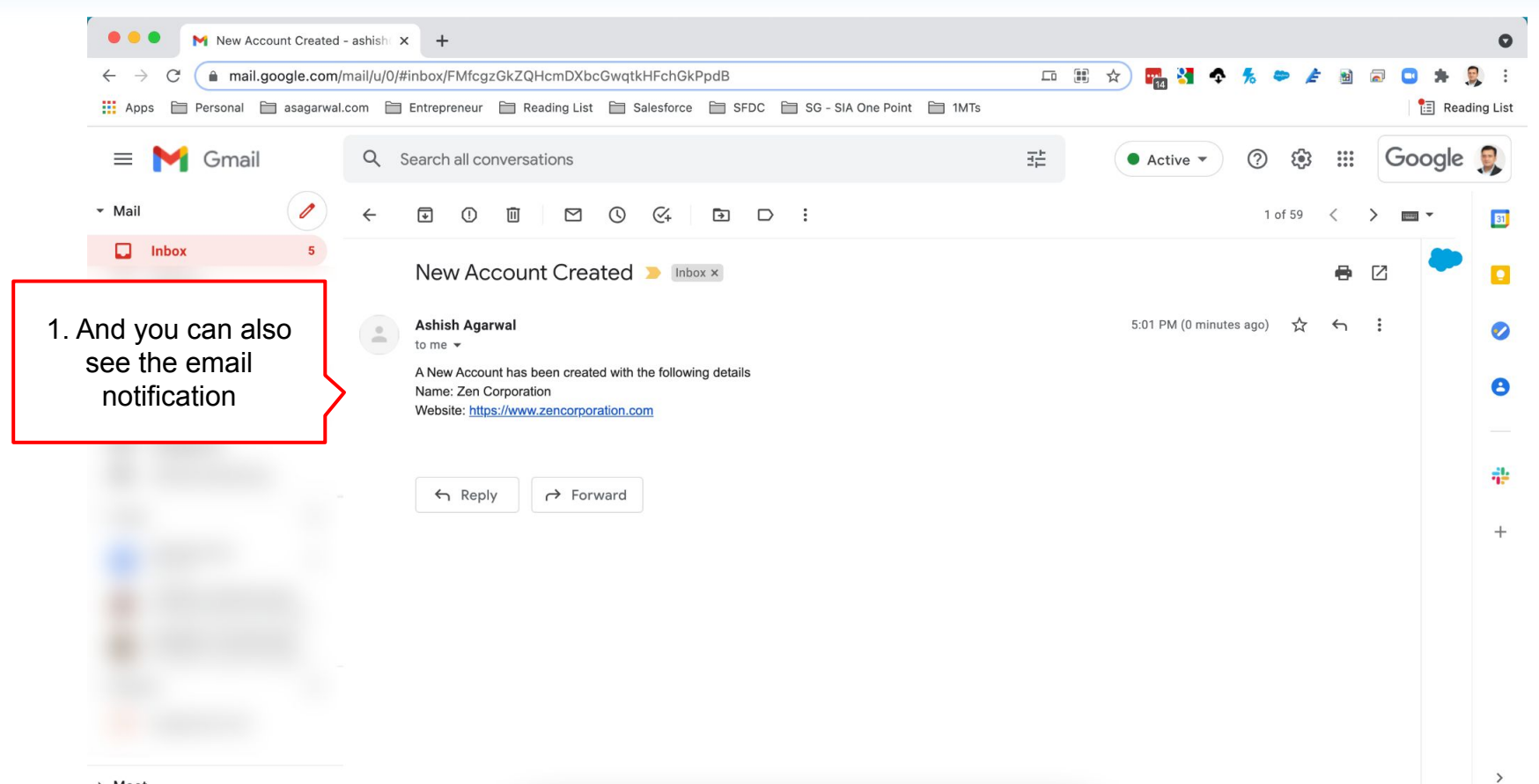

#### **Mastering Salesforce Flows © 2021 ASAGARWAL.COM PTE. LTD. All rights reserved** 127 127

# **Objectives**

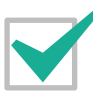

**Configure Process Automation Settings**

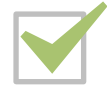

**How To Create a Flow?**

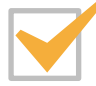

**How to Deploy the Flow?**

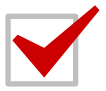

**Working with More Flow Elements**

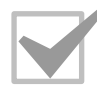

**How To Debug the Flow?**

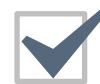

#### **Testing the Flow**

**Granting Users Access to Run Flows**

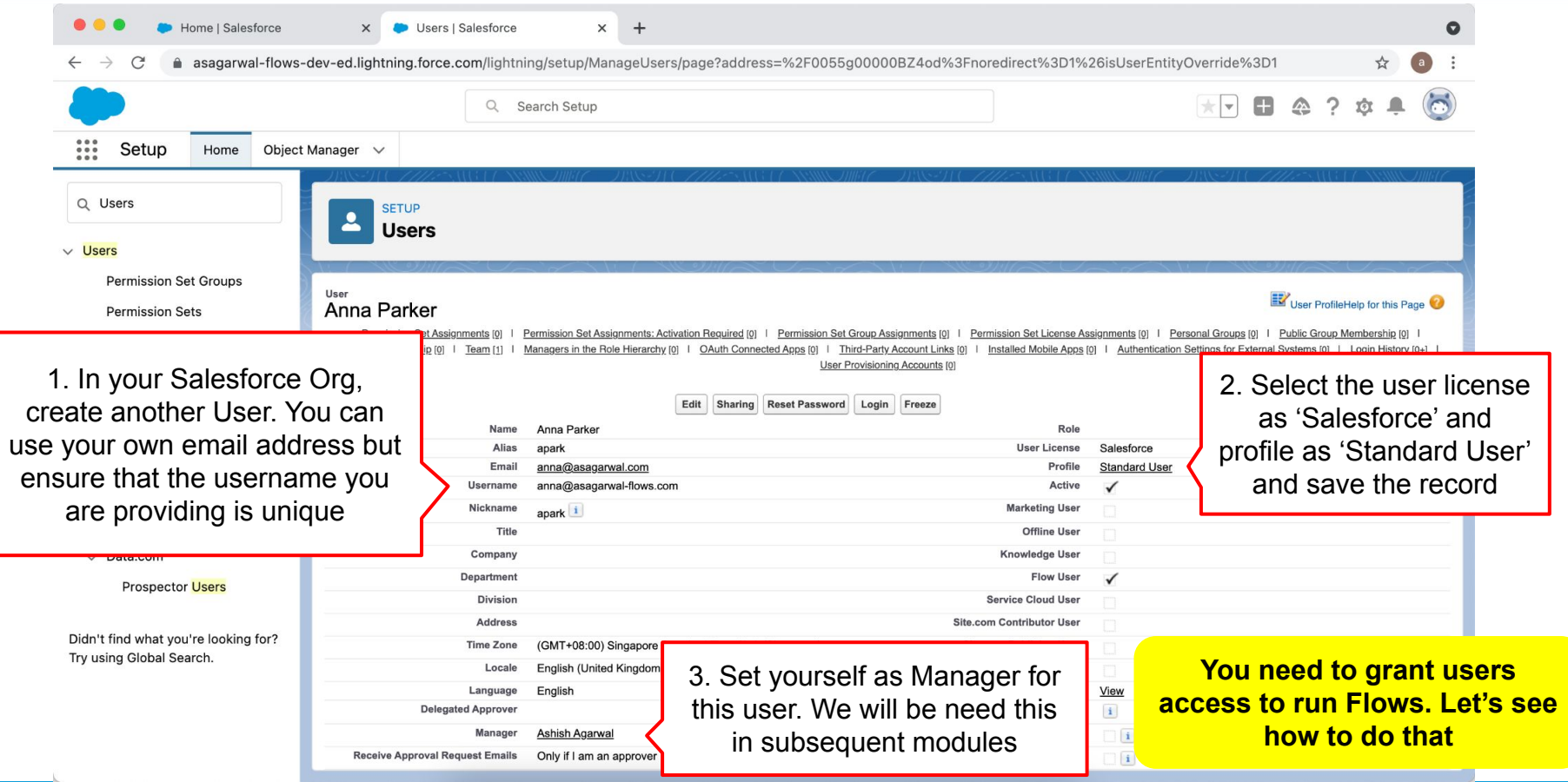

**Mastering Salesforce Flows © 2021 ASAGARWAL.COM PTE. LTD. All rights reserved** 129

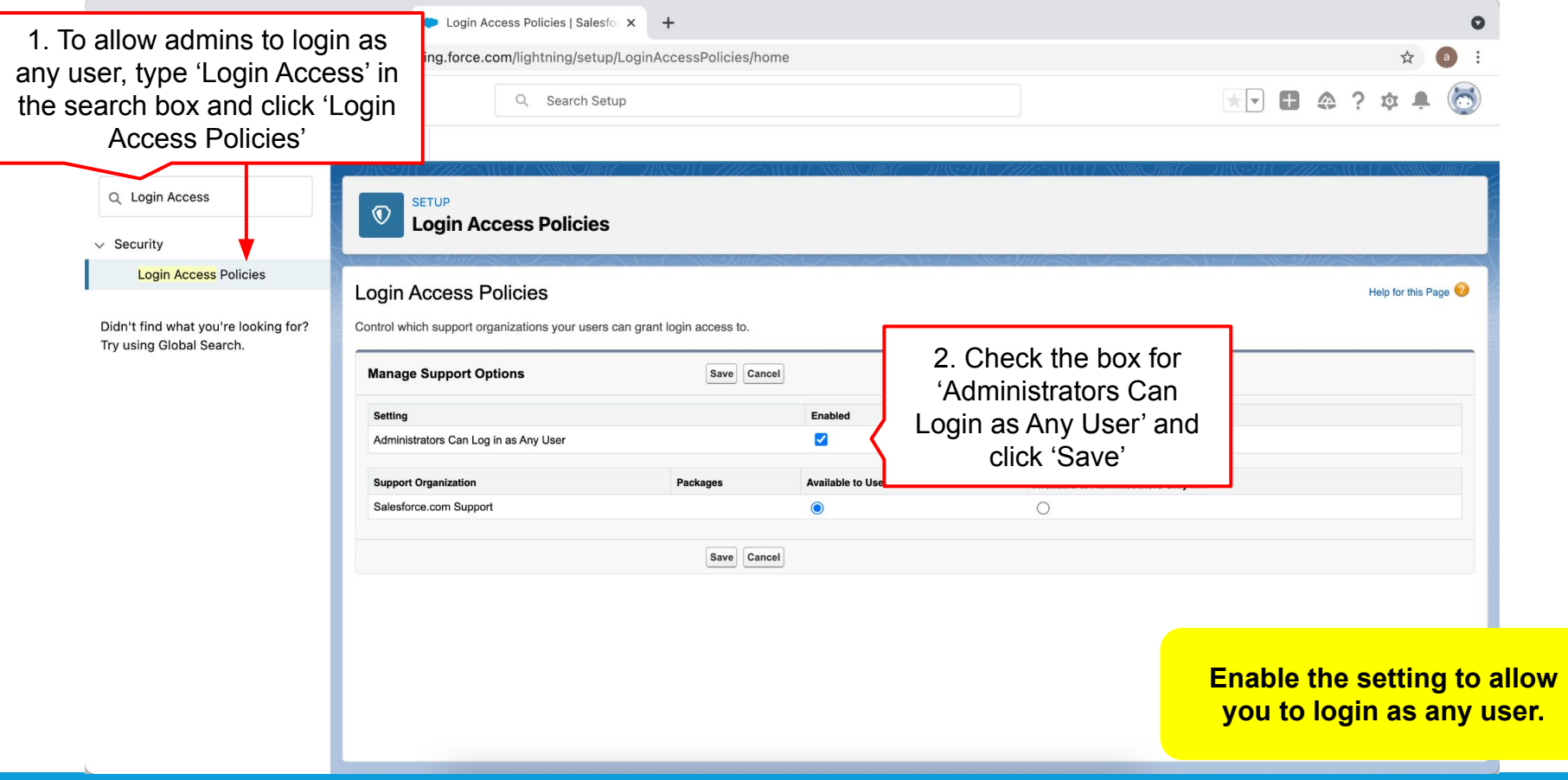

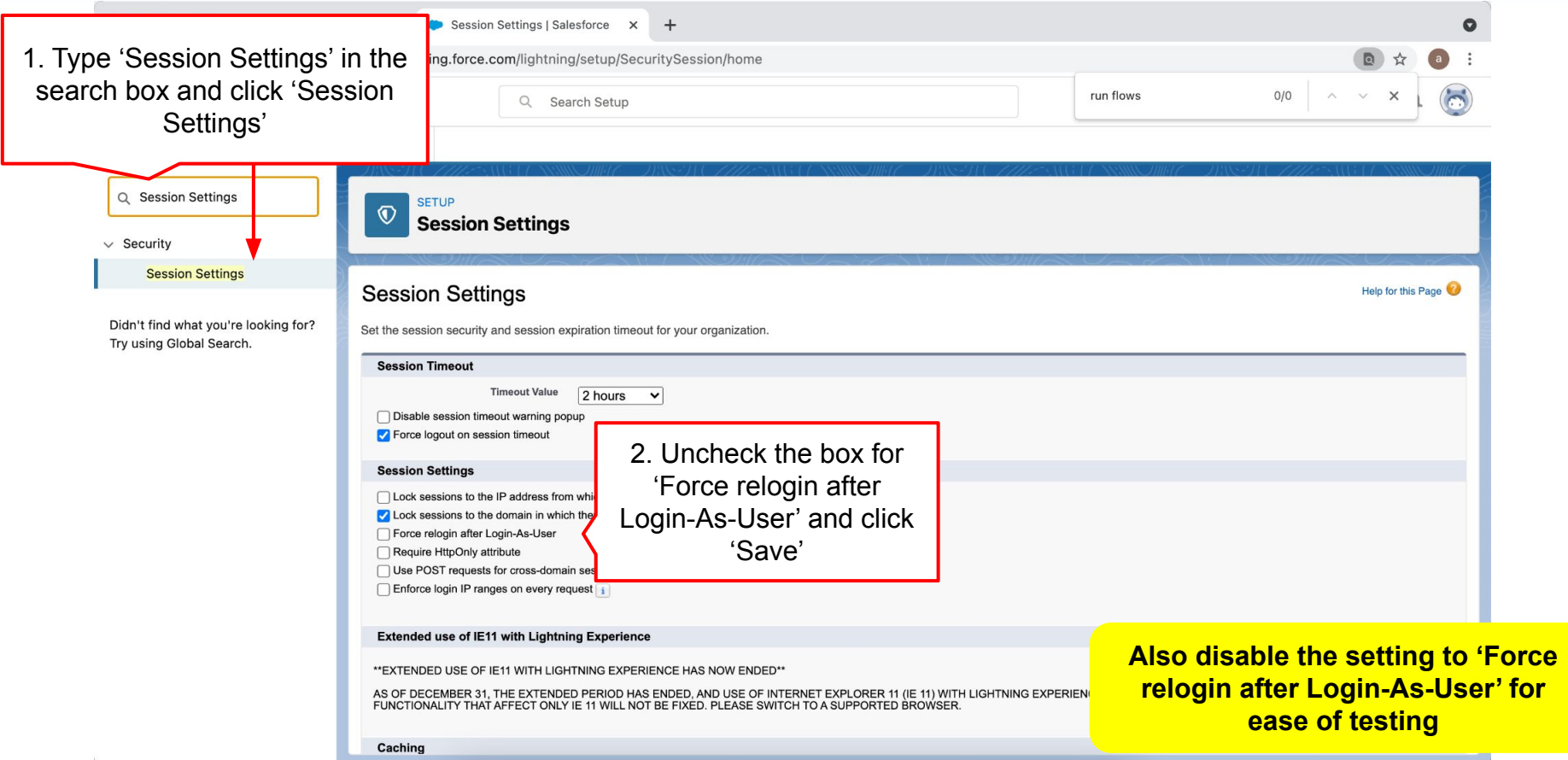

**Mastering Salesforce Flows © 2021 ASAGARWAL.COM PTE. LTD. All rights reserved** 131

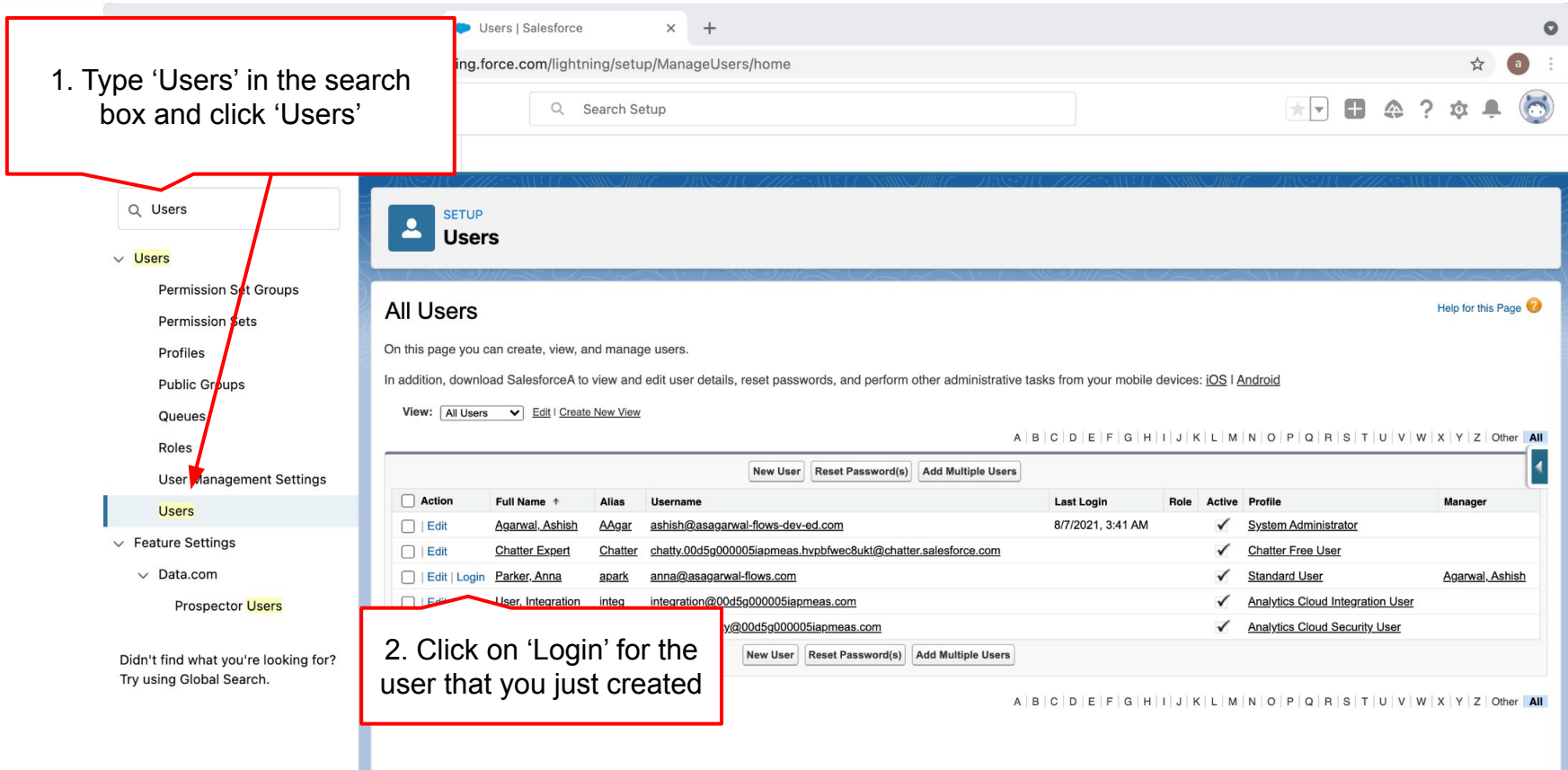

**Mastering Salesforce Flows © 2021 ASAGARWAL.COM PTE. LTD. All rights reserved** 132 132

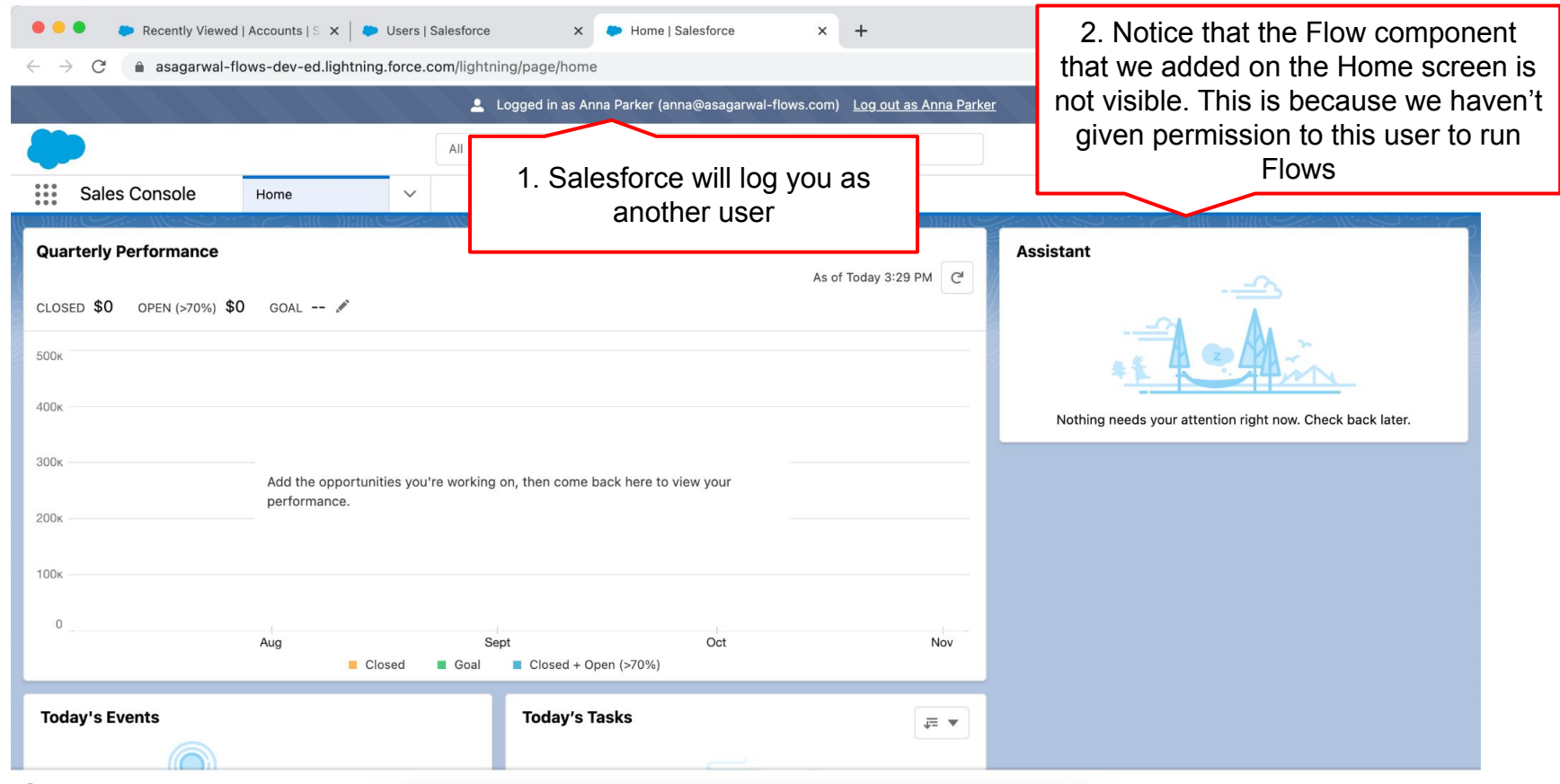

*Q* History

#### **Mastering Salesforce Flows © 2021 ASAGARWAL.COM PTE. LTD. All rights reserved** 1533 133

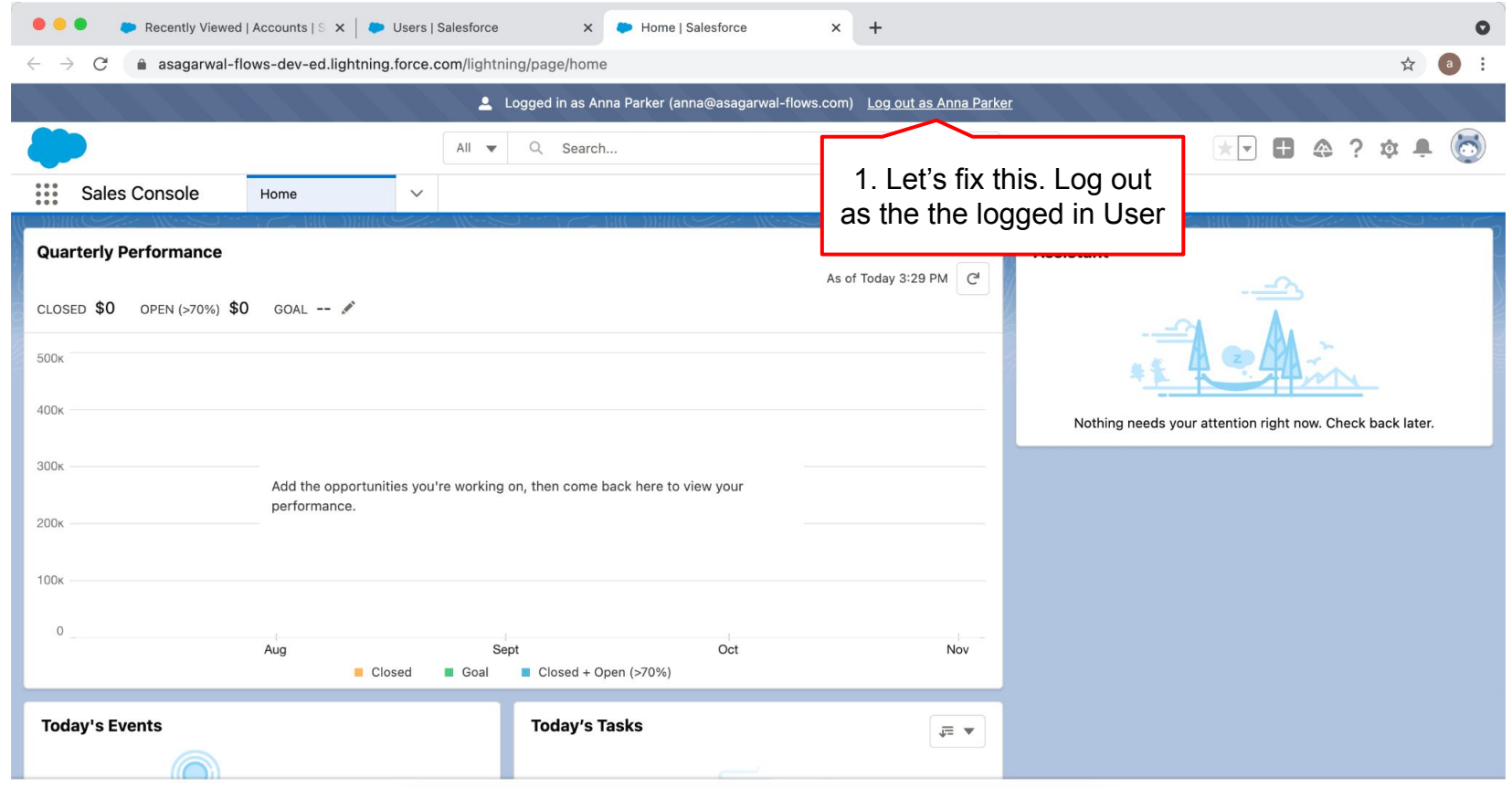

*Q* History

#### **Mastering Salesforce Flows © 2021 ASAGARWAL.COM PTE. LTD. All rights reserved** 154 134

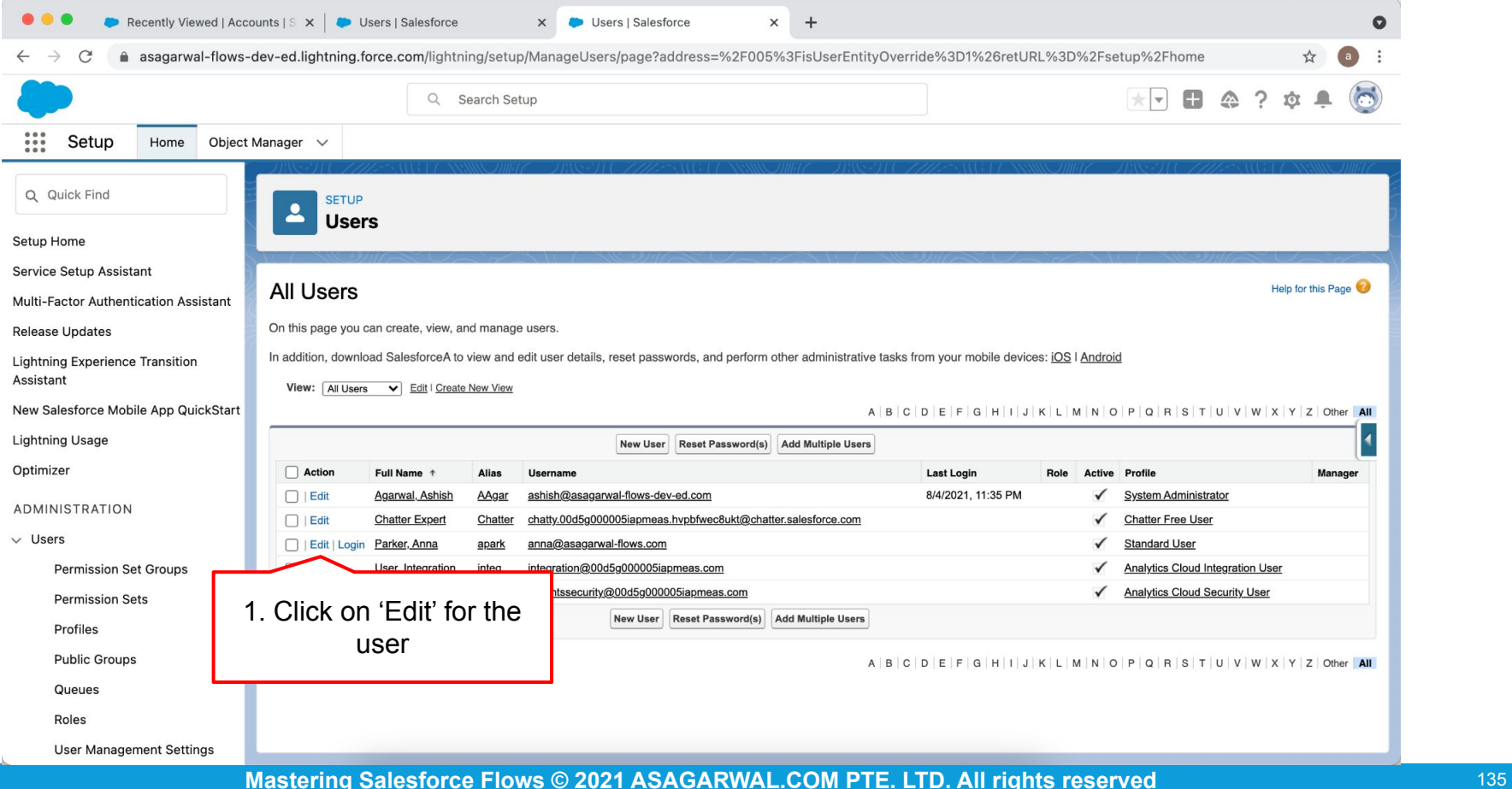

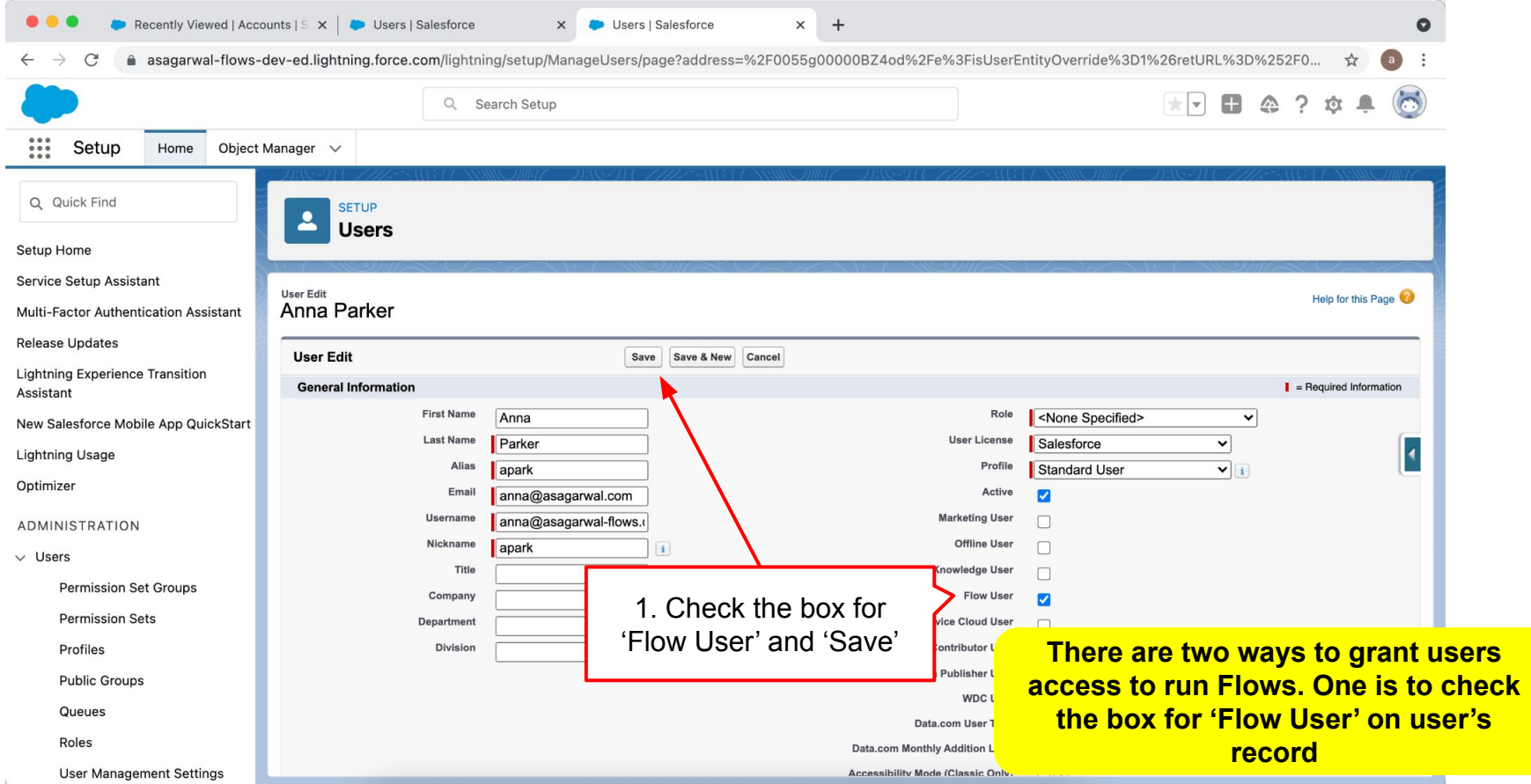

#### **Mastering Salesforce Flows © 2021 ASAGARWAL.COM PTE. LTD. All rights reserved** 136 136

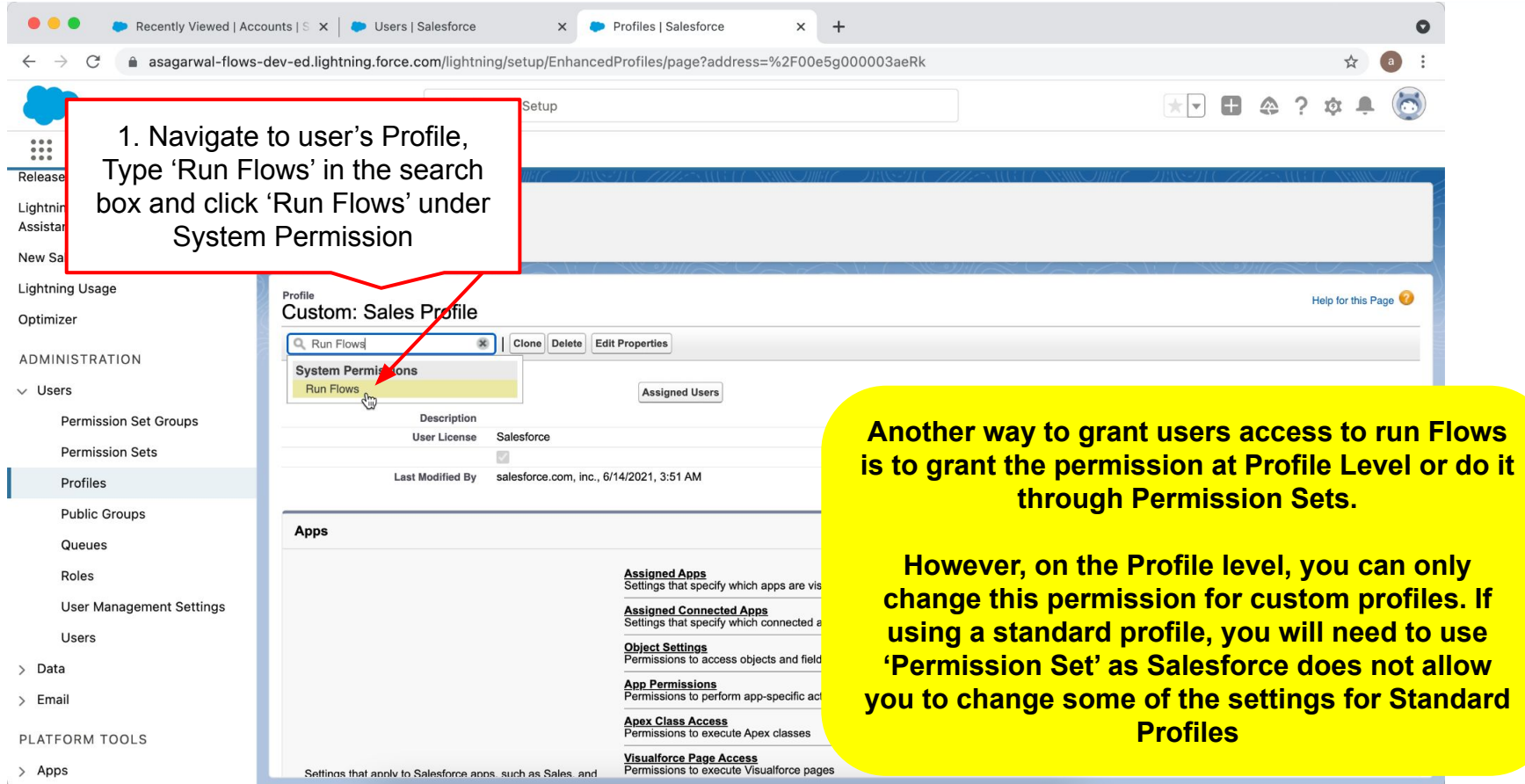

**Mastering Salesforce Flows © 2021 ASAGARWAL.COM PTE. LTD. All rights reserved** 157 137

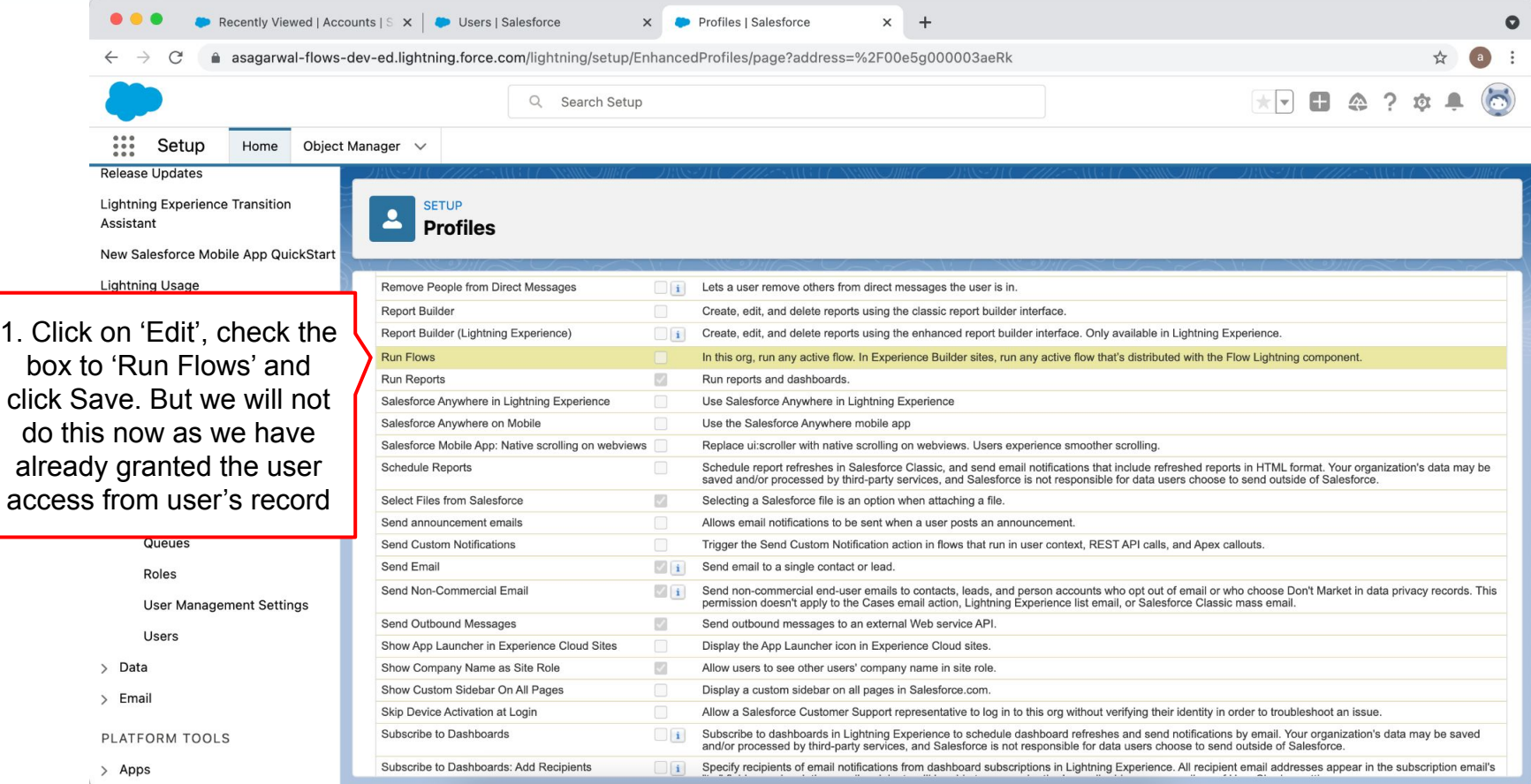

#### **Mastering Salesforce Flows © 2021 ASAGARWAL.COM PTE. LTD. All rights reserved** 138 138

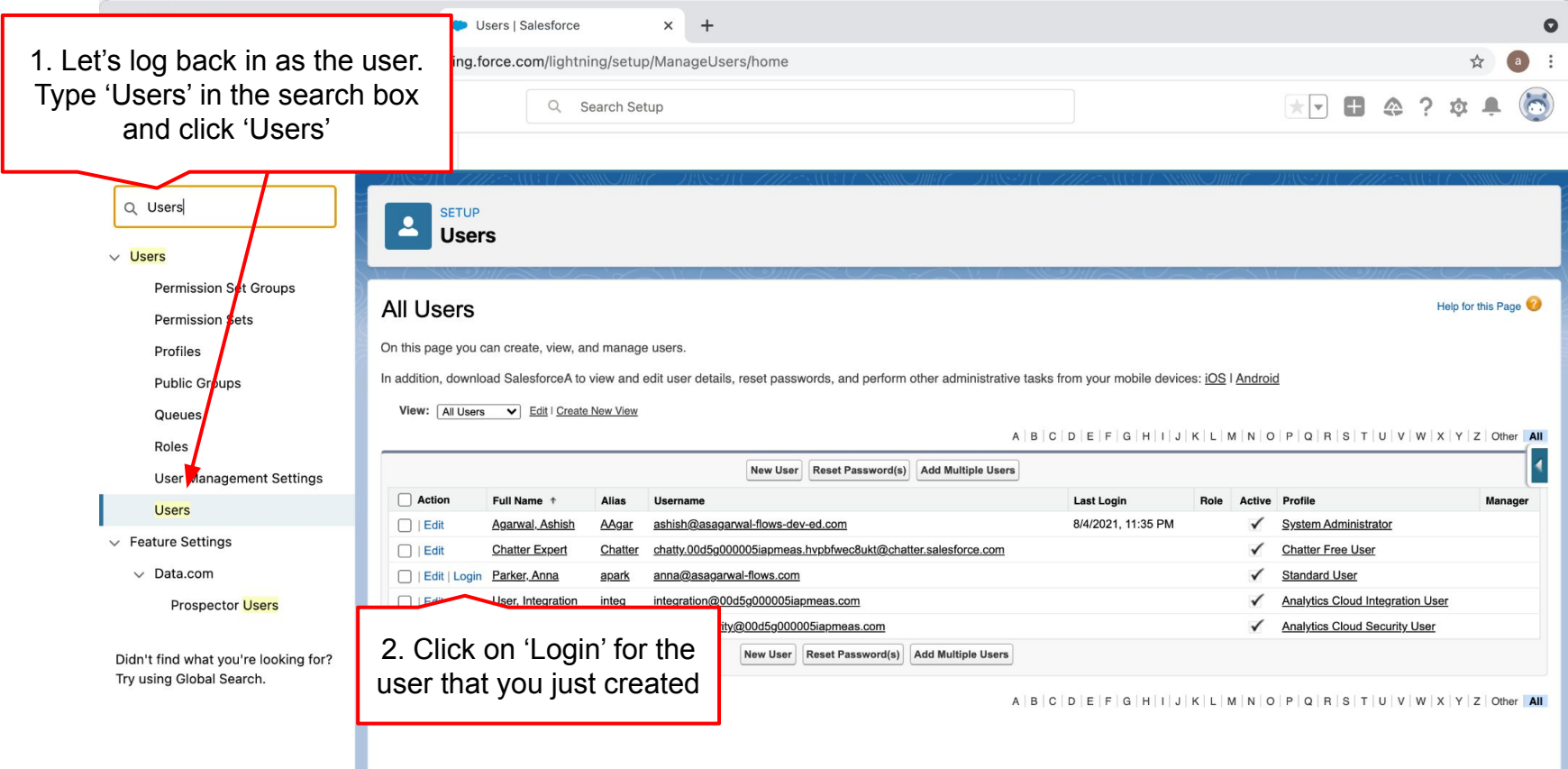

**Mastering Salesforce Flows © 2021 ASAGARWAL.COM PTE. LTD. All rights reserved** 139 139

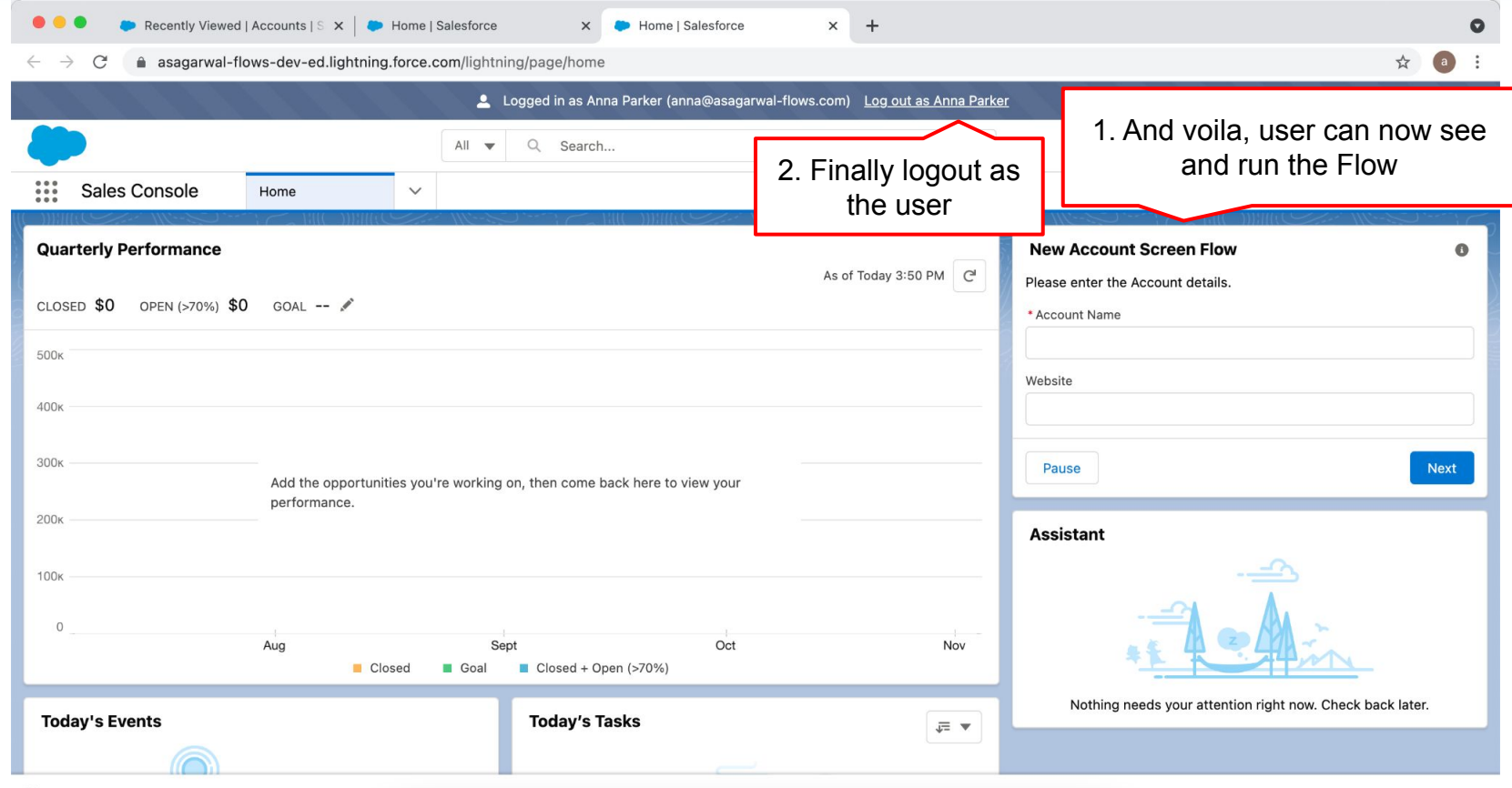

*Q* History

## **Let's Recap - Important Flow Terminologies**

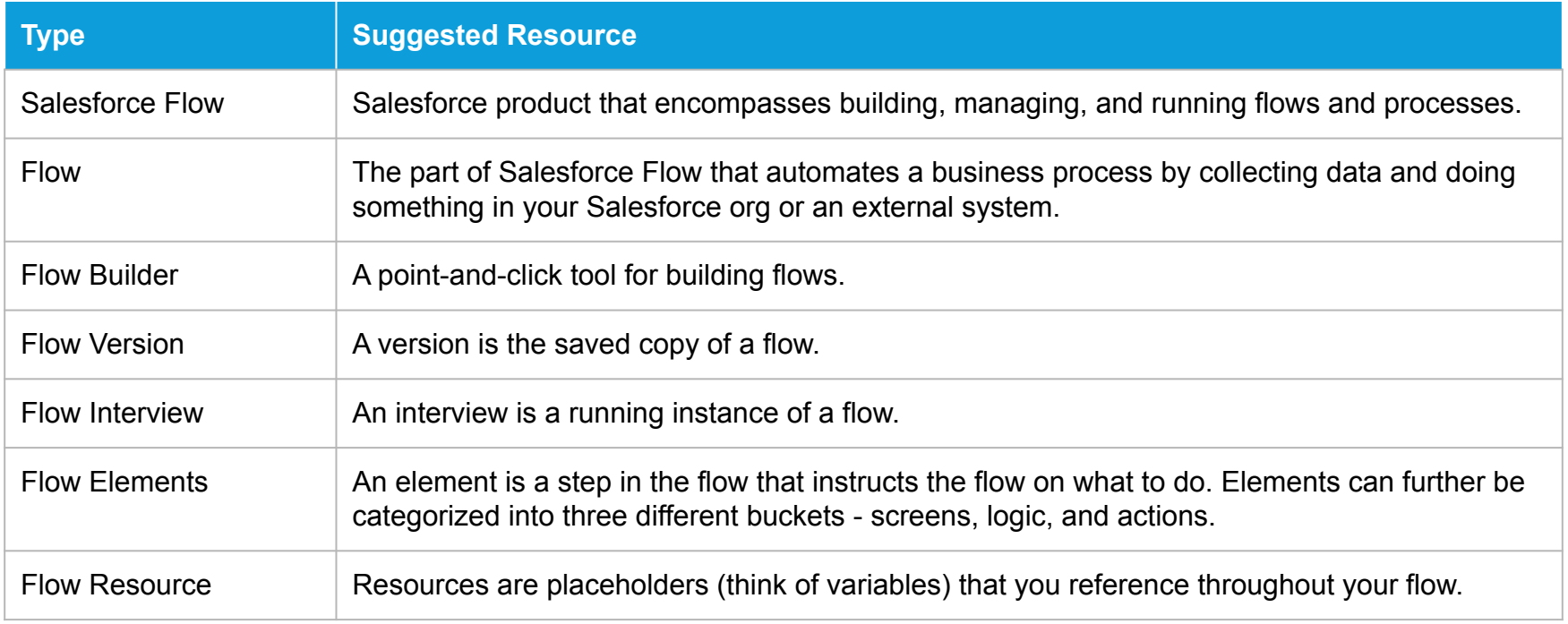

#### **Let's Recap**

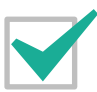

**Configure Process Automation Settings**

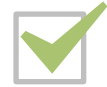

**How To Create a Flow?**

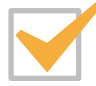

**How to Deploy the Flow?**

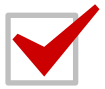

**Working with More Flow Elements**

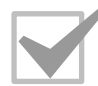

**How To Debug the Flow?**

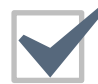

#### **Testing the Flow**

**Granting Users Access to Run Flows**

#### **It's Your Turn Now**

- ➢ **Configure Process Automation Settings**
- ➢ **Create a Screen-Flow to create an account record and give the option to the user to send an email**
- ➢ **Embed the Screen-Flow on the Home Page**
- ➢ **Debug the Flow**
- ➢ **Test the Flow by creating an account record and sending email**
- ➢ **Create a user in your Salesforce Org, grant the user permission to run Flows and test the flow as that user**

#### **Questions**

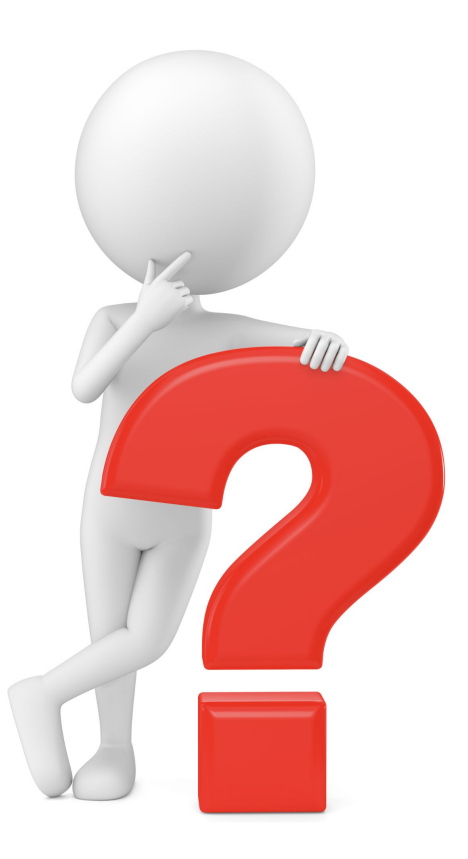